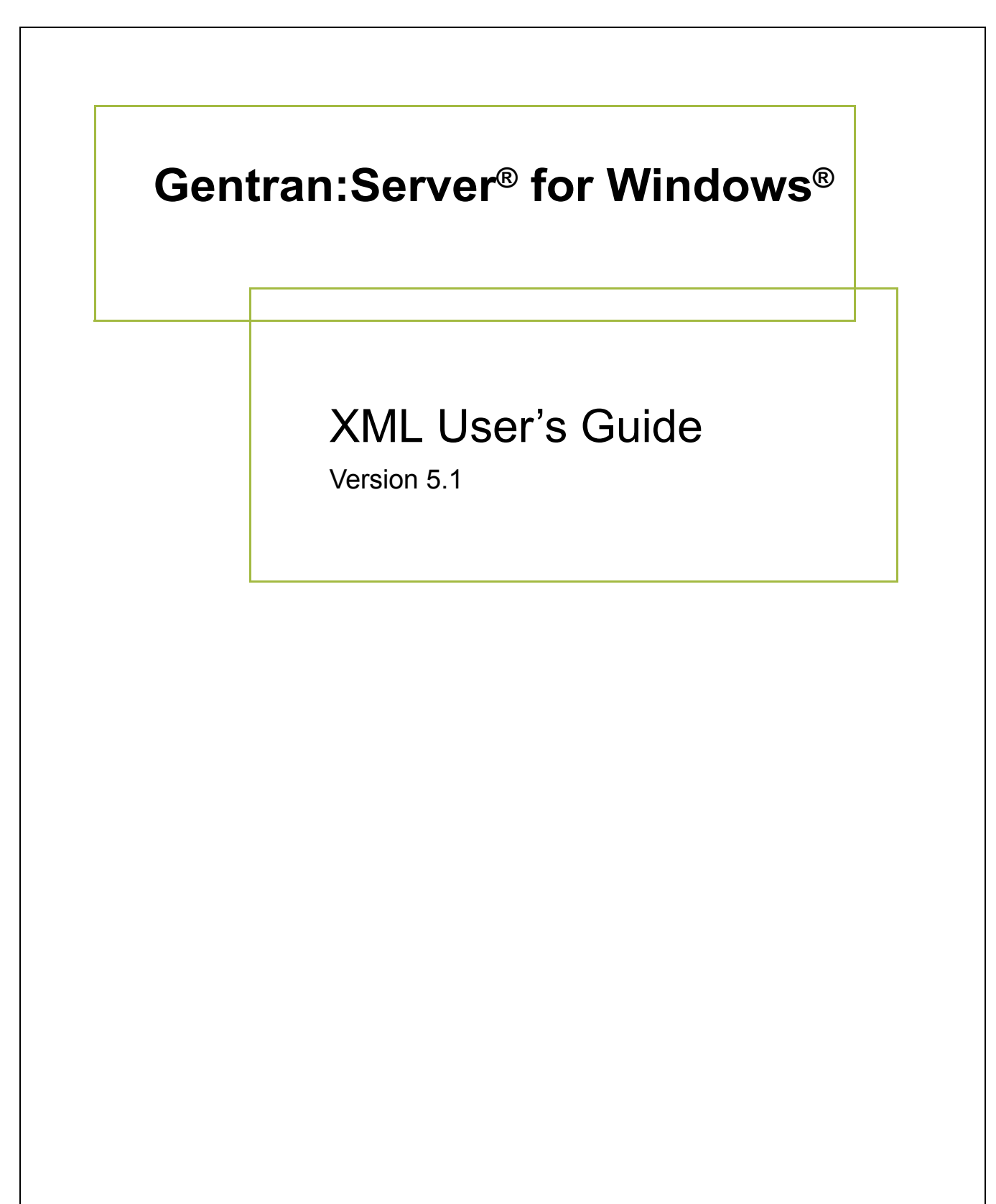

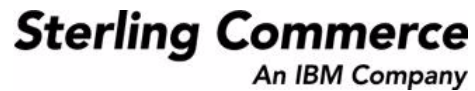

### **Copyright Notice**

#### **Gentran:Server for Windows**

© Copyright 2004–2005 Sterling Commerce, Inc. ALL RIGHTS RESERVED

#### **Sterling Commerce Software Trade Secret Notice**

#### **THE GENTRAN:SERVER FOR WINDOWS SOFTWARE ("STERLING COMMERCE SOFTWARE") IS THE CONFIDENTIAL AND TRADE SECRET PROPERTY OF STERLING COMMERCE, INC., ITS AFFILIATED COMPANIES OR ITS OR THEIR LICENSORS, AND IS PROVIDED UNDER THE TERMS OF A LICENSE AGREEMENT. NO DUPLICATION OR DISCLOSURE WITHOUT PRIOR WRITTEN PERMISSION. RESTRICTED RIGHTS.**

This documentation, the Sterling Commerce Software it describes, and the information and know-how they contain constitute the proprietary, confidential and valuable trade secret information of Sterling Commerce, Inc., its affiliated companies or its or their licensors, and may not be used for any unauthorized purpose, or disclosed to others without the prior written permission of the applicable Sterling Commerce entity. This documentation and the Sterling Commerce Software that it describes have been provided pursuant to a license agreement that contains prohibitions against and/or restrictions on their copying, modification and use. Duplication, in whole or in part, if and when permitted, shall bear this notice and the Sterling Commerce, Inc. copyright notice.

As and when provided to any governmental entity, government contractor or subcontractor subject to the FARs, this documentation is provided with RESTRICTED RIGHTS under Title 48 CFR 52.227-19. Further, as and when provided to any governmental entity, government contractor or subcontractor subject to DFARs, this documentation and the Sterling Commerce Software it describes are provided pursuant to the customary Sterling Commerce license, as described in Title 48 CFR 227-7202 with respect to commercial software and commercial software documentation.

These terms of use shall be governed by the laws of the State of Ohio, USA, without regard to its conflict of laws provisions. If you are accessing the Sterling Commerce Software under an executed agreement, then nothing in these terms and conditions supersedes or modifies the executed agreement.

Product names mentioned herein may be trademarks and/or registered trademarks of their respective companies. Gentran and Gentran:Server are registered trademarks of Sterling Commerce, Inc.

#### **Third Party Software:**

Portions of the Sterling Commerce Software may include products, or may be distributed on the same storage media with products, ("Third Party Software") offered by third parties ("Third Party Licensors").

#### **Warranty Disclaimer**

This documentation and the Sterling Commerce Software which it describes are licensed either "AS IS" or with a limited warranty, as set forth in the Sterling Commerce license agreement. Other than any limited warranties provided, NO OTHER WARRANTY IS EXPRESSED AND NONE SHALL BE IMPLIED, INCLUDING THE WARRANTIES OF MERCHANTABILITY AND FITNESS FOR USE OR FOR A PARTICULAR PURPOSE. The applicable Sterling Commerce entity reserves the right to revise this publication from time to time and to make changes in the content hereof without the obligation to notify any person or entity of such revisions or changes.

The Third Party Software is provided 'AS IS' WITHOUT ANY WARRANTY AND ANY EXPRESSED OR IMPLIED WARRANTIES, INCLUDING BUT NOT LIMITED TO, THE IMPLIED WARRANTIES OF MERCHANTABILITY, AND FITNESS FOR A PARTICULAR PURPOSE ARE DISCLAIMED. FURTHER, IF YOU ARE LOCATED OR ACCESSING THIS SOFTWARE IN THE UNITED STATES, ANY EXPRESS OR IMPLIED WARRANTY REGARDING TITLE OR NON-INFRINGEMENT ARE DISCLAIMED.

> Sterling Commerce, Inc. 4600 Lakehurst Court Dublin, OH 43016-2000 \* 614/793-7000 © Copyright 2004–2005—Sterling Commerce, Inc.

# **Table of Contents**

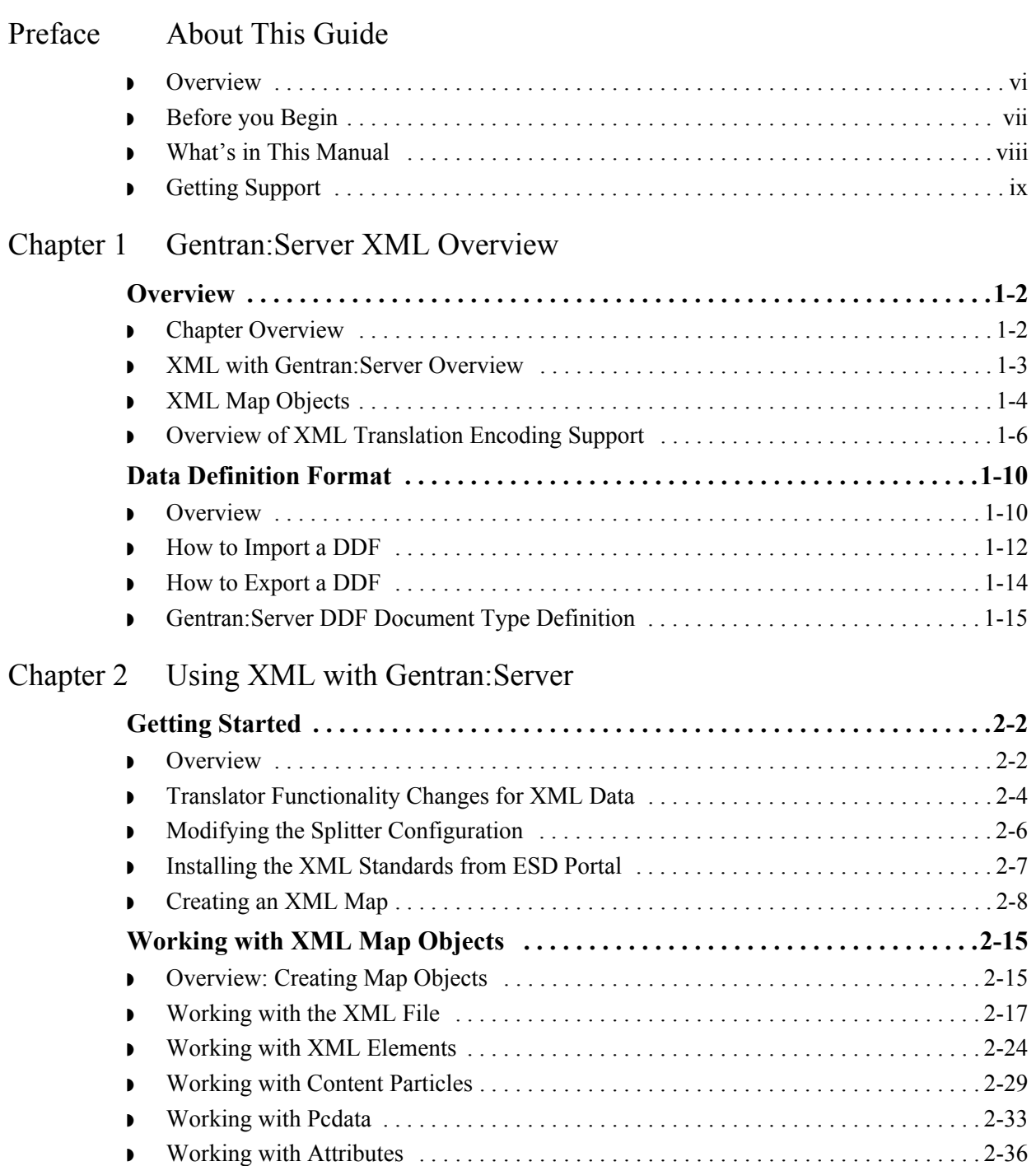

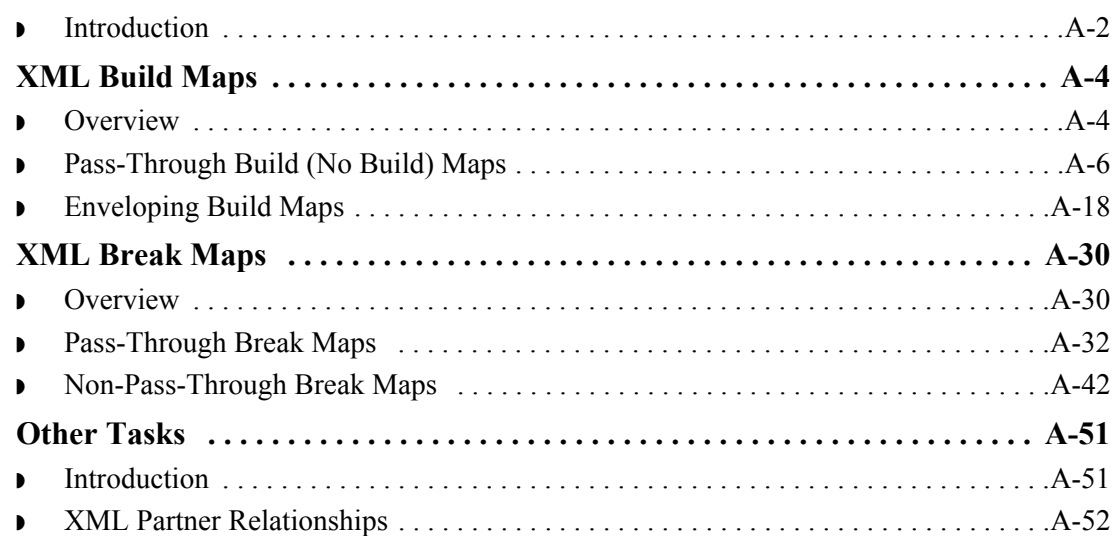

### [Appendix B XML Tutorial](#page-124-0)

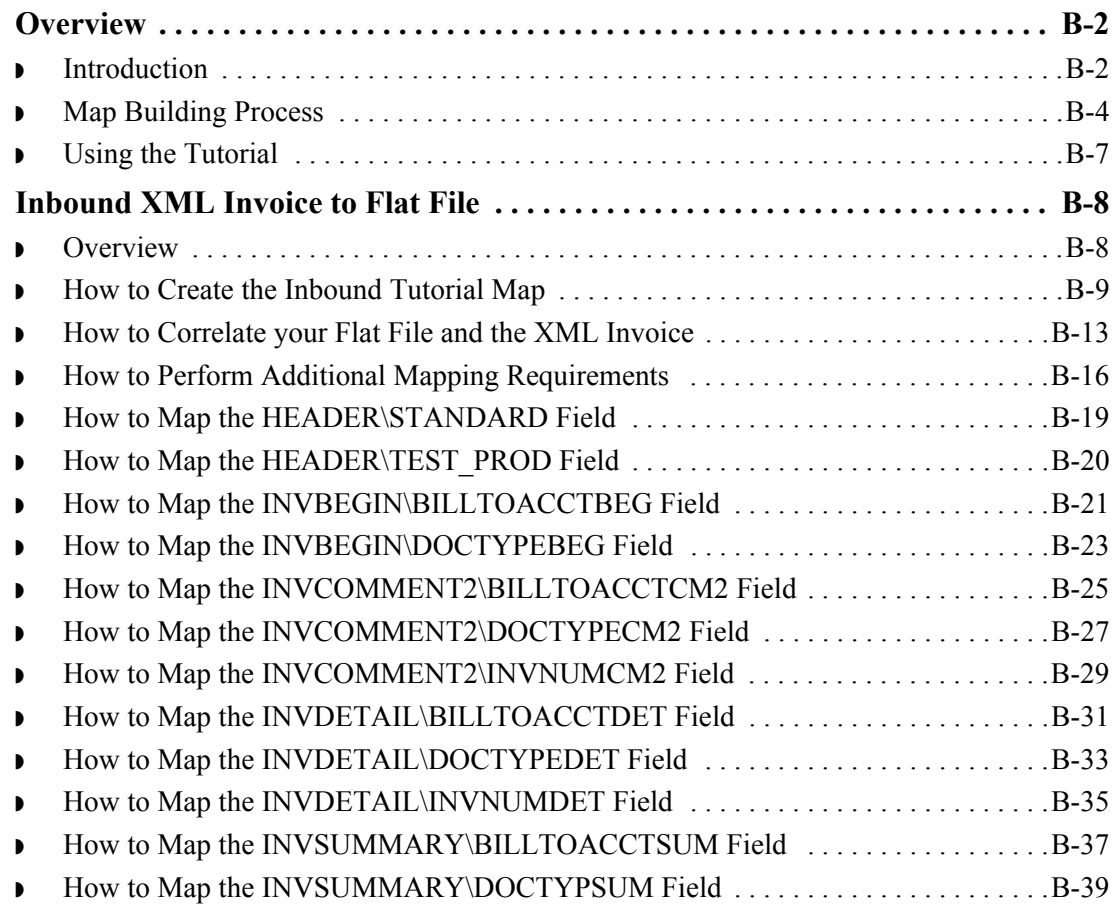

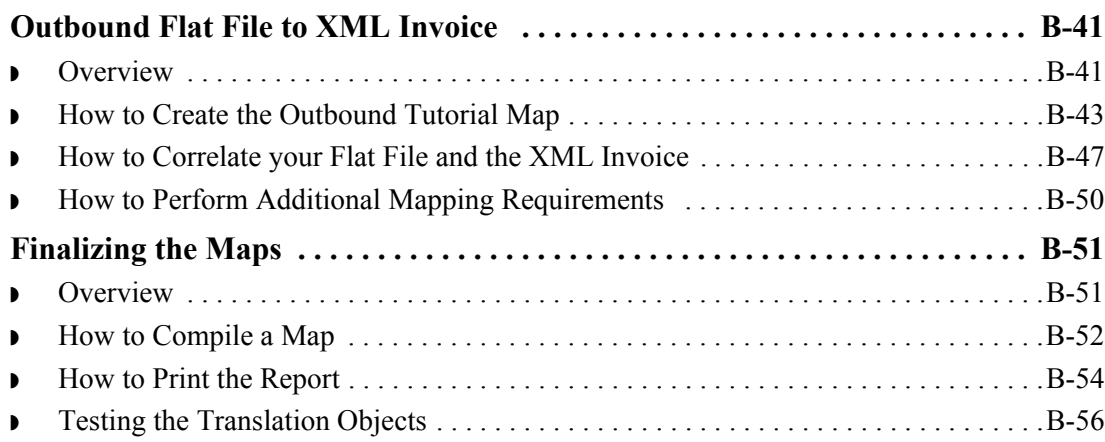

# **About This Guide**

<span id="page-6-0"></span>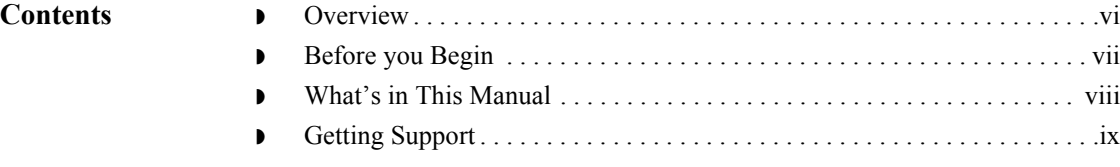

### <span id="page-7-0"></span>**Overview**

**Introduction** Gentran:Server<sup>®</sup> for Windows<sup>®</sup> enables you to manage XML documents along with traditional electronic commerce messages in the same manner. This allows you to maintain a homogenous processing and data management environment, regardless of how the incoming and outgoing data is formatted (XML, EDI, proprietary message formats, etc.).

> This manual is intended to explain how to use XML (eXtensible Markup Language) with Gentran:Server for Windows and assist you in performing various tasks in Gentran:Server. This manual uses a task-oriented approach, which is intended to answer any questions you may have about Gentran:Server with step-by-step instructions.

#### **Note**

This manual is *not* intended to explain or define XML.

#### **Reference**

See the most recent XML specification (available from the World Wide Web Consortium—W3C) for more information about the XML language.

www.w3c.org

# <span id="page-8-0"></span>**Before you Begin**

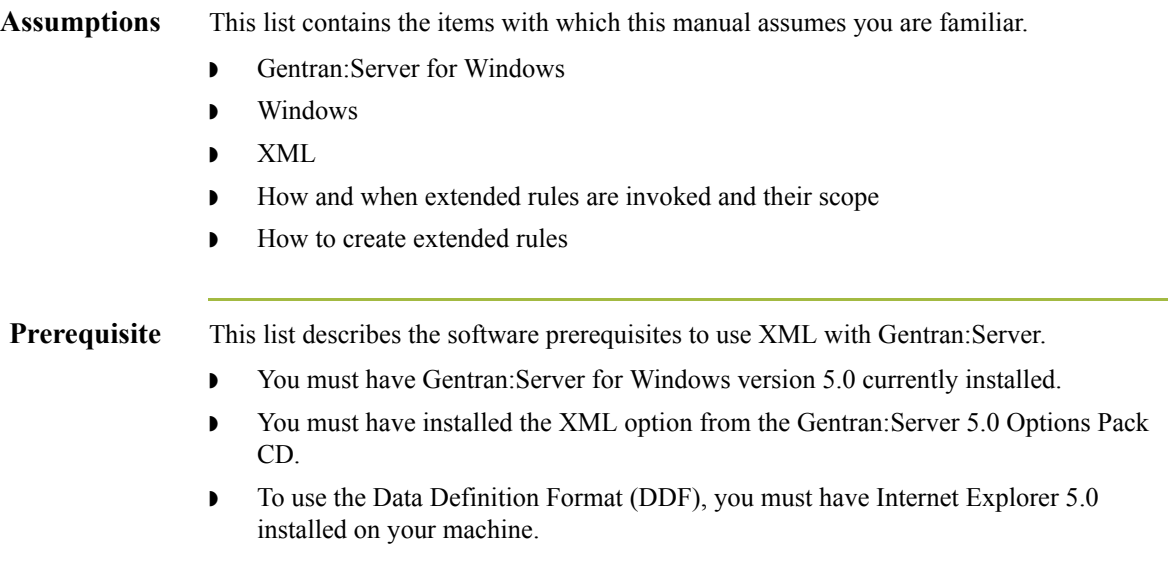

### <span id="page-9-0"></span>**What's in This Manual**

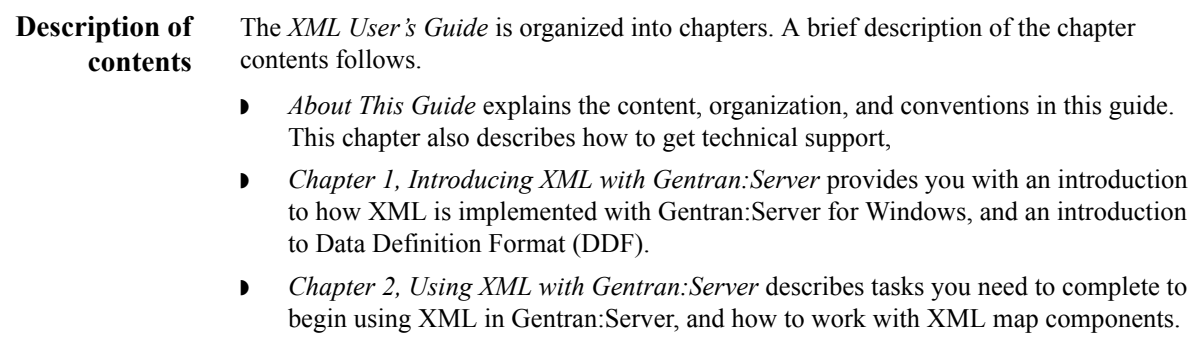

- ◗ *Appendix A, XML Build and Break Maps* provides general guidelines on how to create XML build and break maps, which is an advanced Gentran:Server feature.
- **•** *Appendix B, XML Tutorial* contains a tutorial for the Application Integration subsystem, using XML. This tutorial includes an inbound mapping example (invoice) and an outbound mapping example (invoice). The purpose of this tutorial is to present the general mapping process, using examples that teach you a logical approach and methods that should be utilized when you create your own maps.

# <span id="page-10-0"></span>**Getting Support**

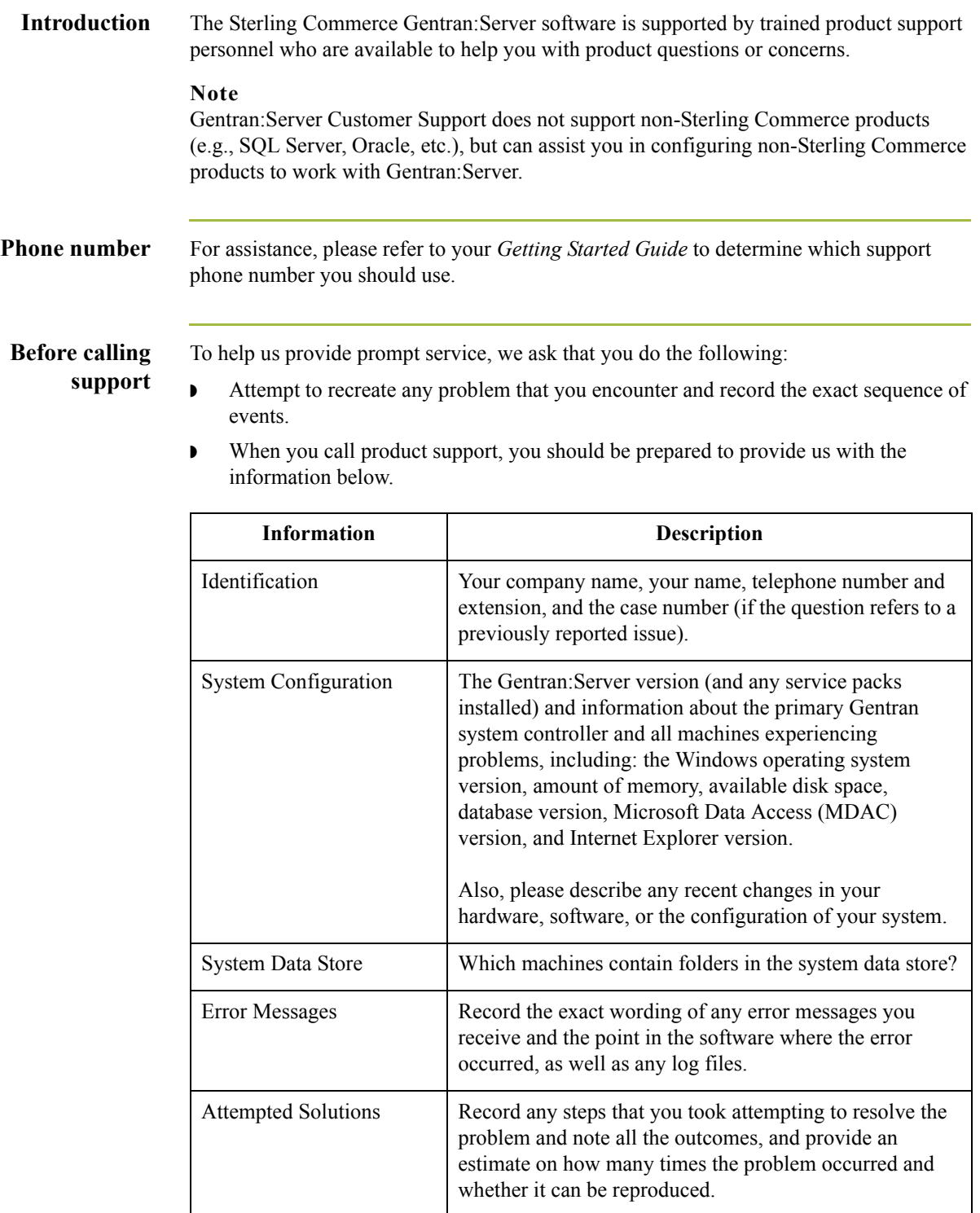

 $\mathfrak{h}$ 

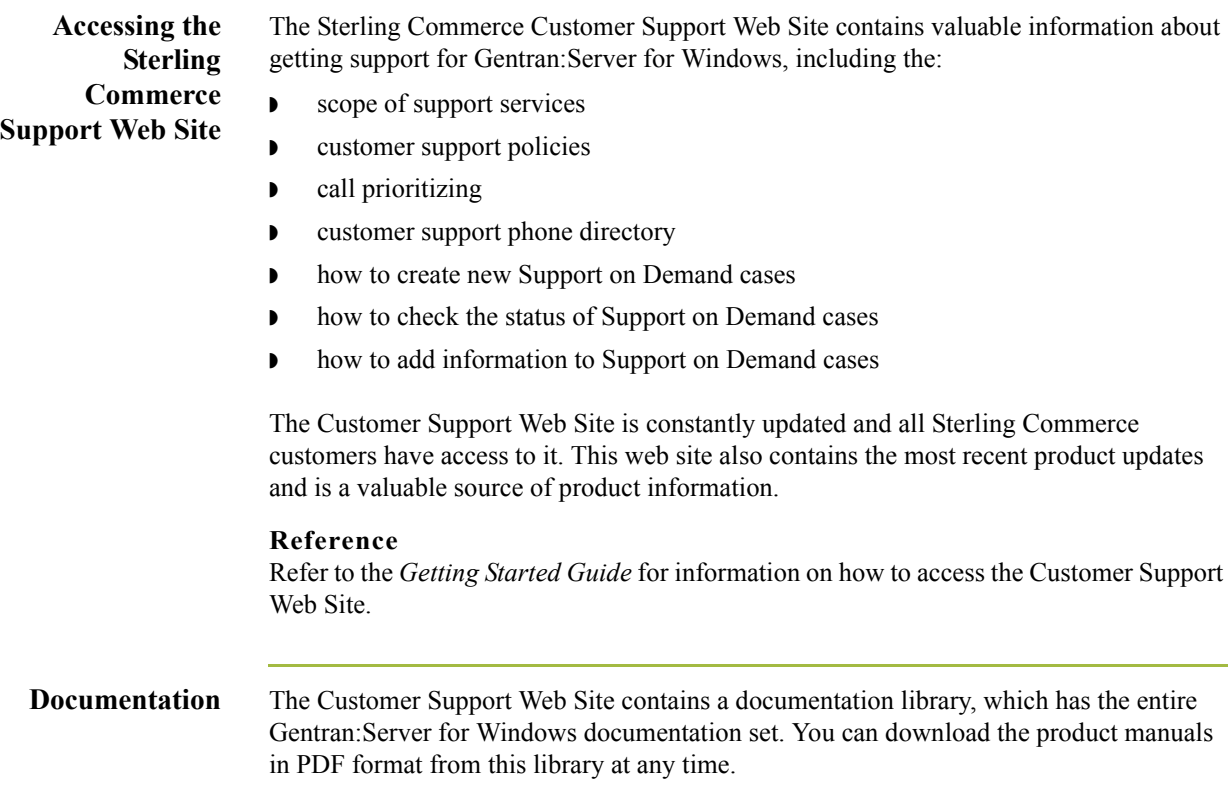

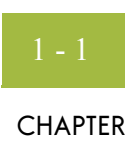

# **Gentran:Server XML Overview**

<span id="page-12-0"></span>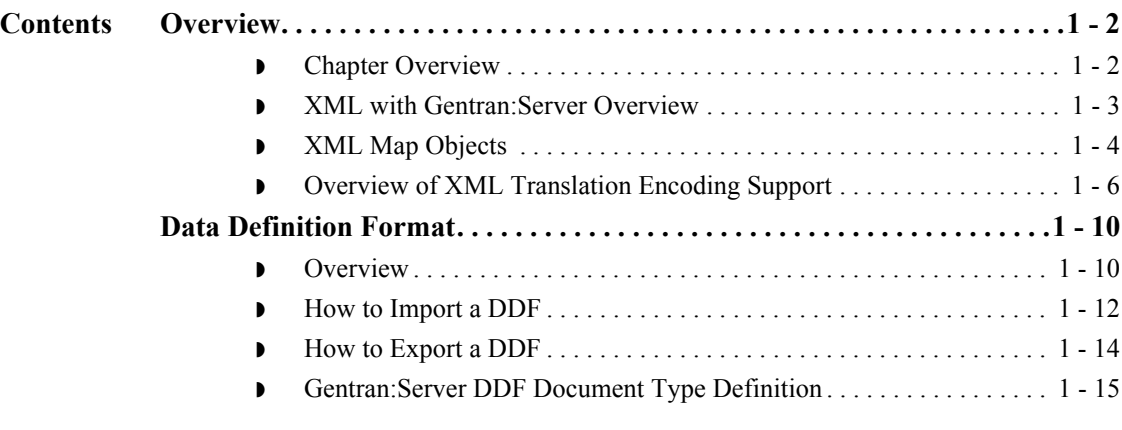

### <span id="page-13-0"></span>Overview **0**

# <span id="page-13-1"></span>**Chapter Overview**

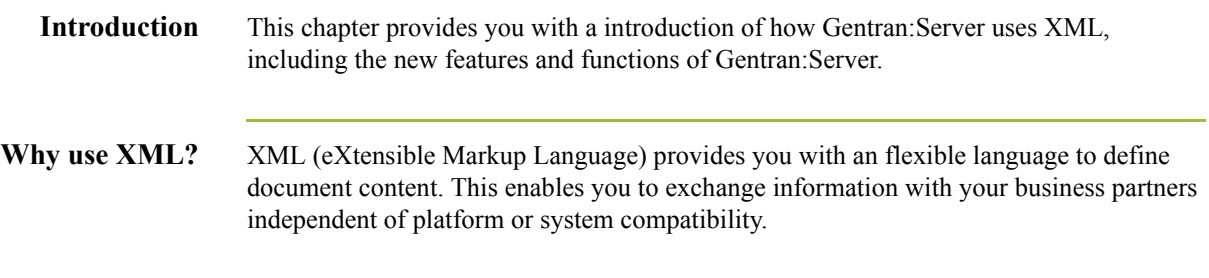

## <span id="page-14-0"></span>**XML with Gentran:Server Overview**

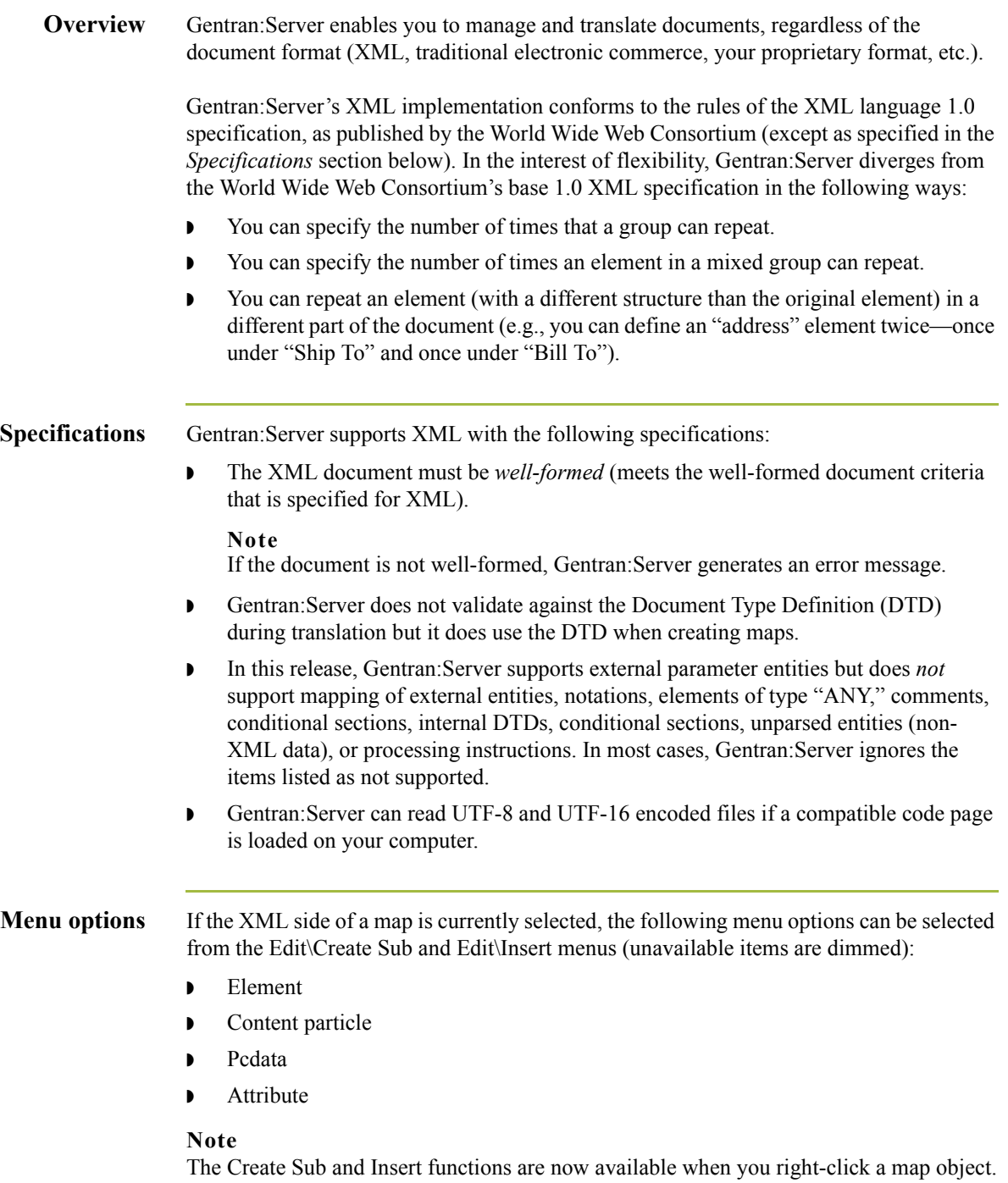

# <span id="page-15-0"></span>**XML Map Objects**

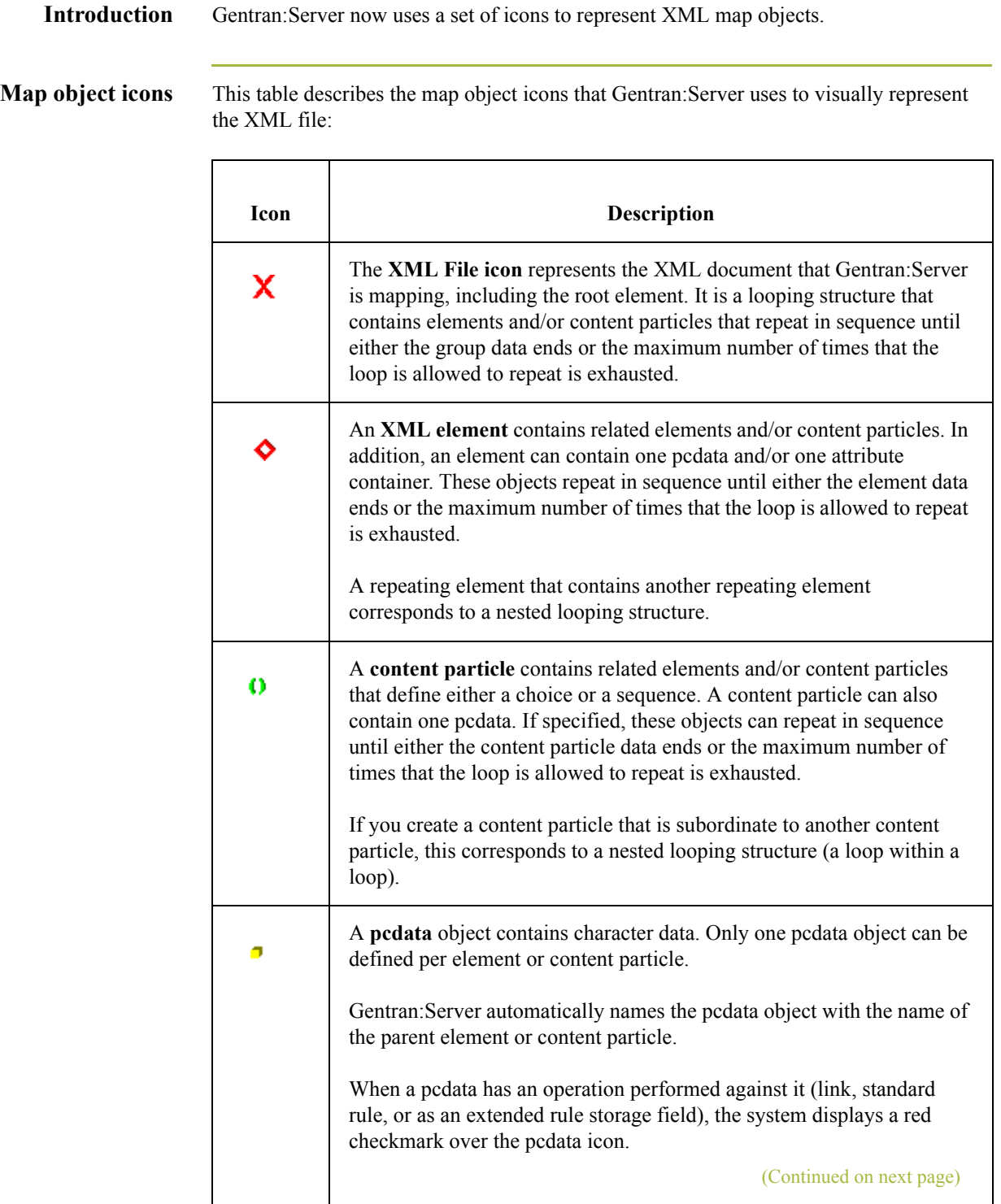

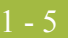

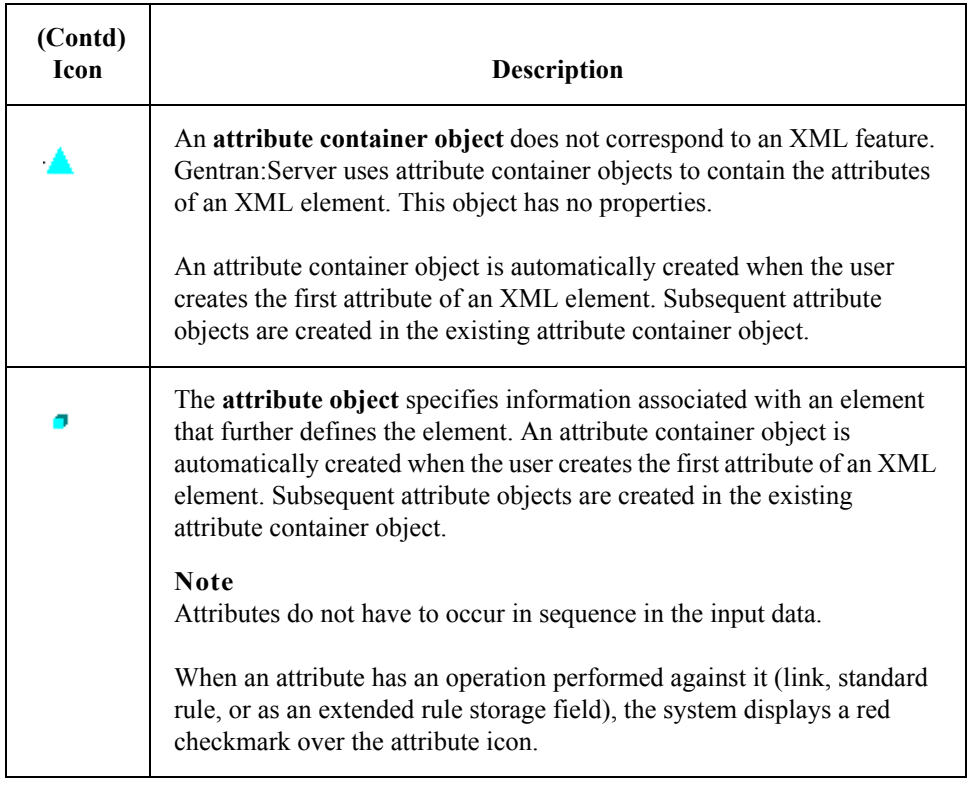

1 - 6

### <span id="page-17-0"></span>**Overview of XML Translation Encoding Support**

- **Introduction** This section describes the manner in which Gentran:Server supports XML encoding for inbound and outbound translation.
	- **Inbound** For inbound translation, Gentran:Server processes XML files that were created using one of the encoding in this table.

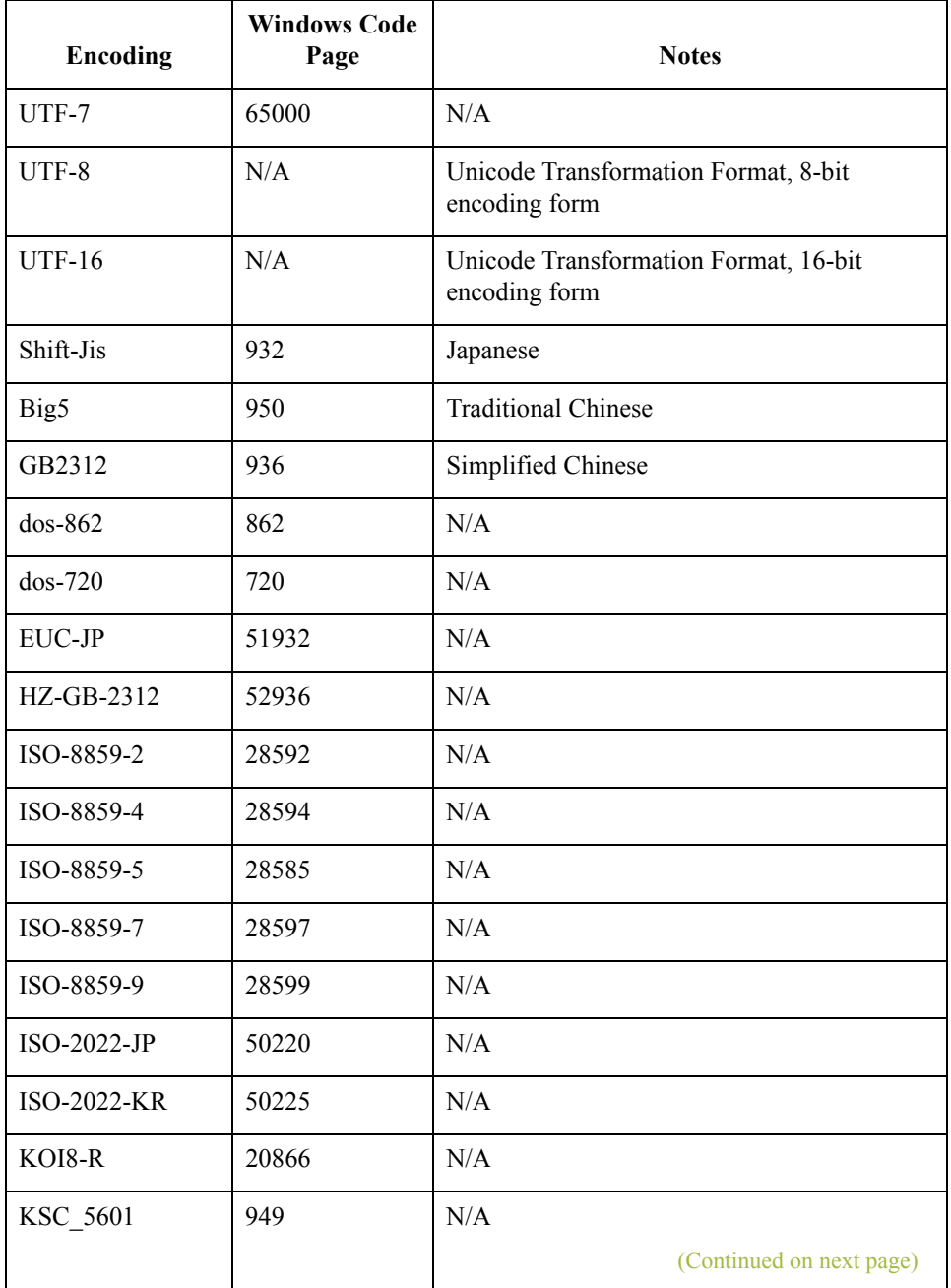

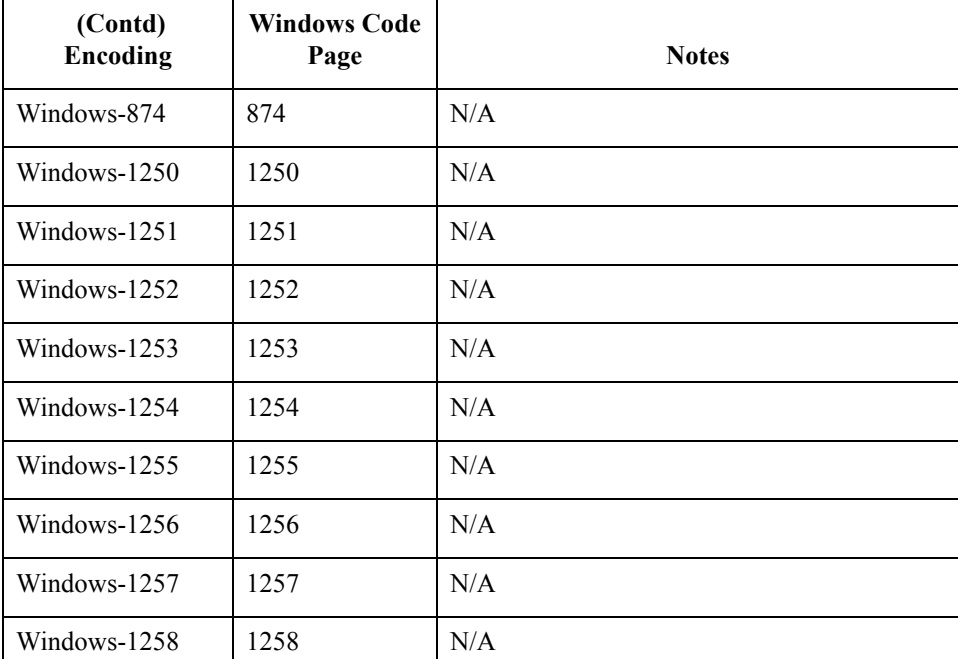

### **Note**

You should always include an encoding attribute in the XML declaration of the input XML file unless the file is encoded using UTF-8, which is the default per the XML specification. If you do not include an encoding attribute in the XML declaration, the translator assumes the file is UTF-8 encoded.

#### **Example**

<?xml version="1.0" encoding="Big5"?>

**Outbound** For outbound translation, Gentran:Server creates XML files with the encoding listed in this table.

#### **Note**

You configure the encoding in the properties of the root tag of the XML map.

#### **Reference**

See *[Working with the XML File](#page-44-1)* on page 2 - 17 for more information.

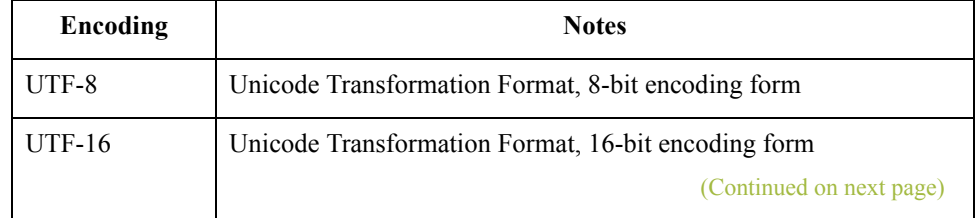

 $\mathcal{L}$ 

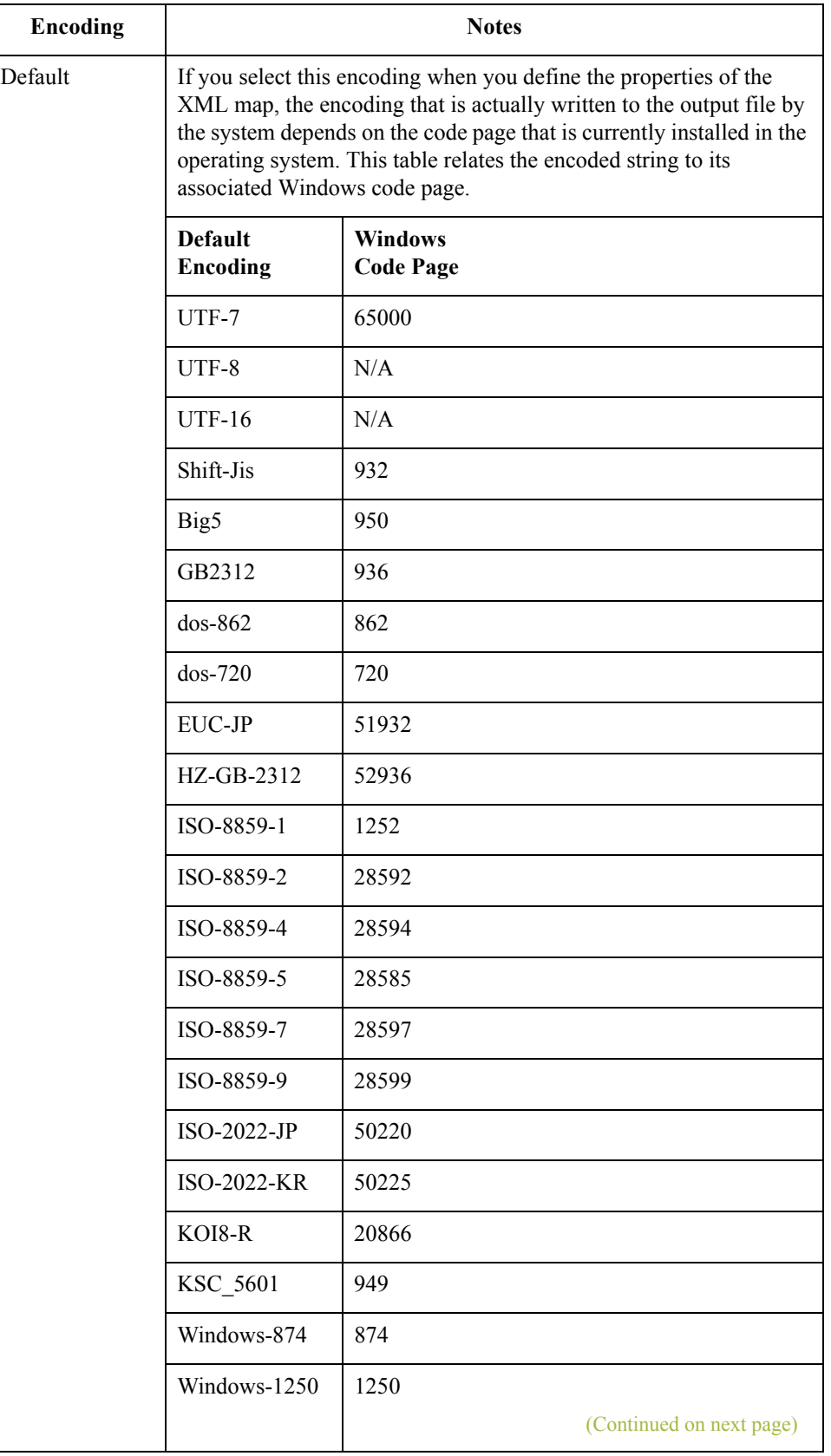

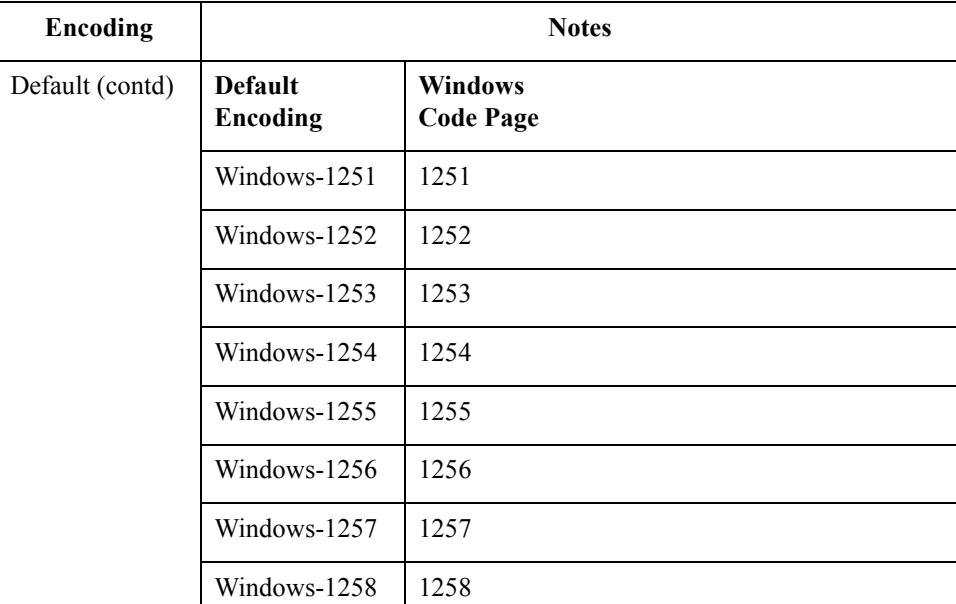

#### **Example**

<?xml version="1.0" encoding="Windows-1257"?>

### **Note**

If the operating system has any other code page installed, Gentran:Server generates the output file using the UTF-8 encoding, which is the default per the XML specification.

 $\mathfrak{h}$ 

# <span id="page-21-0"></span>Data Definition Format **0**

### <span id="page-21-1"></span>**Overview**

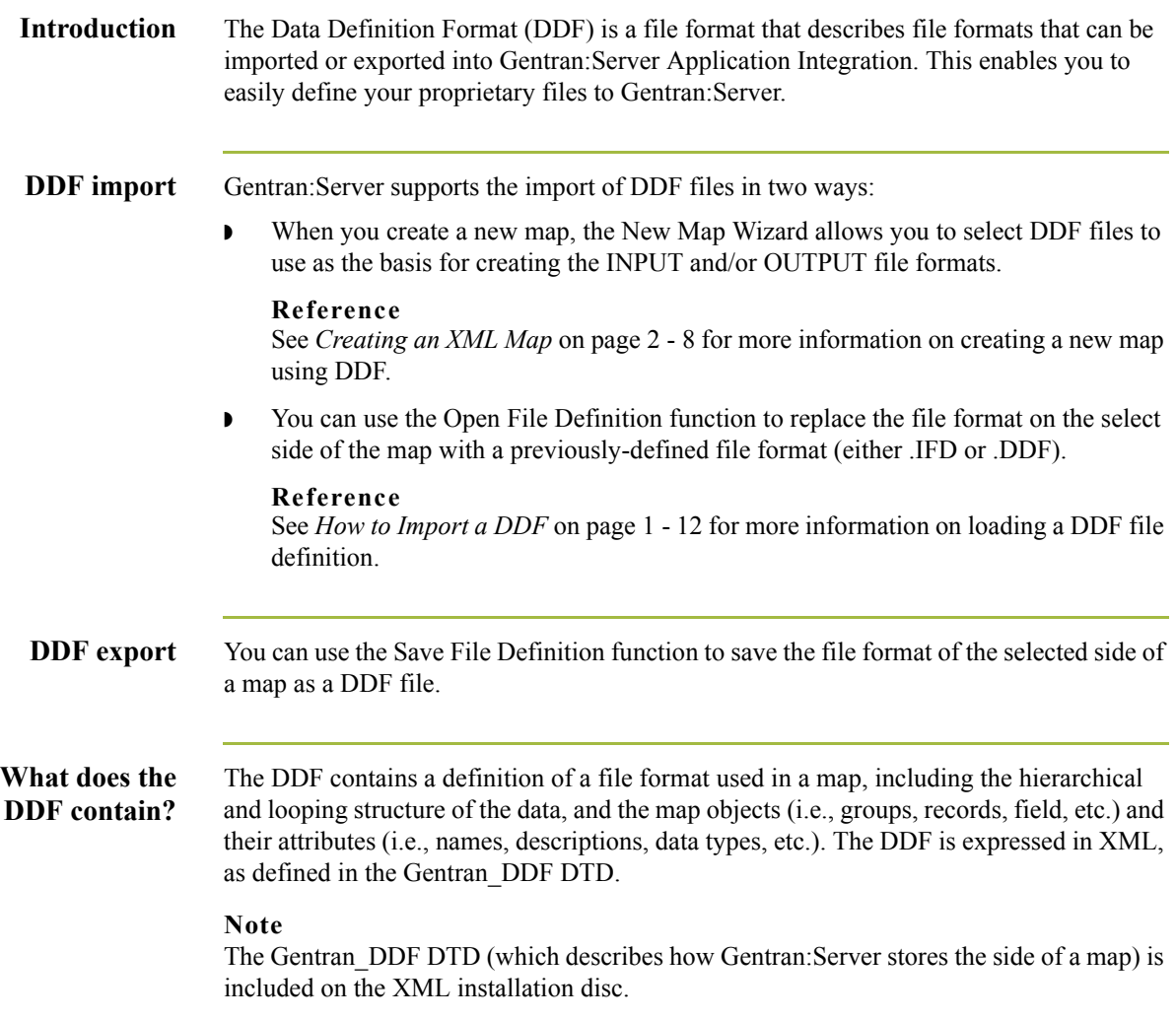

#### **DDF restrictions** Gentran: Server DDFs have the following restrictions:

◗ The DDF does not contain standard or extended rules, links, or any other map information that does not specifically relate to the file format. The exceptions to this rule are the use of code lists and constants. If the map references a "Use code" standard rule and instructs the system to raise a compliance error if the code is not found in the code list, Gentran:Server saves the standard rule. Gentran:Server saves every code list and constant, regardless of whether it is used in a rule.

#### **Reference**

See the *Application Integration User's Guide* for more information on code lists and using the "Use code" standard rule.

- **To use DDF with Gentran: Server, you must have the Microsoft XML Parser installed.** You can obtain the XML Parser by installing the latest release of Microsoft's Internet Explorer. If you do not have the XML Parser installed, Gentran:Server cannot support DDF and will not display it as an available option.
- ◗ Gentran:Server assigns acceptable defaults when attributes are not included.

#### **Example**

If a value is not specified for Minimum Length, the system assigns zero.

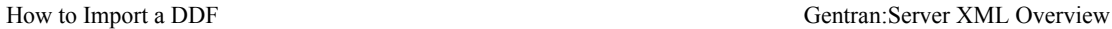

 $-12$ 

### <span id="page-23-1"></span><span id="page-23-0"></span>**How to Import a DDF**

**Introduction** Gentran: Server enables you to load an individual file format definition that you previously saved. This feature provides you with a quick way to build either side of your map.

#### **Reference**

See *[How to Export a DDF](#page-25-0)* on page 1 - 14 for more information on saving a file definition.

#### **Warning**

Loading a file definition replaces the selected side of the map. Please be certain that is your intent before performing this task.

#### **Procedure** Use this procedure to import a DDF.

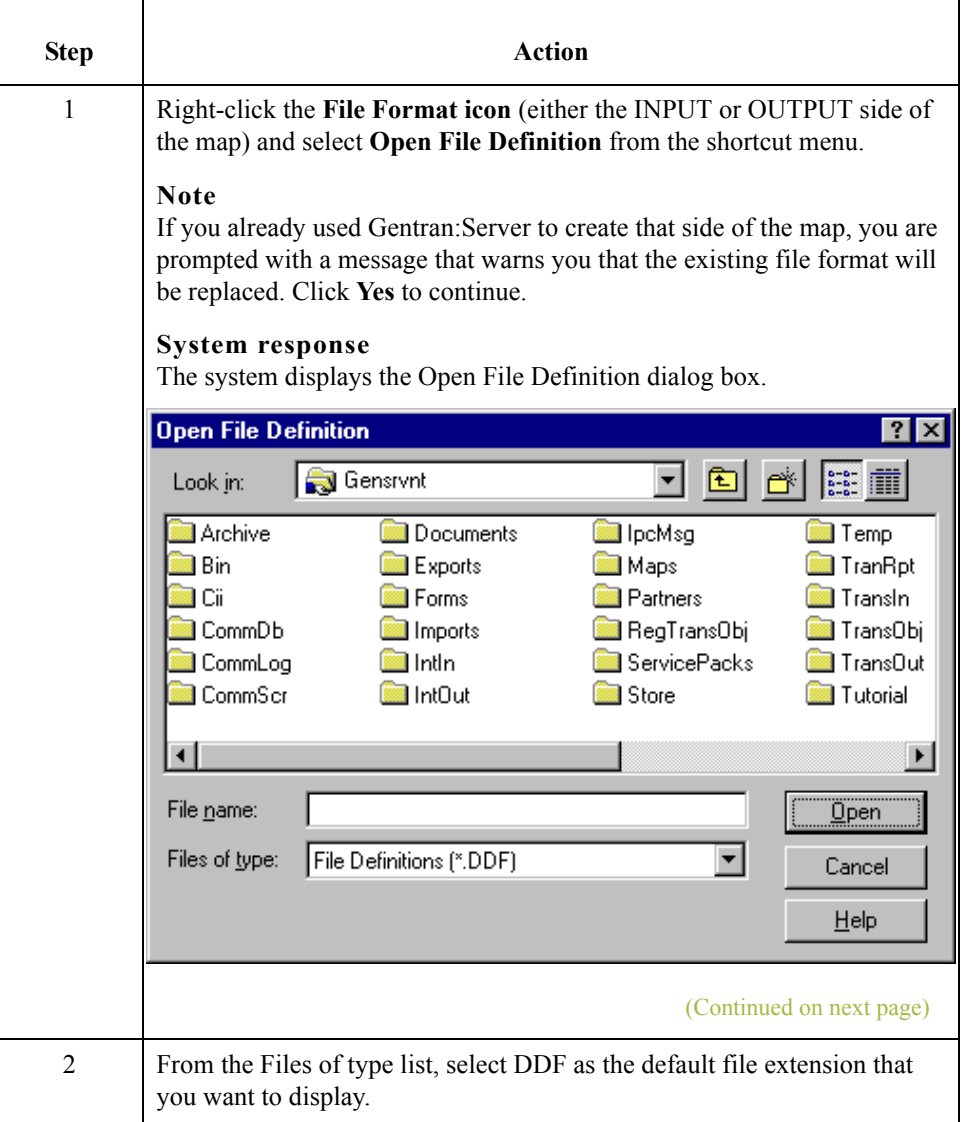

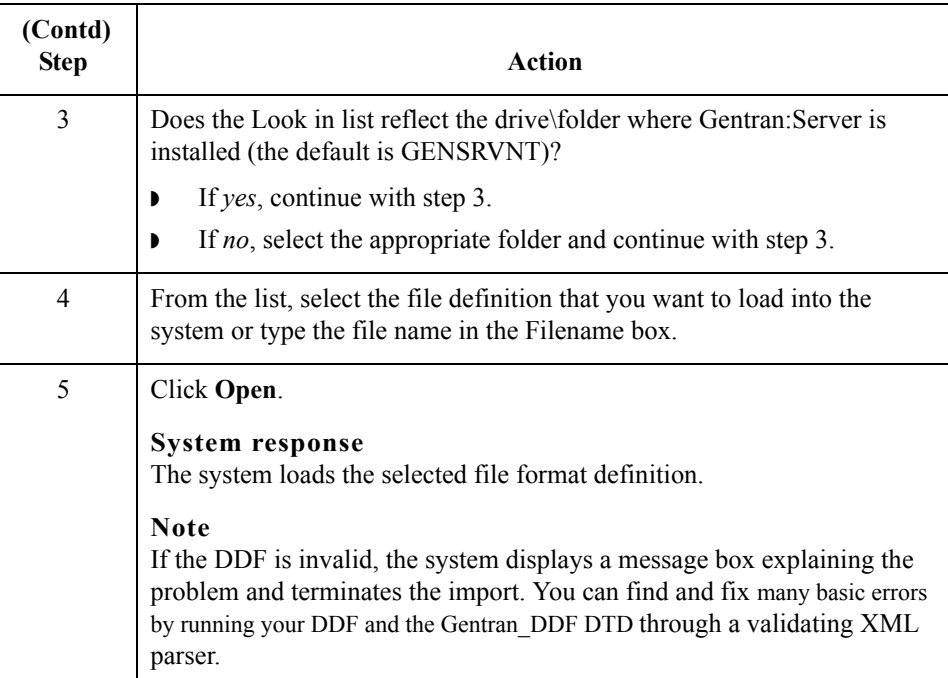

 $\mathfrak{h}$ 

### <span id="page-25-0"></span>**How to Export a DDF**

1 - 14

**Introduction** Gentran: Server enables you to save an individual file format definition so that you can use it as a guide in future maps. This provides you with a quick way to build either side of your map.

### **Reference**

See *[How to Import a DDF](#page-23-0)* on page 1 - 12 for more information on loading a file definition.

**Procedure** Use this procedure to export a DDF.

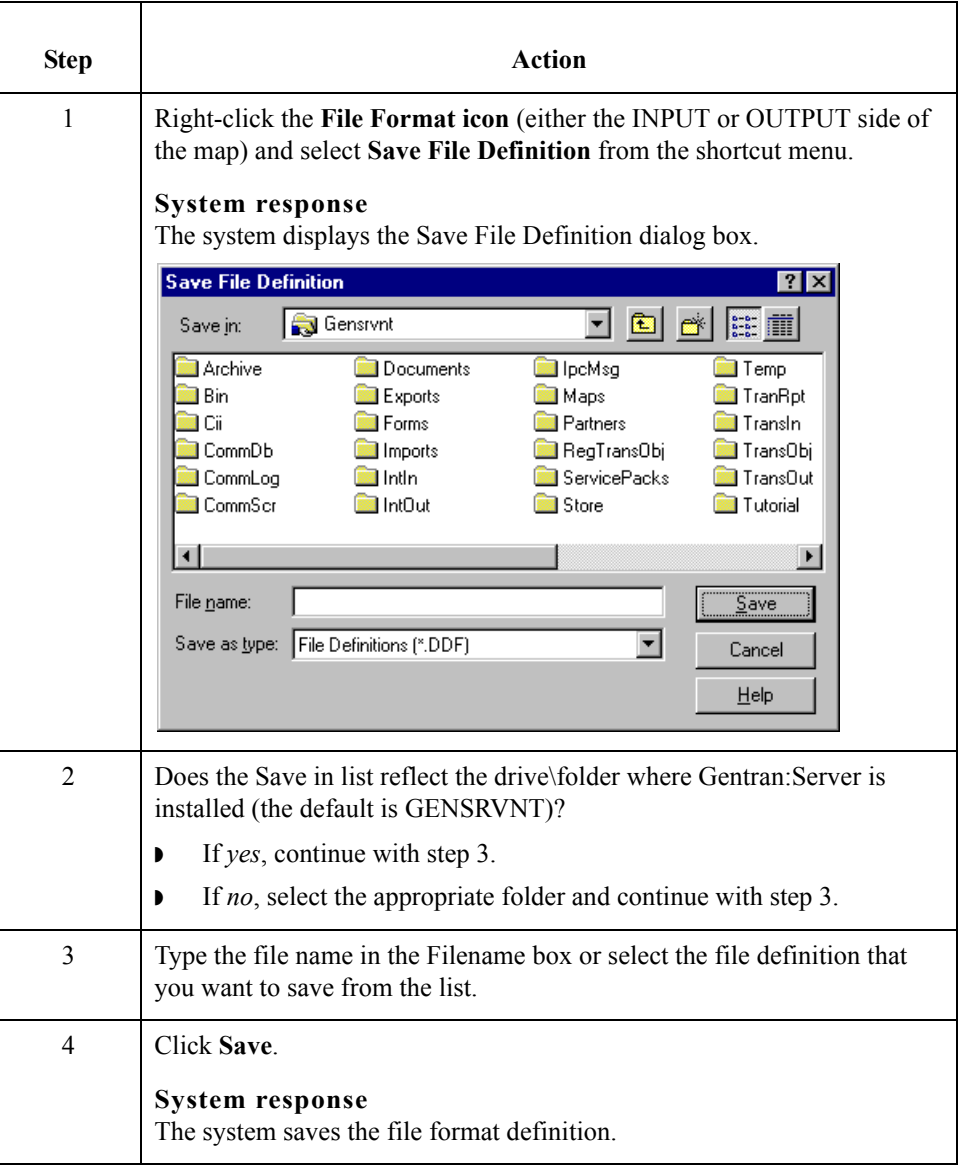

## <span id="page-26-0"></span>**Gentran:Server DDF Document Type Definition**

**Introduction** The Gentran:Server Data Definition Format DTD (Gentran\_DDF) describes how Gentran:Server stores one side of a map, including which elements are required, how they are arranged, and which elements they can contain.

The Gentran\_DDF is included on the Installation CD.

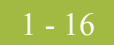

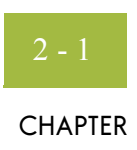

# **Using XML with Gentran:Server**

<span id="page-28-0"></span>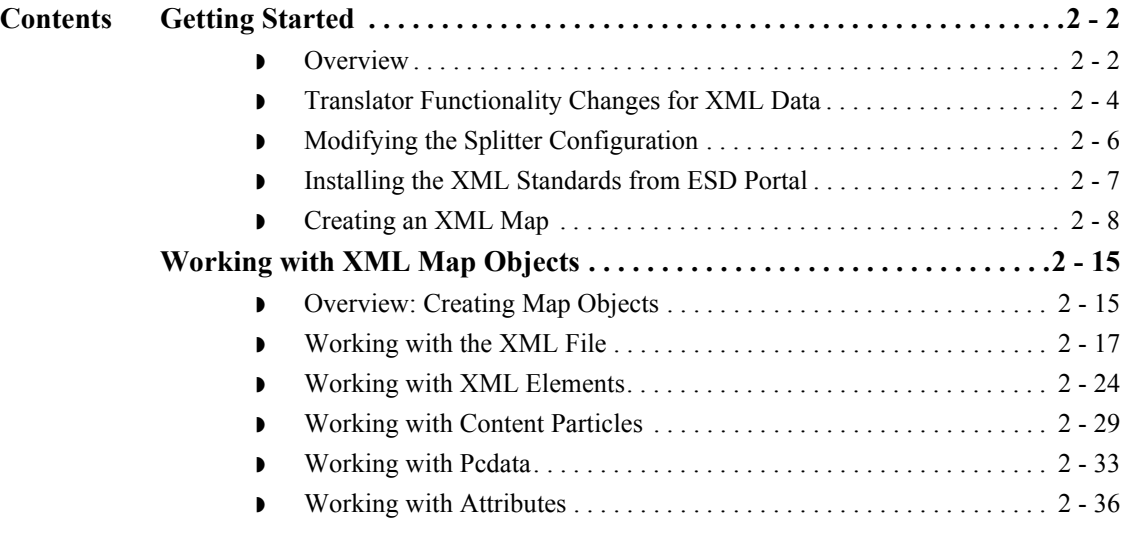

# <span id="page-29-0"></span>Getting Started **0**

### <span id="page-29-1"></span>**Overview**

**XML Process** This table contains the process that you follow to use XML with Gentran:Server.

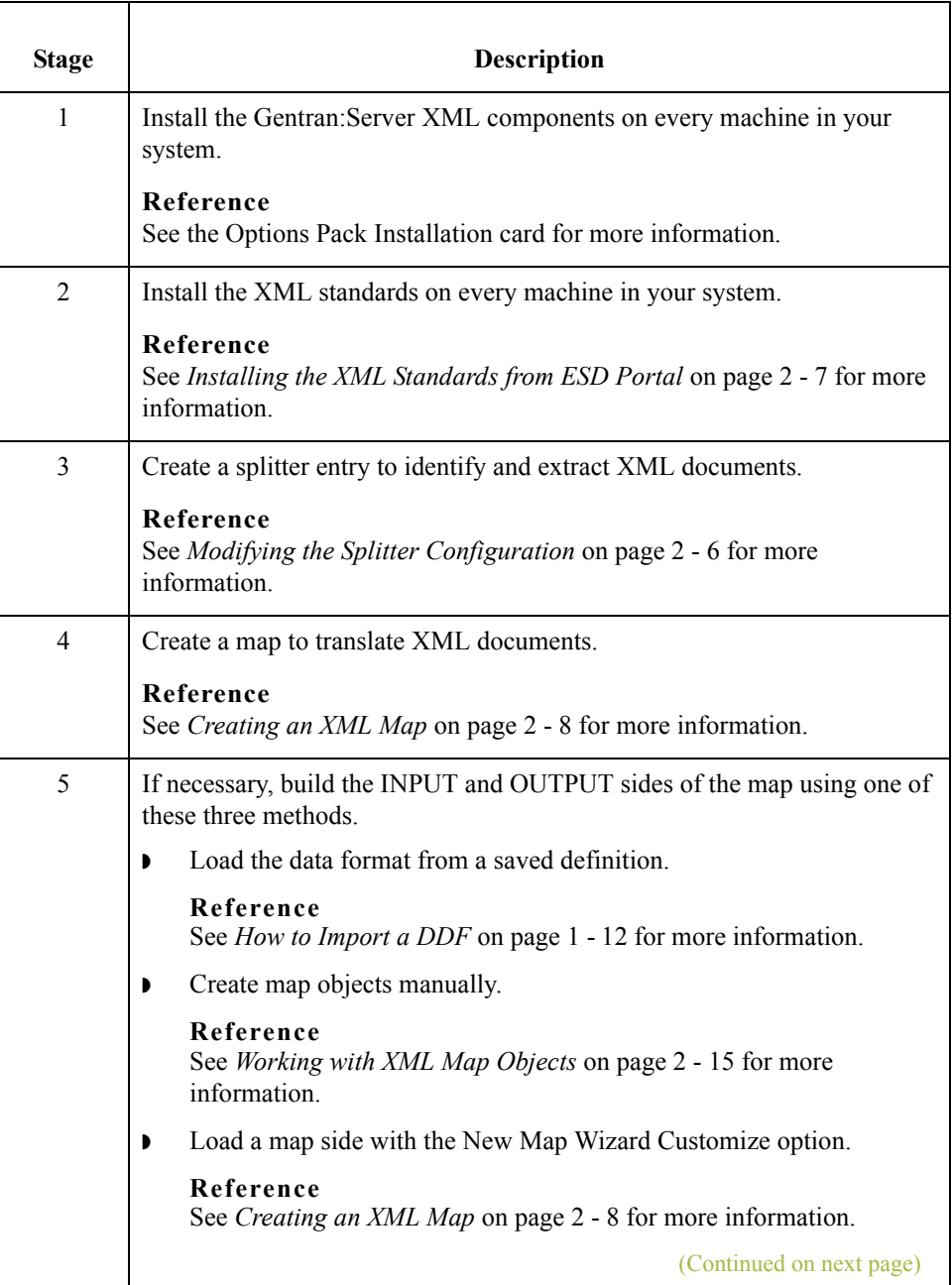

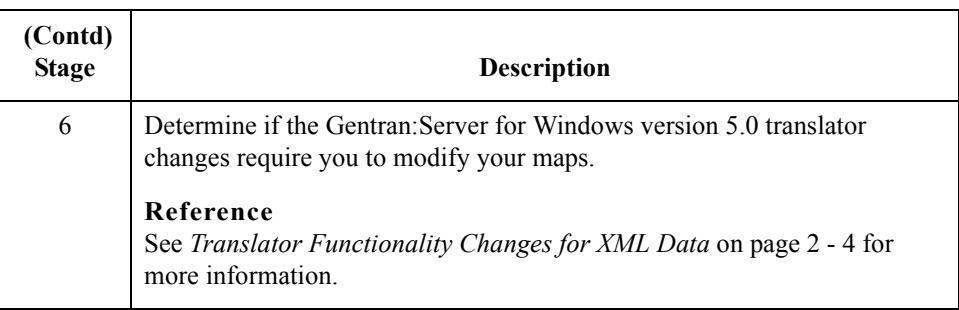

 $\mathcal{G}$ 

## <span id="page-31-0"></span>**Translator Functionality Changes for XML Data**

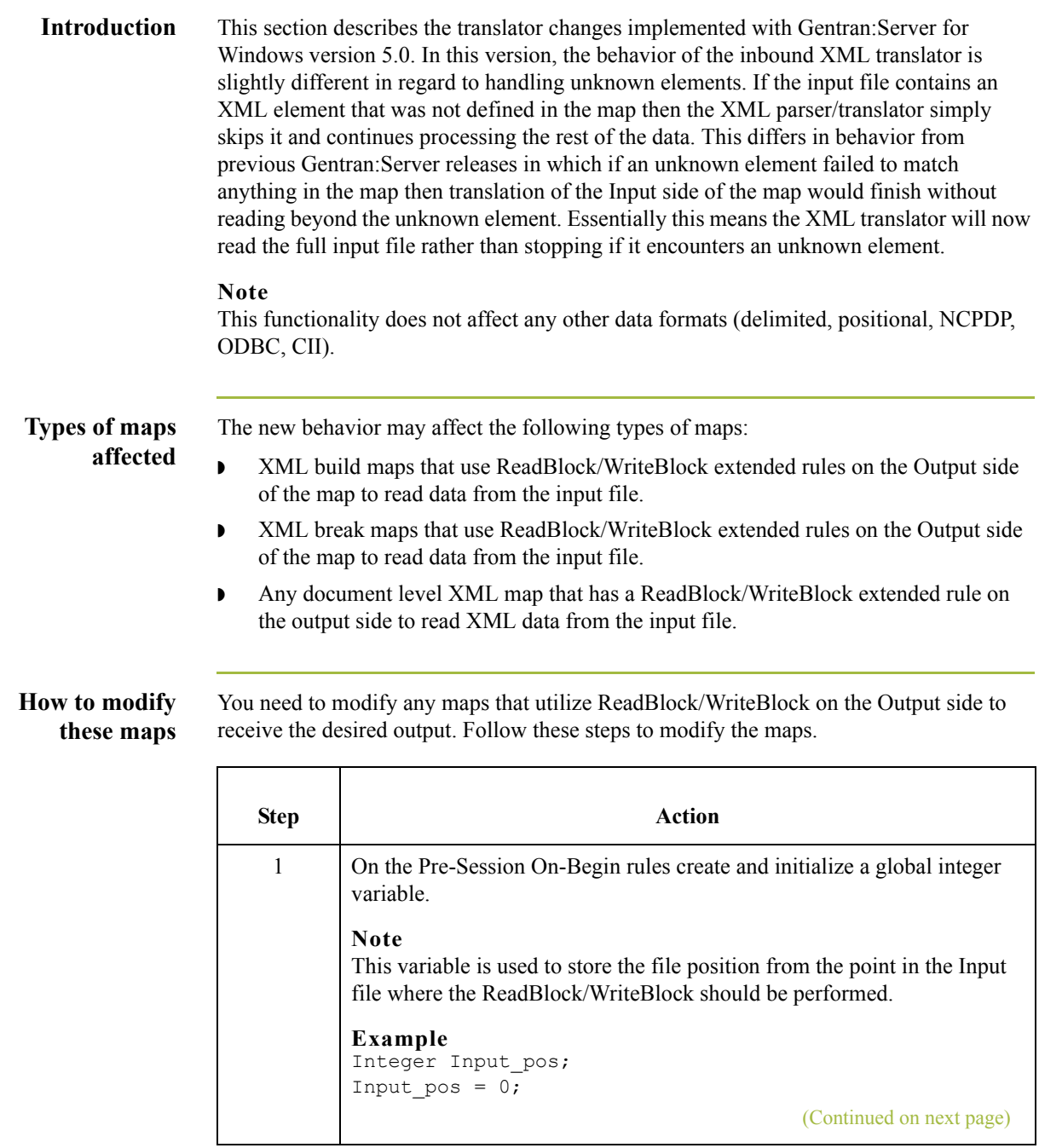

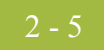

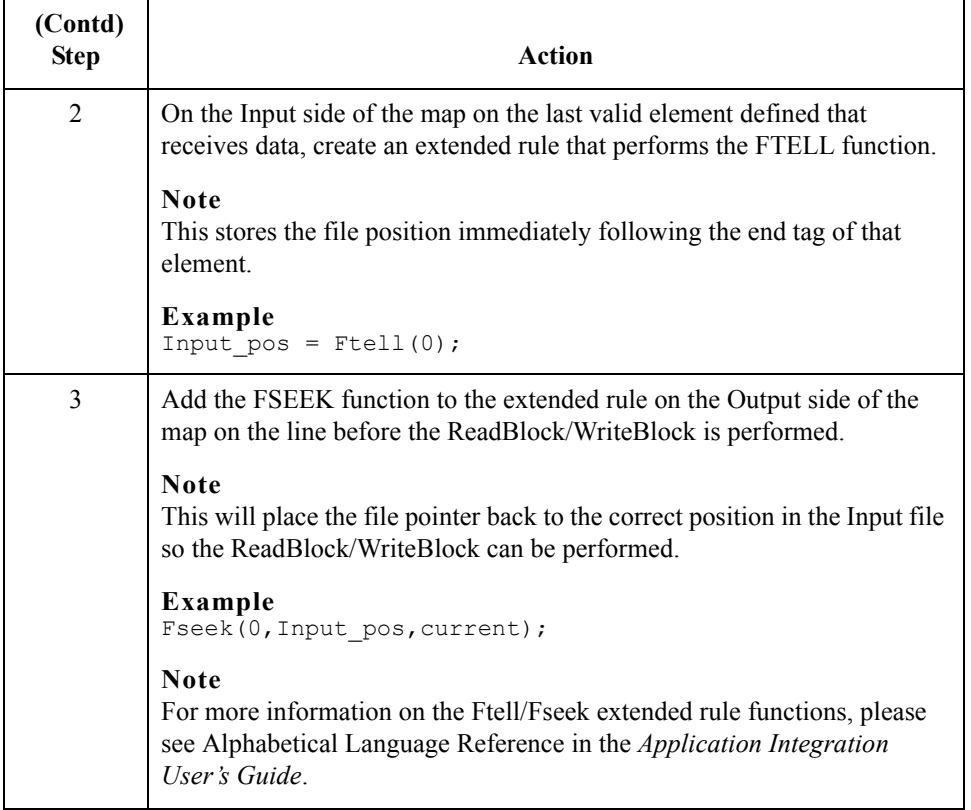

### <span id="page-33-0"></span>**Modifying the Splitter Configuration**

#### **Introduction** Gentran:Server uses splitters in the communications process to extract enveloped data from a transmission file and determine which transaction break translation objects should be used to process the data.

Splitter entries are defined on the System Configuration program Splitter tab. Each splitter entry contains the parameters that are necessary for the system to identify and split interchanges for received data.

Prior to receiving inbound XML data, you need to create a Gentran:Server splitter entry to identify and extract XML documents.

#### **Note**

You only need to create a new splitter entry if you are receiving inbound XML data. You need to create a splitter entry for *each* XML document that has a different start tag.

**Procedure** Use this procedure to create a new splitter entry for XML documents.

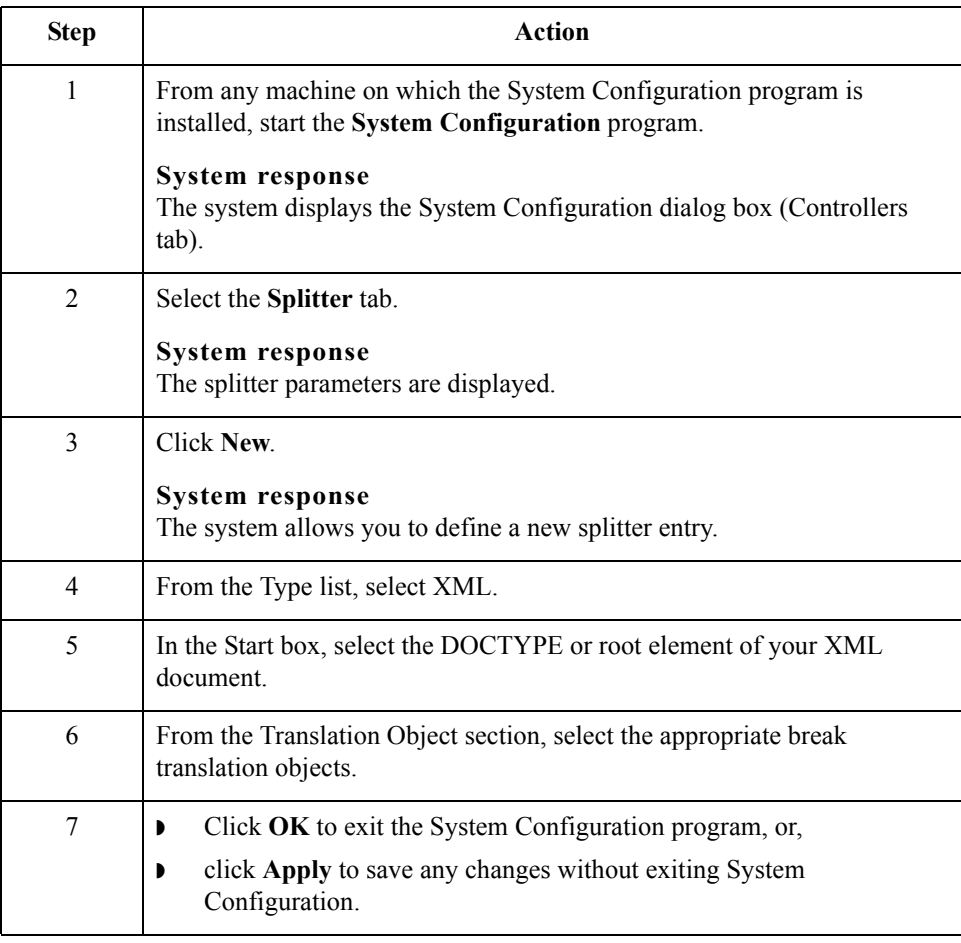

### <span id="page-34-0"></span>**Installing the XML Standards from ESD Portal**

**Introduction** These instructions contain procedures for downloading, unpacking, and installing the XML standards. The file you download from the Electronic Software Distribution (ESD) Portal is named **gsw50\_xml\_standards\_cd.zip**.

### **Downloading the standards file**

To download the gsw50\_xml\_standards\_cd.zip file:

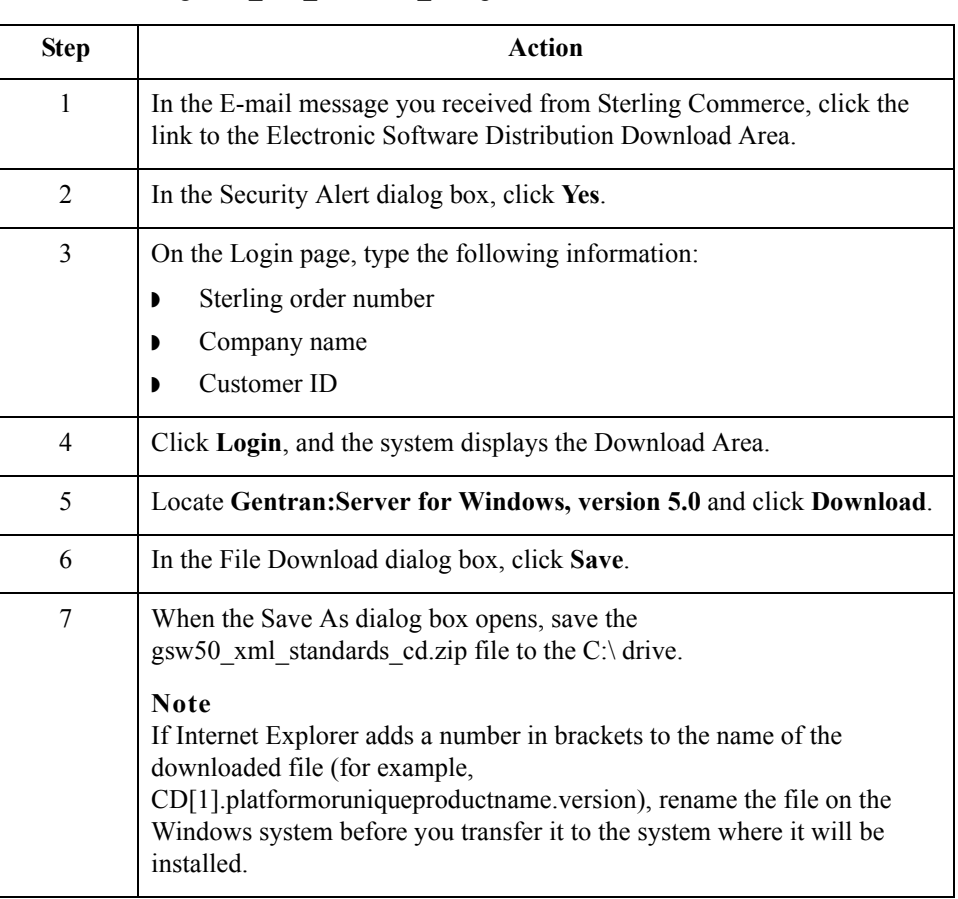

#### **Installing the standards**

To install the XML standards:

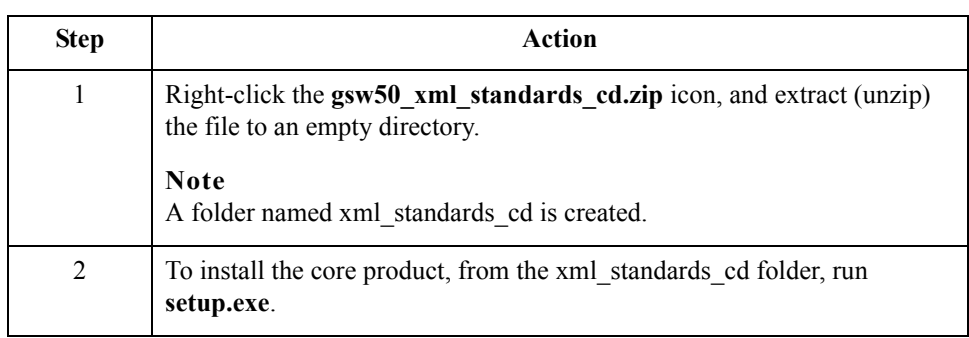

 $\mathcal{L}$ 

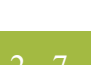

## <span id="page-35-1"></span><span id="page-35-0"></span>**Creating an XML Map**

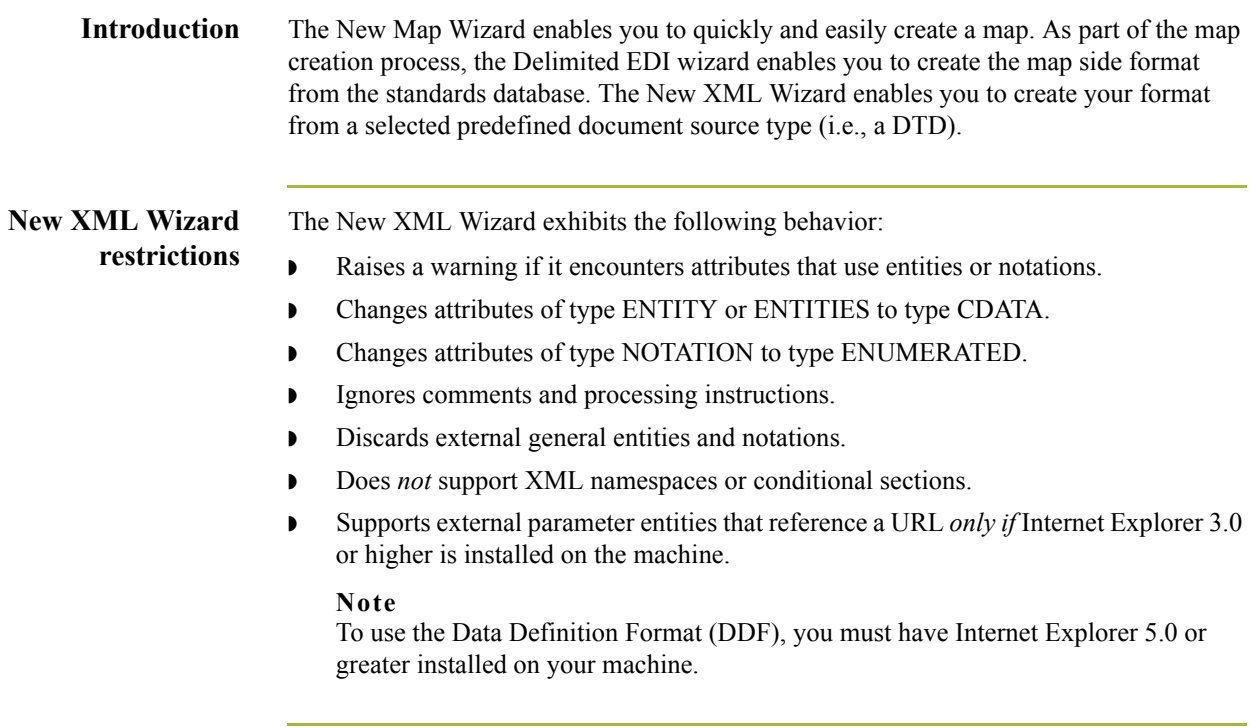

### **Procedure** Use this procedure to create an XML map.

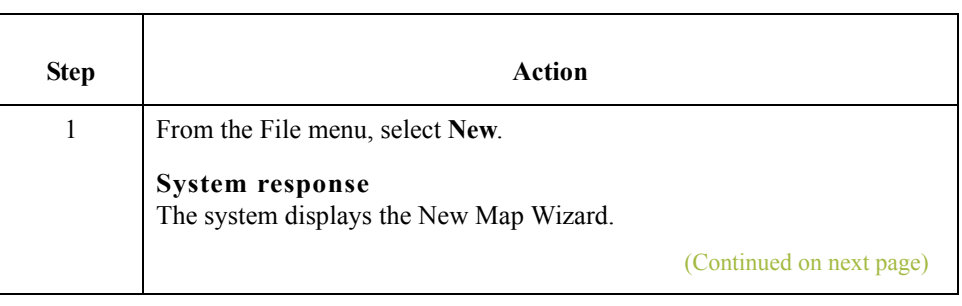
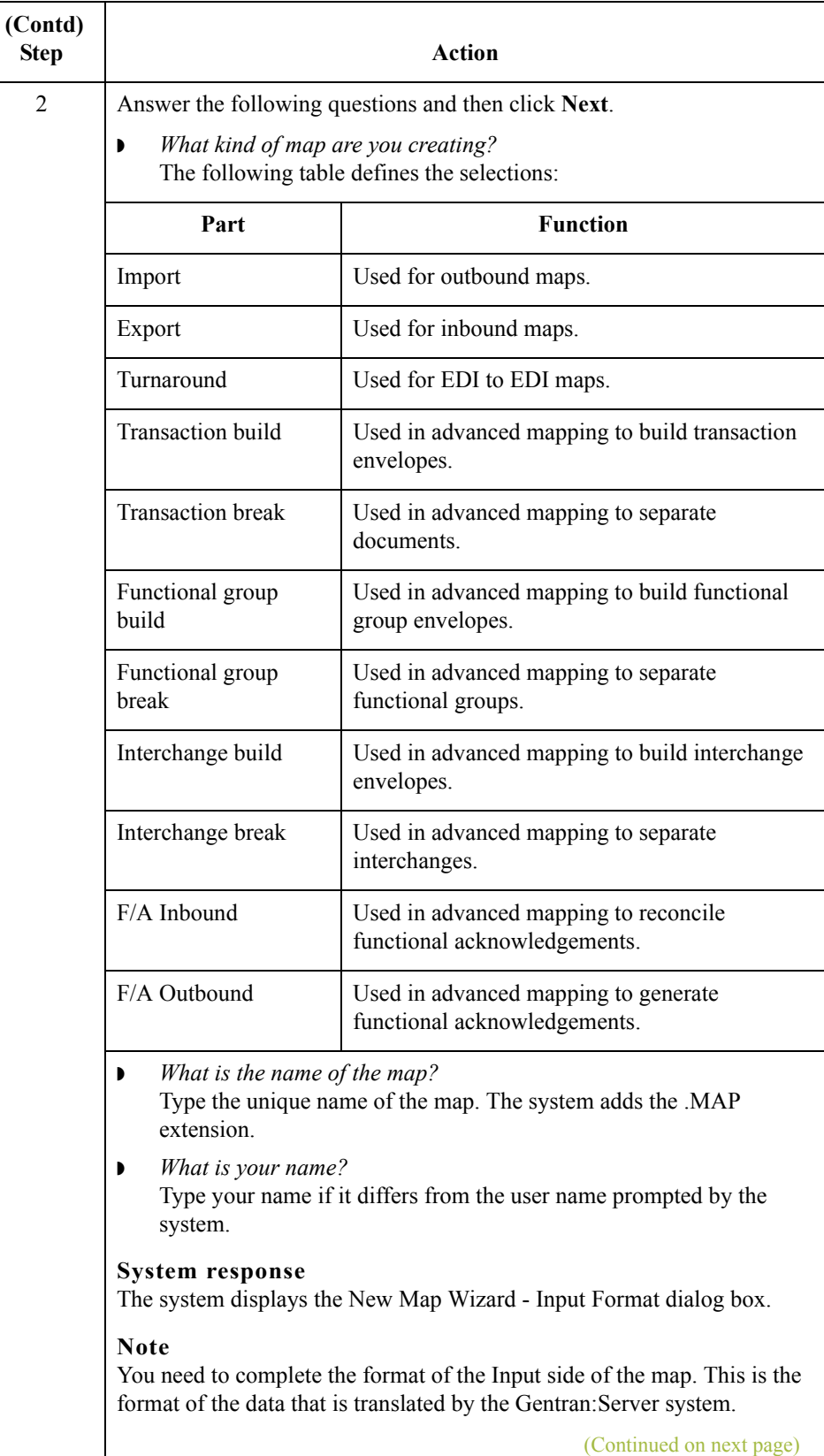

 $\langle$ 

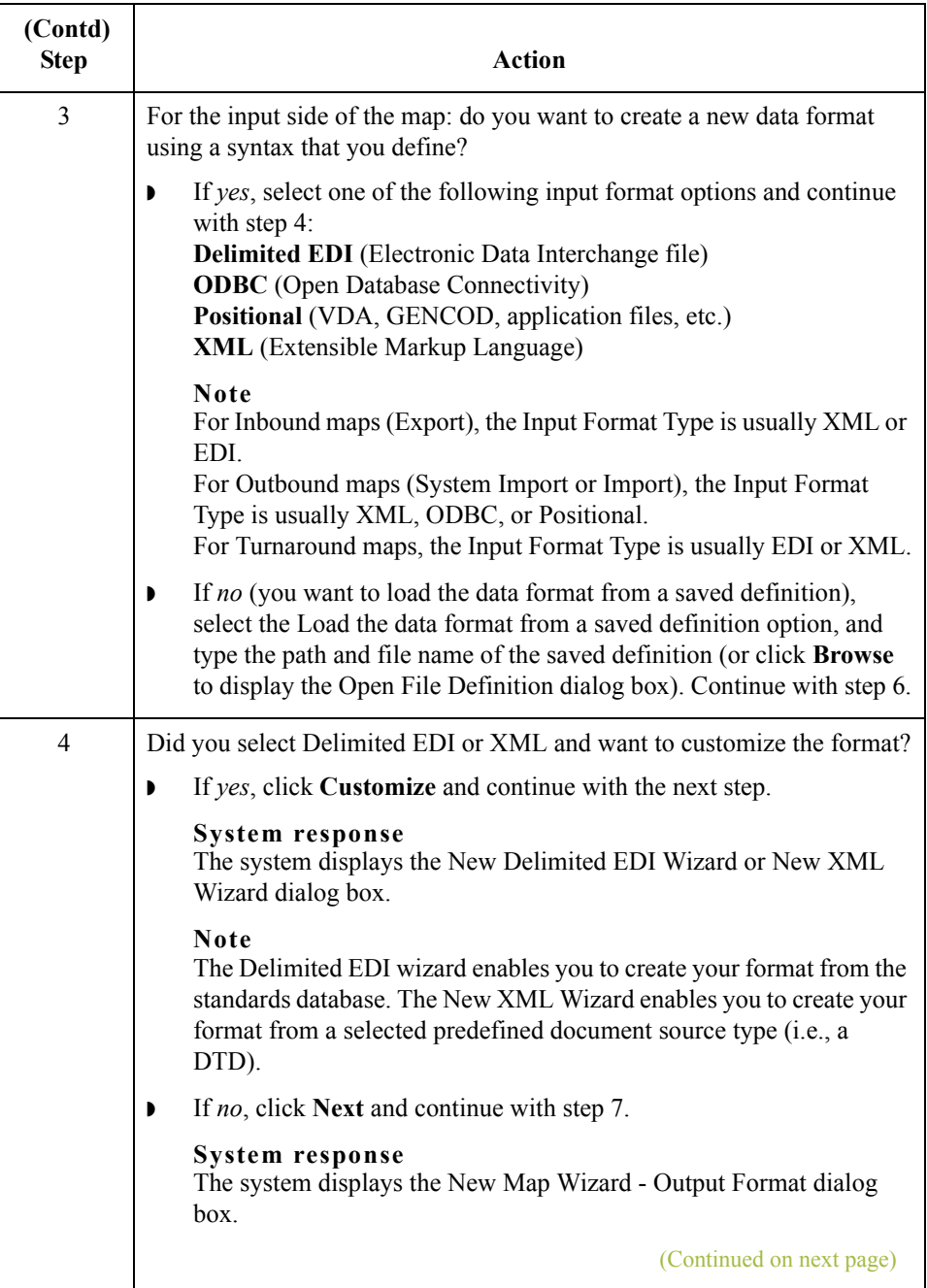

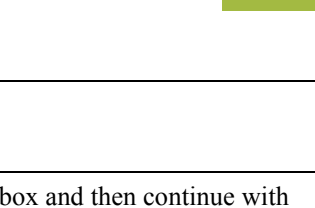

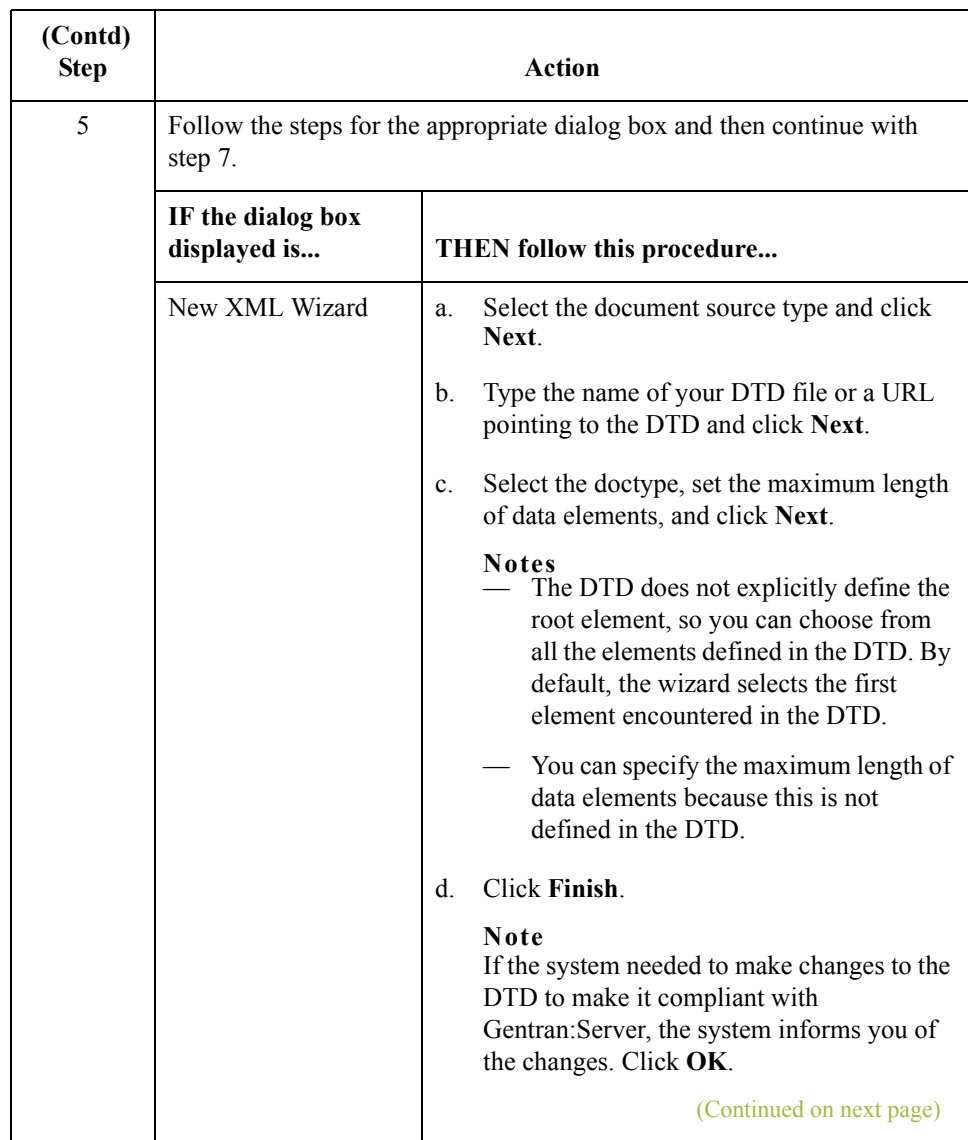

 $\int$ 

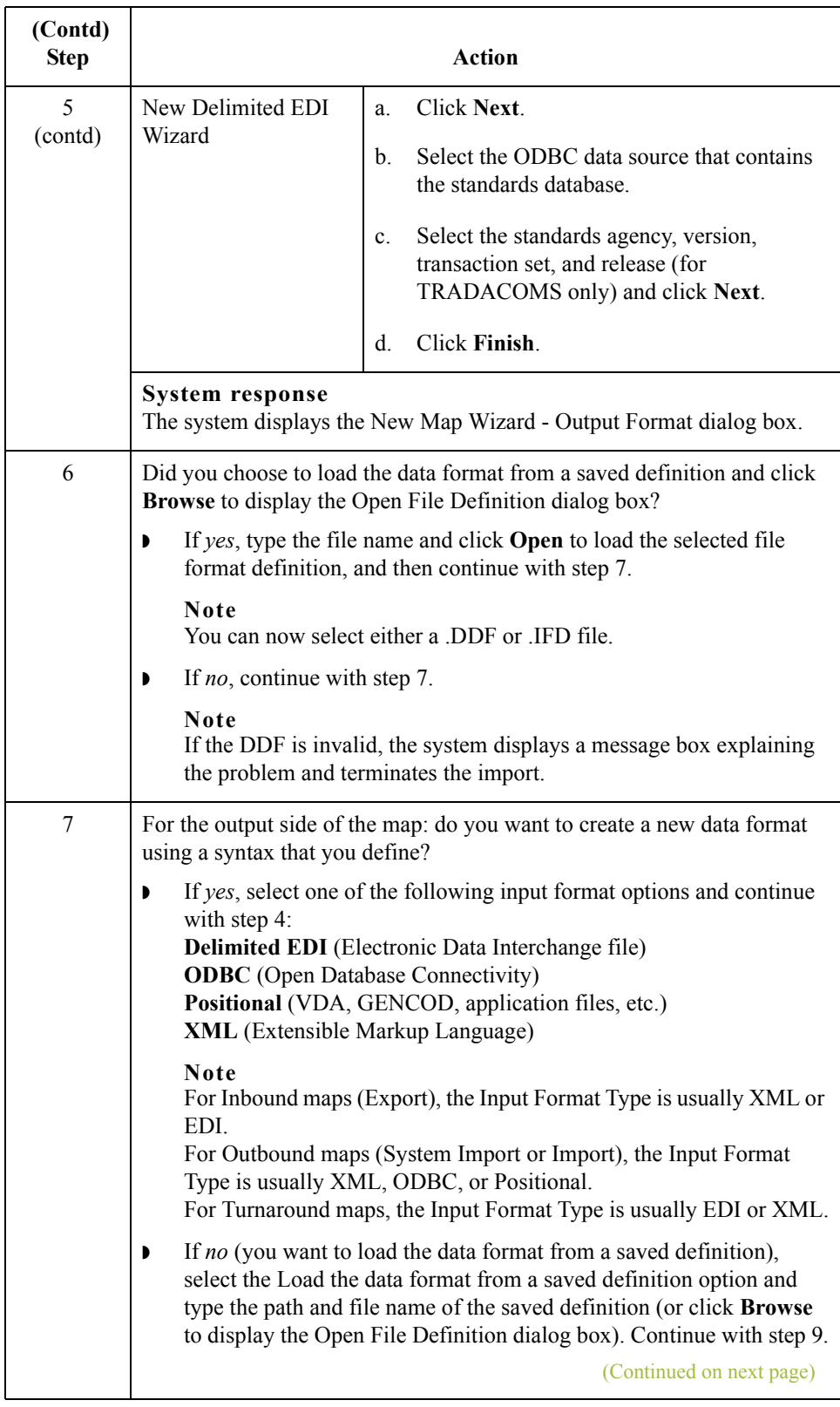

 $\mathcal{G}$ 

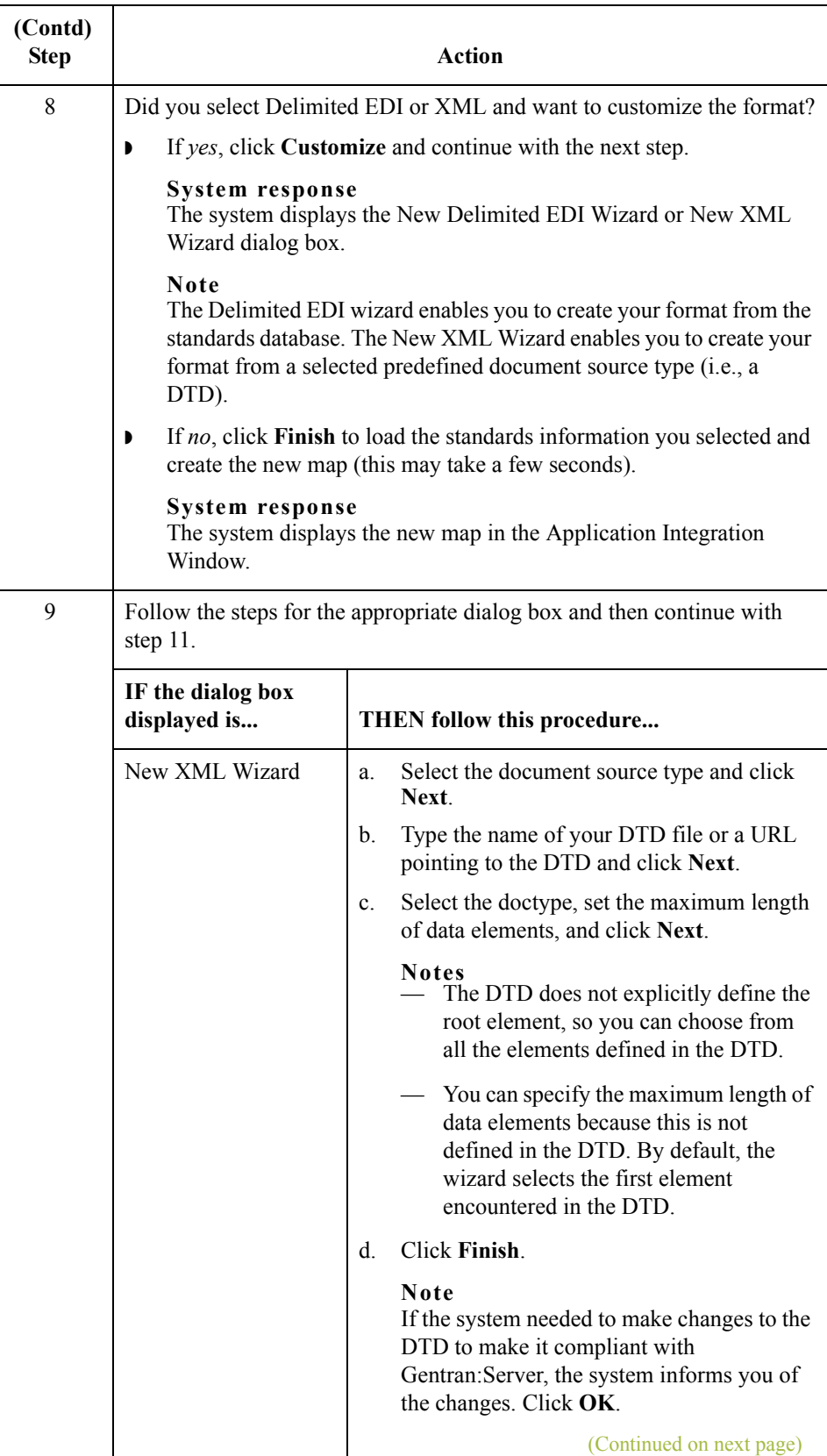

 $\langle$ 

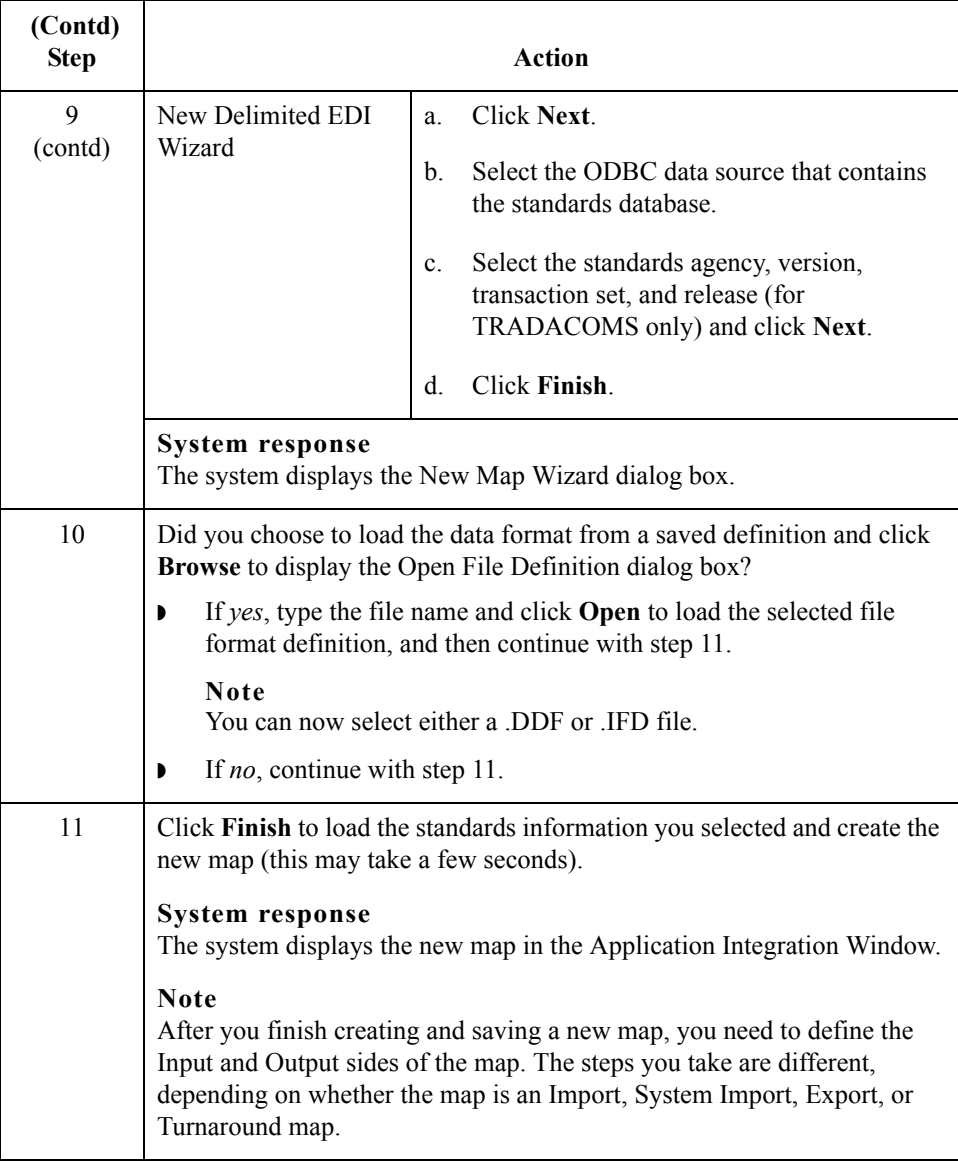

## Working with XML Map Objects **0**

### <span id="page-42-0"></span>**Overview: Creating Map Objects**

**Introduction** The map objects that you can create depends on which map object is currently selected (has focus in the map). This table describes the available options (N/A indicates that no map object can be created when the specified object is selected).

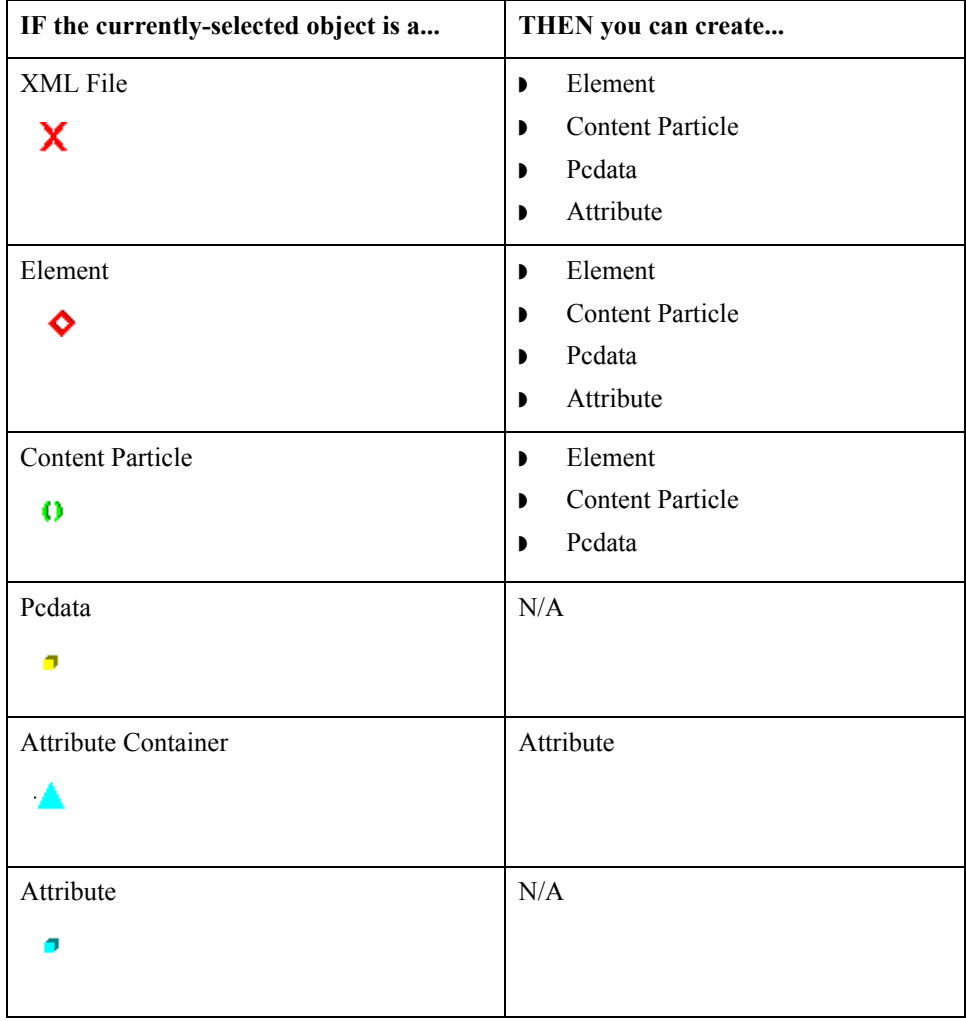

### **Create Sub vs. Insert functions**

You use two different Gentran:Server functions to create the necessary map objects— *Create Sub* and *Insert*. This table explains when you use each of these functions.

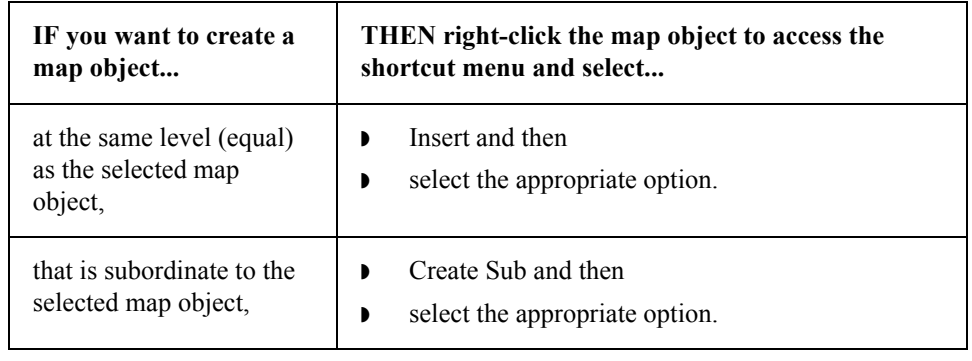

### **Working with the XML File**

**Introduction** The XML File object represents the XML document that Gentran:Server is mapping, including the root element. This object is created automatically by Gentran:Server. This table describes the two dialog boxes unique to the XML File object.

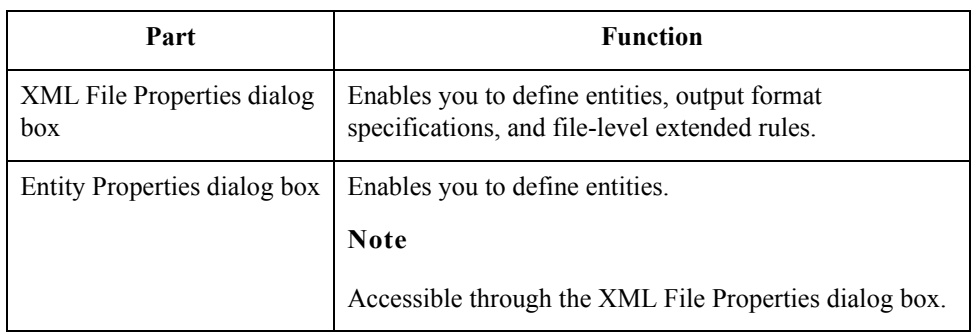

#### **Note**

The XML File object cannot be referenced by standard rules or links.

#### **Using entities**

Gentran:Server allows you to define internal general parsed entities, according to the XML definition.

This diagram illustrates the XML File Properties dialog box (Name tab) on the OUTPUT

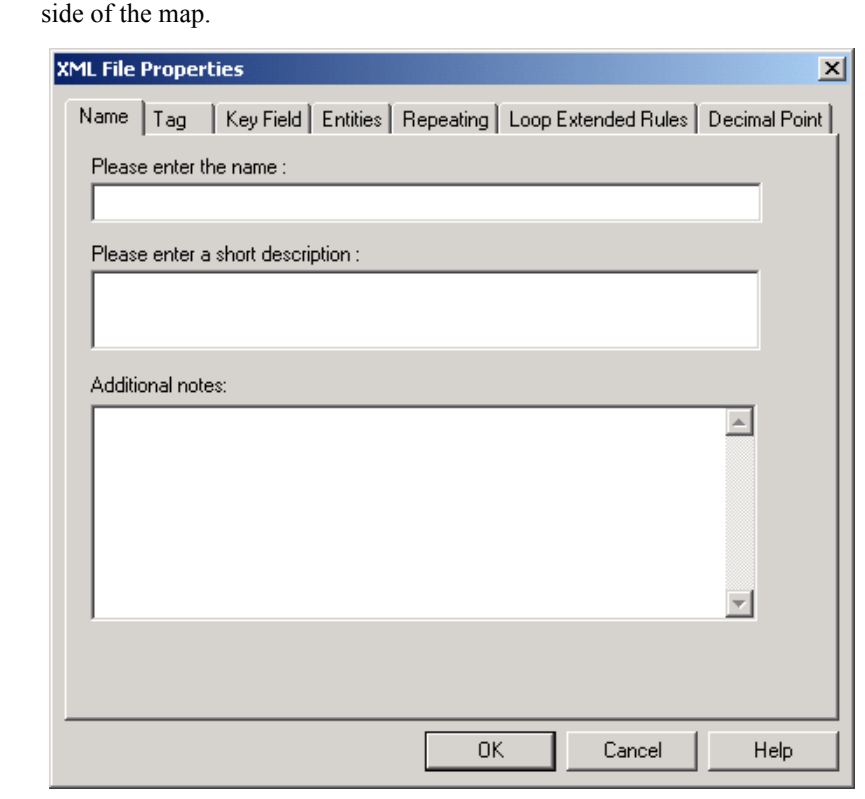

### **XML File Properties dialog box**

### **XML File Properties parts and functions**

This table lists the parts of the XML File Properties dialog box and their functions.

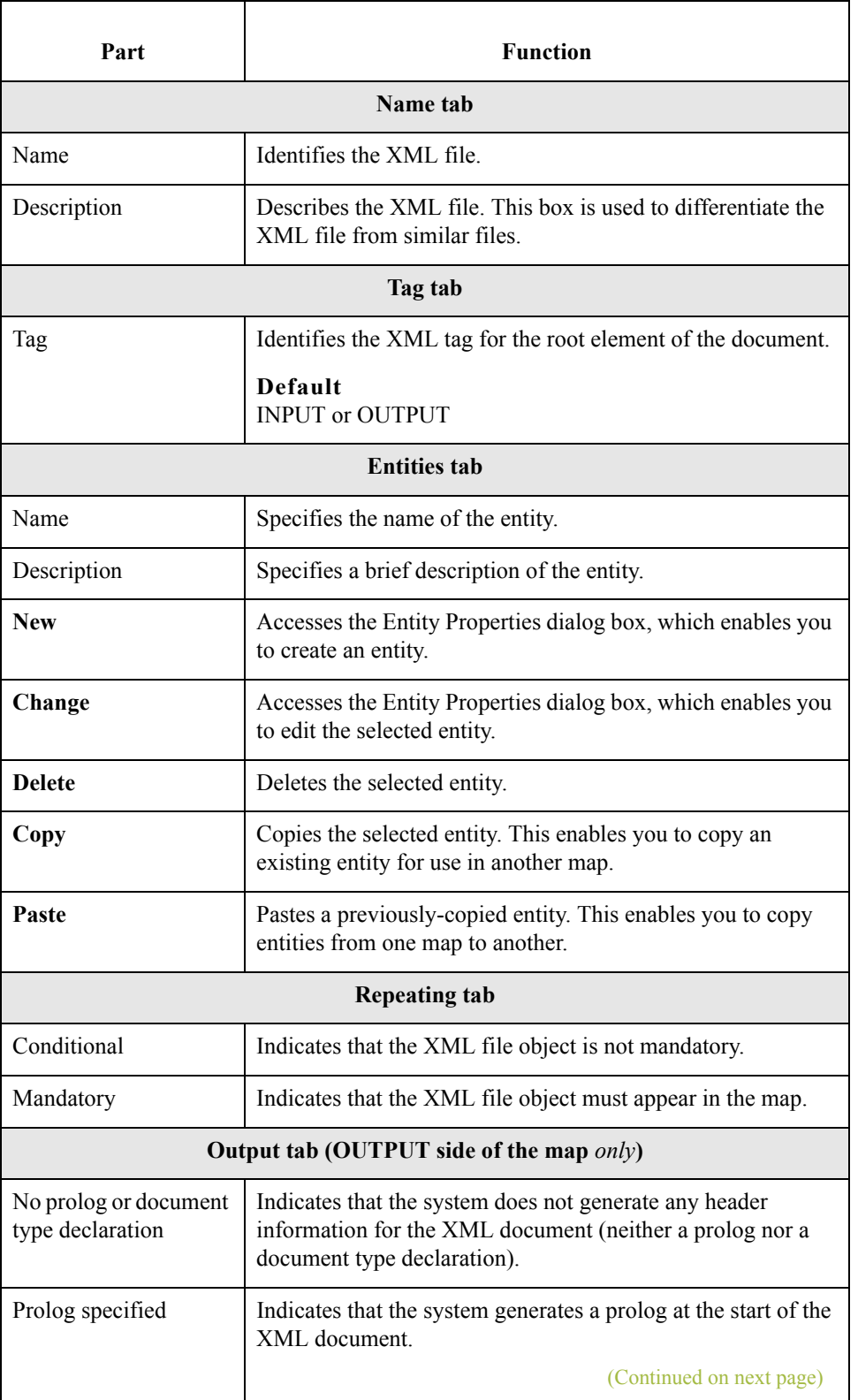

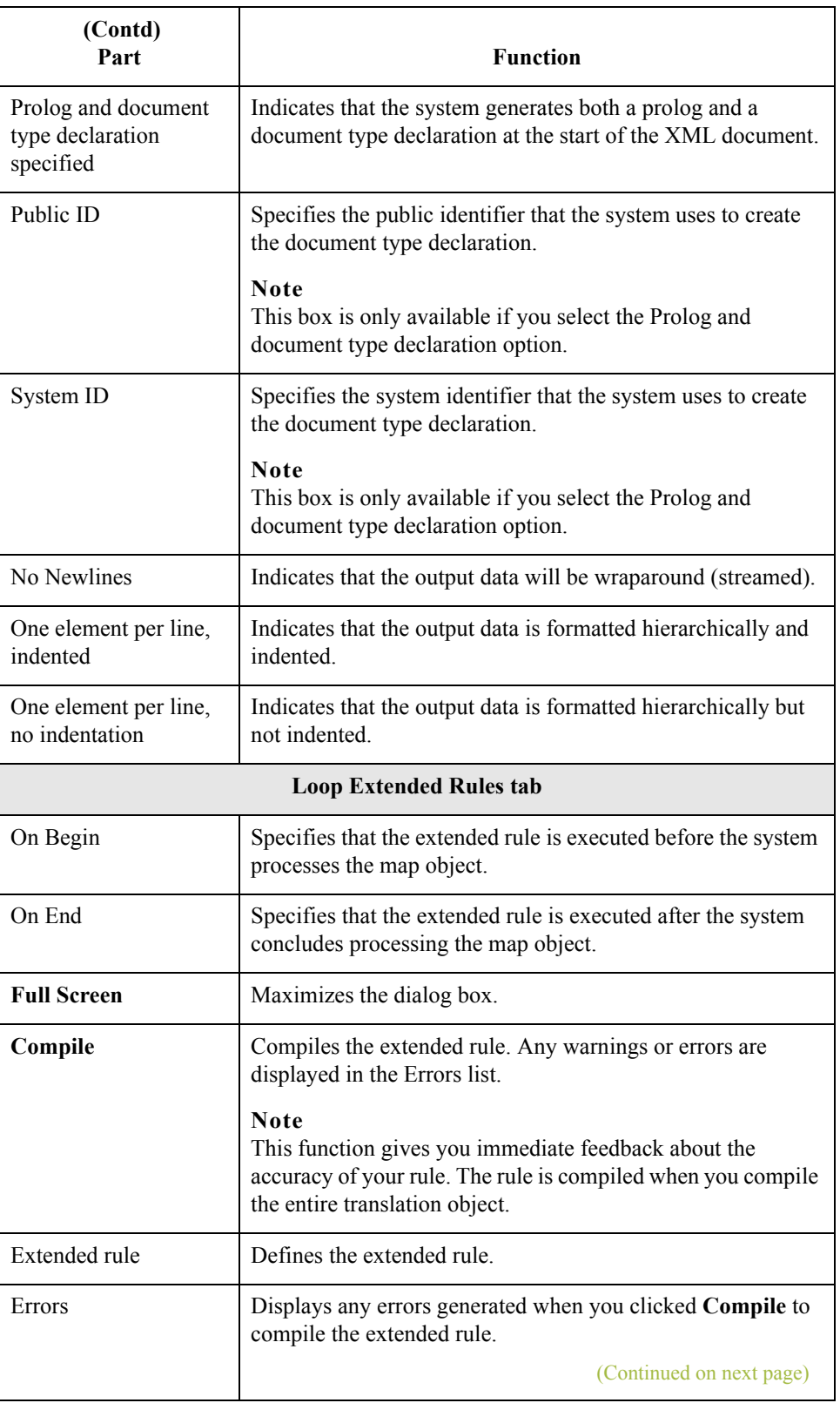

 $\mathcal{G}$ 

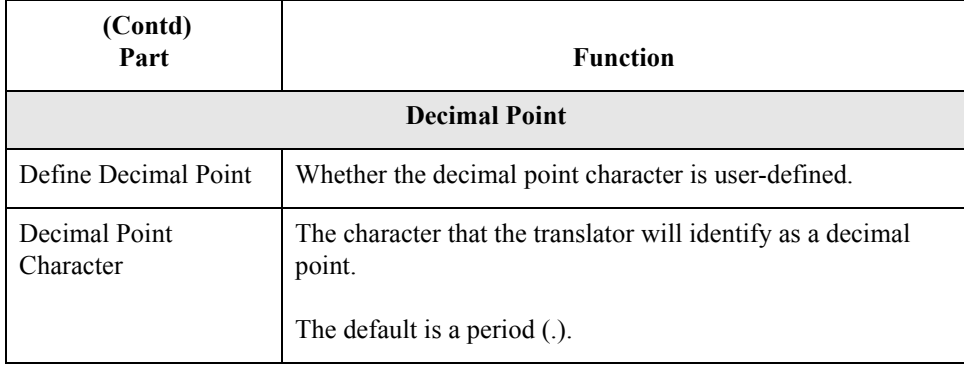

### **Modifying XML file properties**

Use this procedure to modify the properties of an XML file.

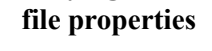

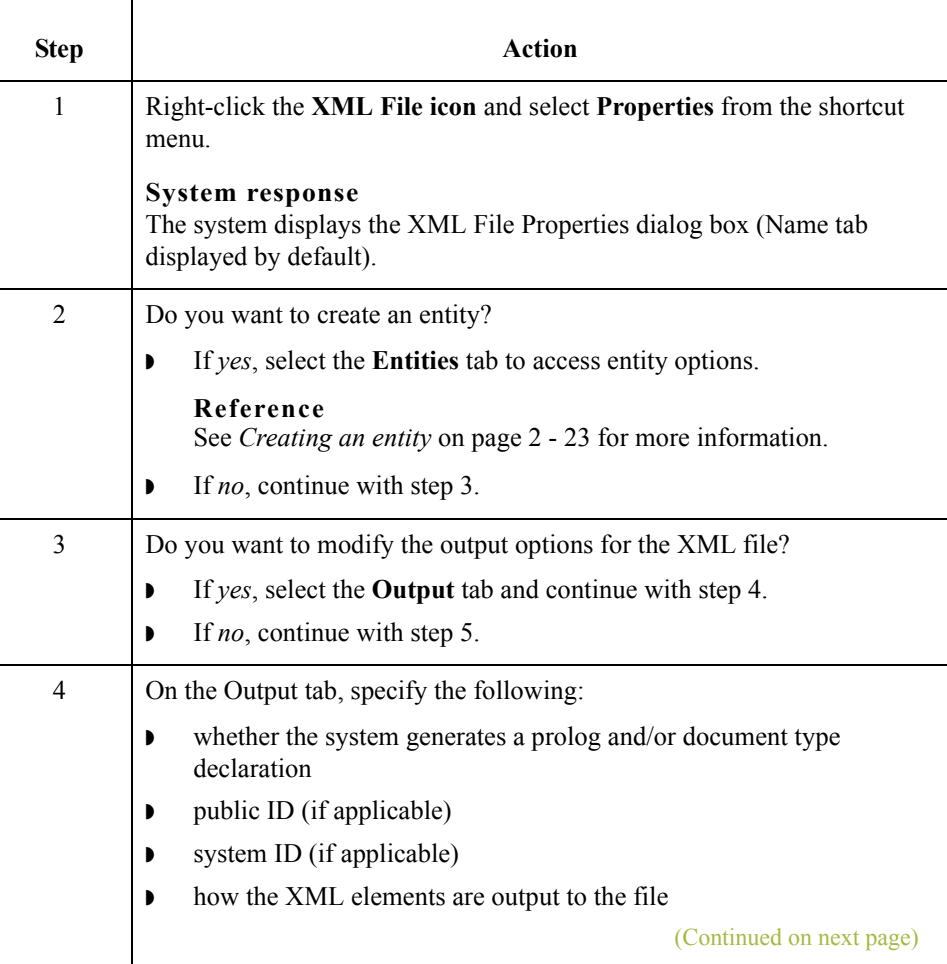

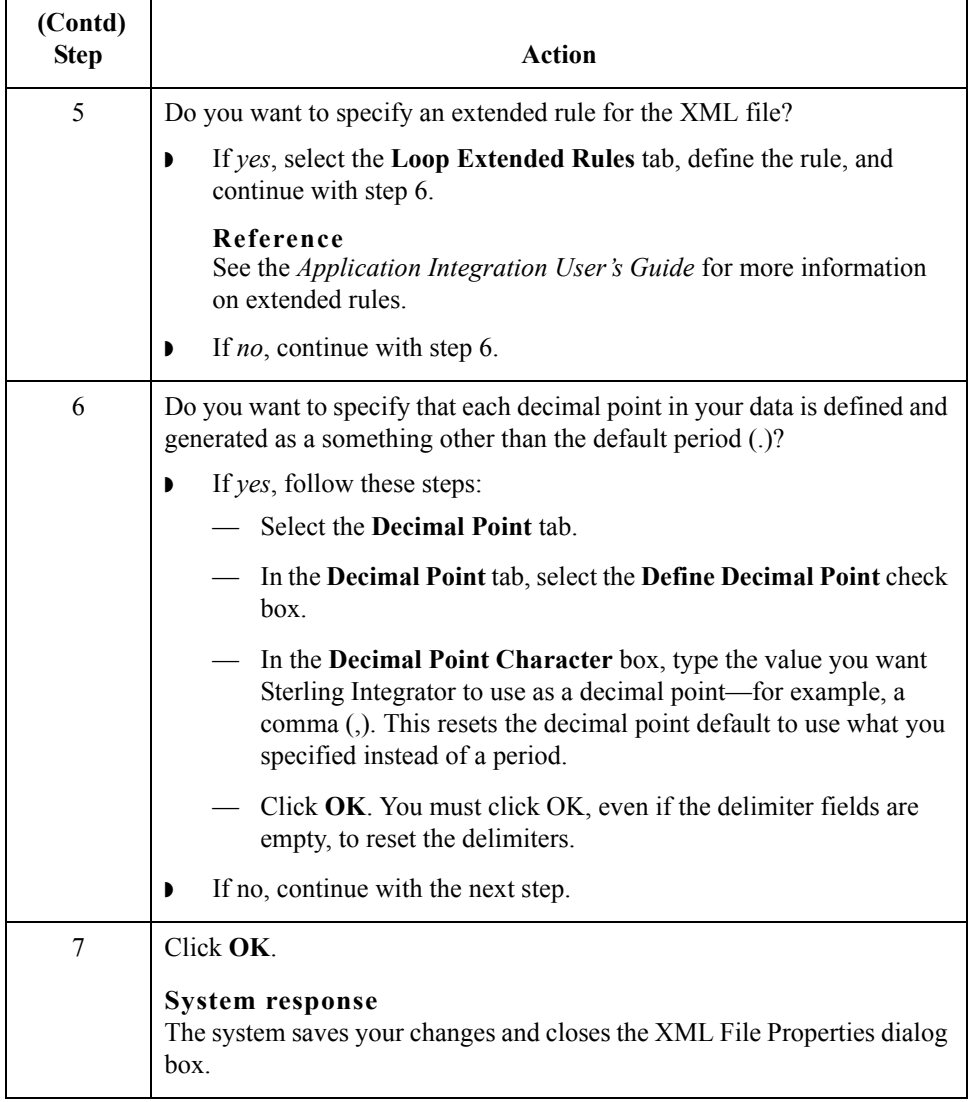

### **Entity Properties dialog box**

 $22$ 

This diagram illustrates the Entity Properties dialog box.

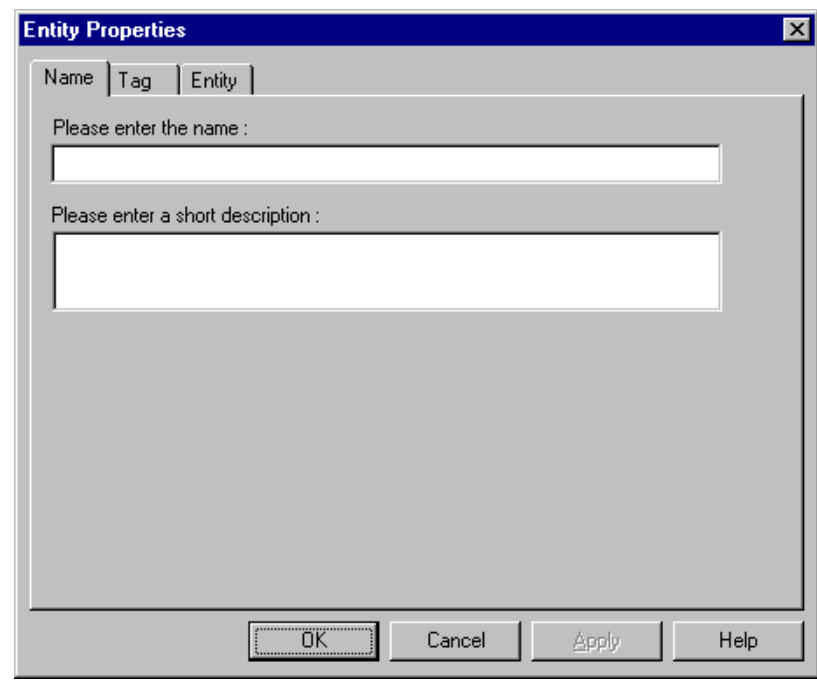

#### **Entity Properties parts and functions**

 $\sqrt{2}$ 

This table lists the parts of the Entity Properties dialog box and their functions.

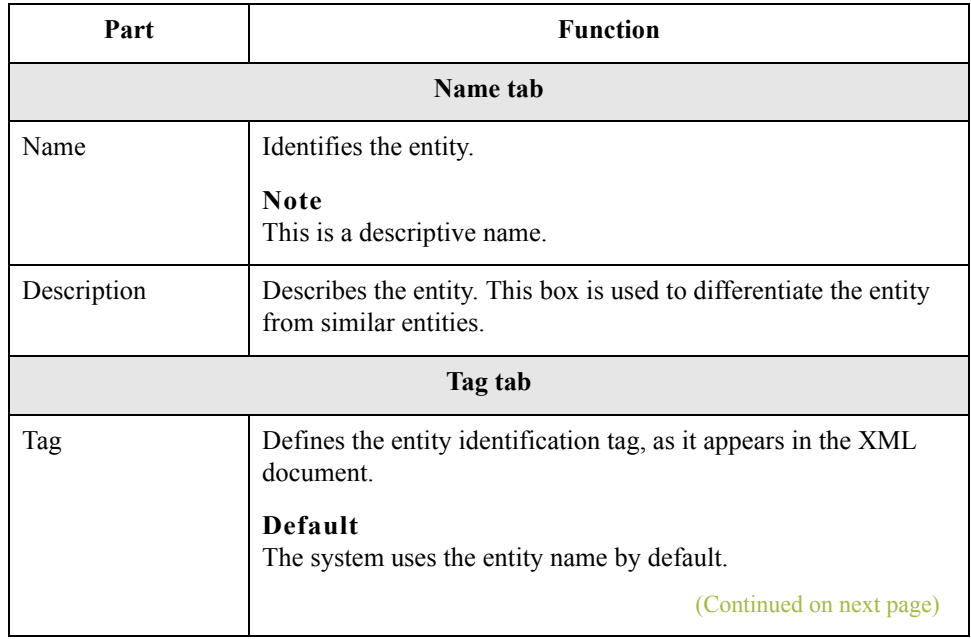

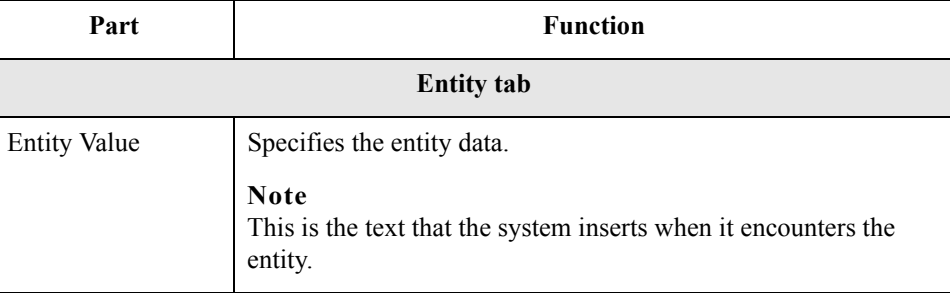

<span id="page-50-0"></span>**Creating an entity** Use this procedure to create an entity.

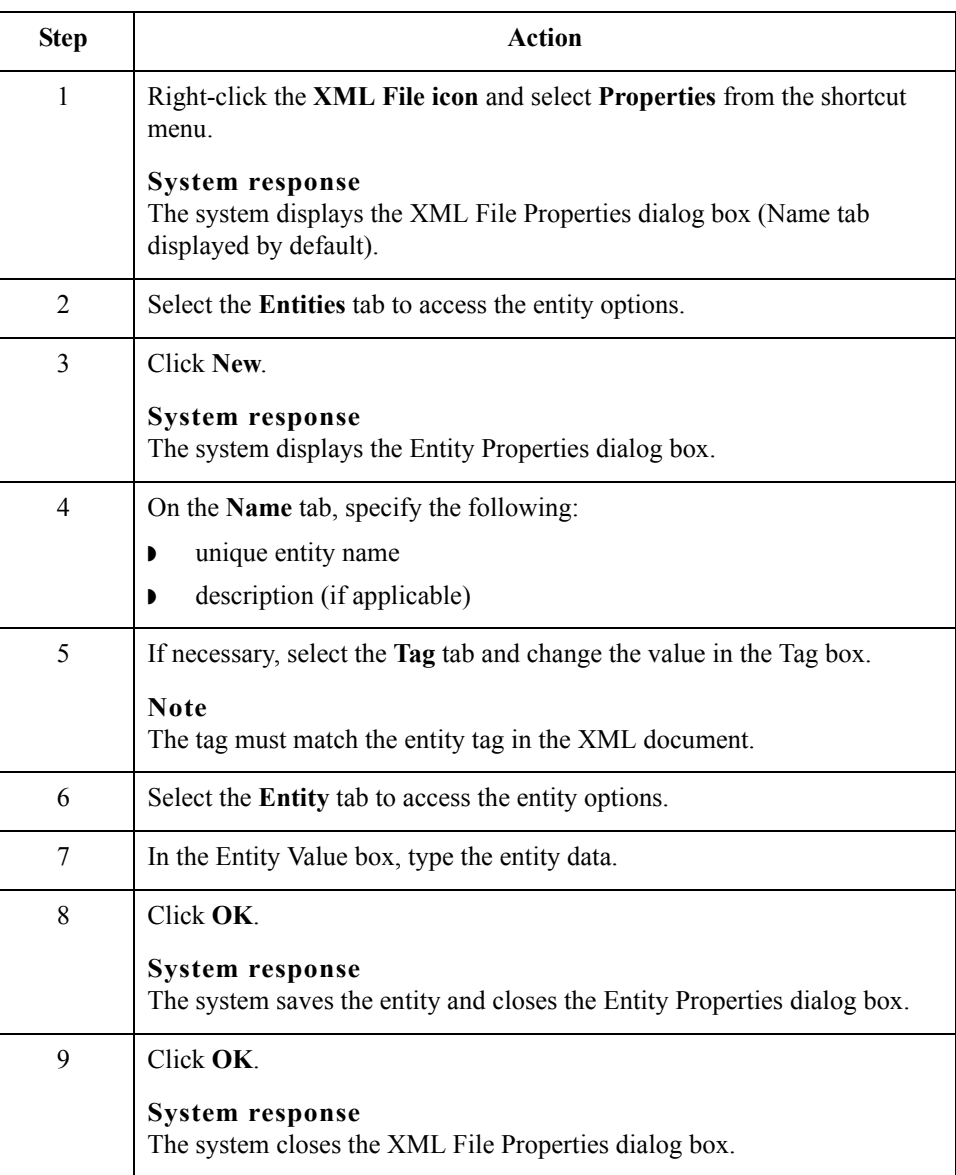

### **Working with XML Elements**

**Introduction** An XML element contains related elements and/or content particles. In addition, an element can contain one pcdata and/or one attribute container. These objects repeat in sequence until either the element data ends or the maximum number of times that the loop is allowed to repeat is exhausted.

**Note**

The XML Element object cannot be referenced by standard rules or links.

**XML Element Properties dialog box**

This diagram illustrates the XML Element Properties dialog box (Name tab).

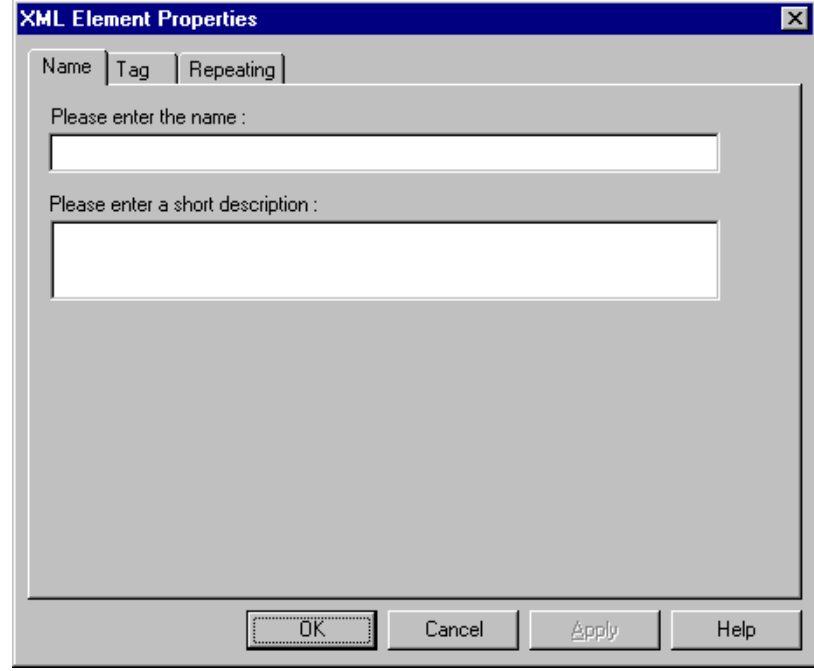

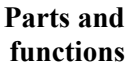

This table lists the parts of the XML Element Properties dialog box and their functions.

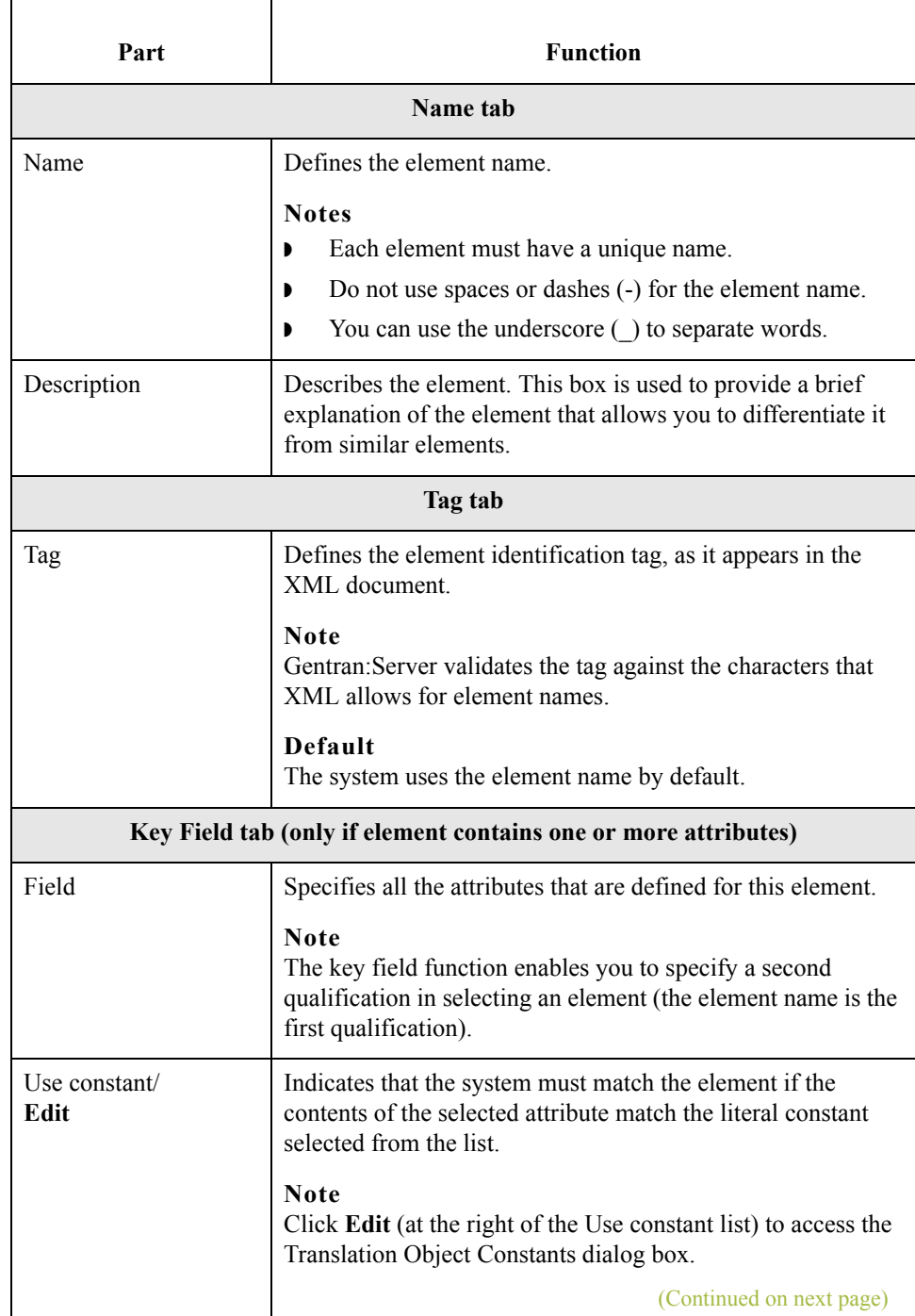

 $\mathfrak{h}$ 

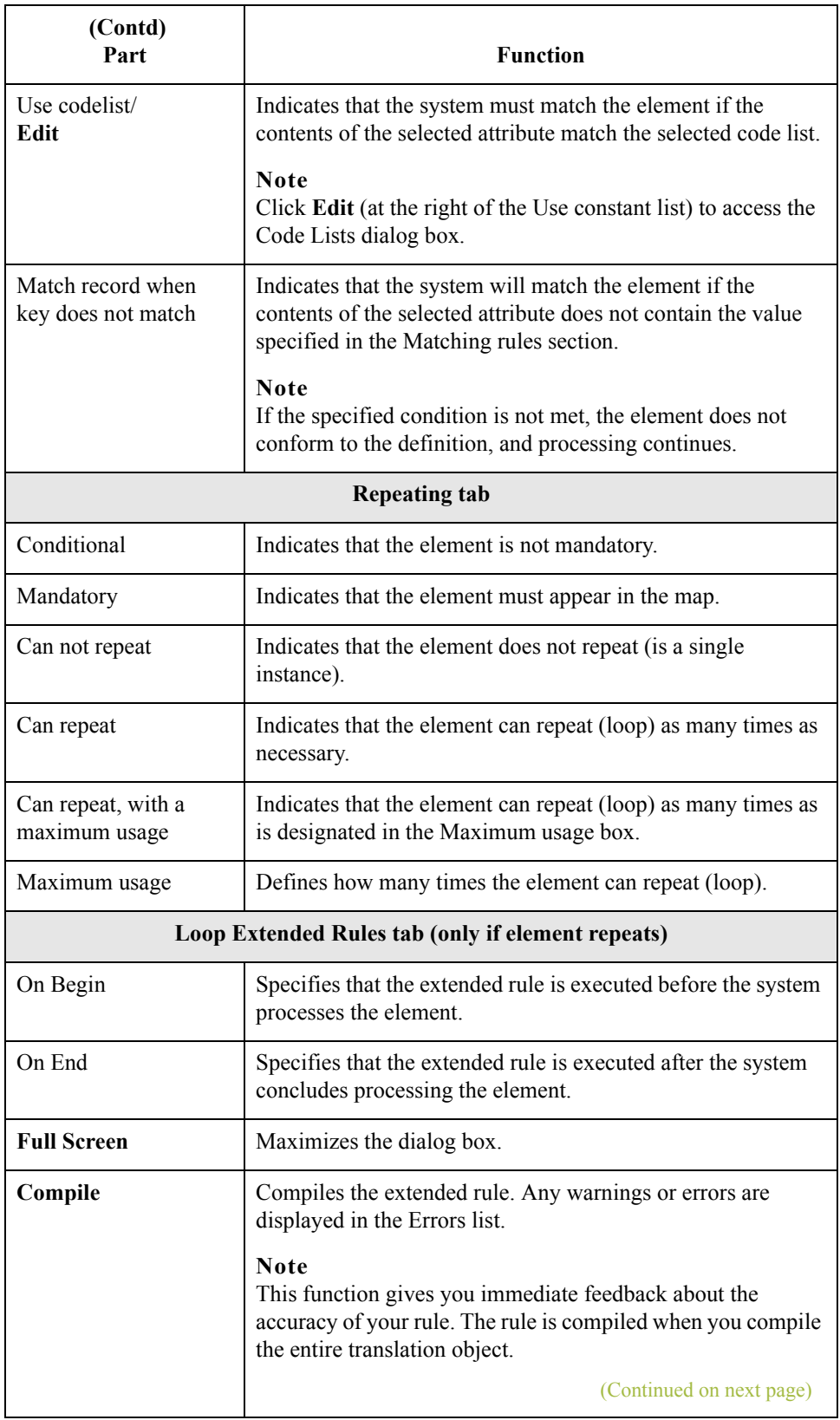

 $\mathcal{G}$ 

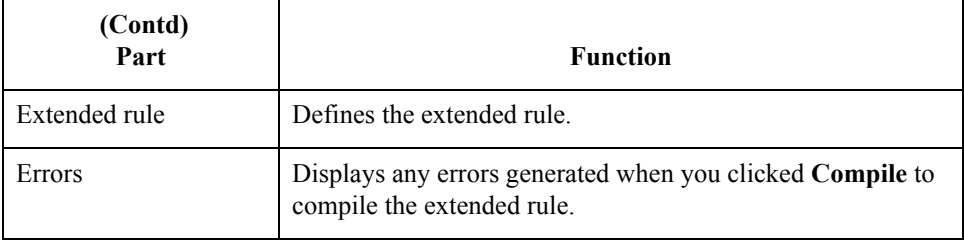

### **Creating an element**

Use this procedure to create an element.

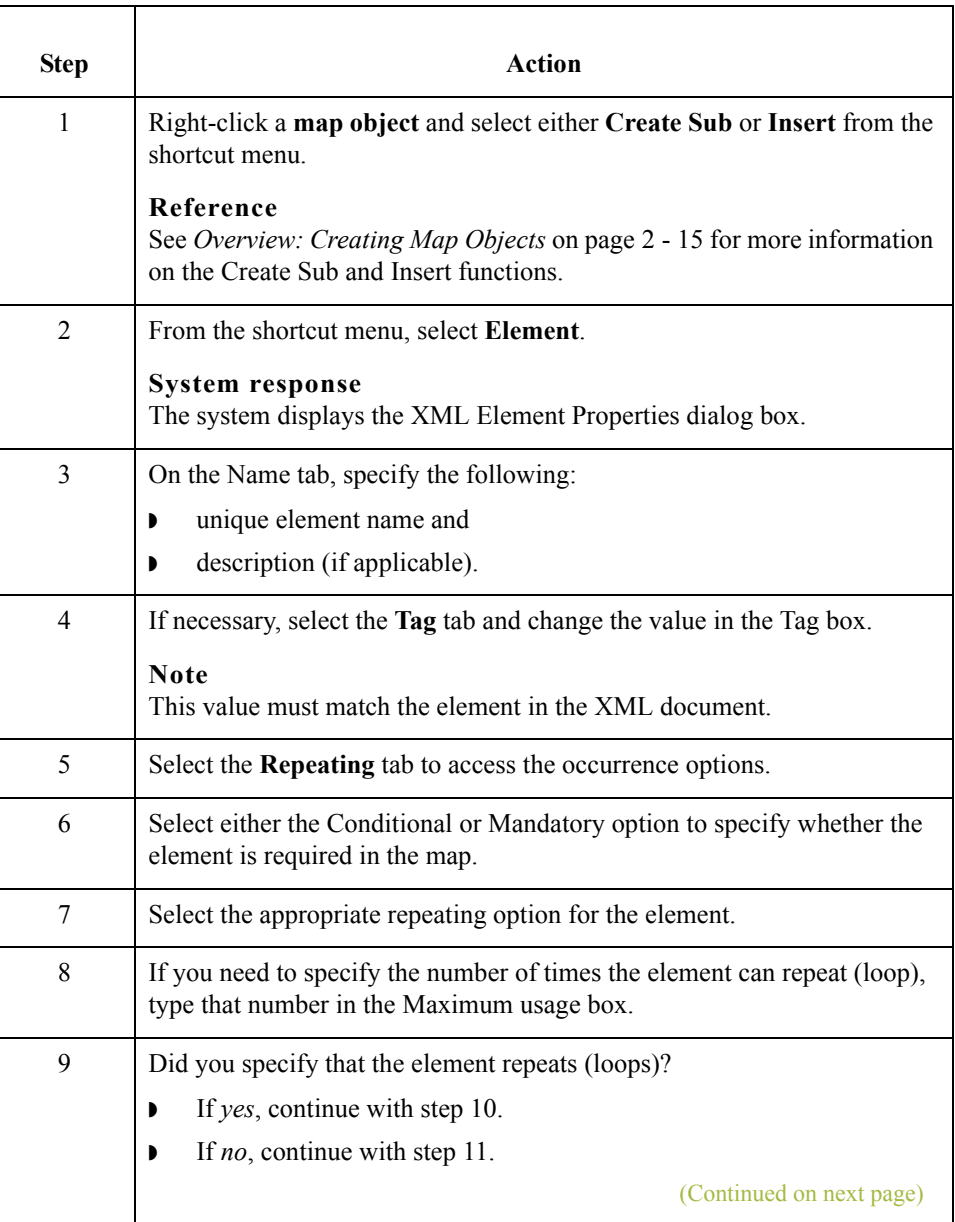

 $\mathfrak{h}$ 

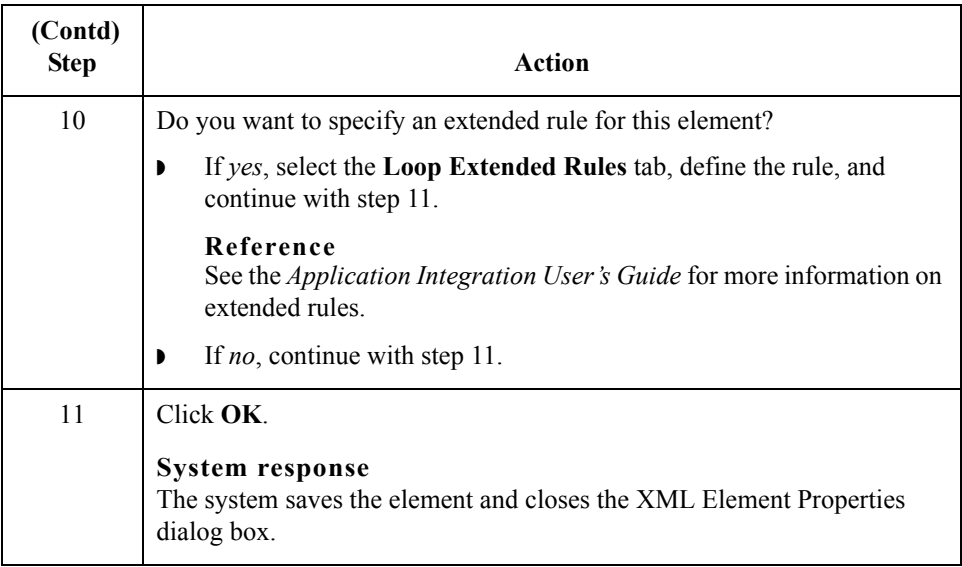

### **Working with Content Particles**

Introduction In Gentran: Server, a content particle contains child objects that define either a choice or a sequence. A content particle can contain related elements and/or content particles. In addition, a content particle can contain one pcdata. If specified, these objects repeat in sequence until either the content particle data ends or the maximum number of times that the loop is allowed to repeat is exhausted.

#### **Note**

The Content Particle object cannot be referenced by standard rules or links.

**Content Particle Properties dialog box** This diagram illustrates the Content Particle Properties dialog box (Name tab).

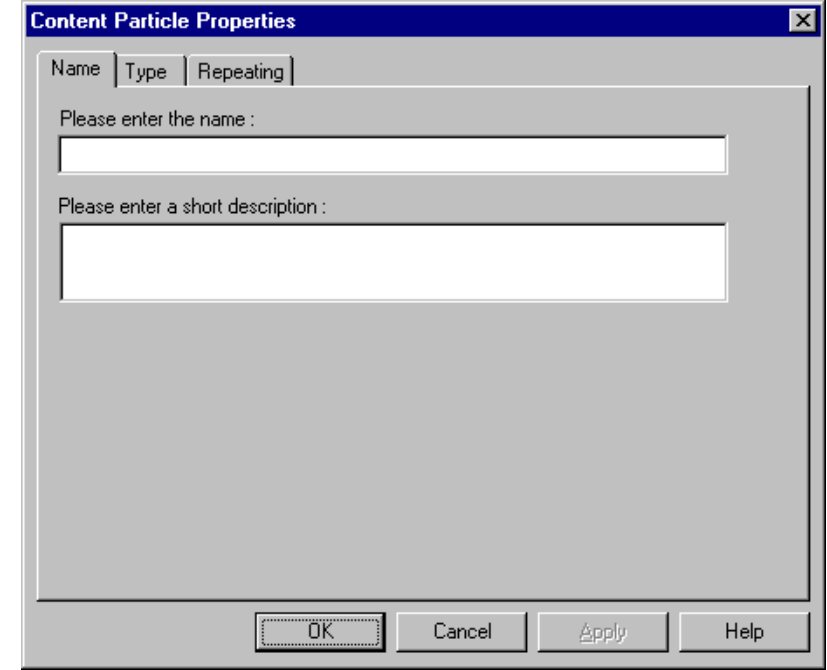

 $\mathcal{L}$ 

#### **Parts and functions**

This table lists the parts of the Content Particle Properties dialog box and their functions.

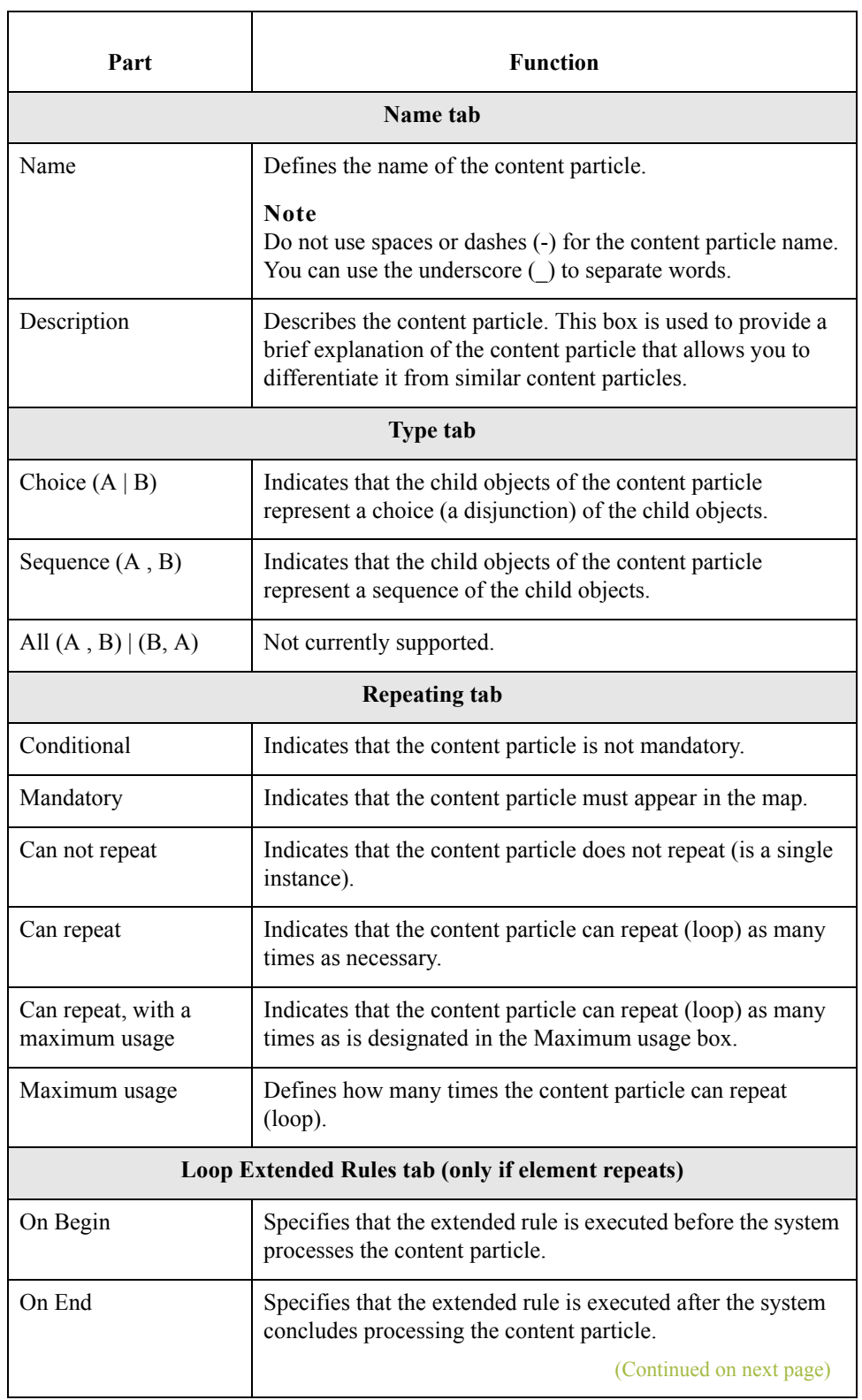

 $\mathsf{l}$ 

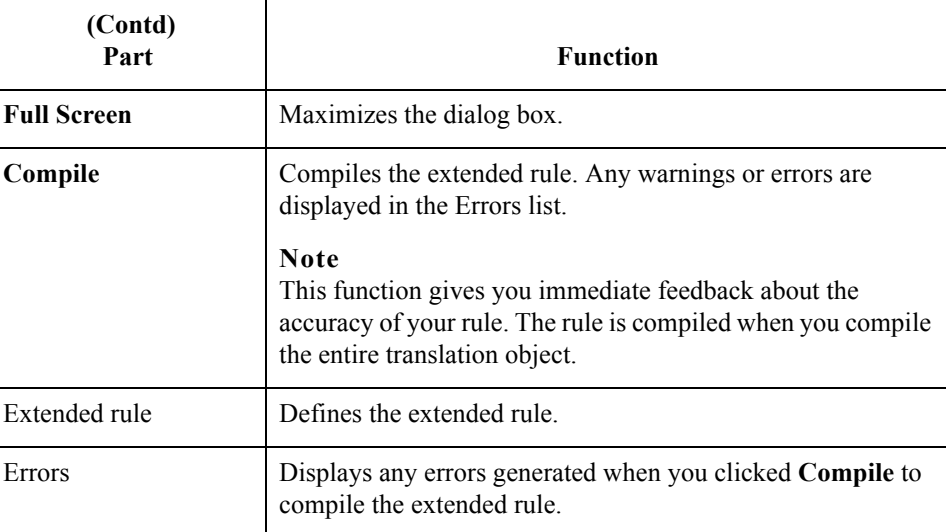

**Creating a content particle**

Use this procedure to create a content particle.

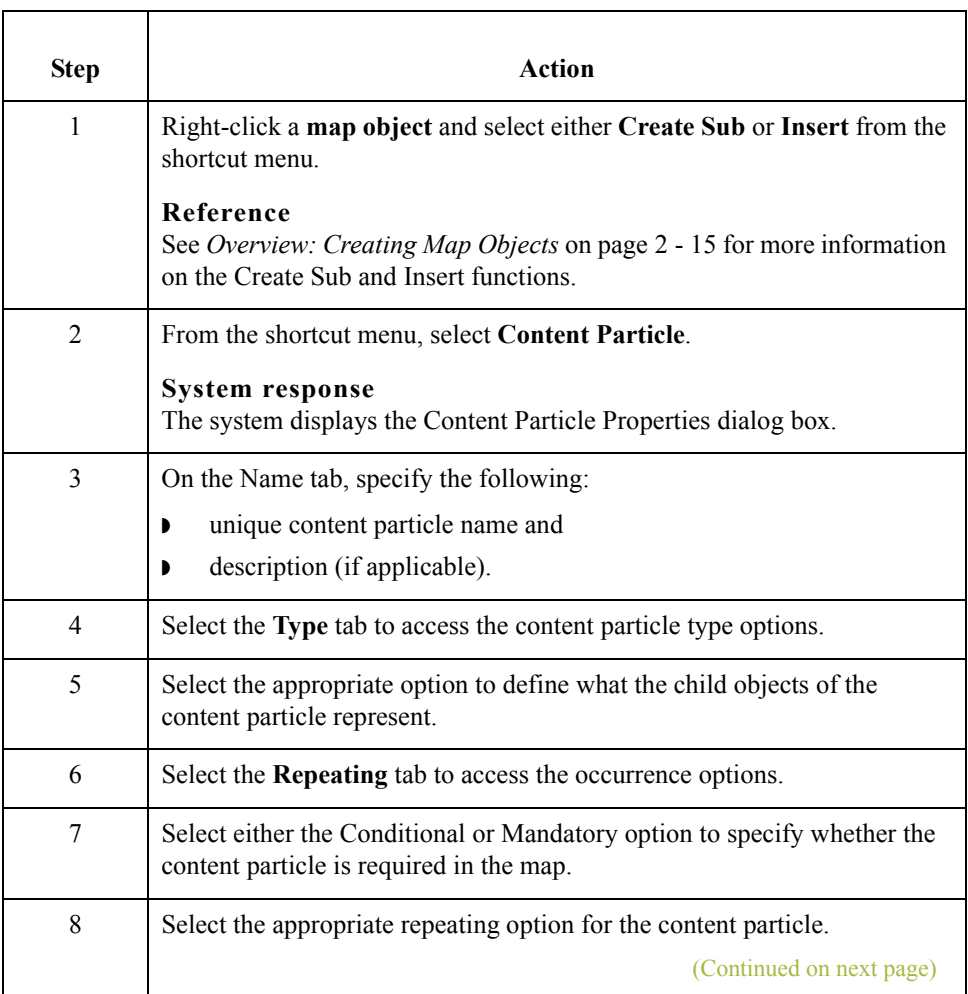

 $\mathfrak{h}$ 

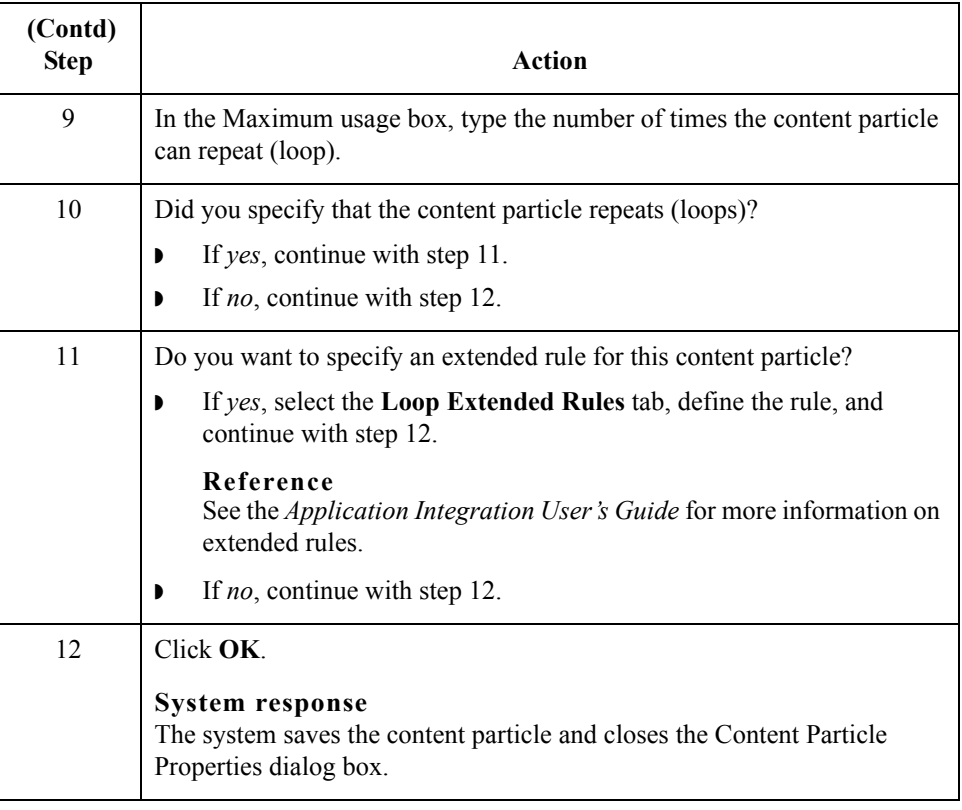

### **Working with Pcdata**

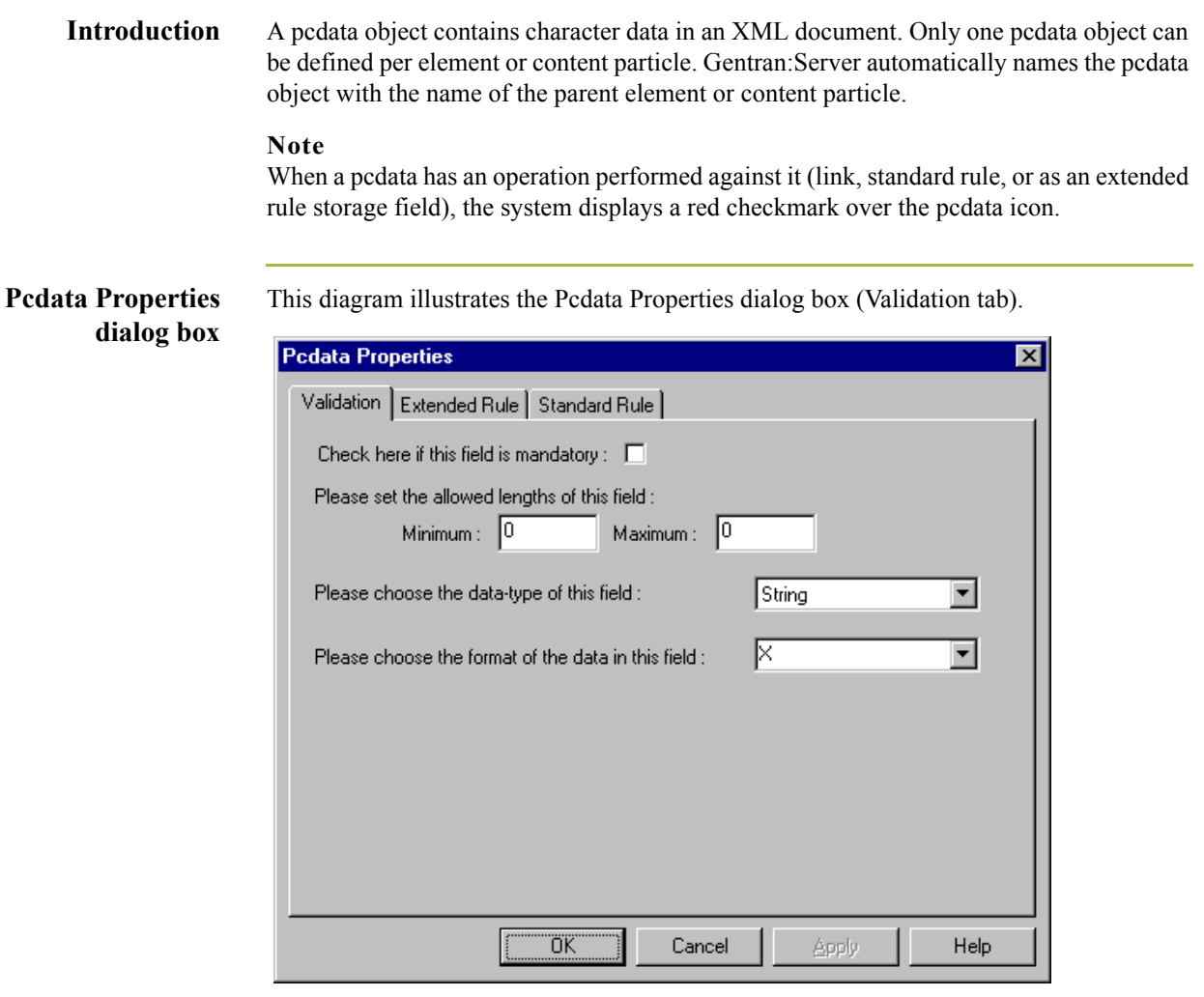

**Parts and**

This table lists the parts of the Pcdata Properties dialog box and their functions.

### **functions**

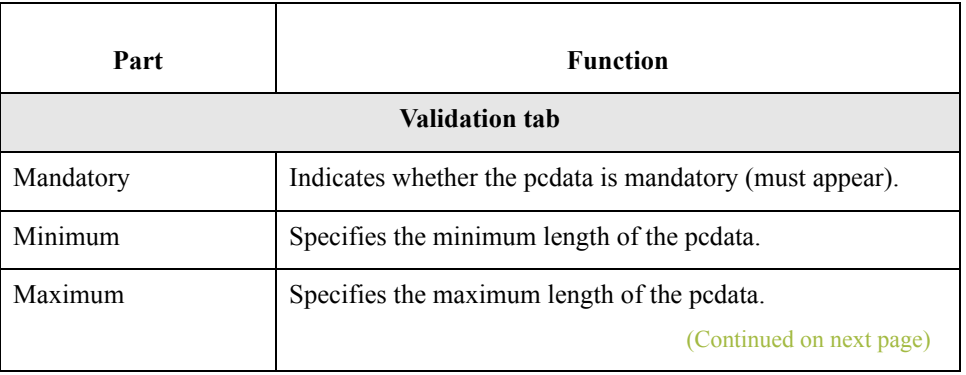

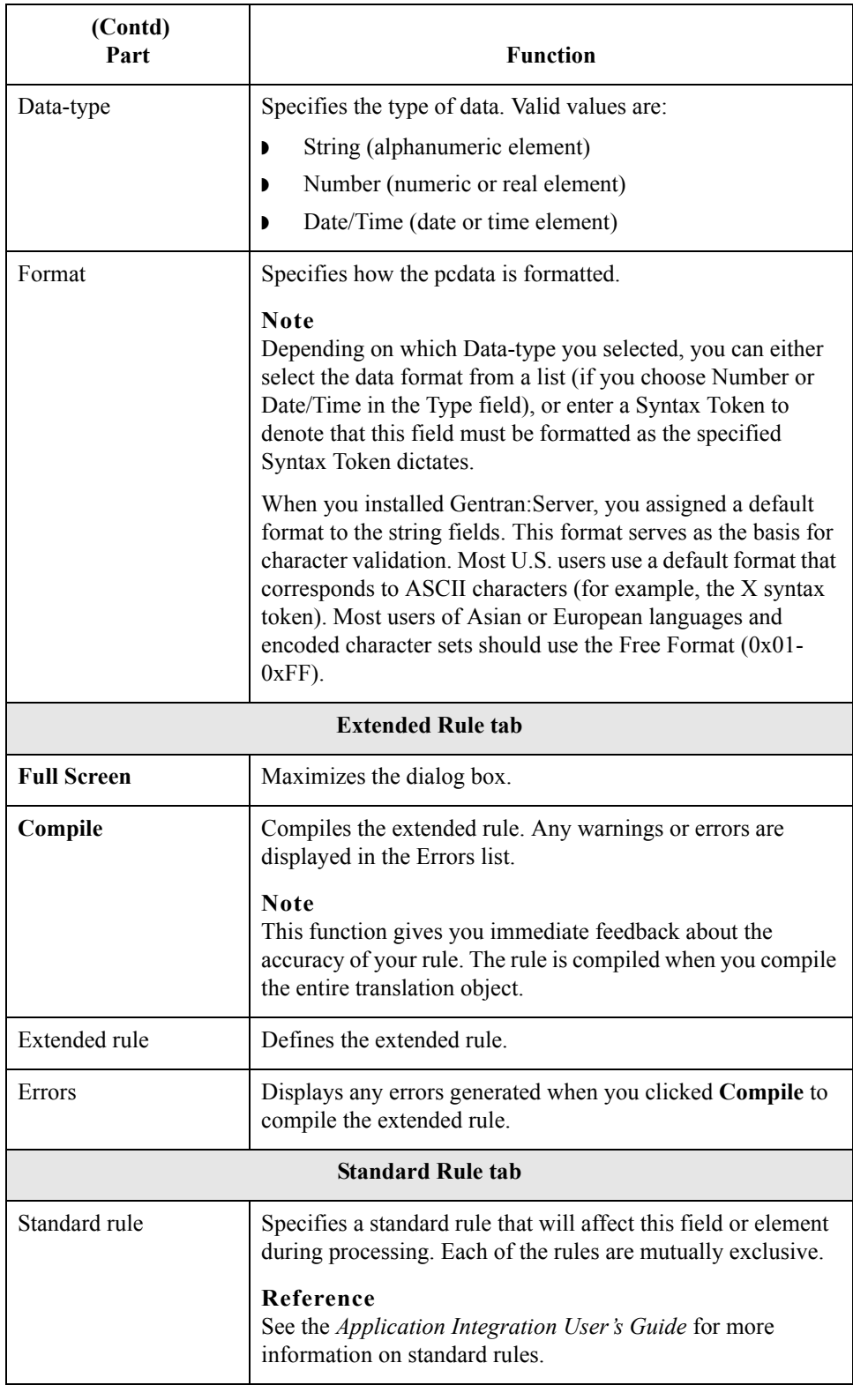

 $\mathcal{G}$ 

**Creating a pcdata** Use this procedure to create a pcdata.

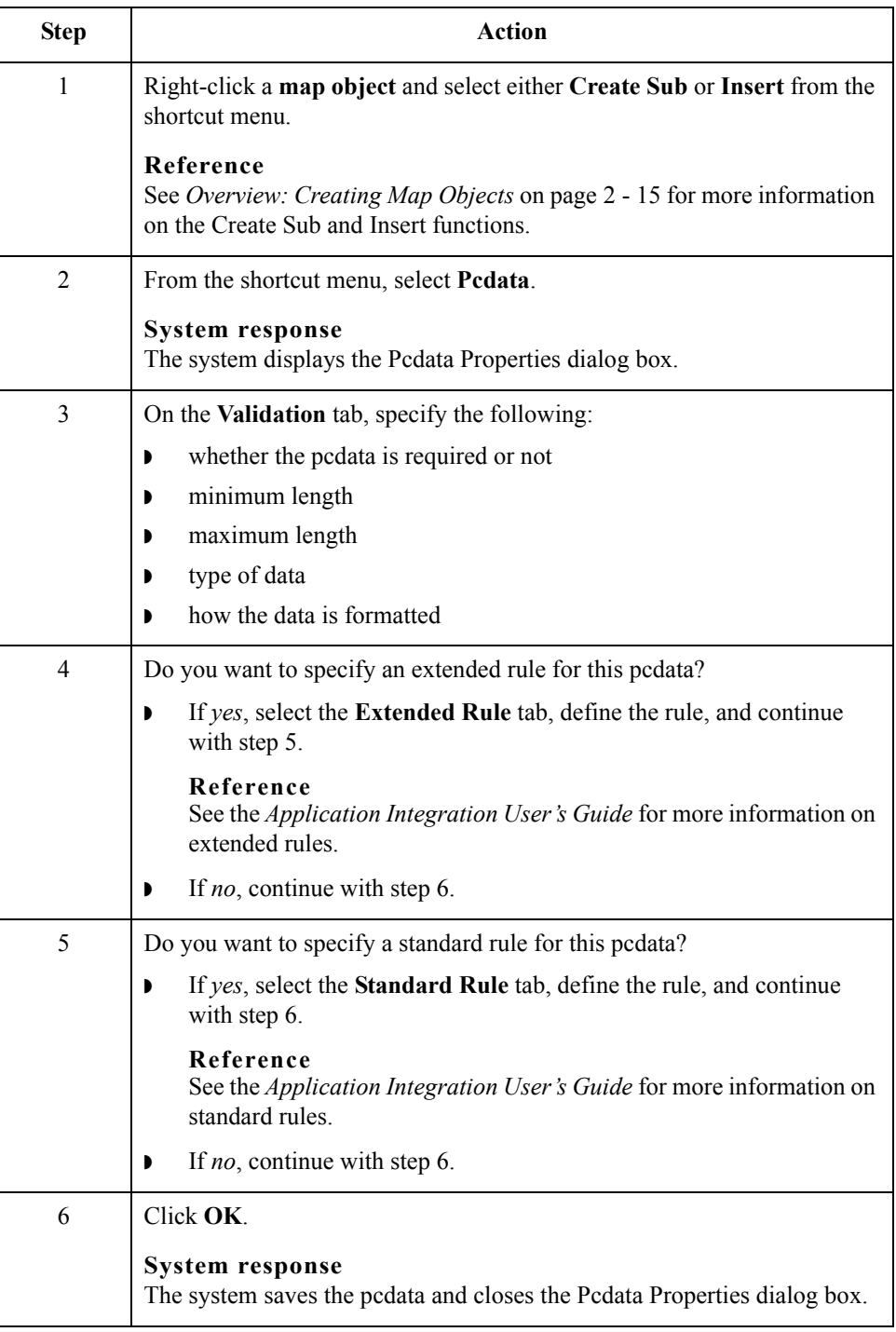

 $\mathfrak{h}$ 

## **Working with Attributes**

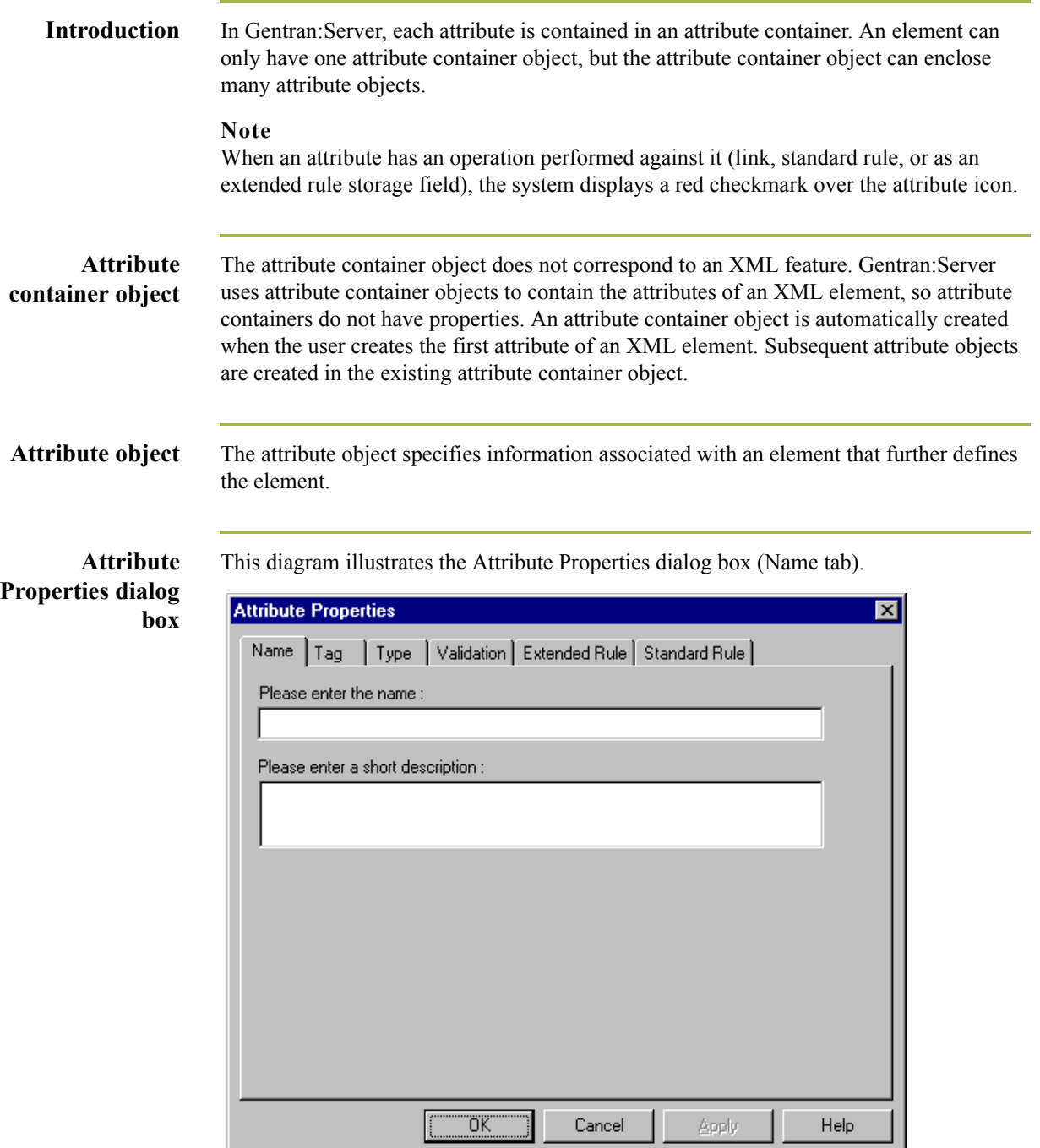

#### **Parts and functions**

This table lists the parts of the Pcdata Properties dialog box and their functions.

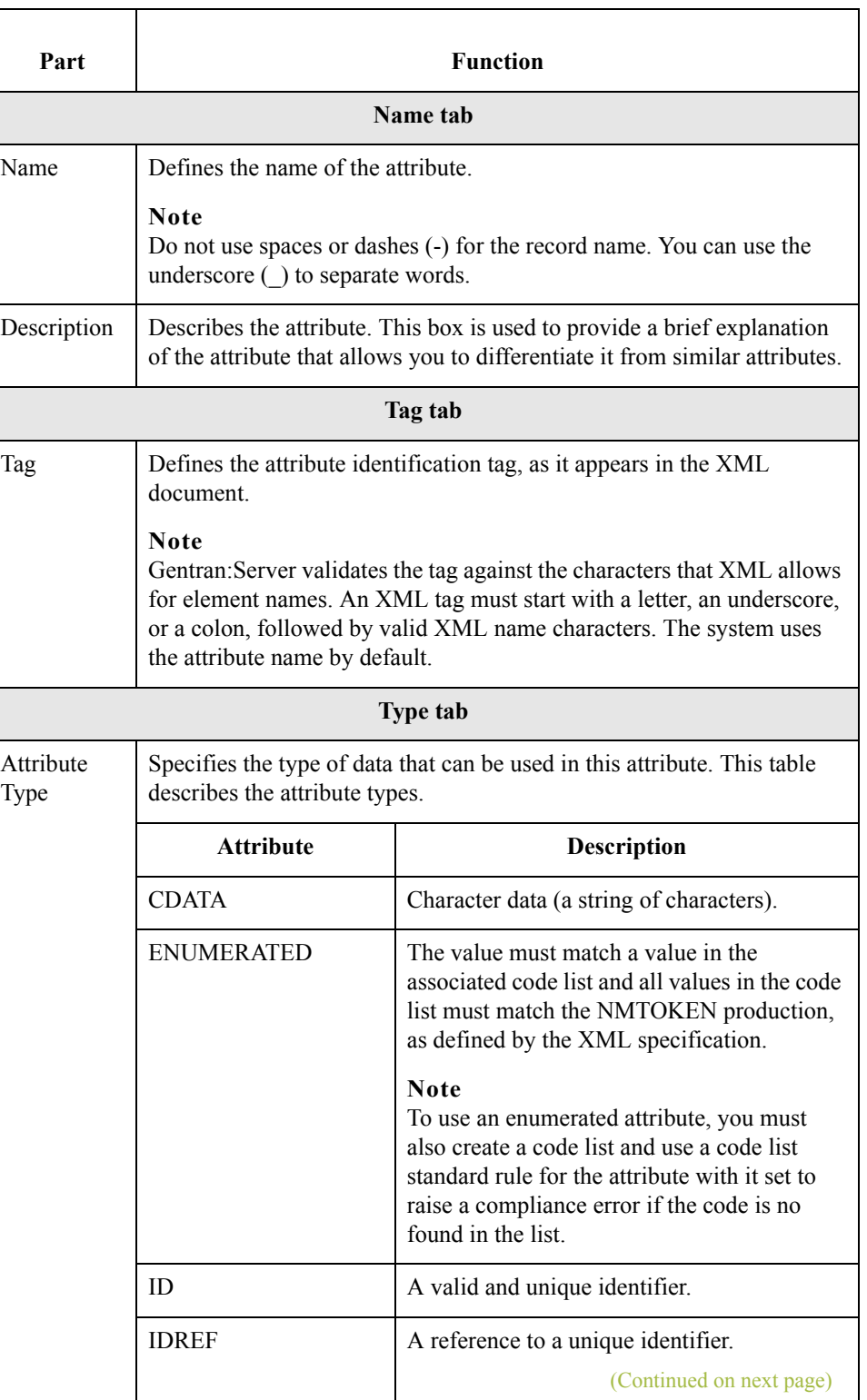

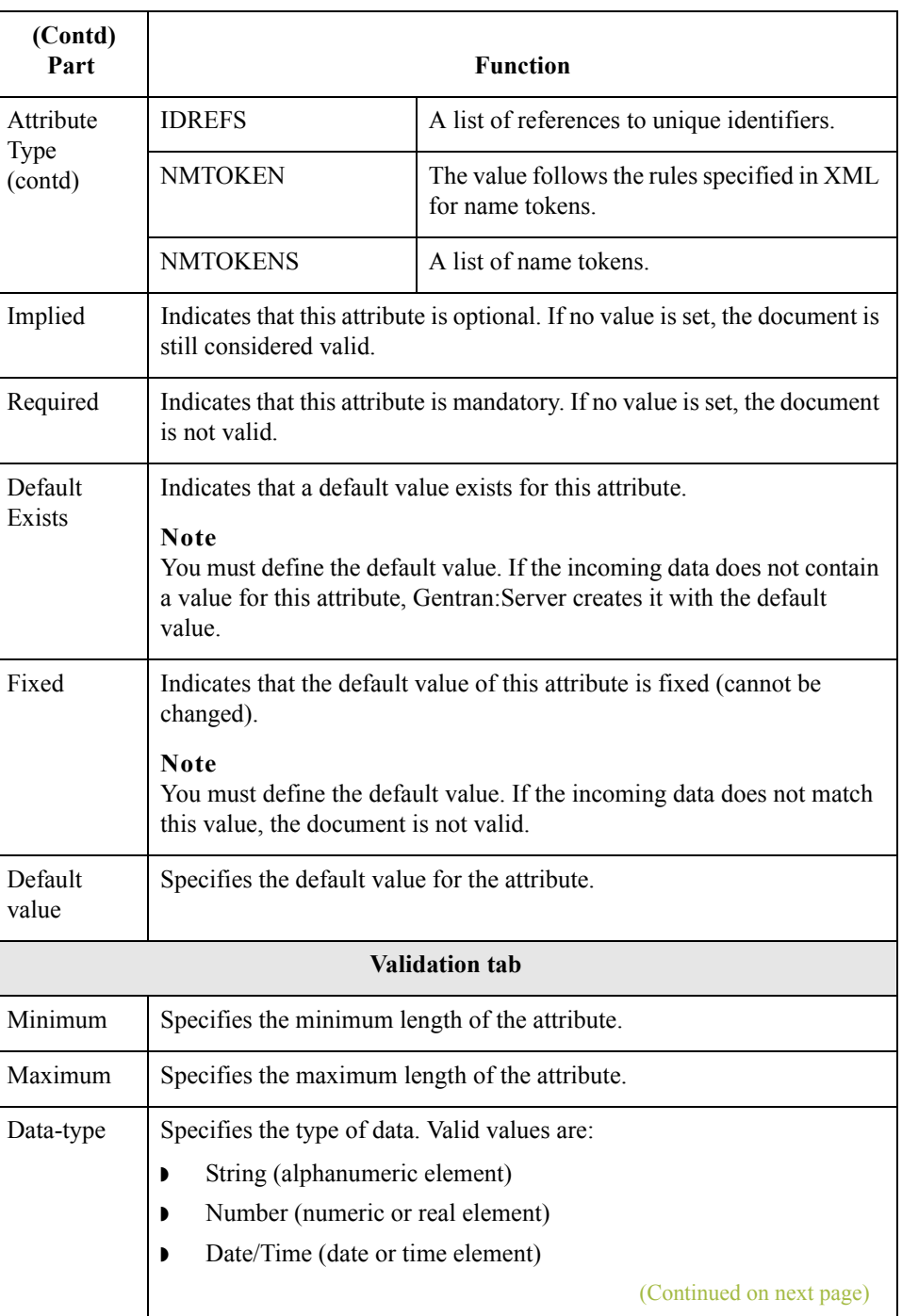

 $\mathfrak{h}$ 

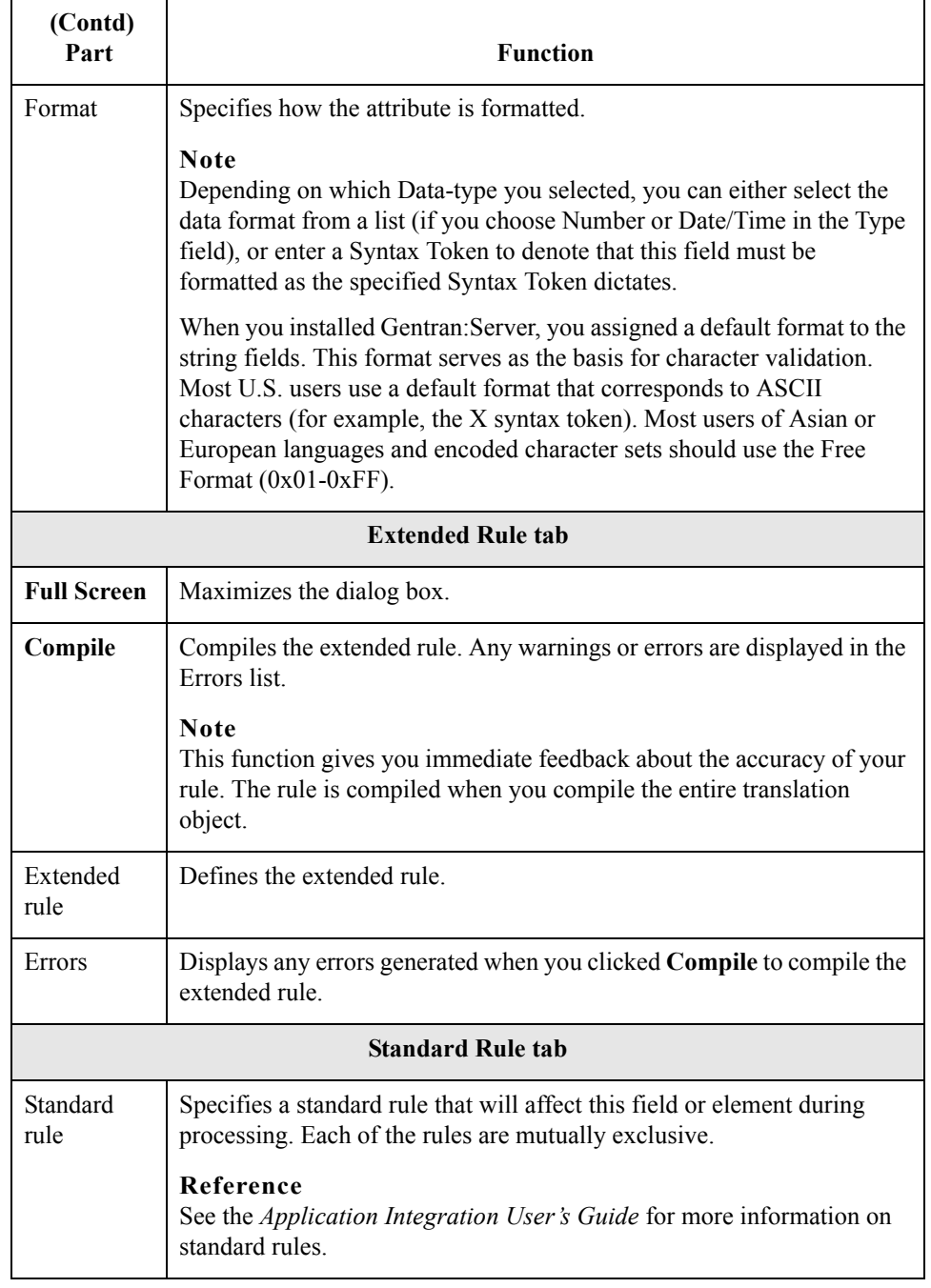

## **Creating an**

Use this procedure to create an attribute.

**attribute**

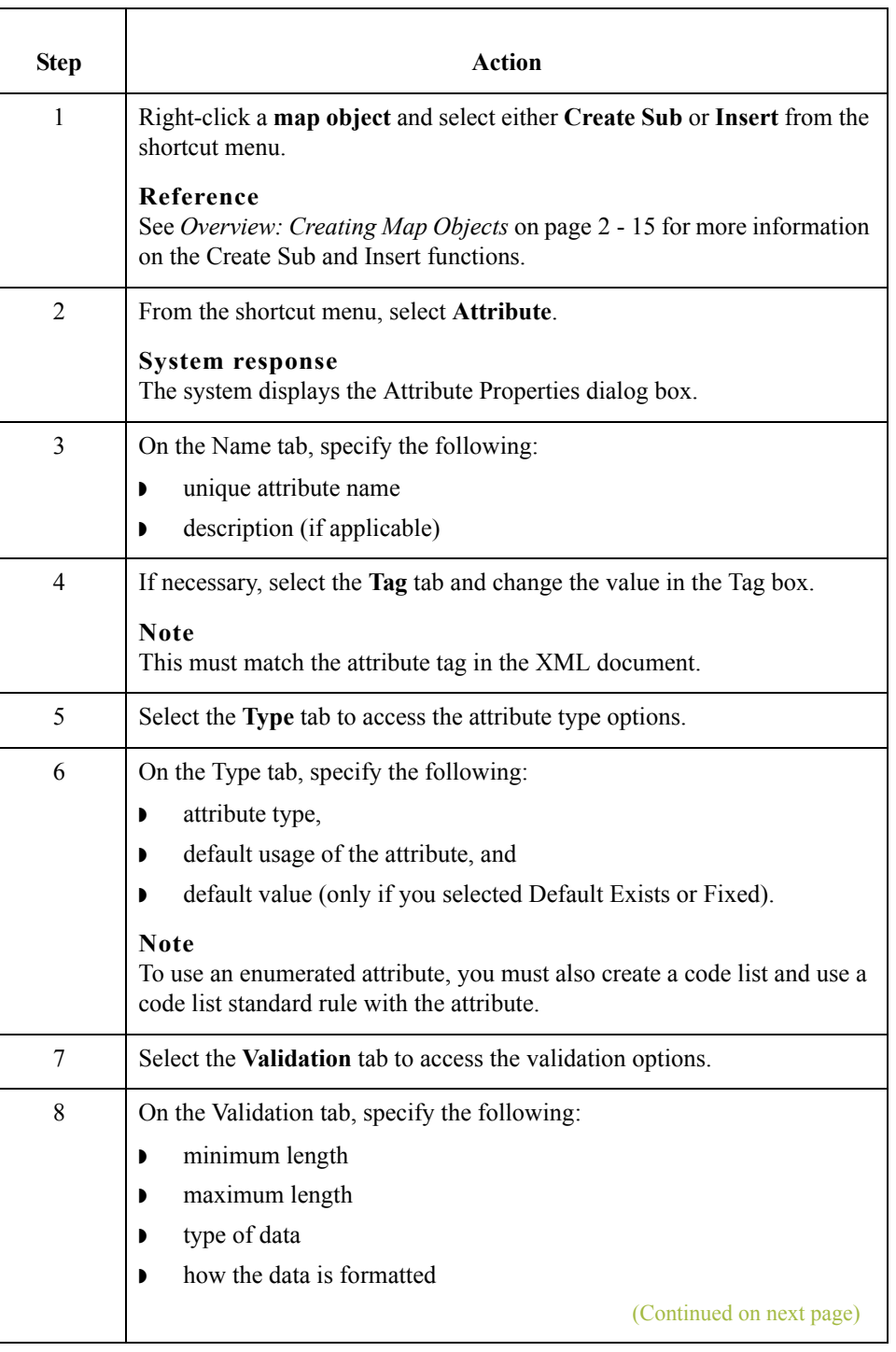

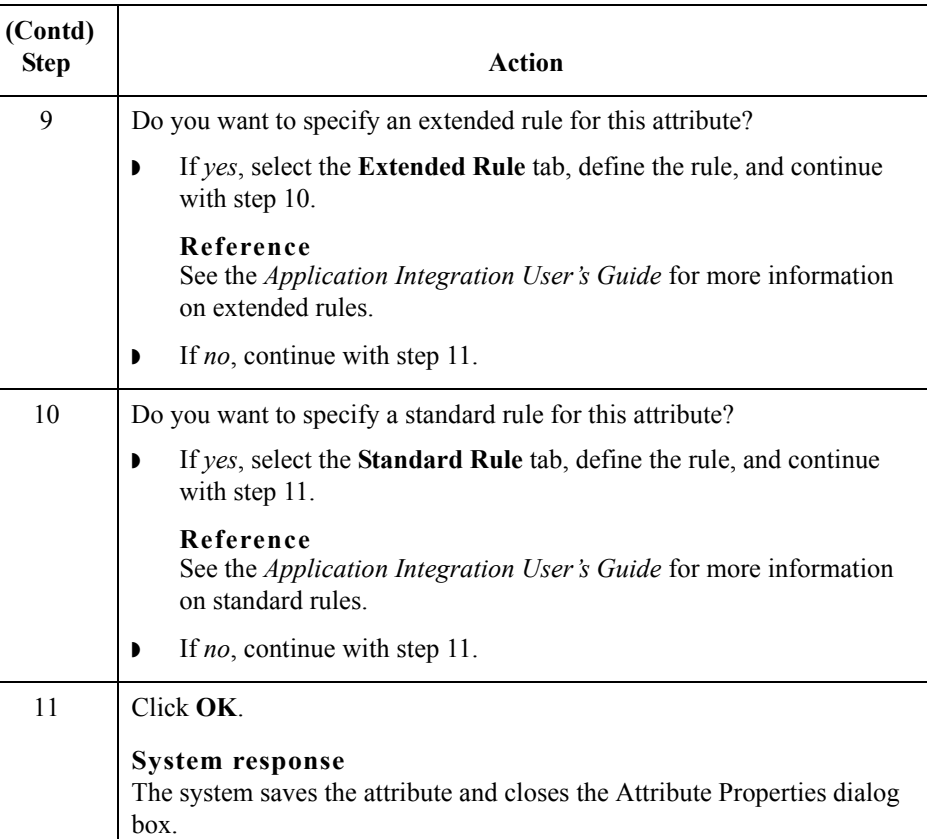

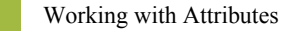

 $2 - 42$ 

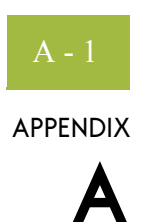

# **XML Build and Break Maps**

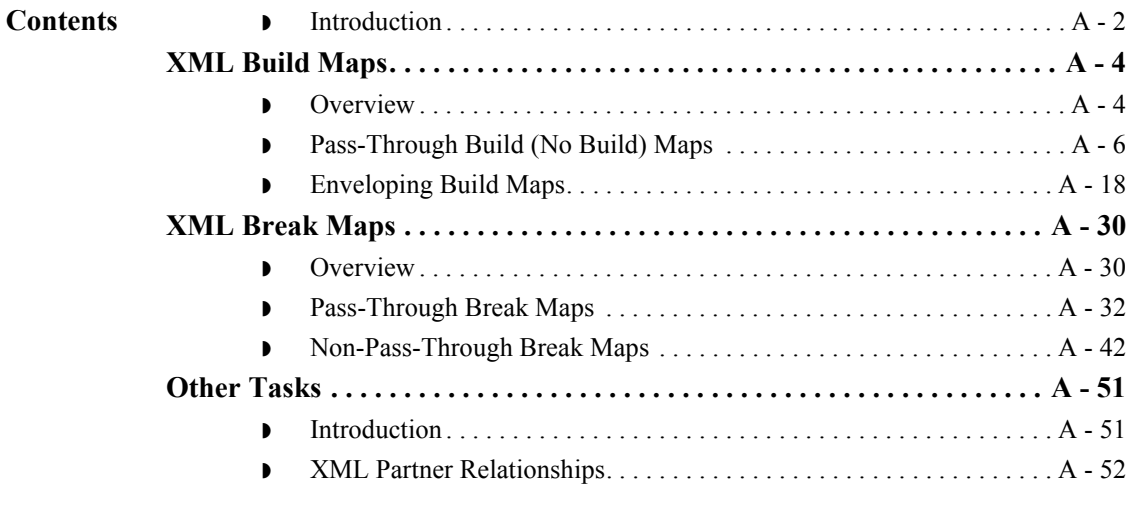

## <span id="page-71-0"></span>**Introduction**

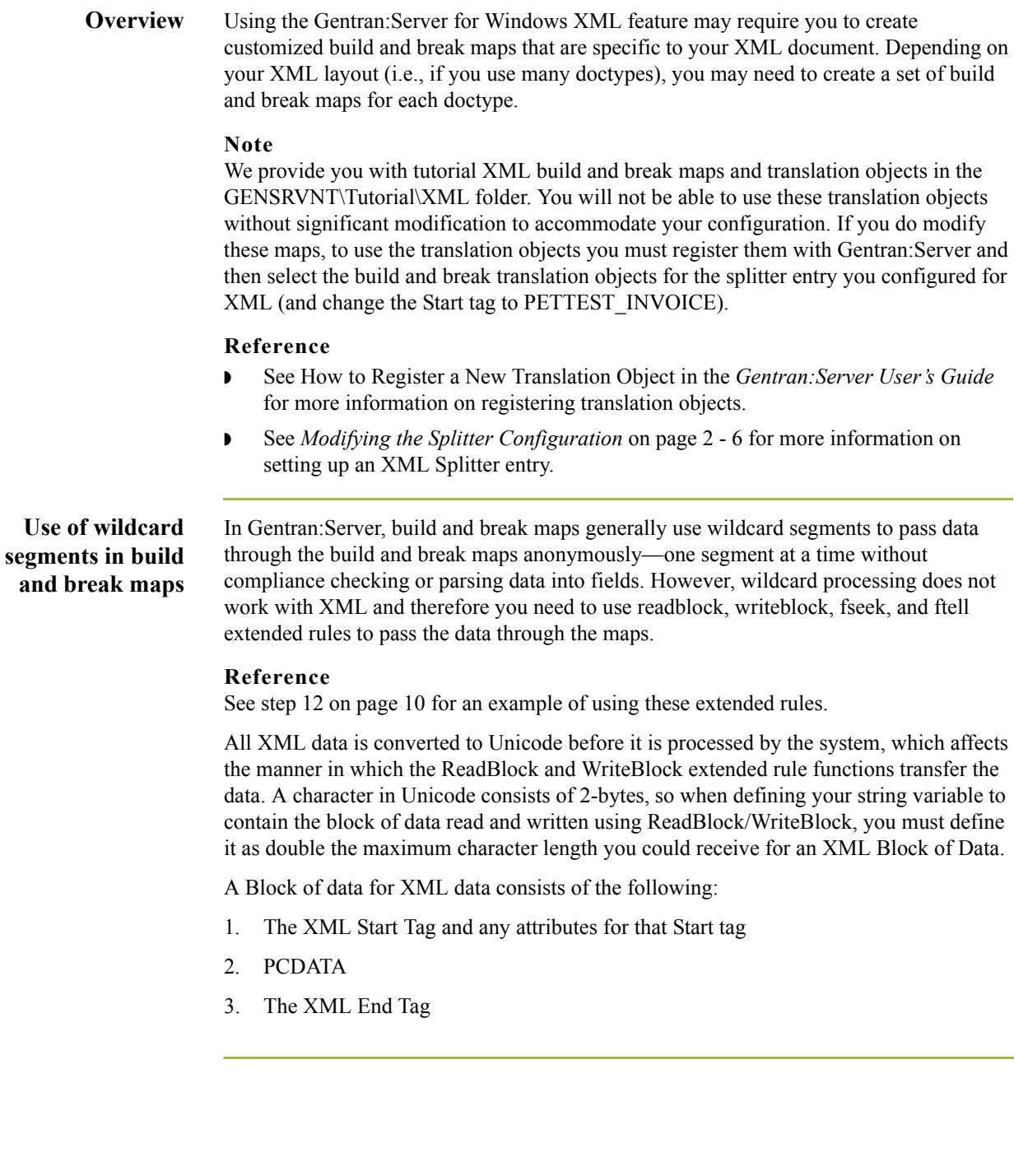
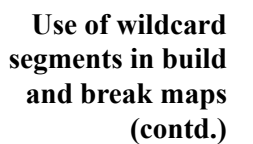

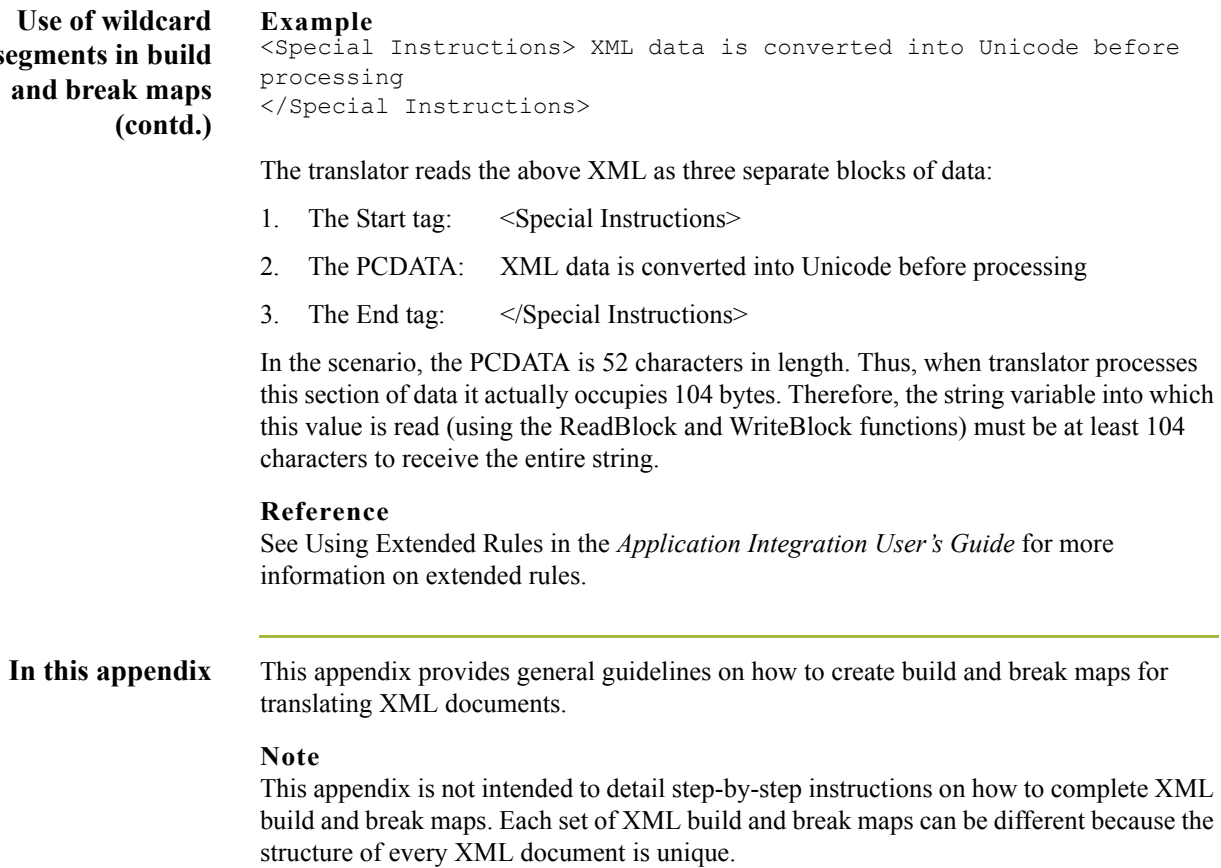

# XML Build Maps **0**

## **Overview**

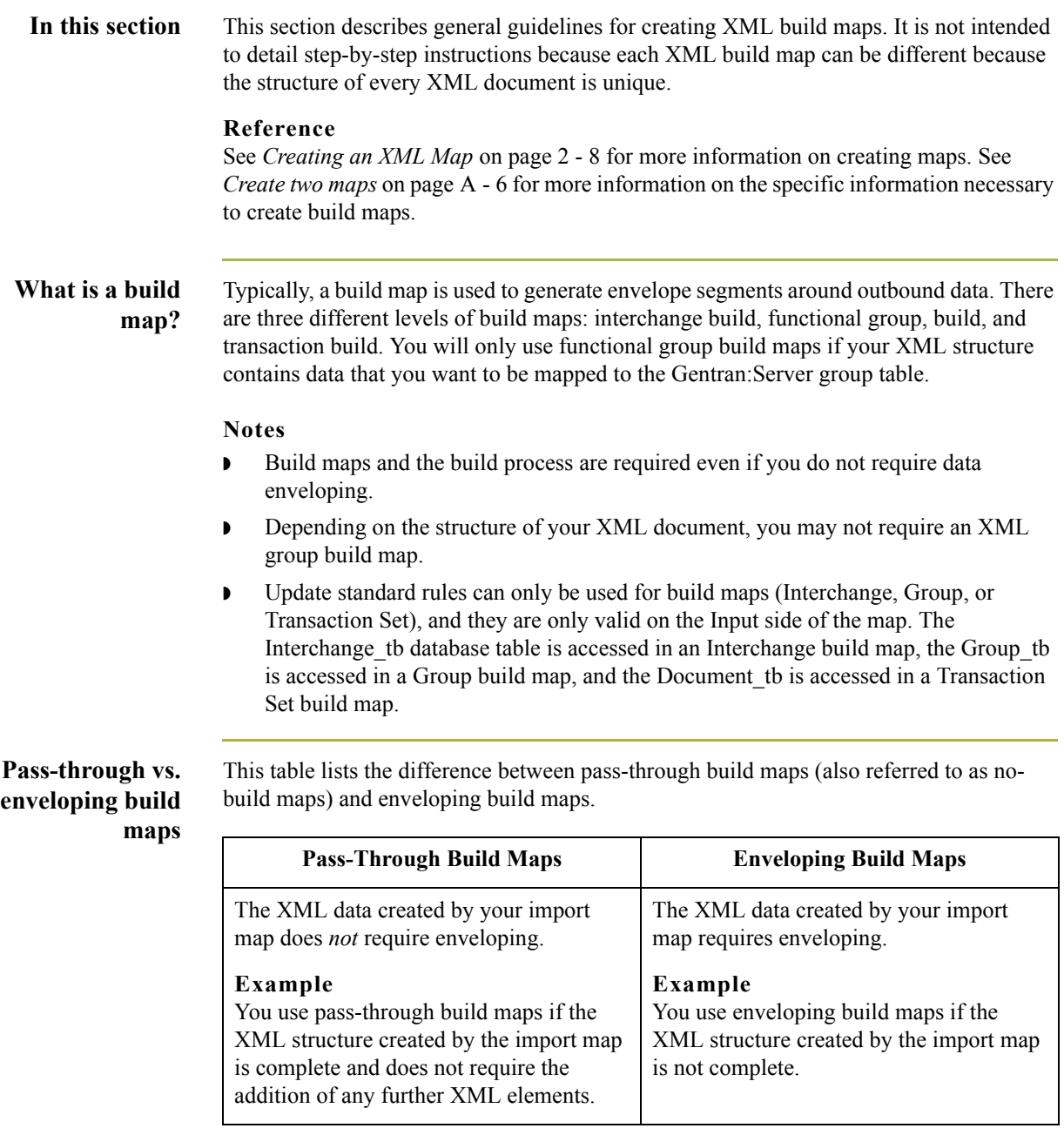

## **Outbound processing stages**

This table describes the stages of outbound processing.

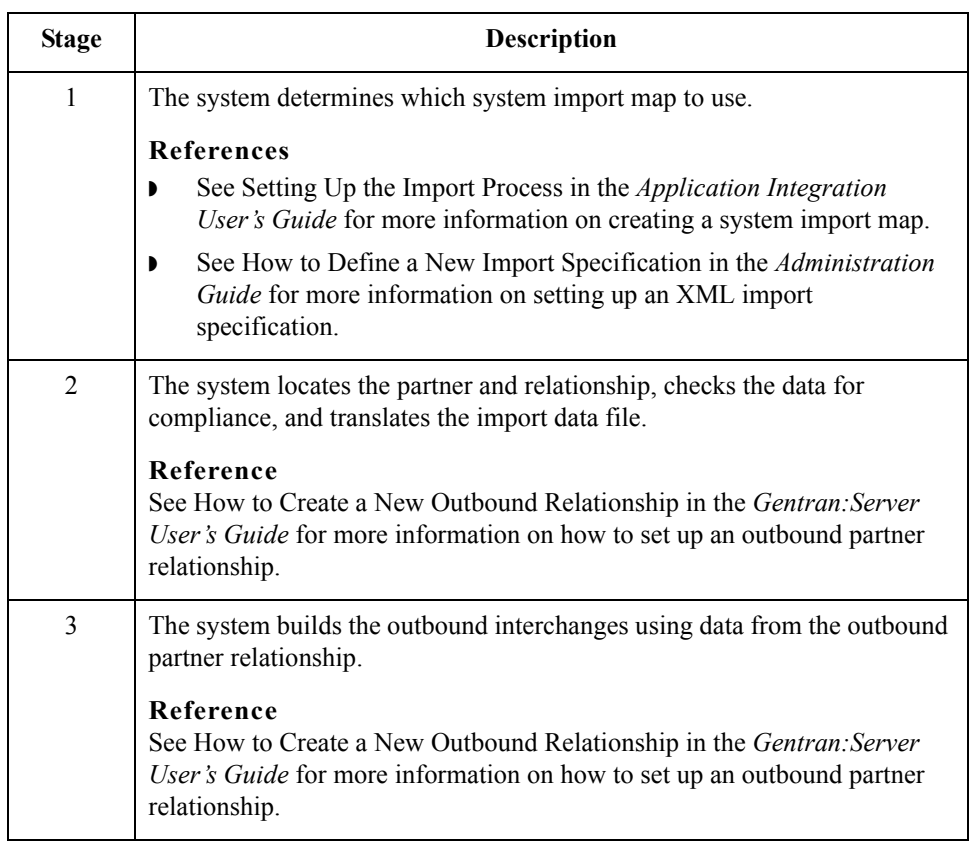

 $A - 6$ 

## **Pass-Through Build (No Build) Maps**

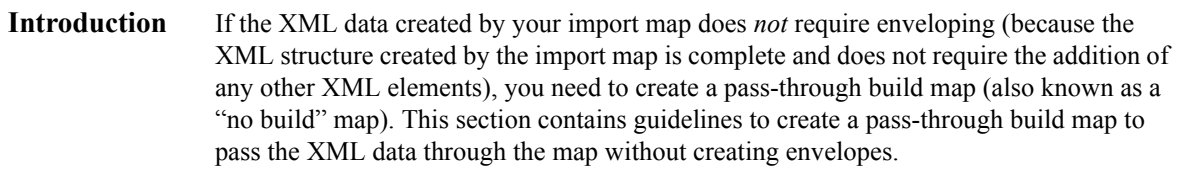

### <span id="page-75-0"></span>**Create two maps** You need to create at least two maps—a transaction build map and an interchange build map. If your XML document structure contains information that you want to map to the Gentran:Server group table, you need to create a functional group build map as well.

This table lists the specific details of the two maps you need to create.

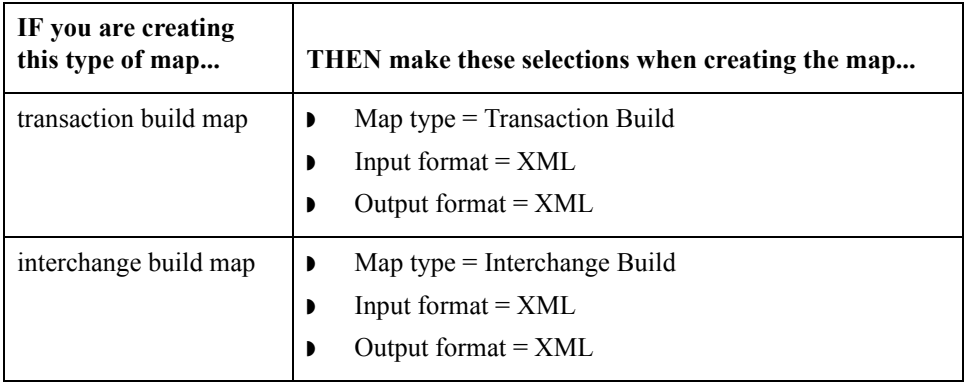

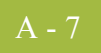

## **Modify the INPUT side of each map**

Use this procedure to modify the INPUT side of each map you created.

# **Step Action** 1 Right-click the XML File icon on the INPUT side of the map and select Properties from the shortcut menu. **System response** The system displays the XML File Properties dialog box (Name tab displayed by default). **XML File Properties**  $\overline{\mathbf{z}}$ Name | Tag | Entities | Repeating | Loop Extended Rules | Please enter the name: **INPUT** Please enter a short description : ΰK Cancel Help 2 In the name box, type the name of the Root Element in your XML document. 3 Select the Tag tab. **System response** The system displays the tag options. 4 In the Tag box, type the tag of the Root Element in your XML document. 5 Click **OK**. **System response** The system saves your changes and closes the XML File Properties dialog box. (Continued on next page)

 $\mathcal{S}_{\mathcal{A}}$ 

<span id="page-77-0"></span>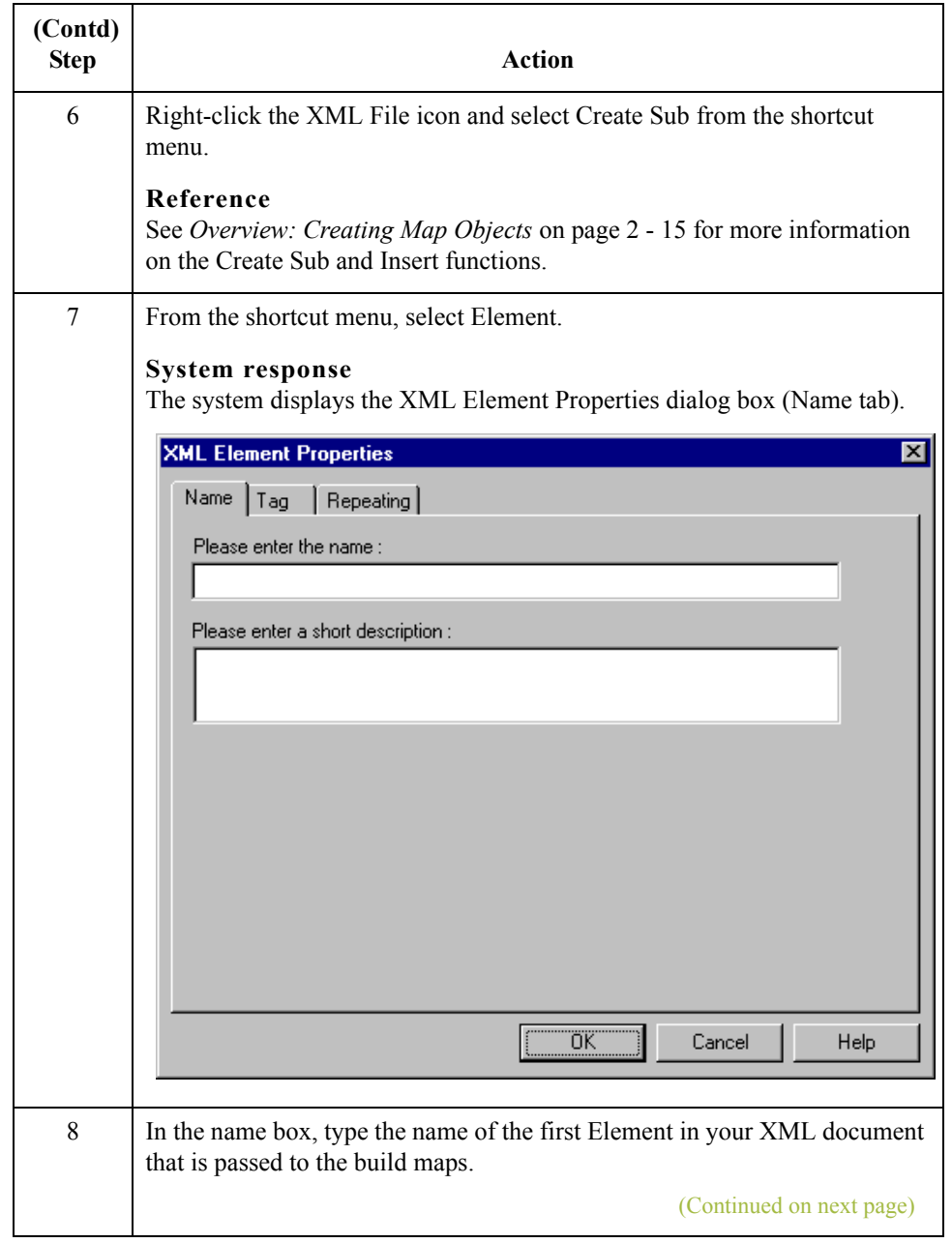

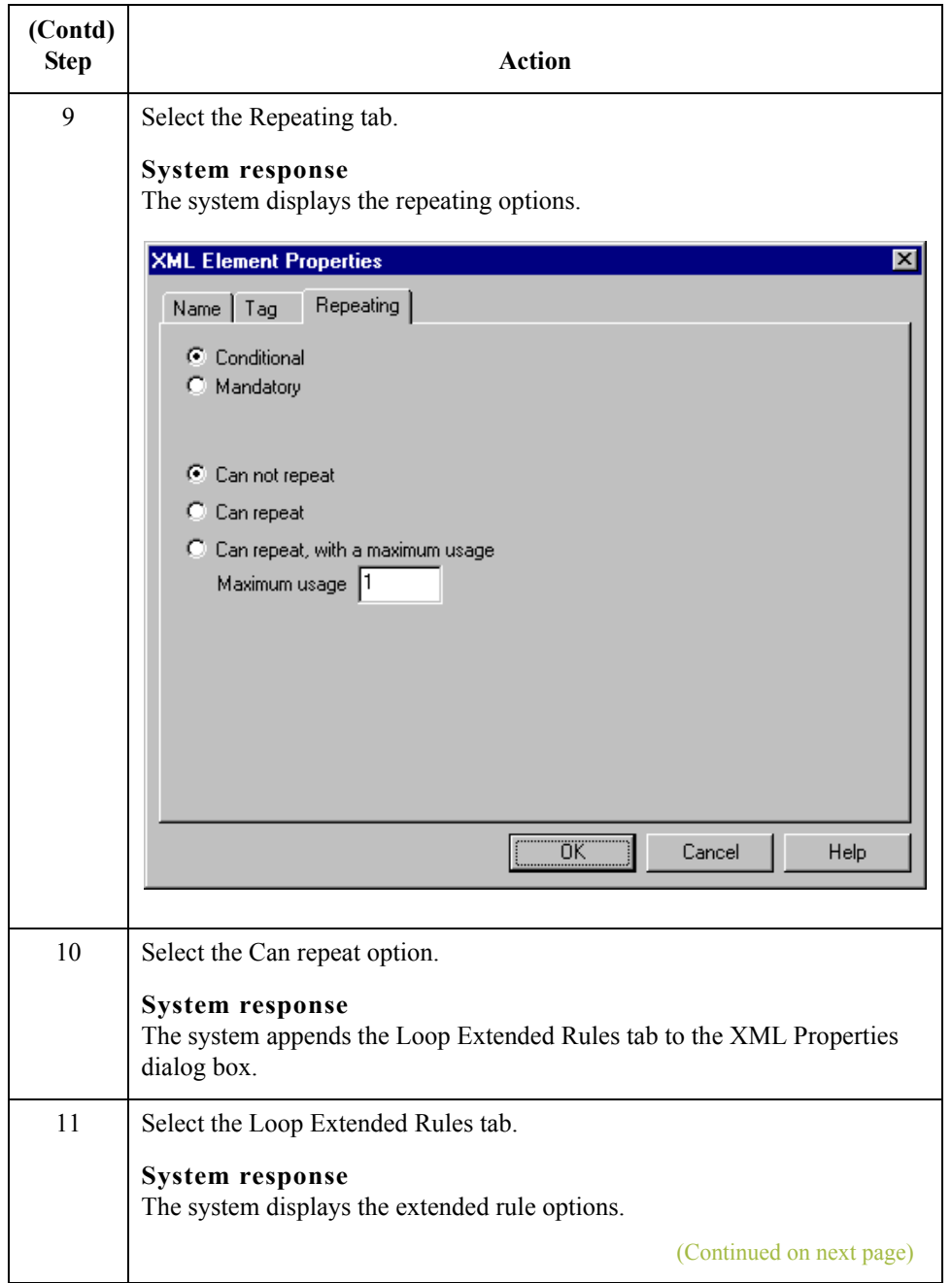

 $\mathfrak{h}$ 

A - 10

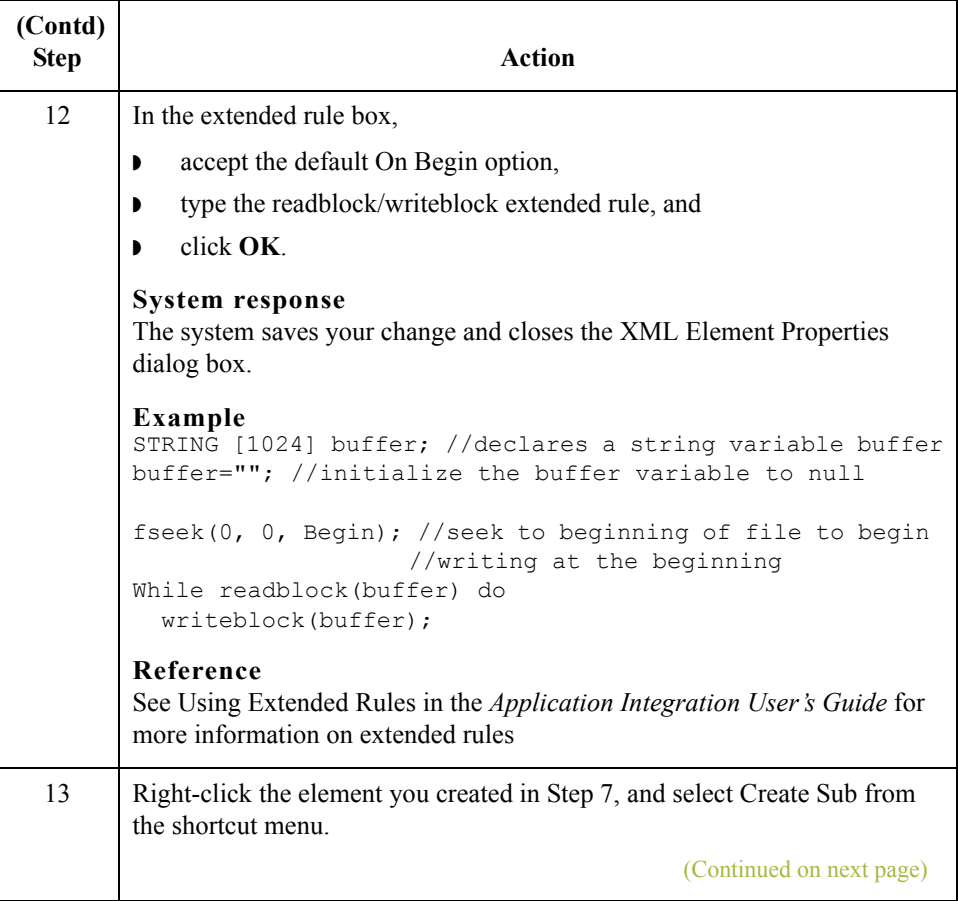

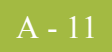

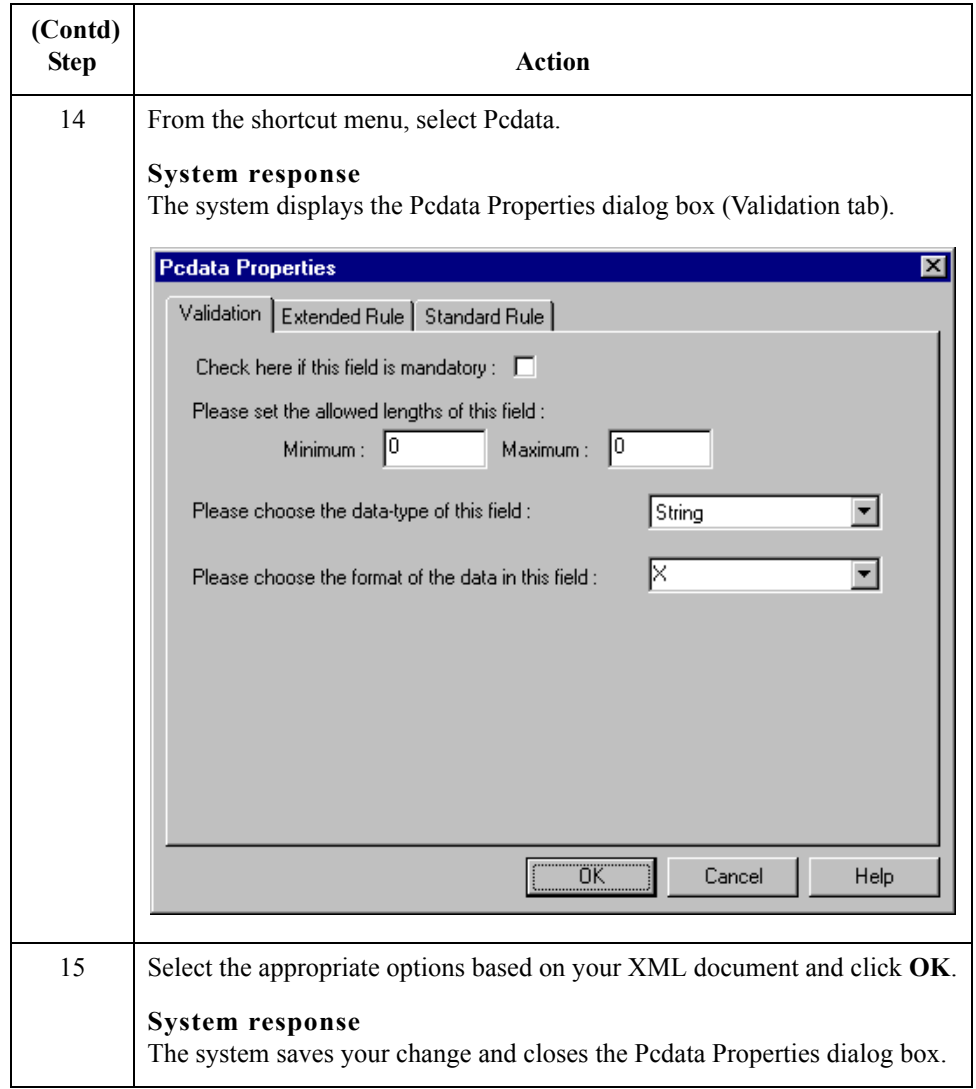

## **Modify the OUTPUT side of each map**

A - 12

For each map you created above, you also need to modify the OUTPUT side. Use this procedure to modify each map.

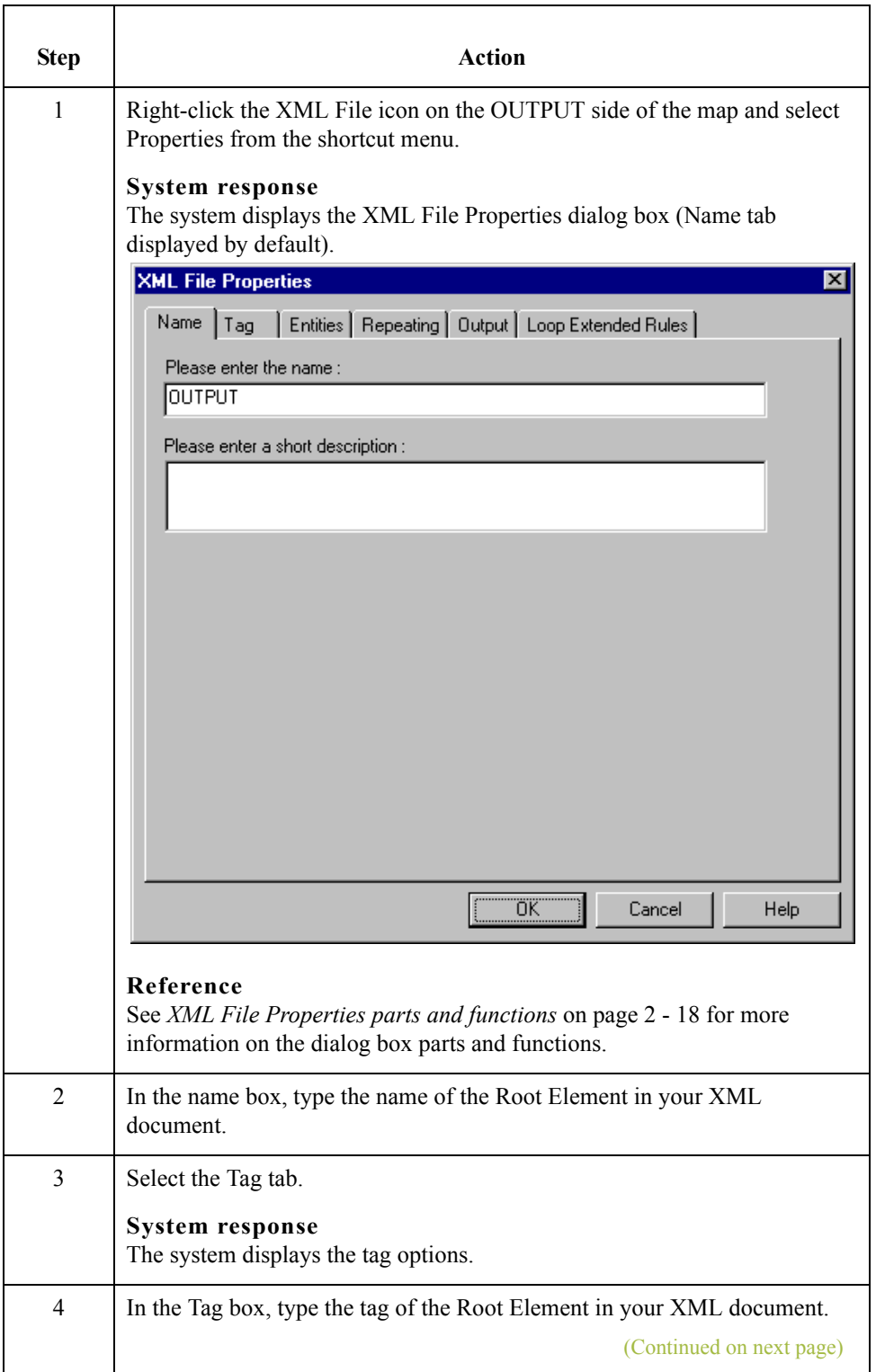

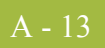

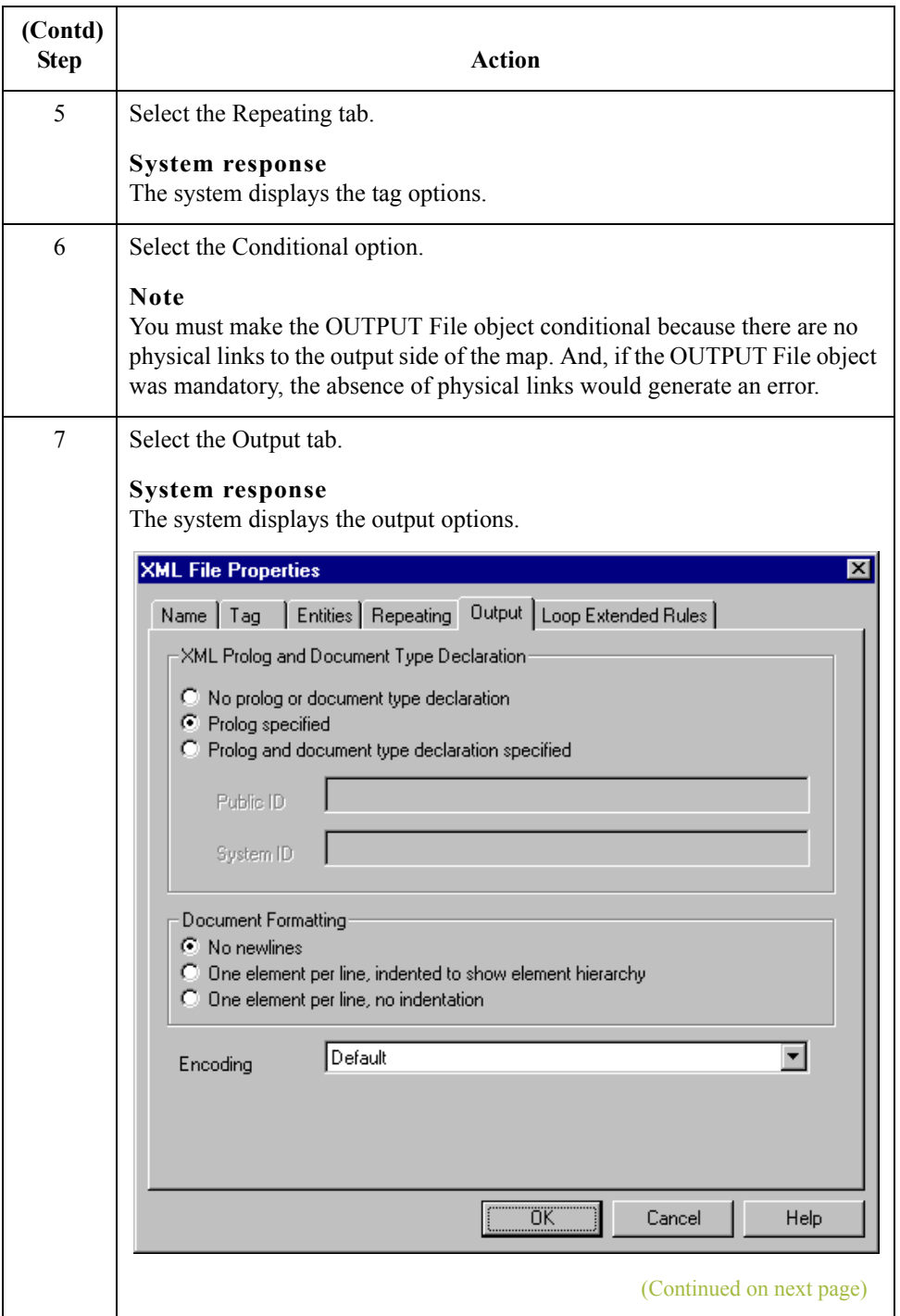

 $\mathfrak{h}$ 

<span id="page-83-0"></span>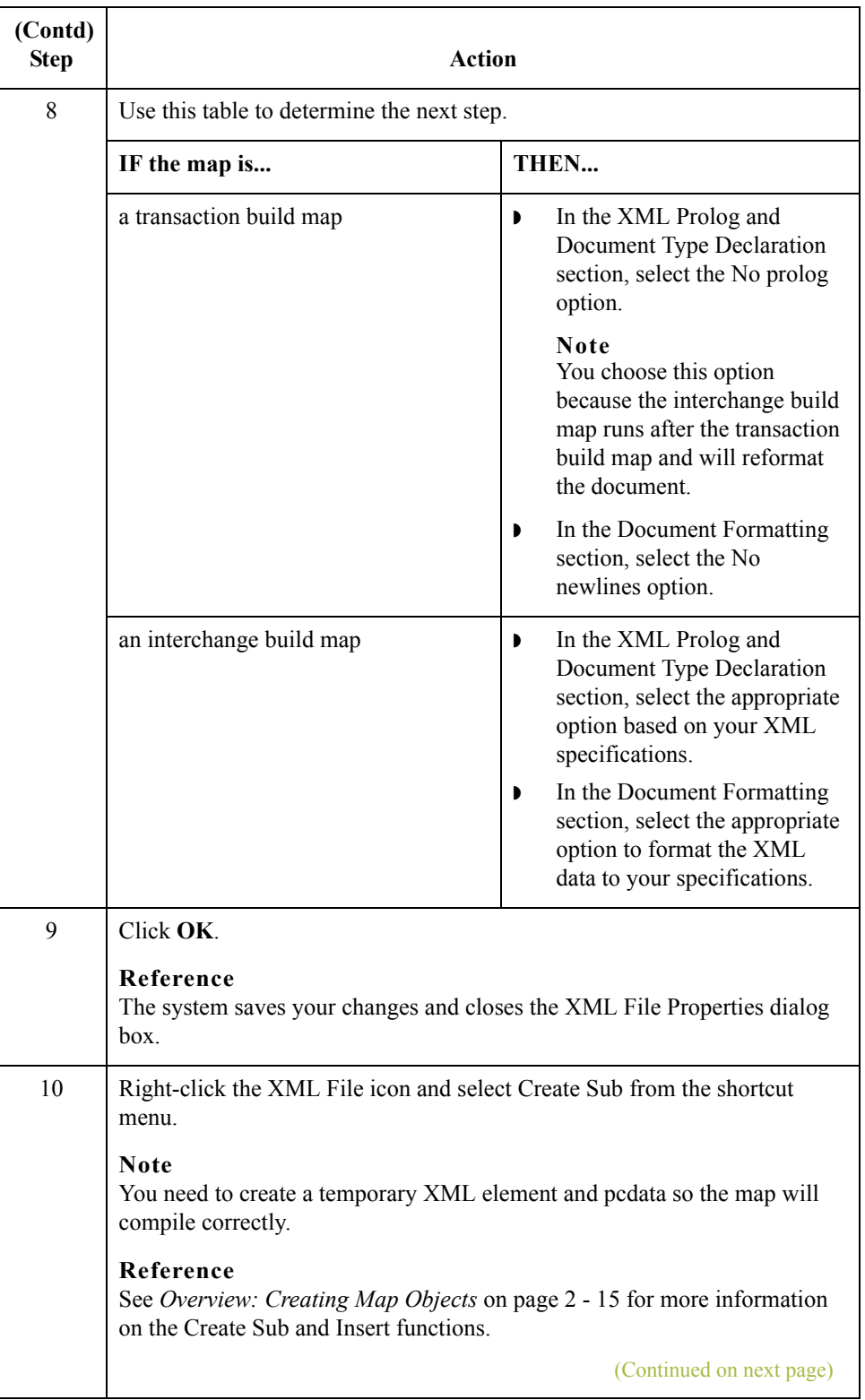

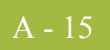

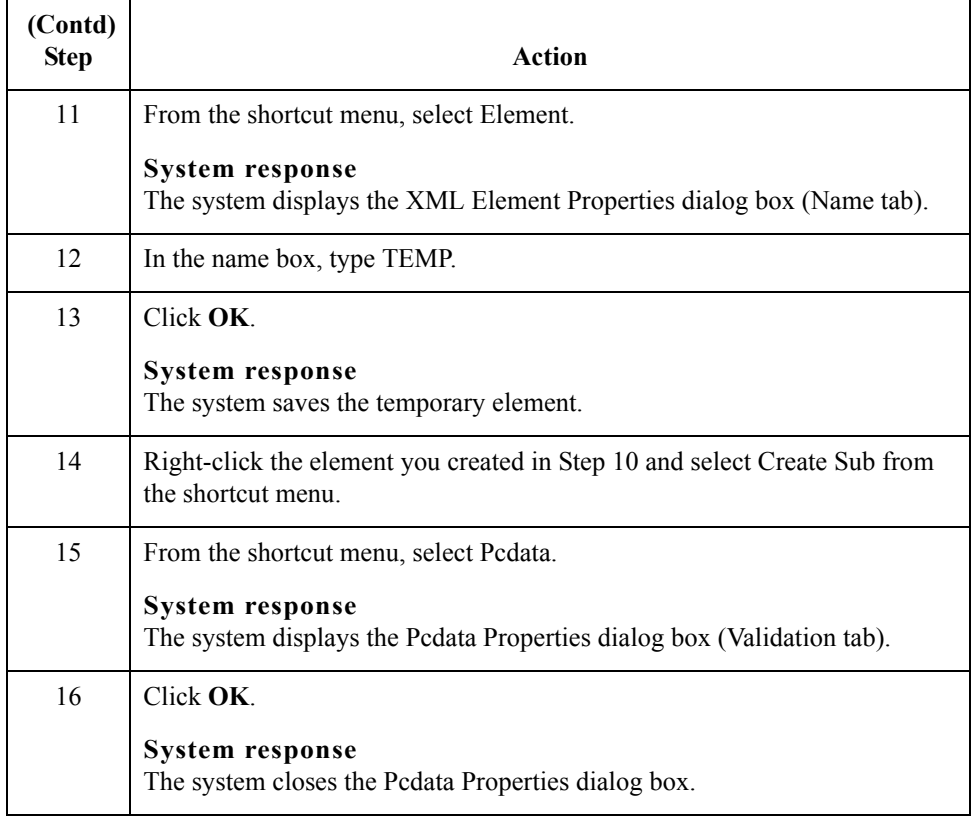

### **Modify the map details for each map**

A - 16

For each map you created, you also need to modify the Translation Object Details dialog box. Use this procedure to modify each map.

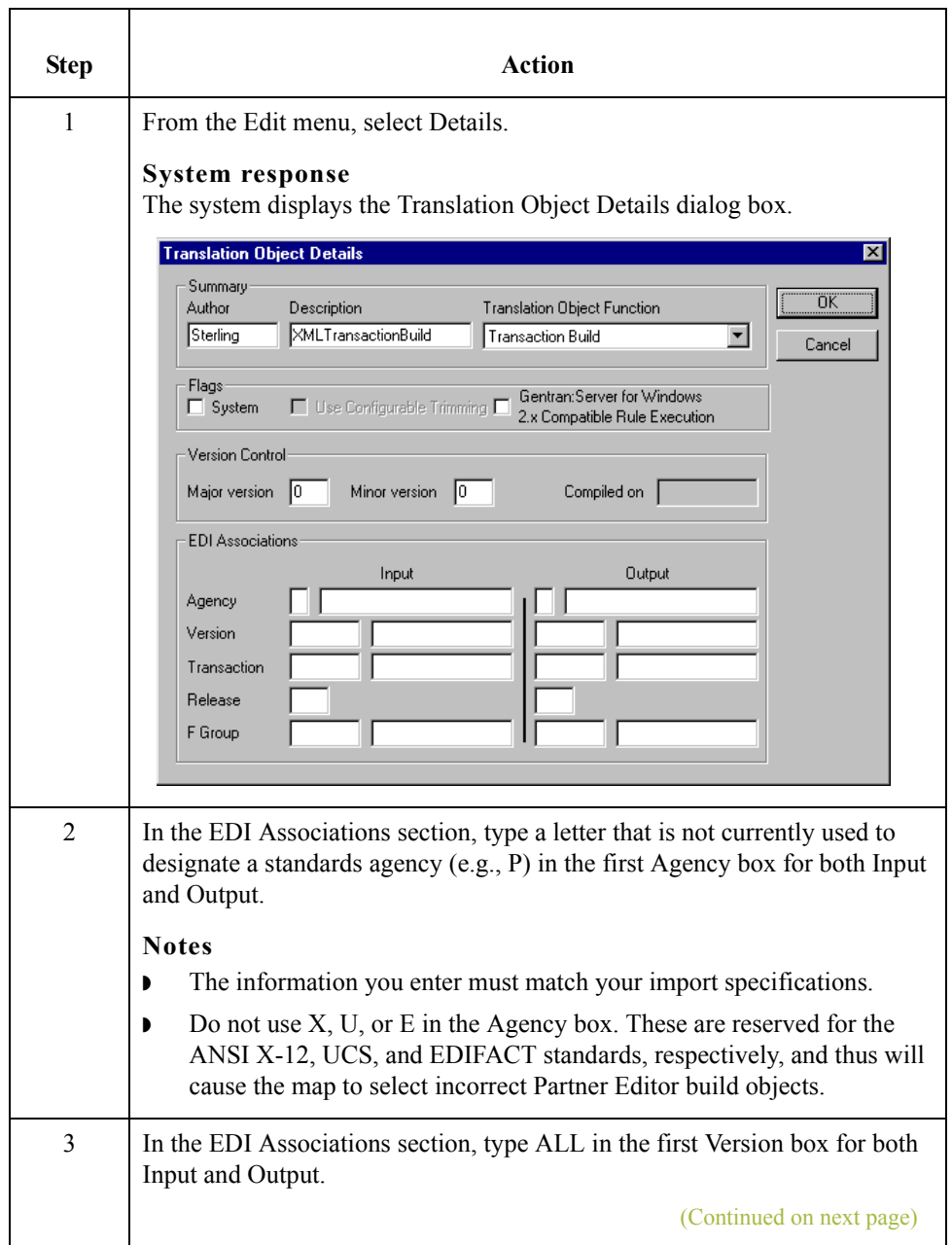

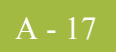

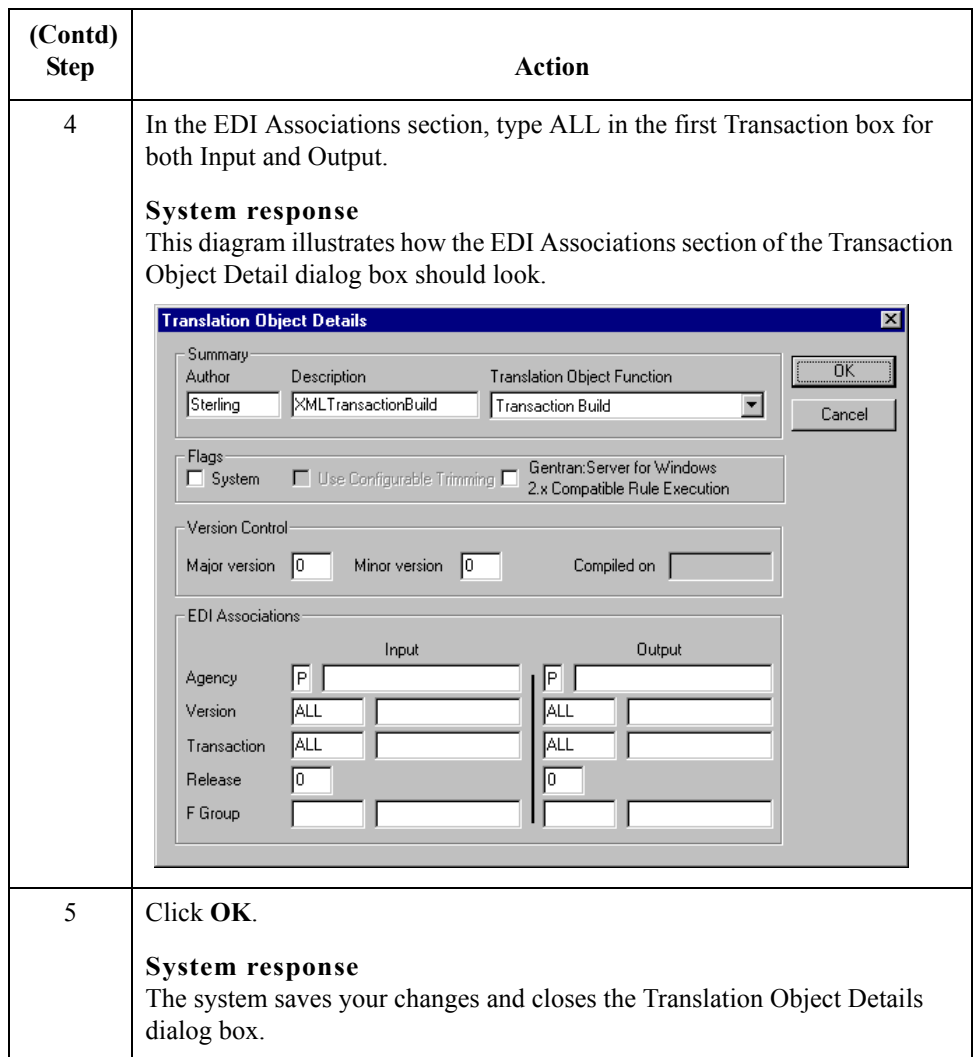

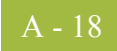

## **Enveloping Build Maps**

**Introduction** If the XML data created by your import map requires enveloping (the XML structure created by the import map is not complete), you need to create an enveloping build map to create envelopes around the XML data. This process is more advanced than the process of creating pass-through break maps, therefore this section contains guidelines (not step-bystep instructions) on creating enveloping build maps, which build envelopes around the XML data.

### **Note**

You can only update the Gentran:Server database tables at the current level of processing (e.g., you can only update the Interchange\_tb with an Interchange Break or Build Map).

**Create two maps** You need to create at least two maps—a transaction build map and an interchange build map. If your XML document structure contains information that you want to map to the Gentran:Server group table, you need to create a functional group build map as well.

This table lists the specific details of the two maps you need to create.

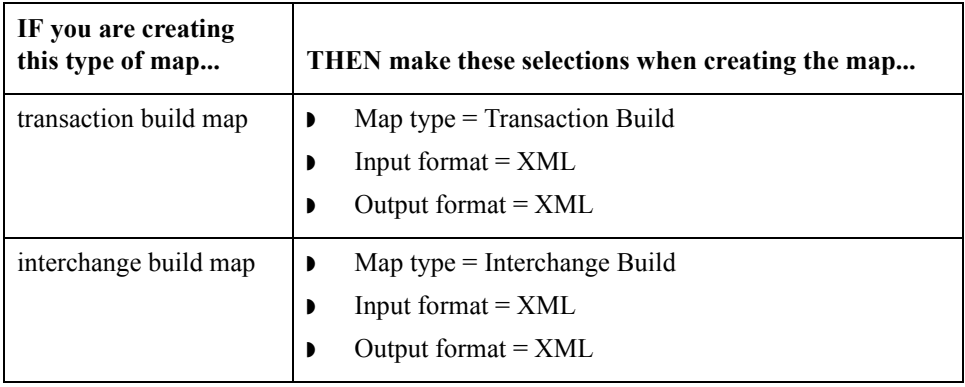

<span id="page-88-0"></span>**Modify the INPUT side of each map** For each map you created above, you need to modify the INPUT side. Use this procedure to modify each map.

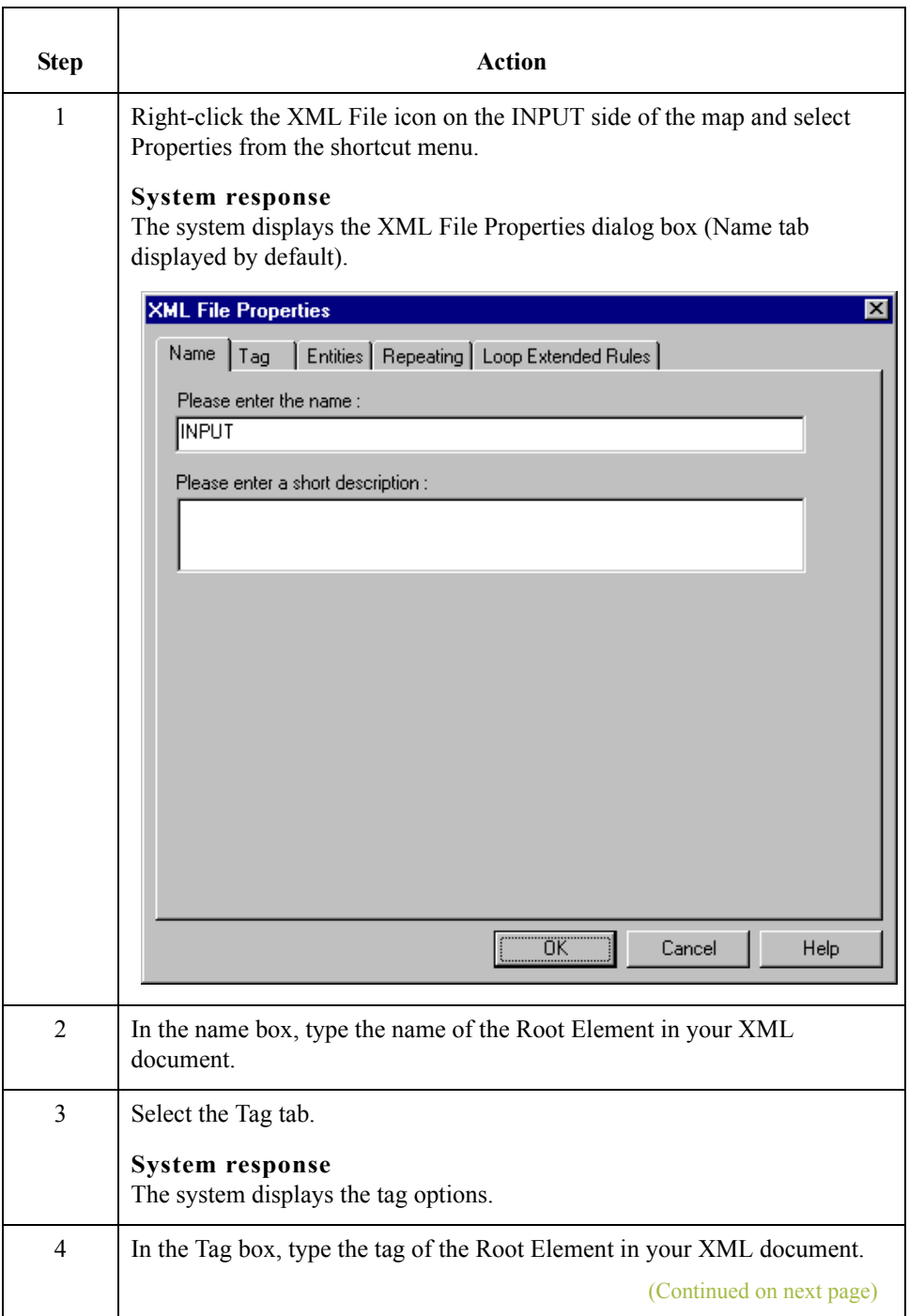

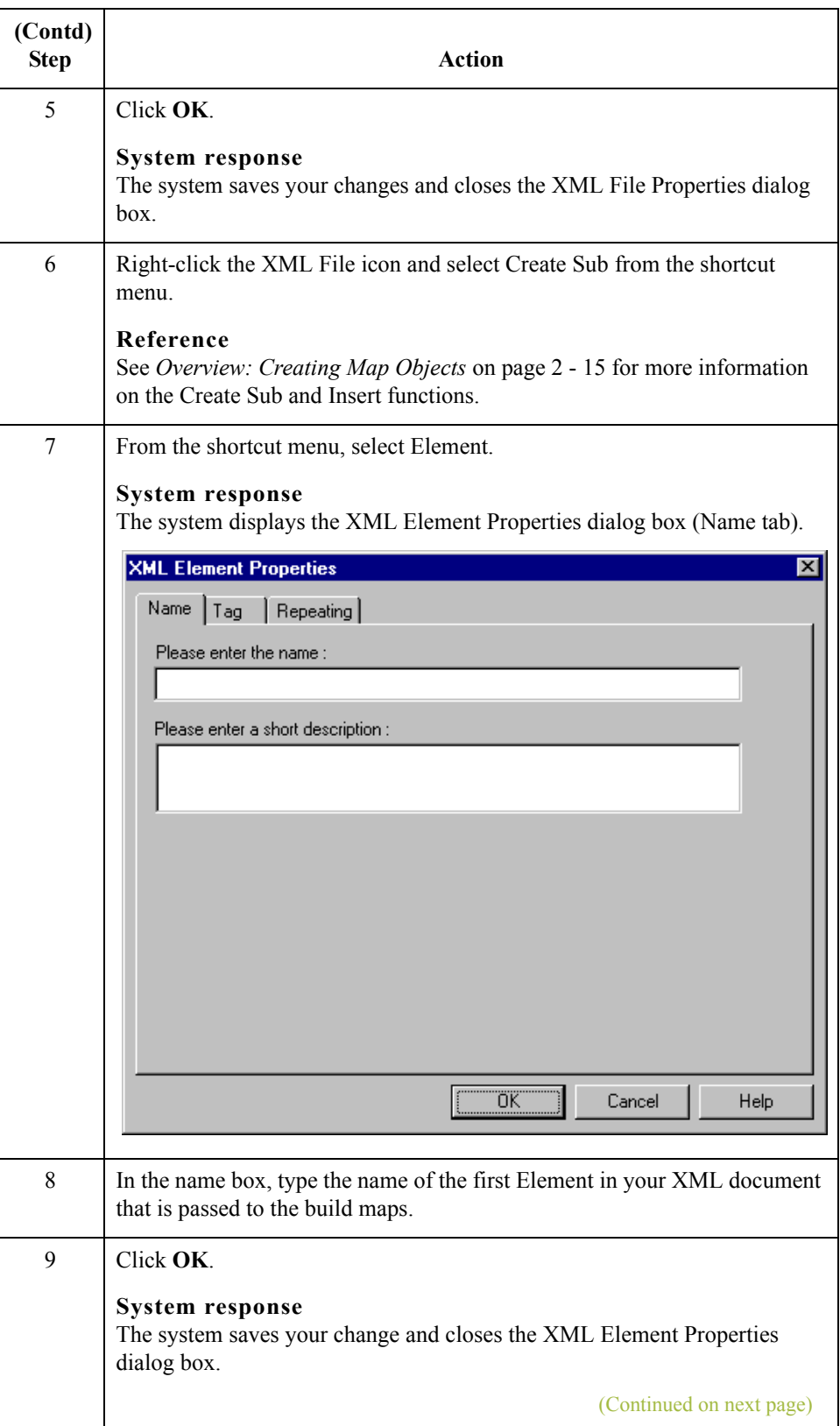

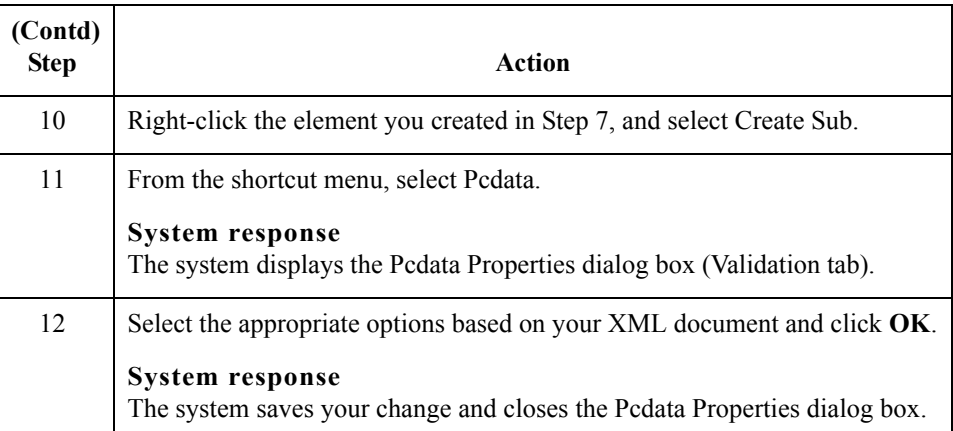

## **Modify the OUTPUT side of each map**

For each map you created above, you also need to modify the OUTPUT side. Use this procedure to modify each map.

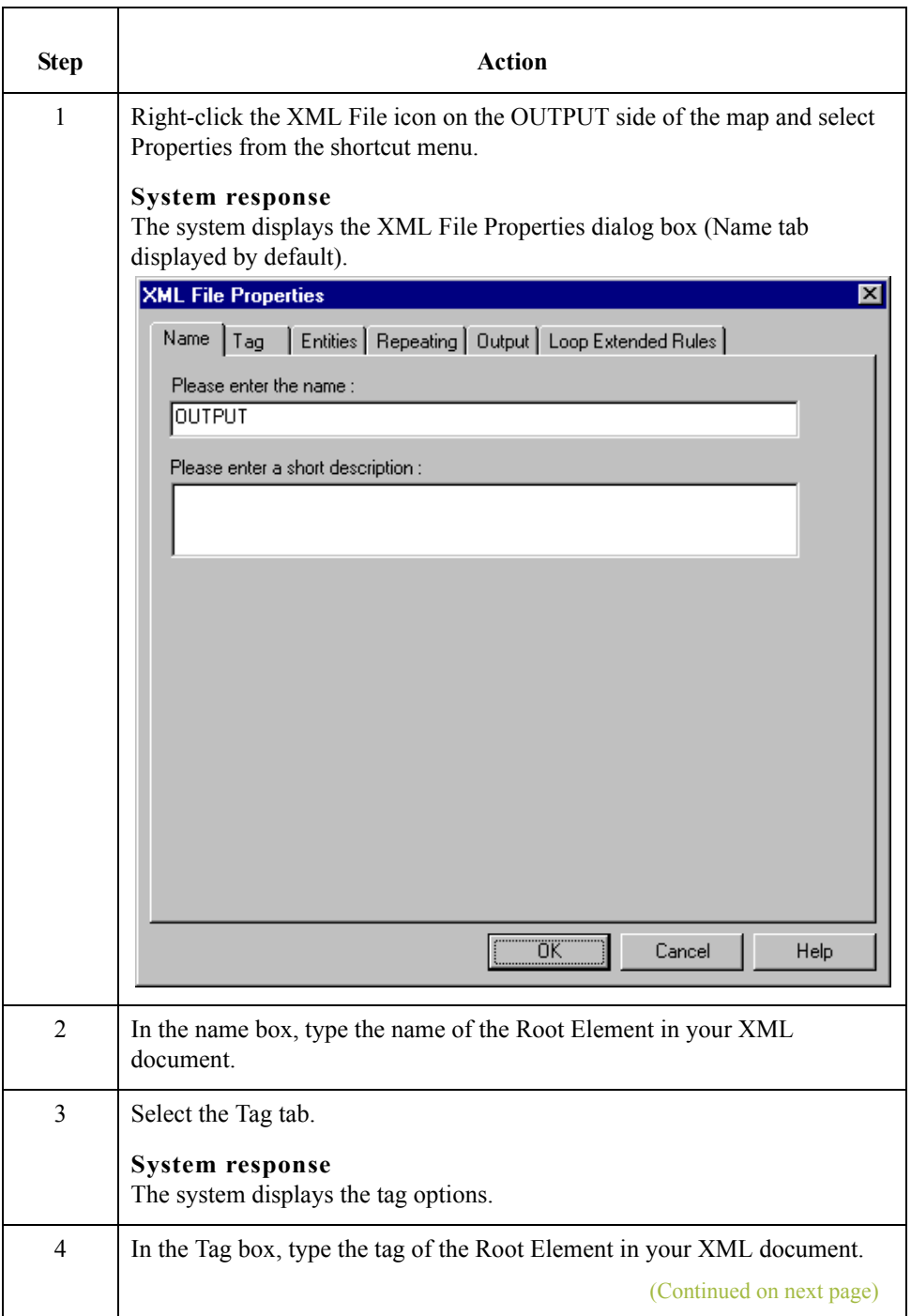

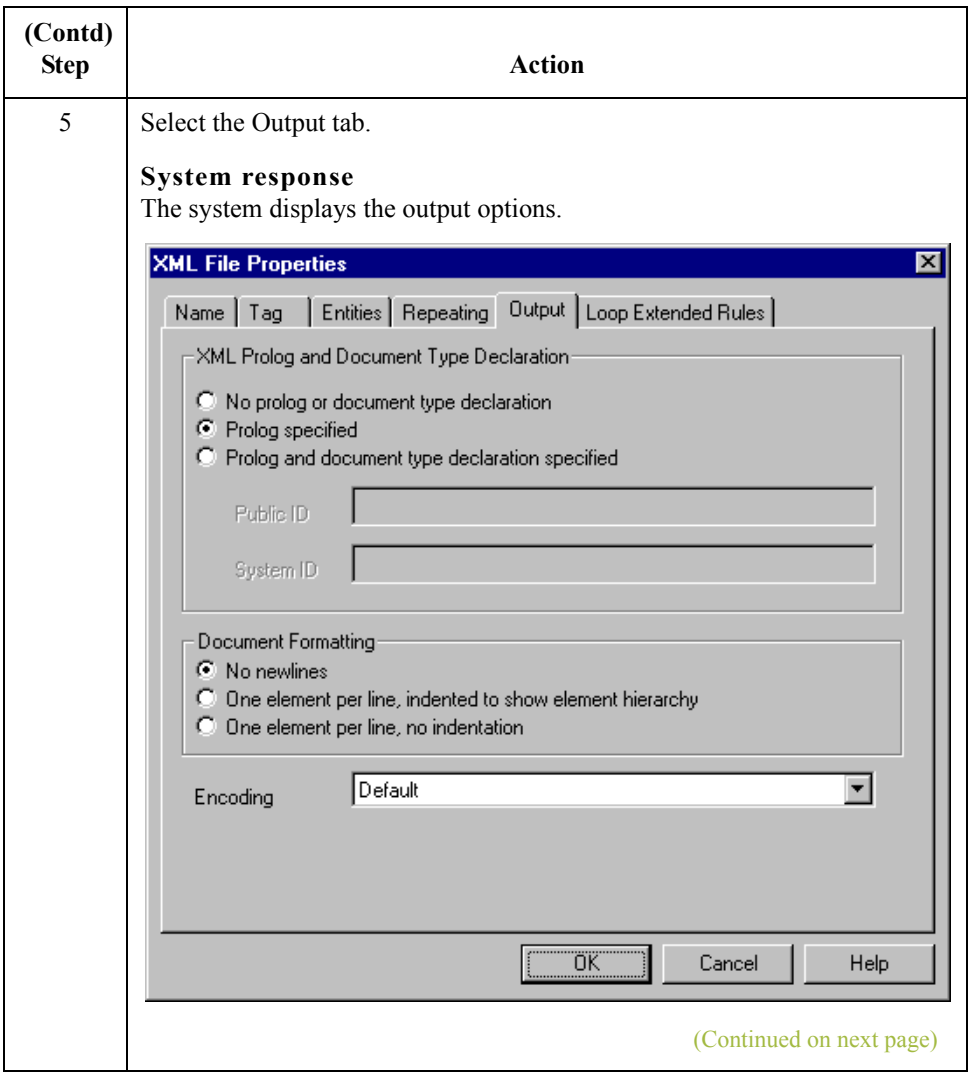

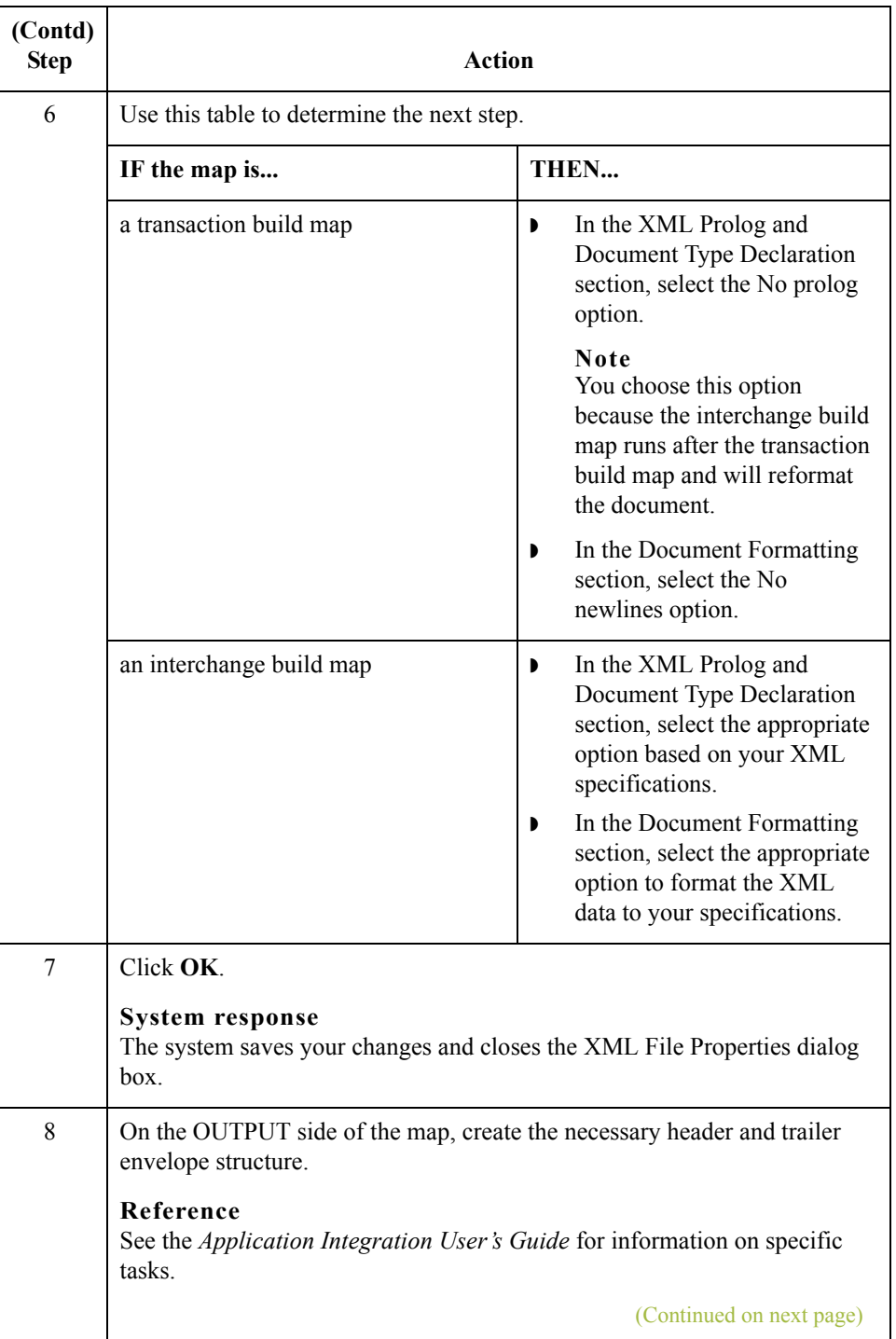

 $\mathfrak{h}$ 

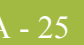

<span id="page-94-0"></span>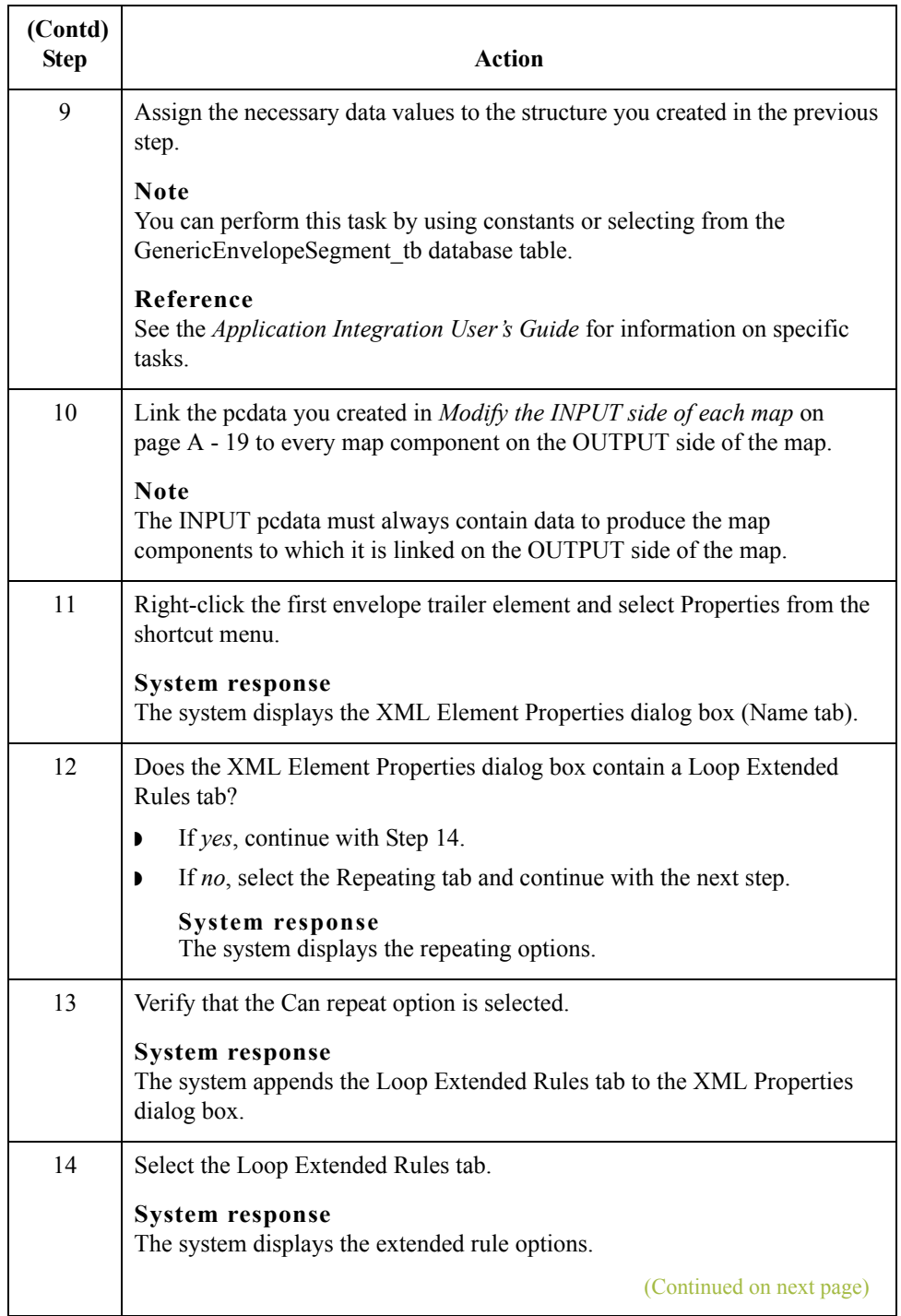

<span id="page-95-0"></span>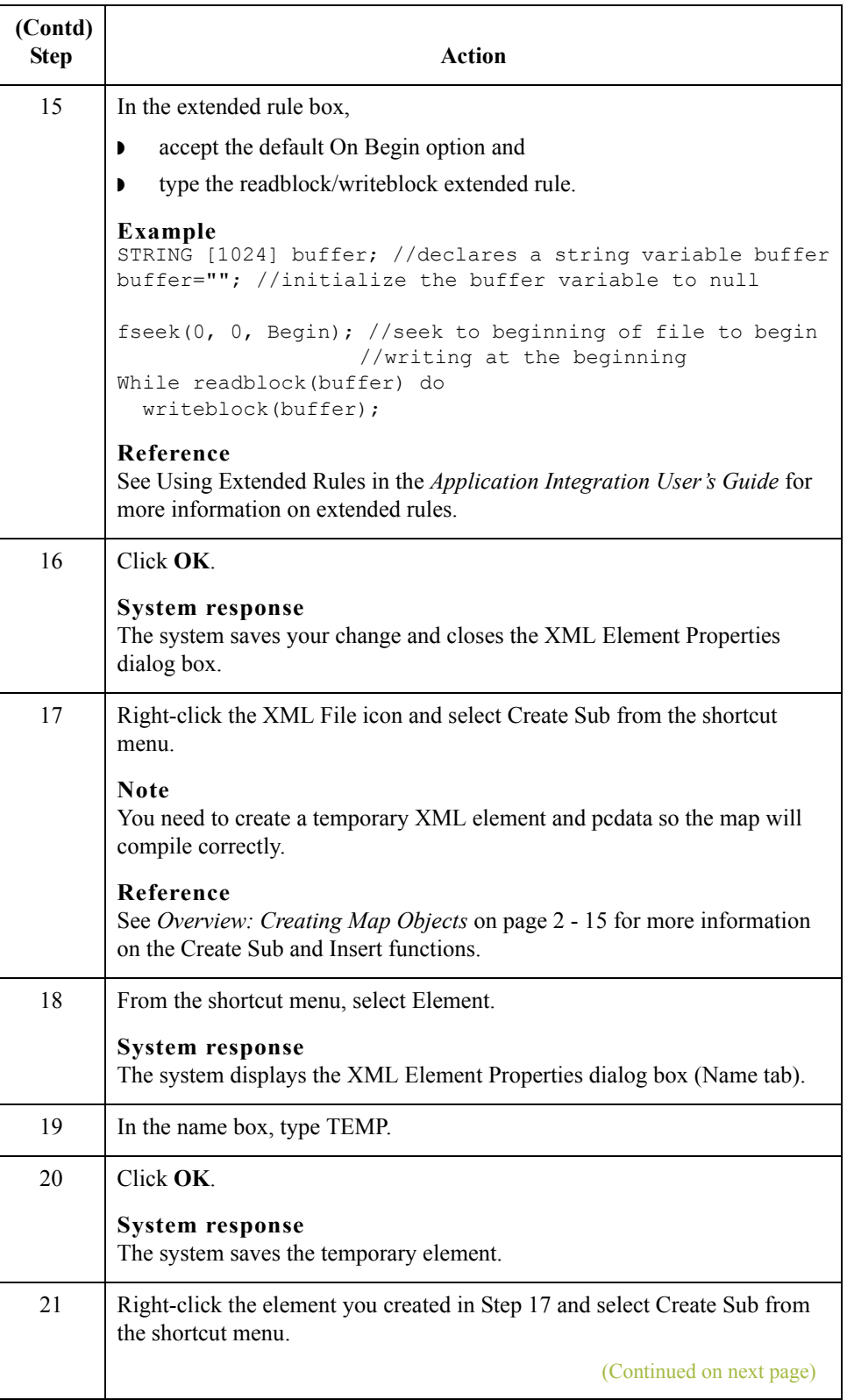

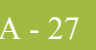

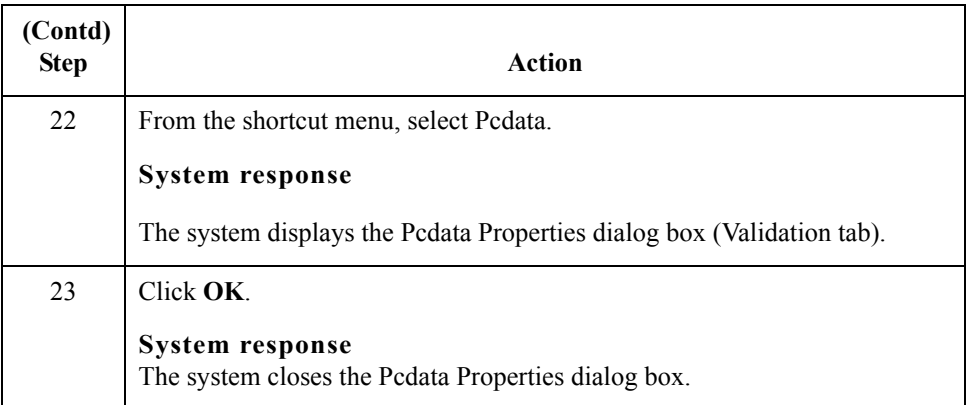

### **Modify the map details for each map**

For each map you created above, you also need to modify the Translation Object Details dialog box. Use this procedure to modify each map.

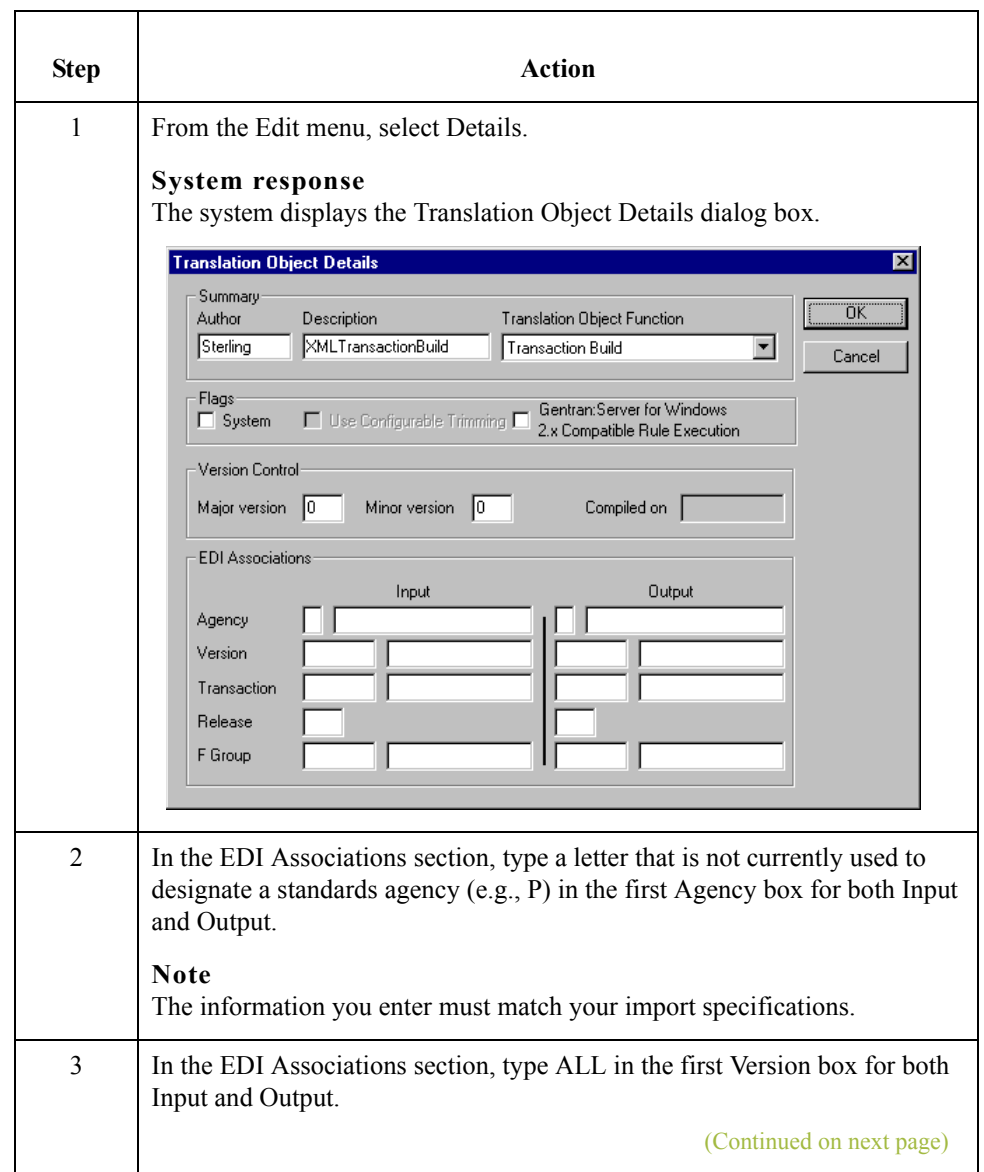

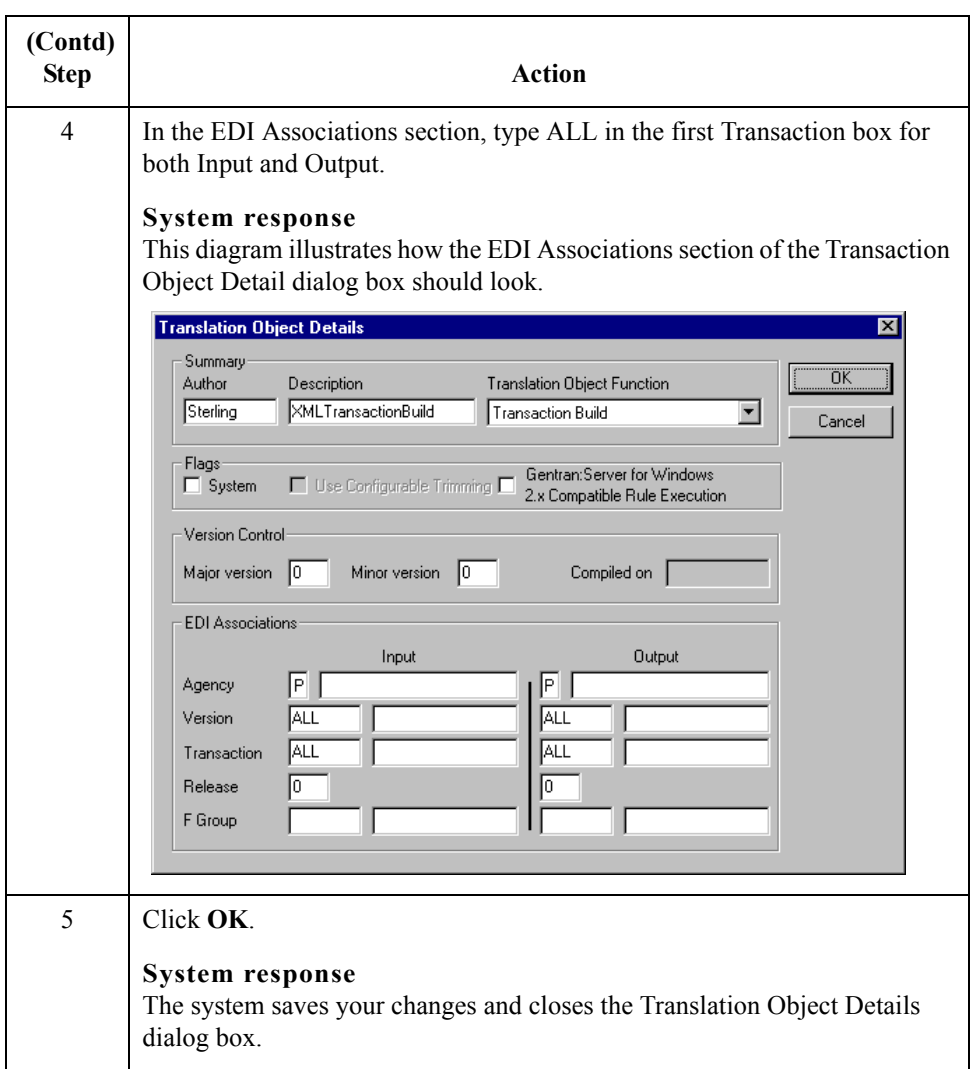

# XML Break Maps **0**

## **Overview**

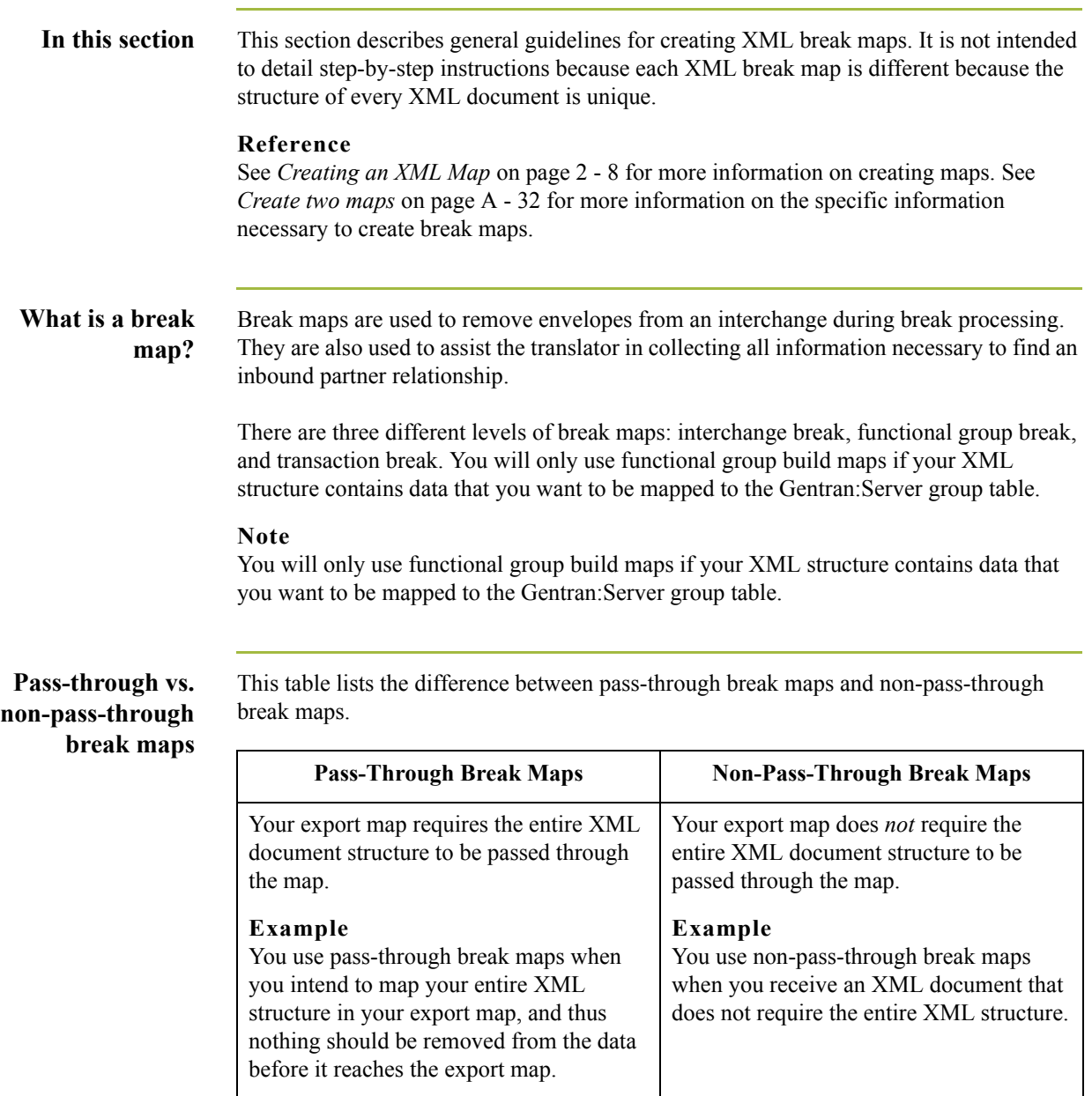

## **Inbound processing stages**

This table describes the stages of inbound processing.

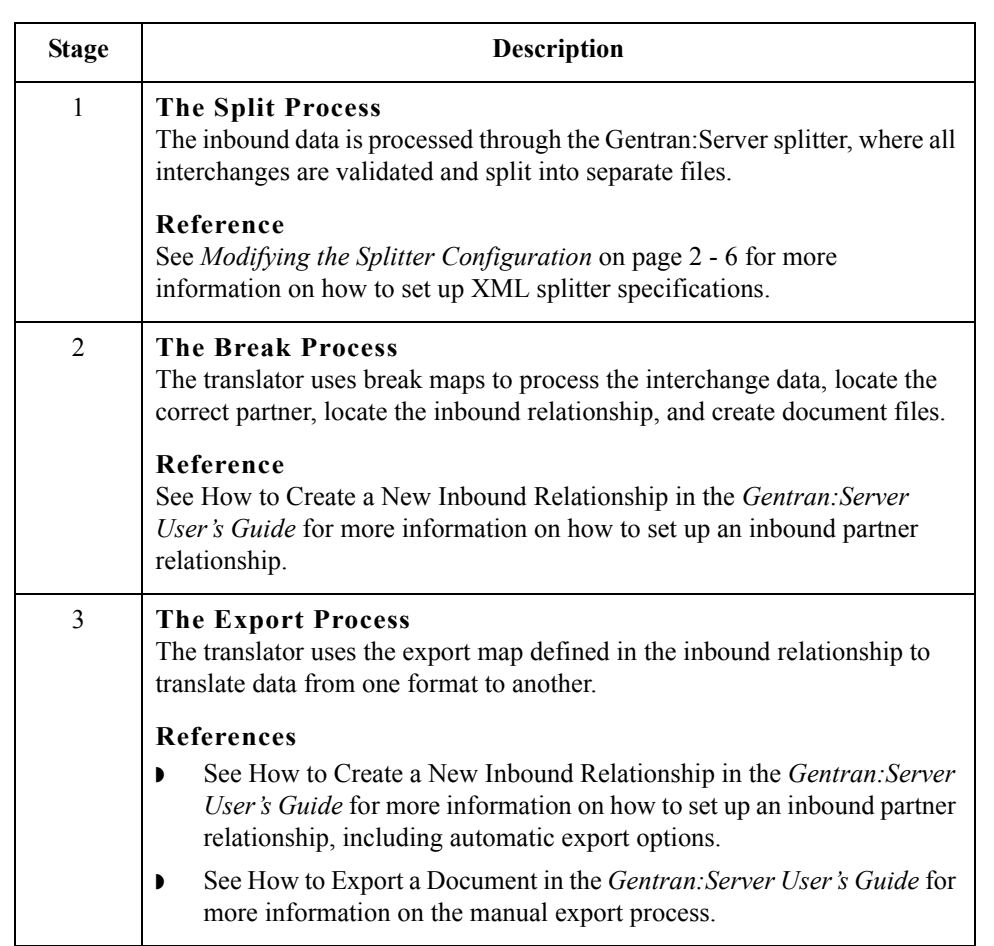

## **Pass-Through Break Maps**

### **Introduction** If your export map requires the entire XML document structure to be passed through the map (you intend to map your entire XML structure in your export map, and thus nothing should be removed from the data before it reaches the export map), you need to create a pass-through break map. This section contains guidelines to create a pass-through break map to pass the entire XML document structure through the map.

You need to create at least two maps—a transaction break map and an interchange break map. If your XML document structure contains information that you want to map to the Gentran:Server group table, you need to create a functional group break map as well.

A - 32

<span id="page-101-0"></span>**Create two maps** This table lists the specific details of the two maps you need to create.

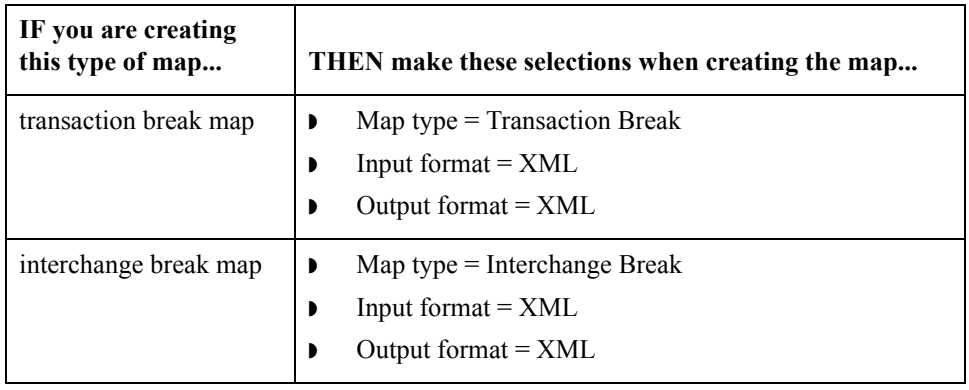

**Modify the INPUT side of each map** For each map you created above, you need to modify the INPUT side. Use this procedure to modify each map.

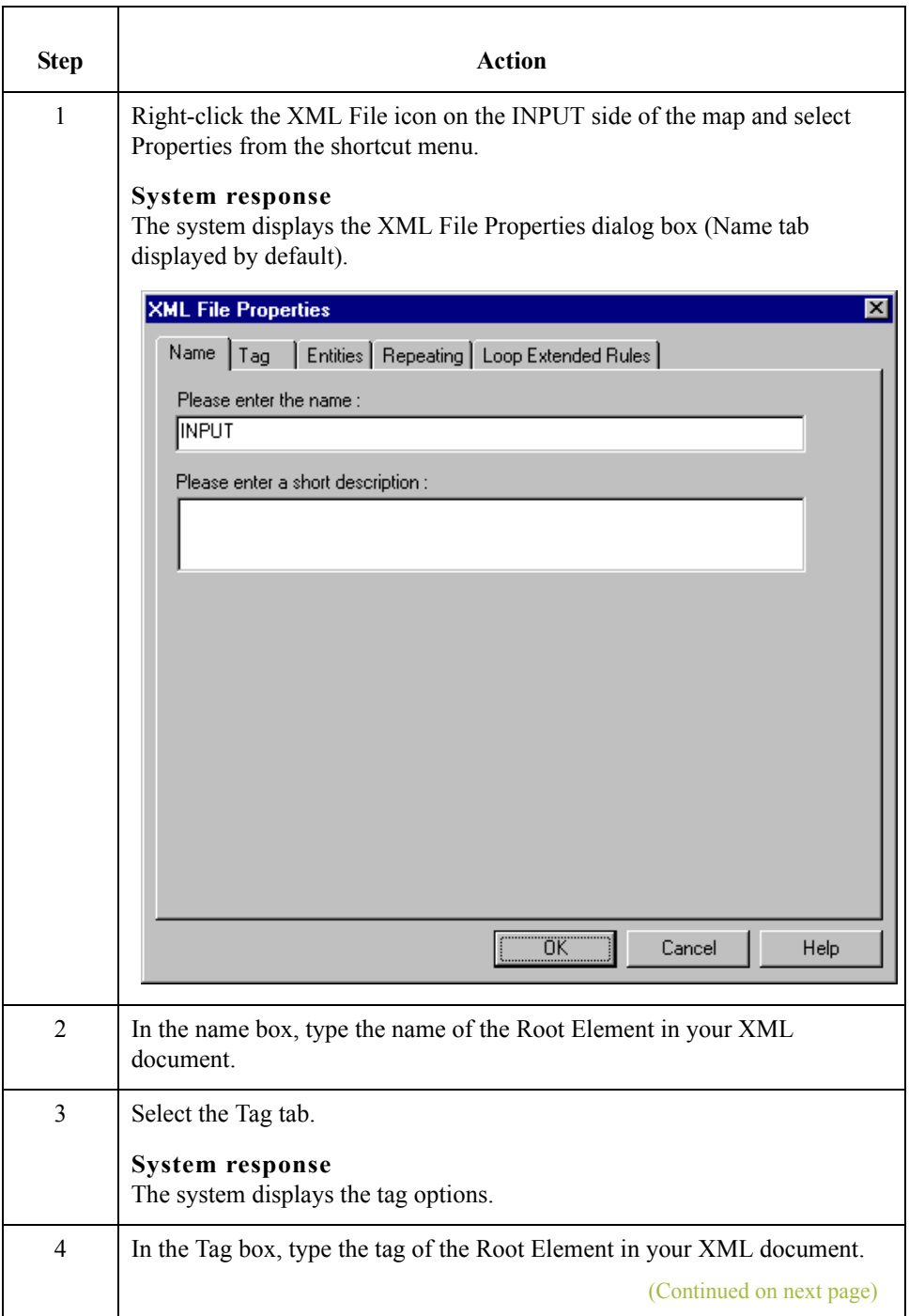

 $A - 34$ 

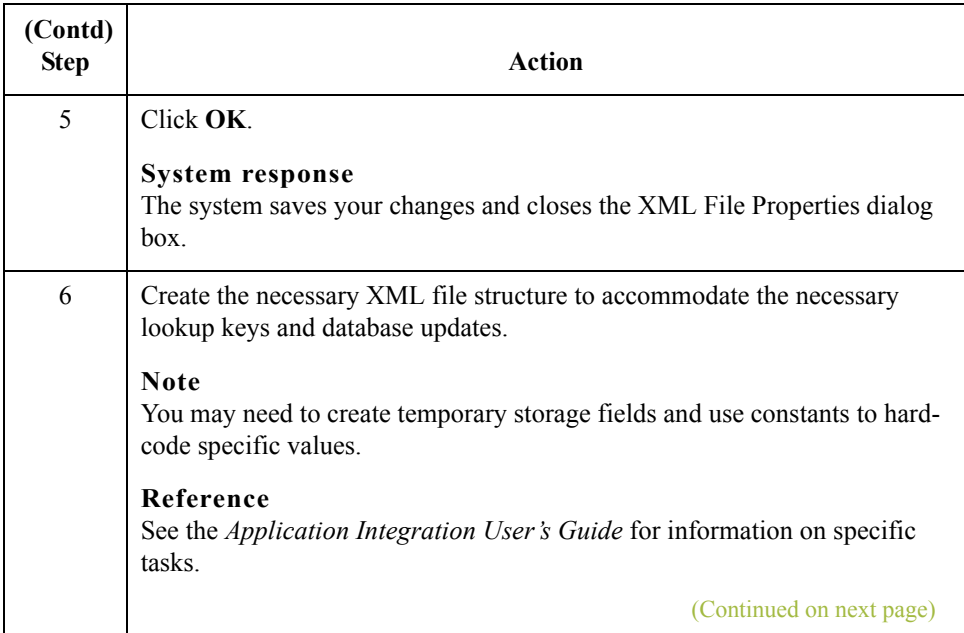

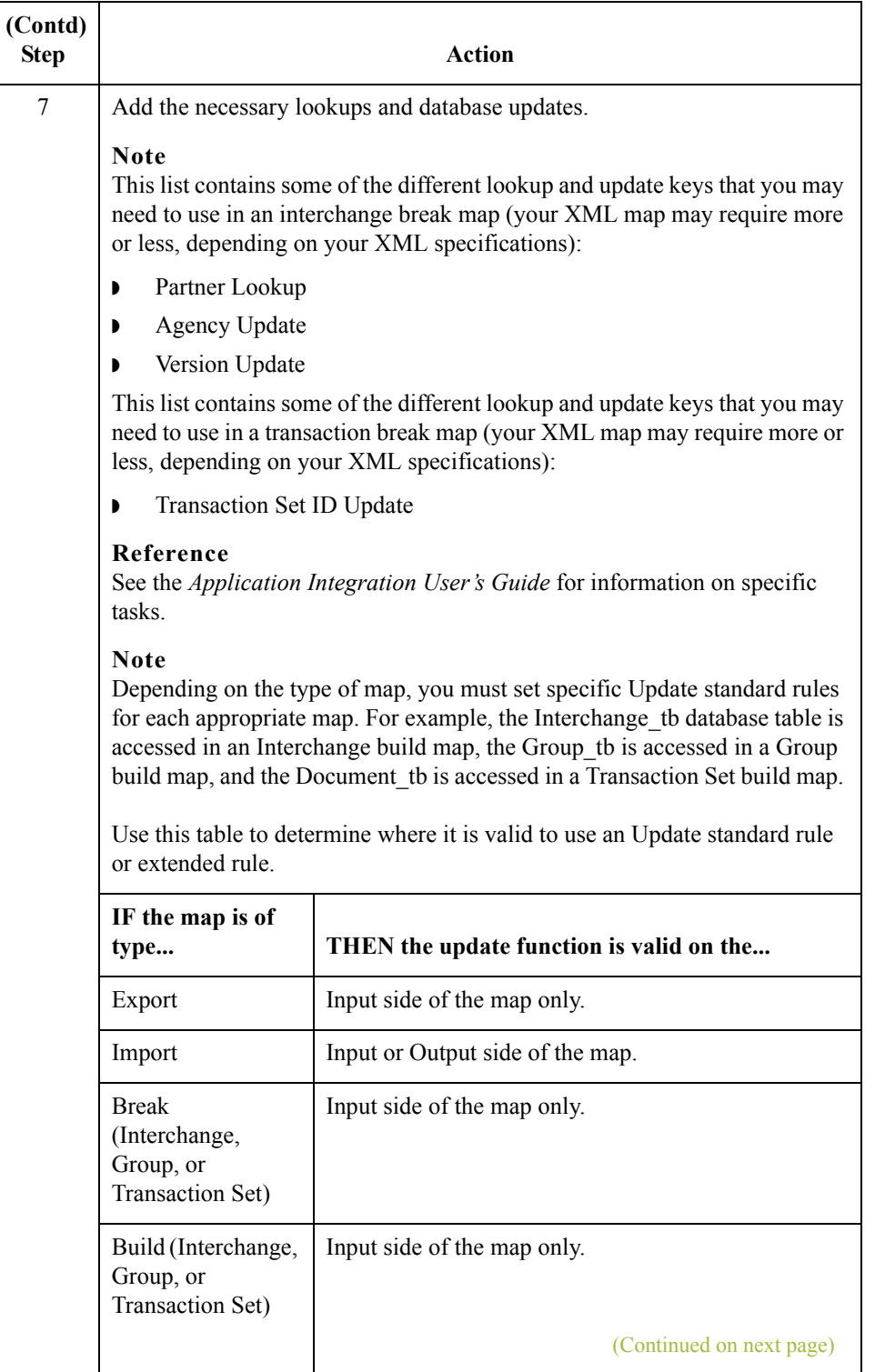

A - 36

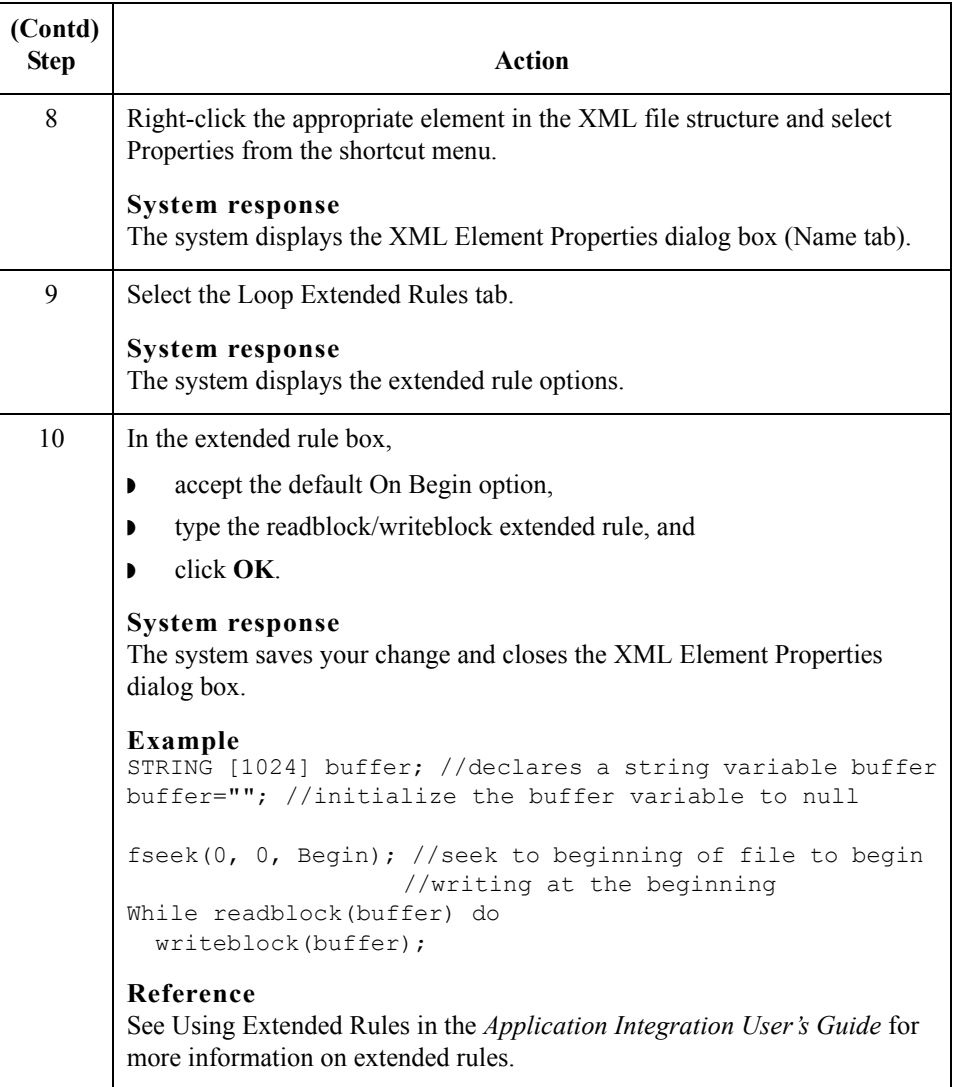

## **Modify the OUTPUT side of each map**

For each map you created above, you also need to modify the OUTPUT side. Use this procedure to modify each map.

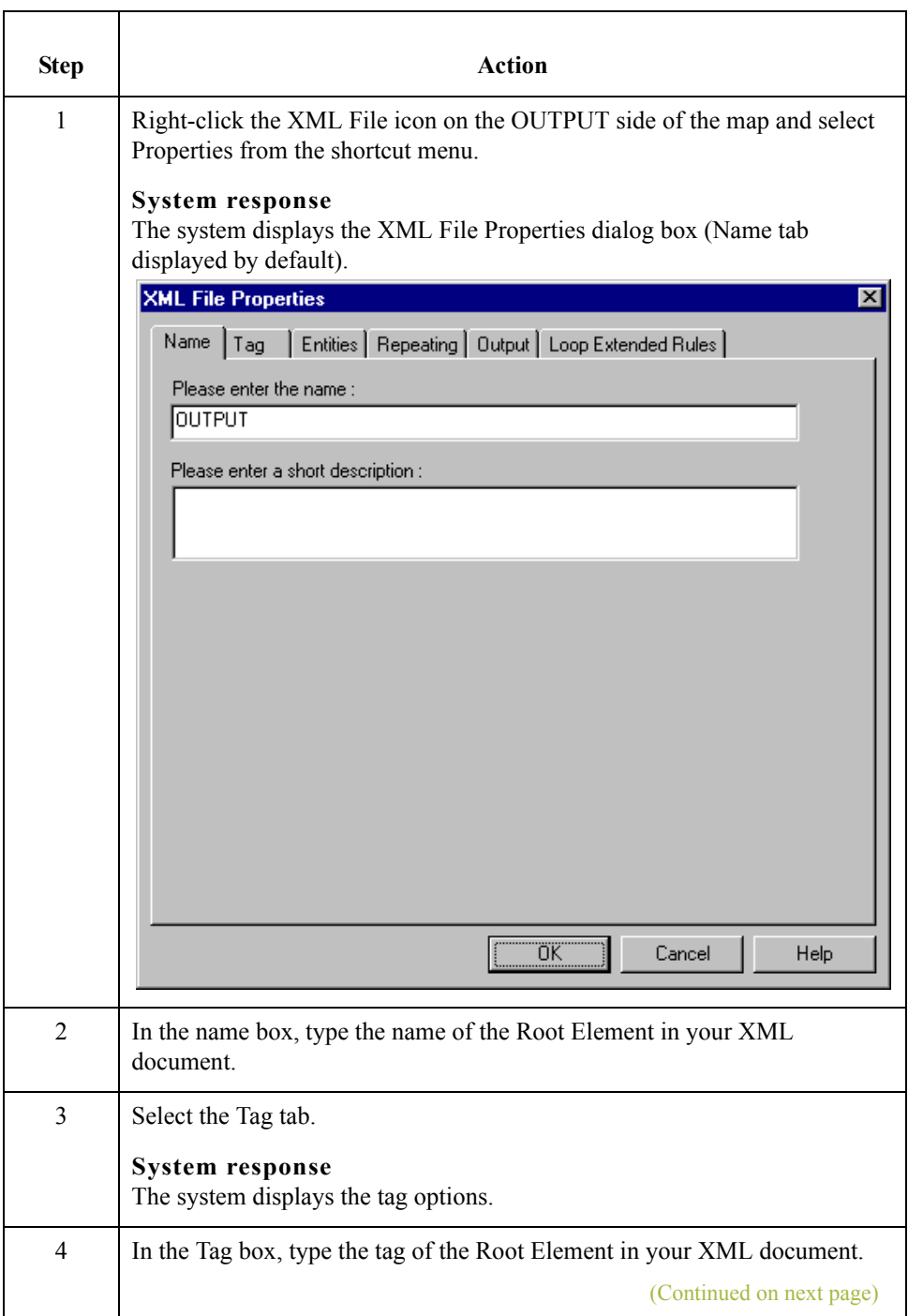

 $\mathfrak{h}$ 

A - 38

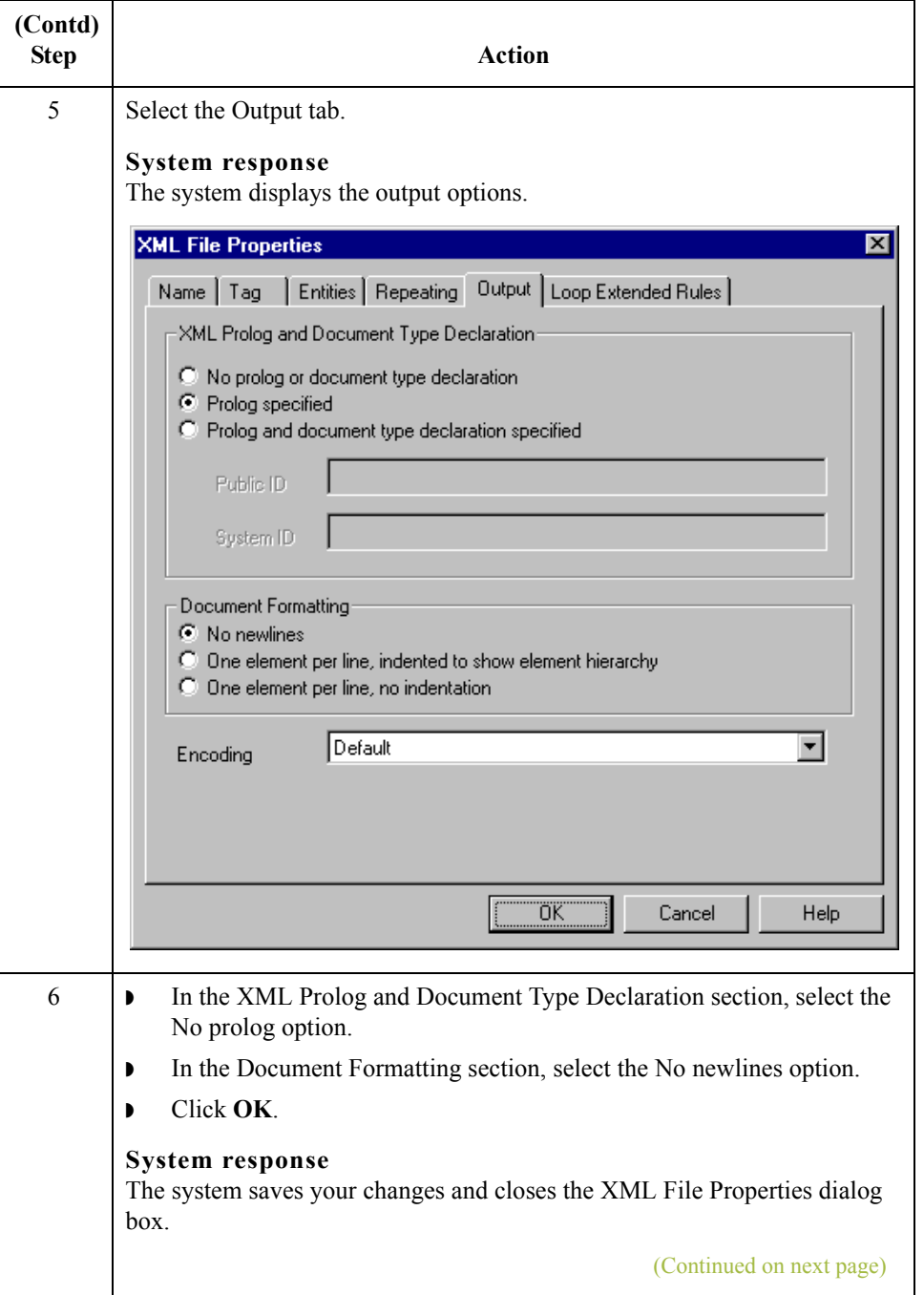

 $\mathfrak{h}$
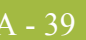

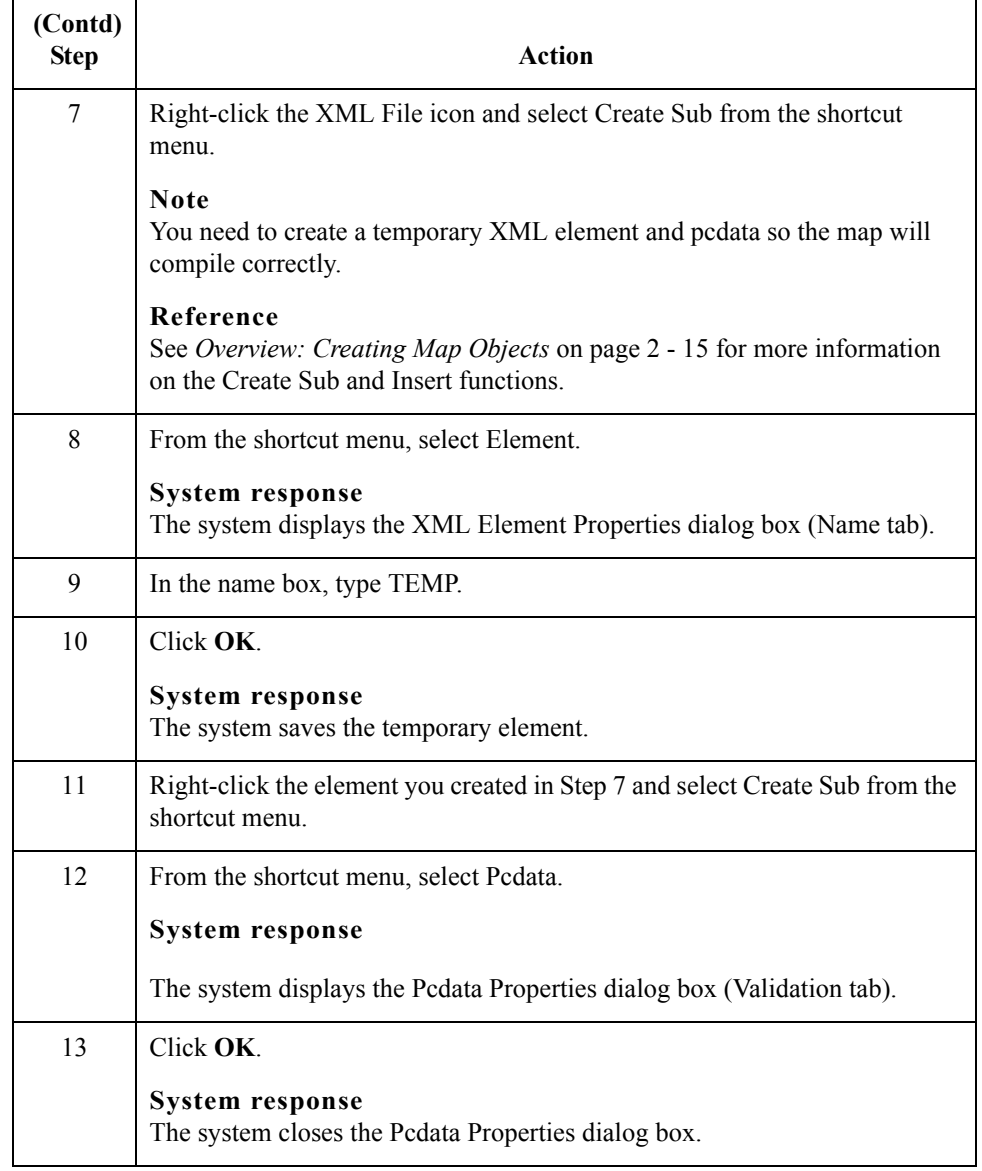

## **Modify the map details for each map**

For each map you created above, you also need to modify the Translation Object Details dialog box. Use this procedure to modify each map.

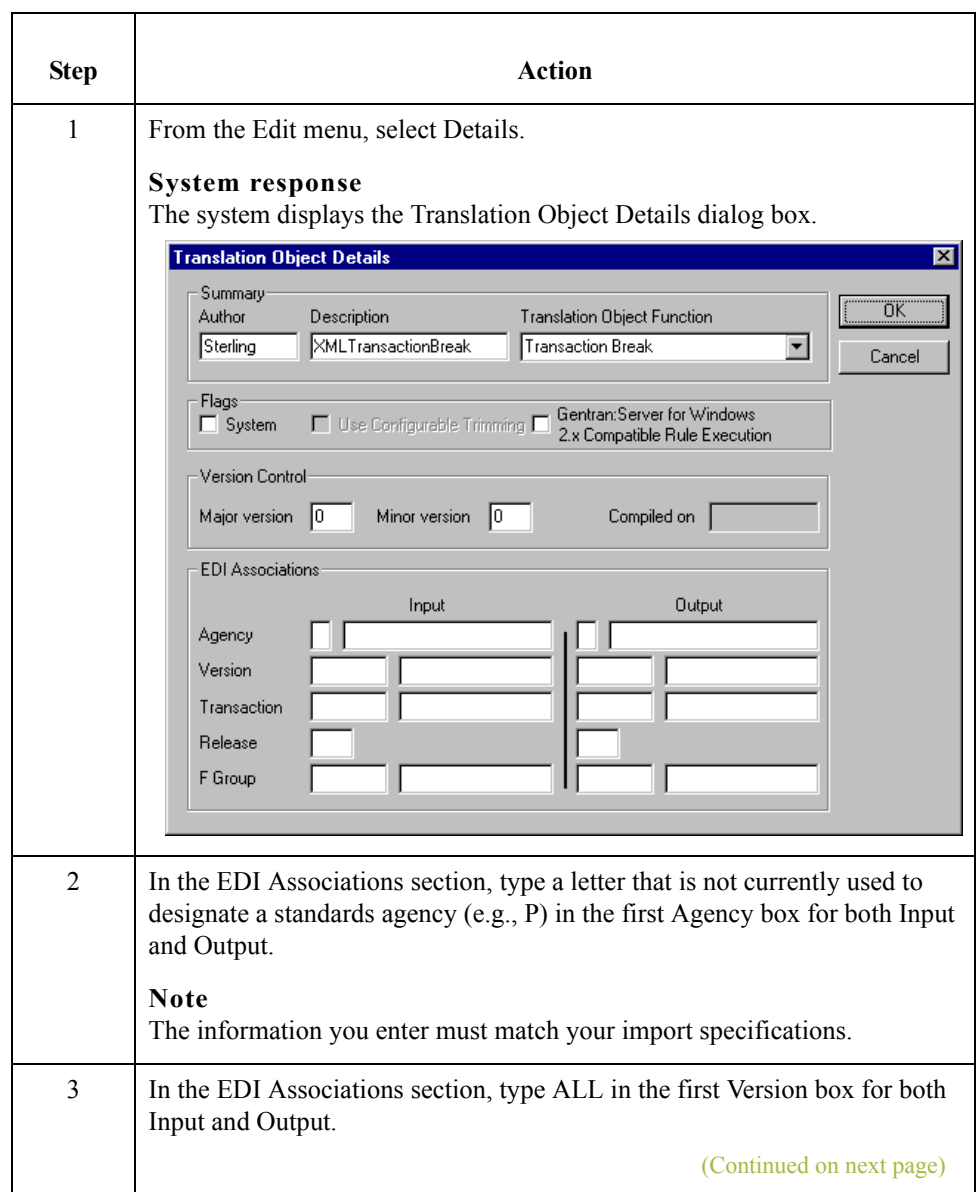

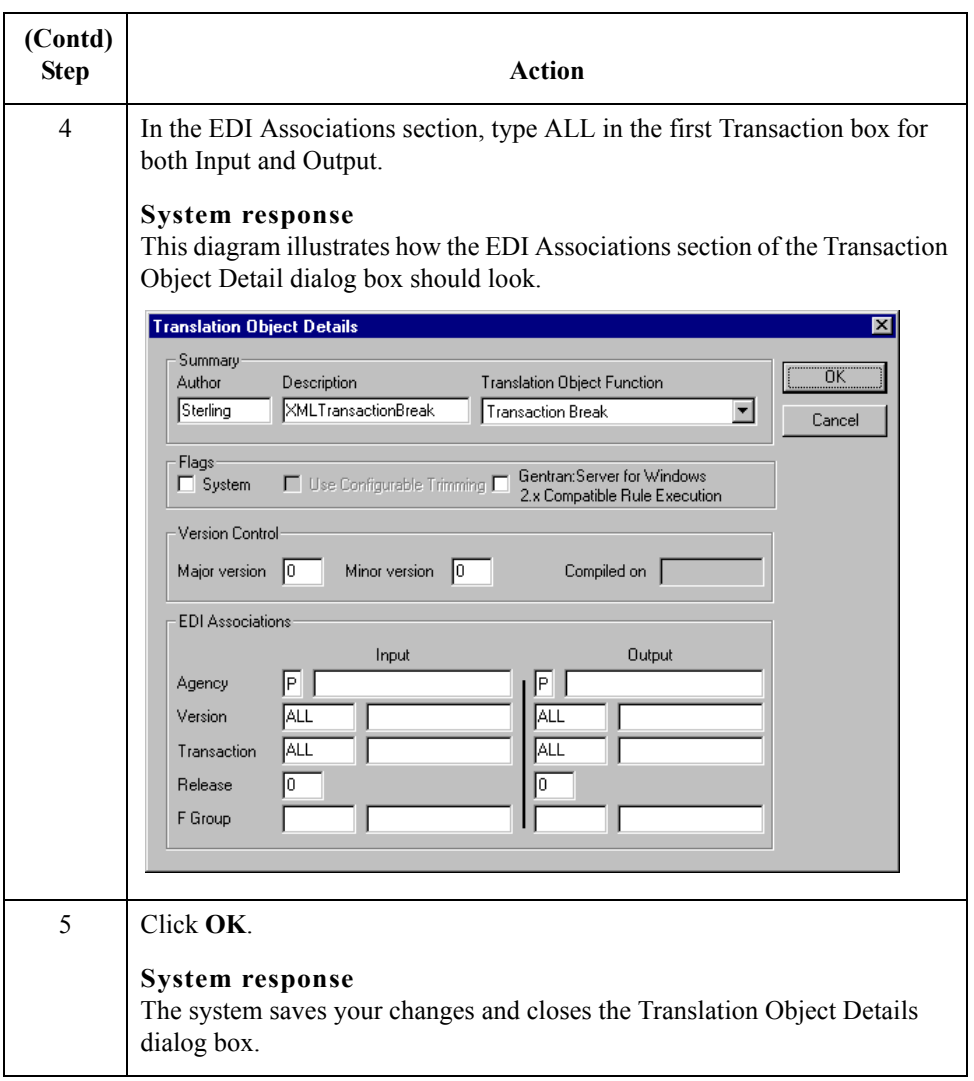

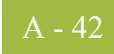

# **Non-Pass-Through Break Maps**

## **Introduction** If your export map does *not* require the entire XML document structure to be passed through the map, you need to create a non-pass-through break map to remove the XML document structure. This process is more advanced than the process of creating passthrough break maps, therefore this section contains guidelines (not step-by-step instructions) when creating a non-pass-through XML break map to remove envelope information.

### **Note**

You can only update the Gentran:Server database tables at the current level of processing (e.g., you can only update the Interchange\_tb with an Interchange Break or Build Map).

**Create two maps** This table lists the specific details of the two maps you need to create.

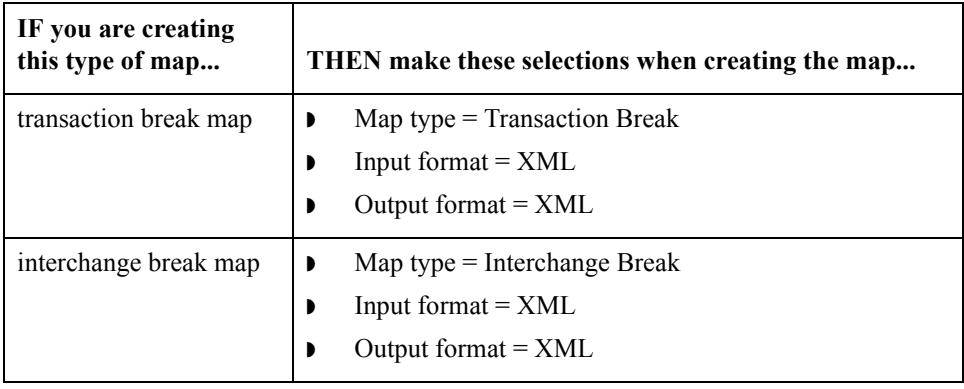

**Modify the INPUT side of each map** For each map you created above, you need to modify the INPUT side. Use this procedure to modify each map.

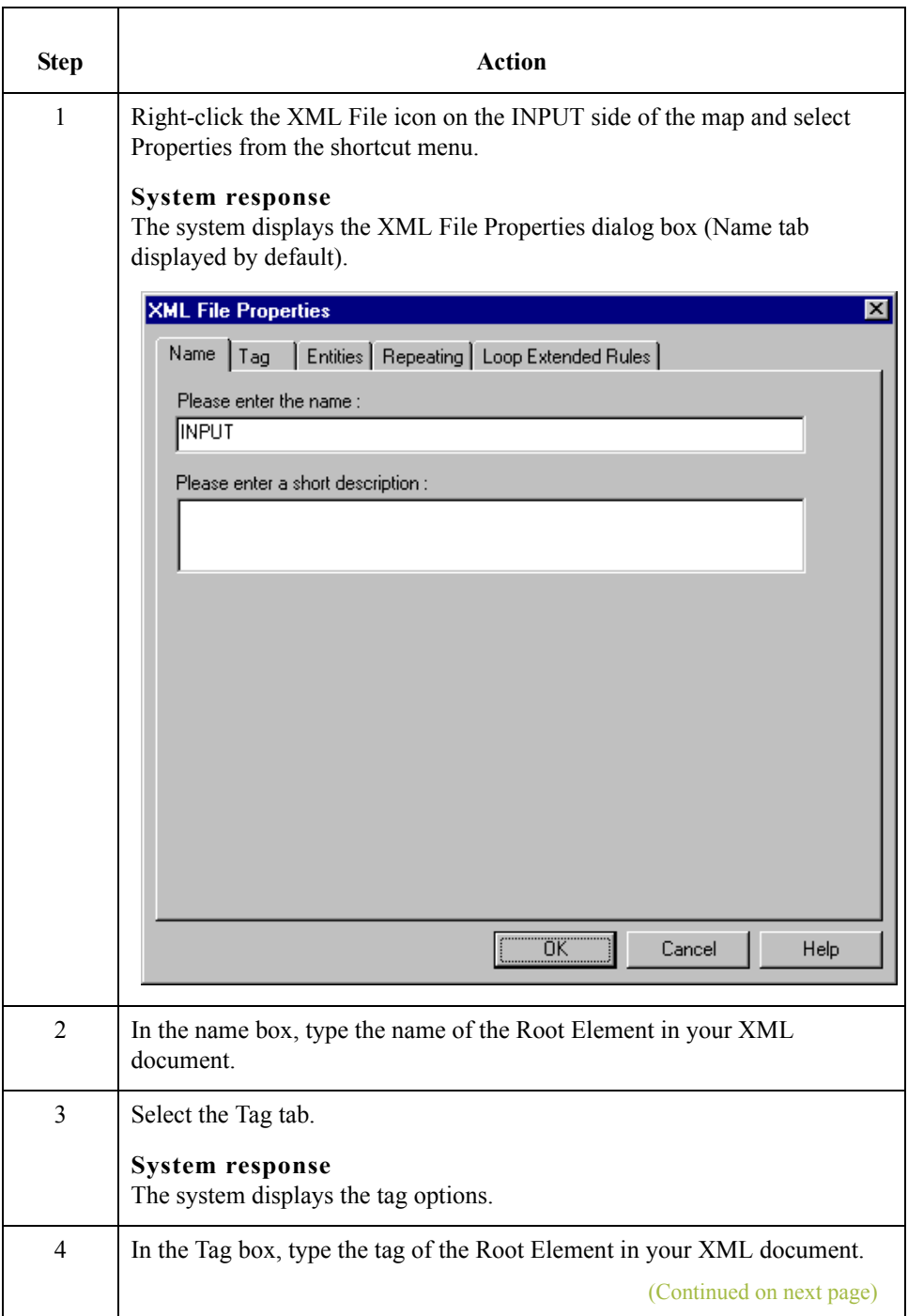

A - 44

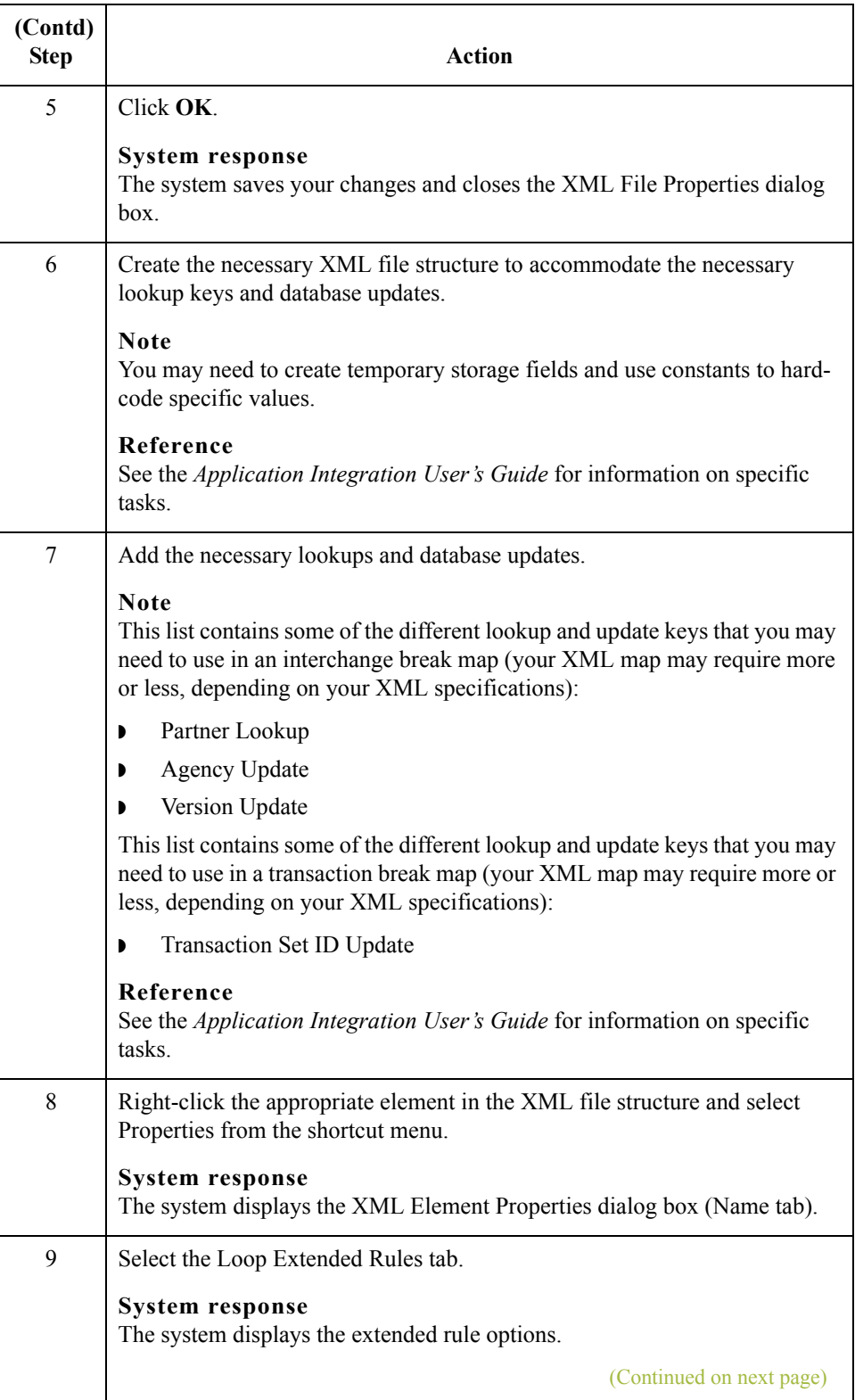

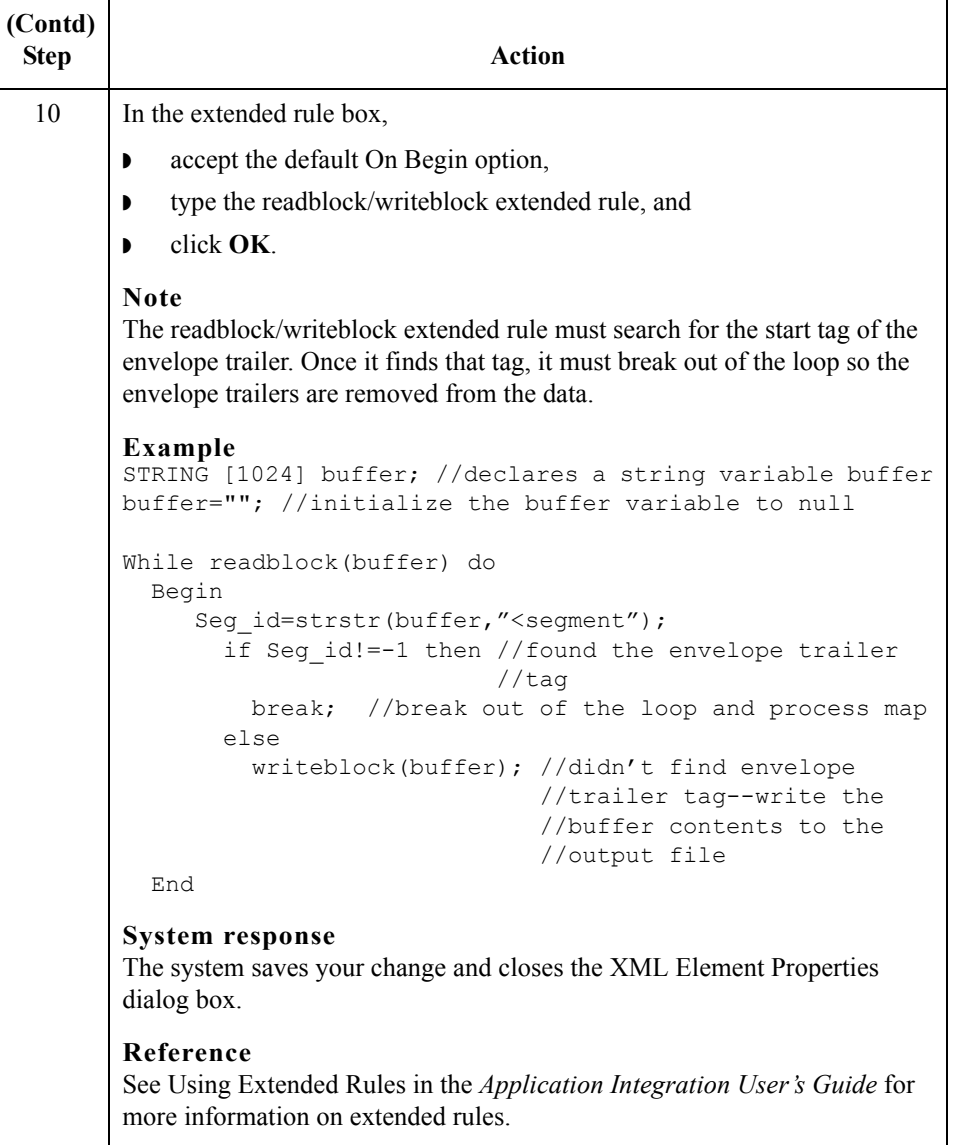

 $\mathfrak{h}$ 

## **Modify the OUTPUT side of each map**

For each map you created above, you also need to modify the OUTPUT side. Use this procedure to modify each map.

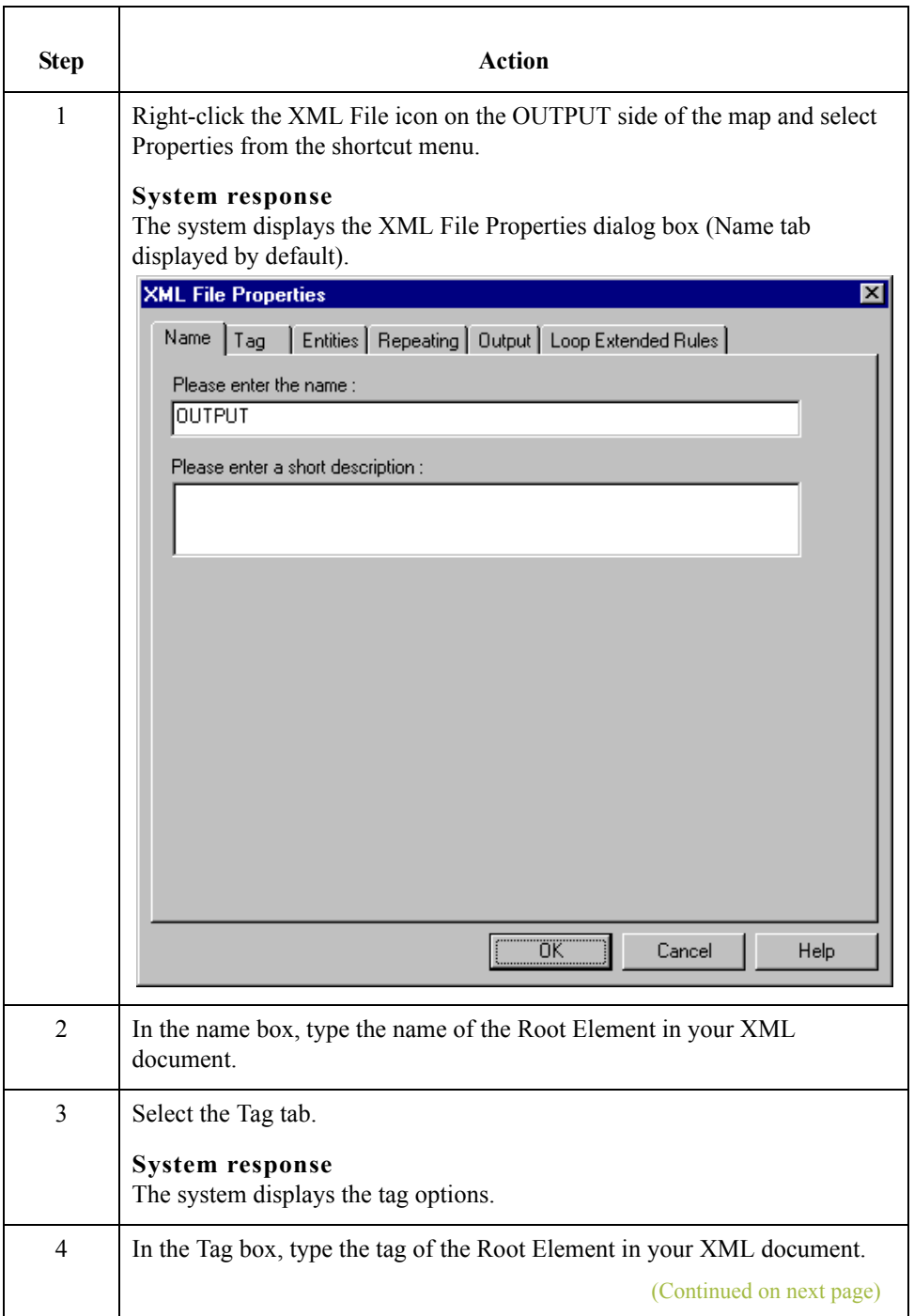

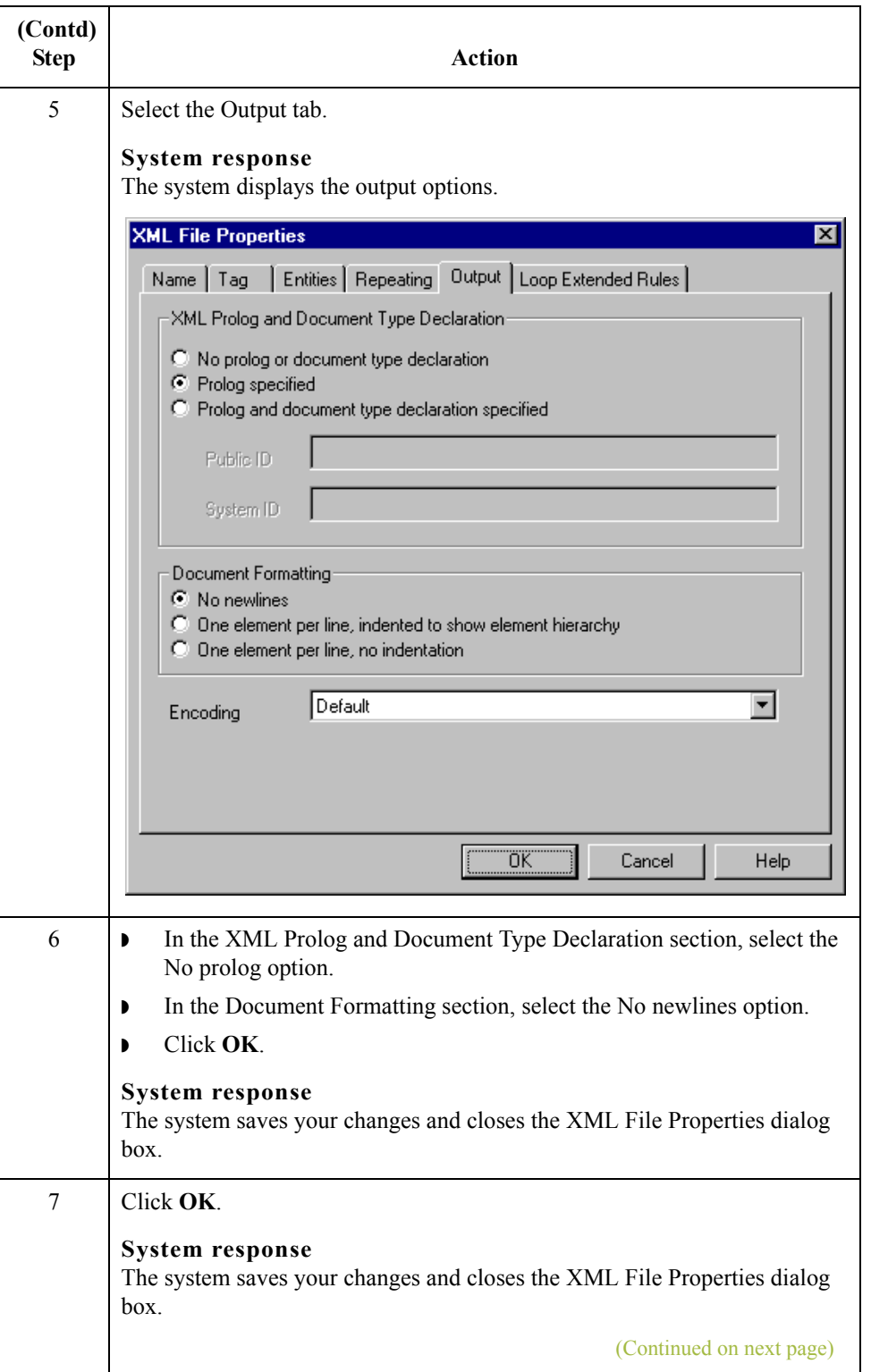

 $\mathcal{G}$ 

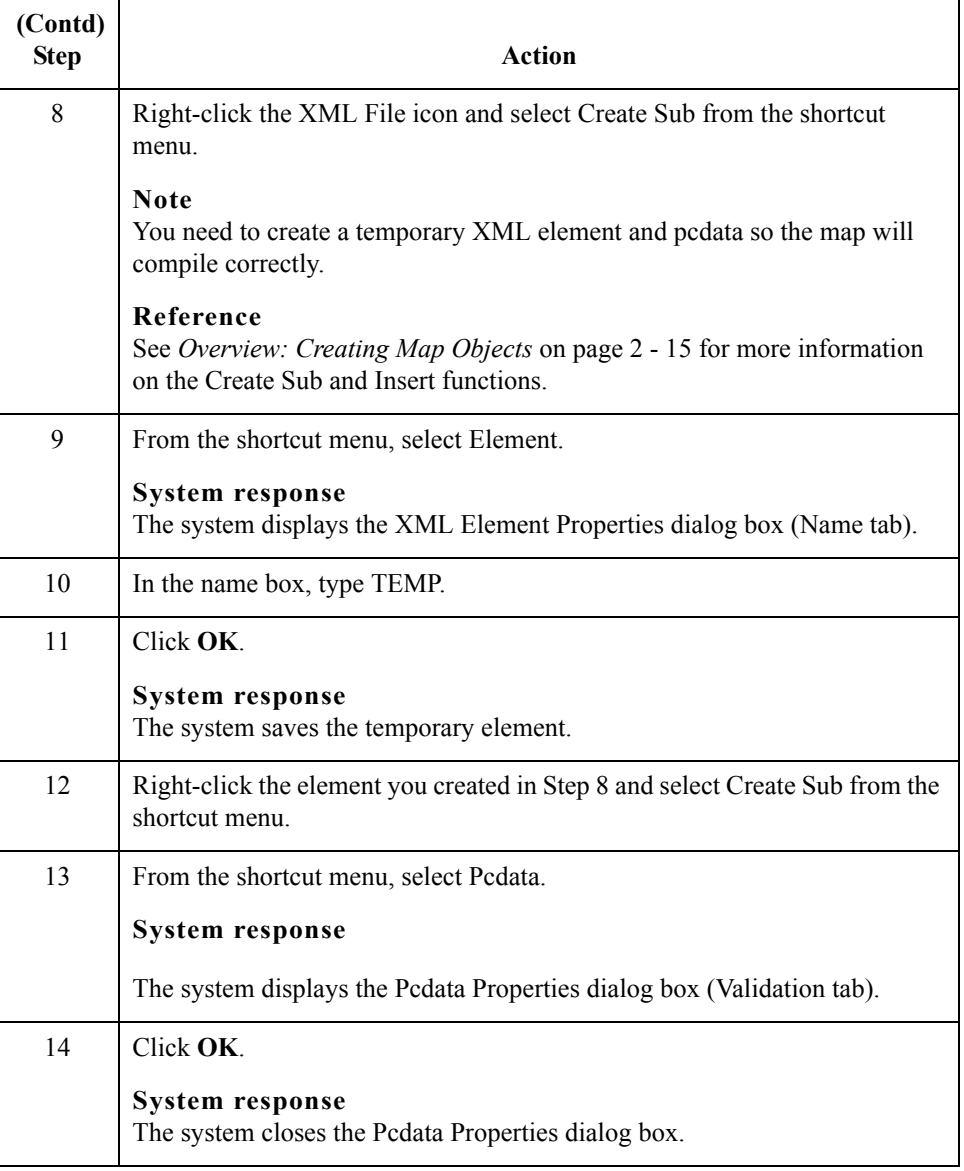

## **Modify the map details for each map**

For each map you created above, you also need to modify the Translation Object Details dialog box. Use this procedure to modify each map.

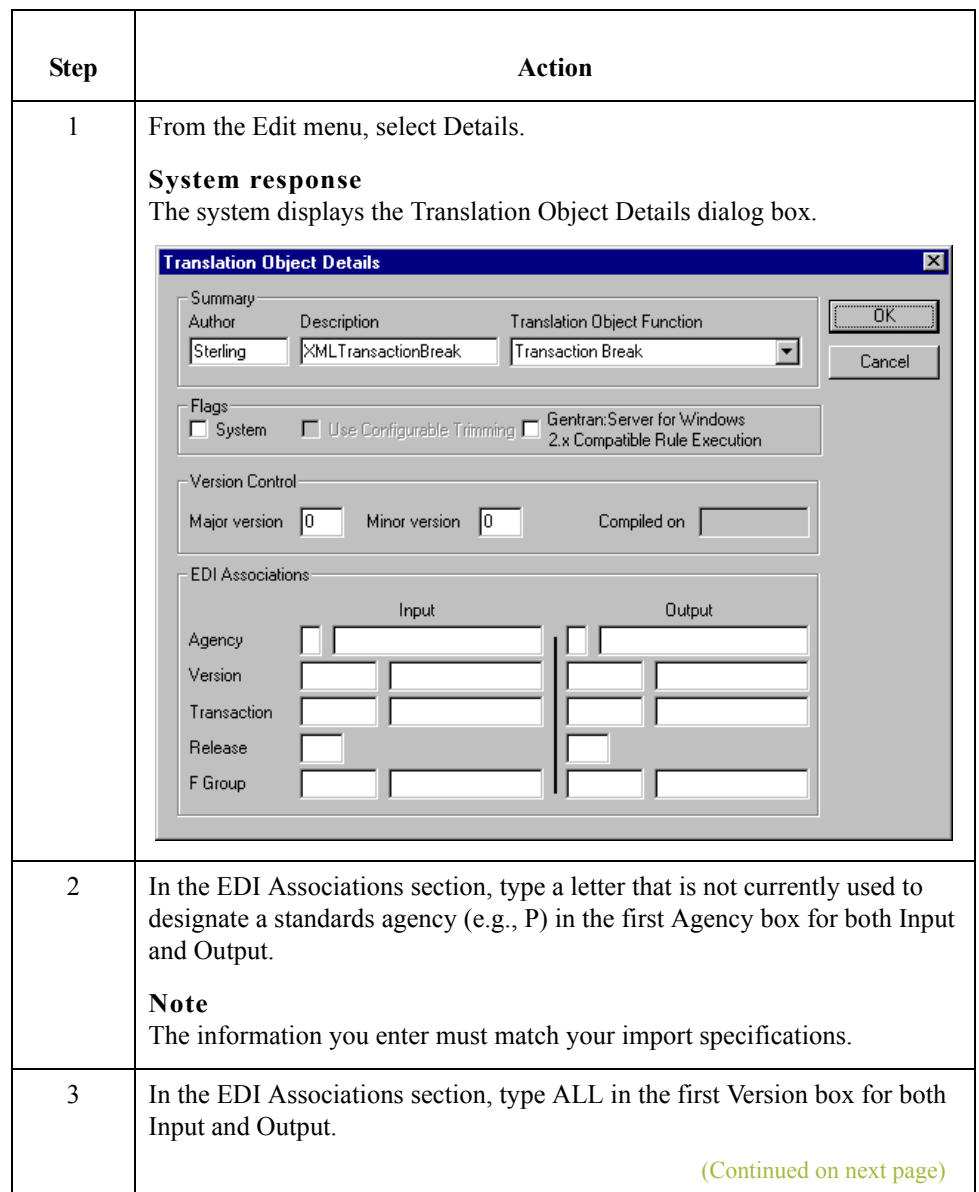

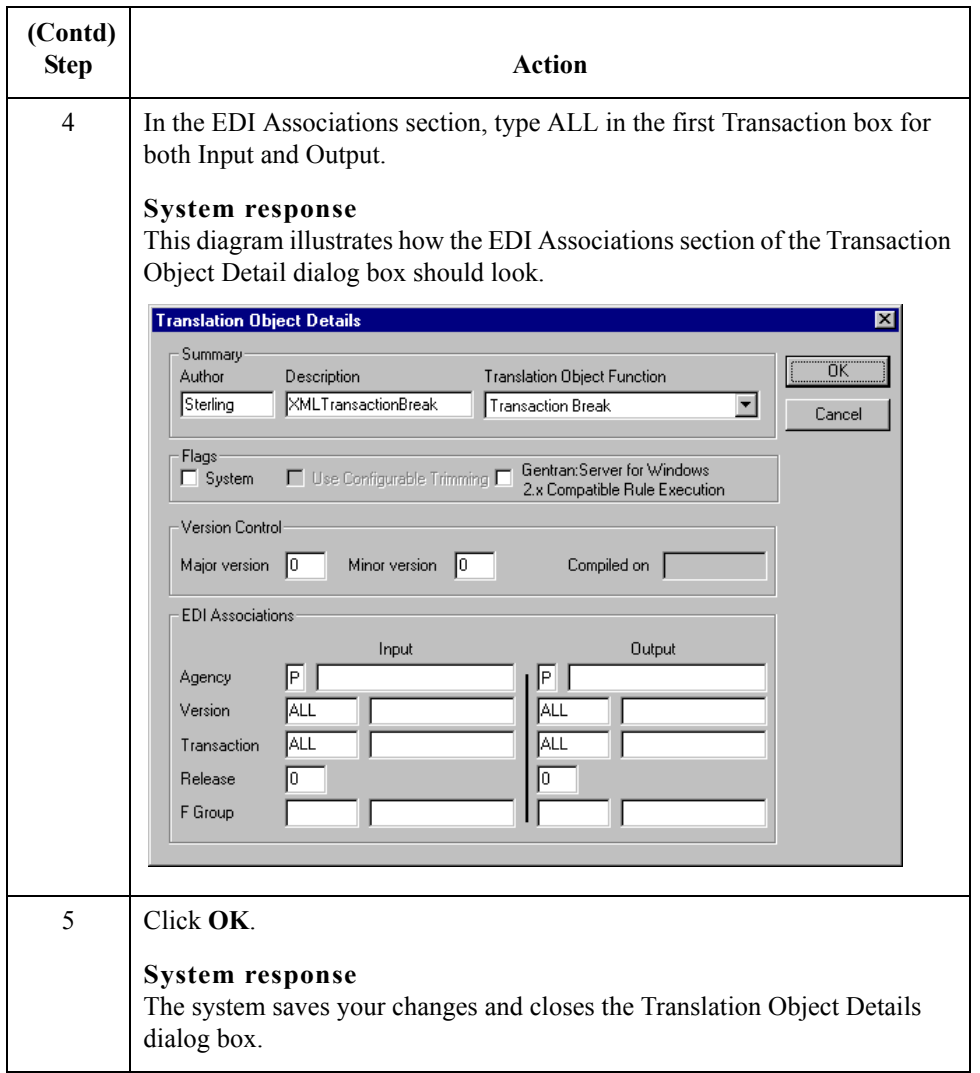

 $\mathcal{G}$ 

# **Introduction**

**Overview** After creating your XML build and break maps you need to perform the following tasks.

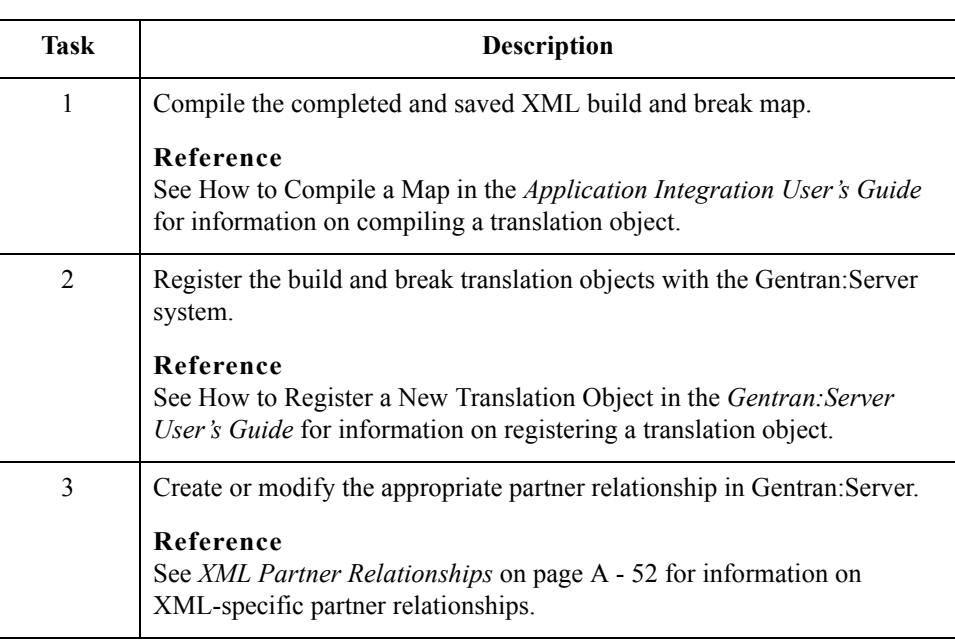

A - 52

# <span id="page-121-0"></span>**XML Partner Relationships**

## **Overview** There are several tasks that you need to perform on XML-specific partner relationships. The tasks that are necessary depend on whether the partner relationship is inbound or outbound.

### **Reference**

See Using Partners in the *Gentran:Server User's Guide* for more information on creating a partner relationship.

## **Inbound relationship**

These are the tasks you need to perform to complete an inbound XML partner relationships.

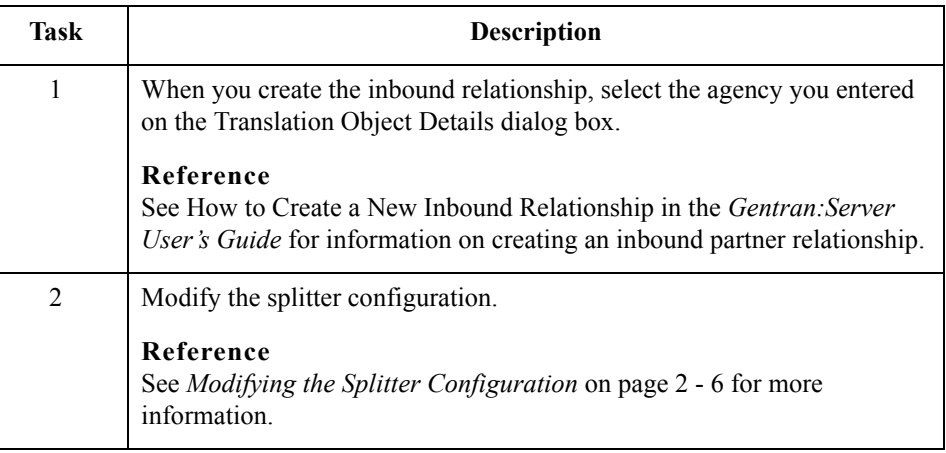

## **Outbound relationship**

 $\sqrt{2}$ 

These are the tasks you need to perform to complete an outbound XML partner relationships.

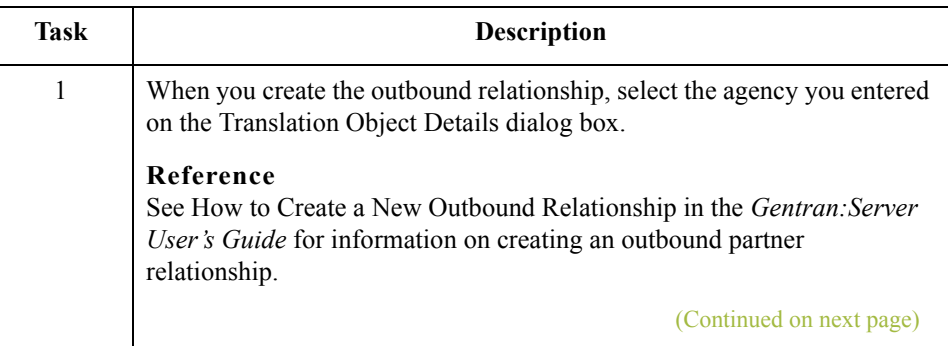

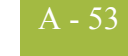

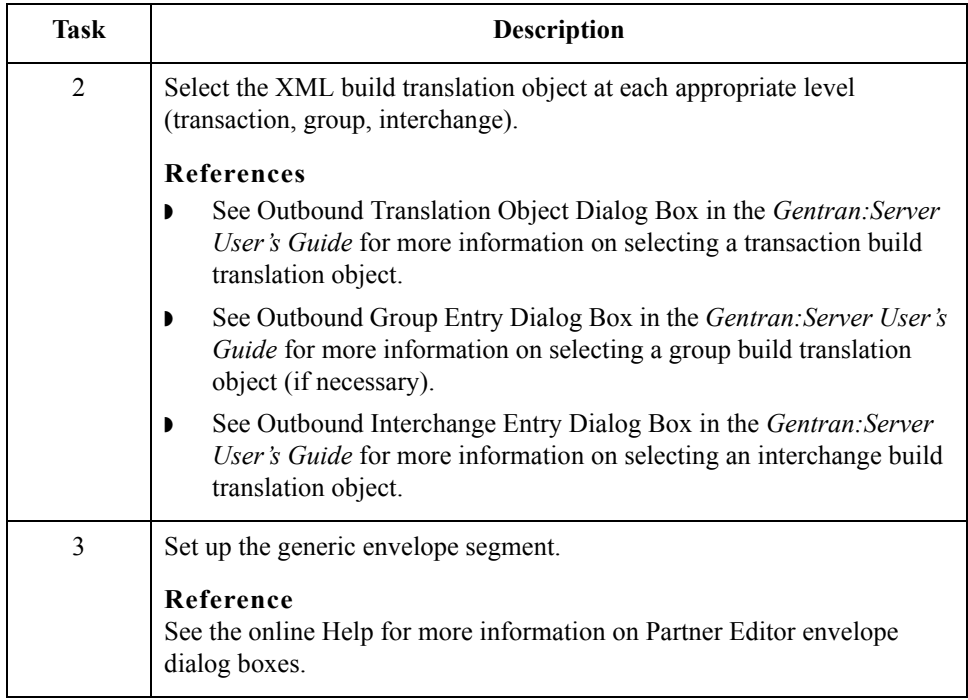

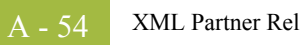

 $\mathcal{G}$ 

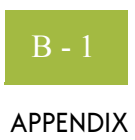

# **XML Tutorial**

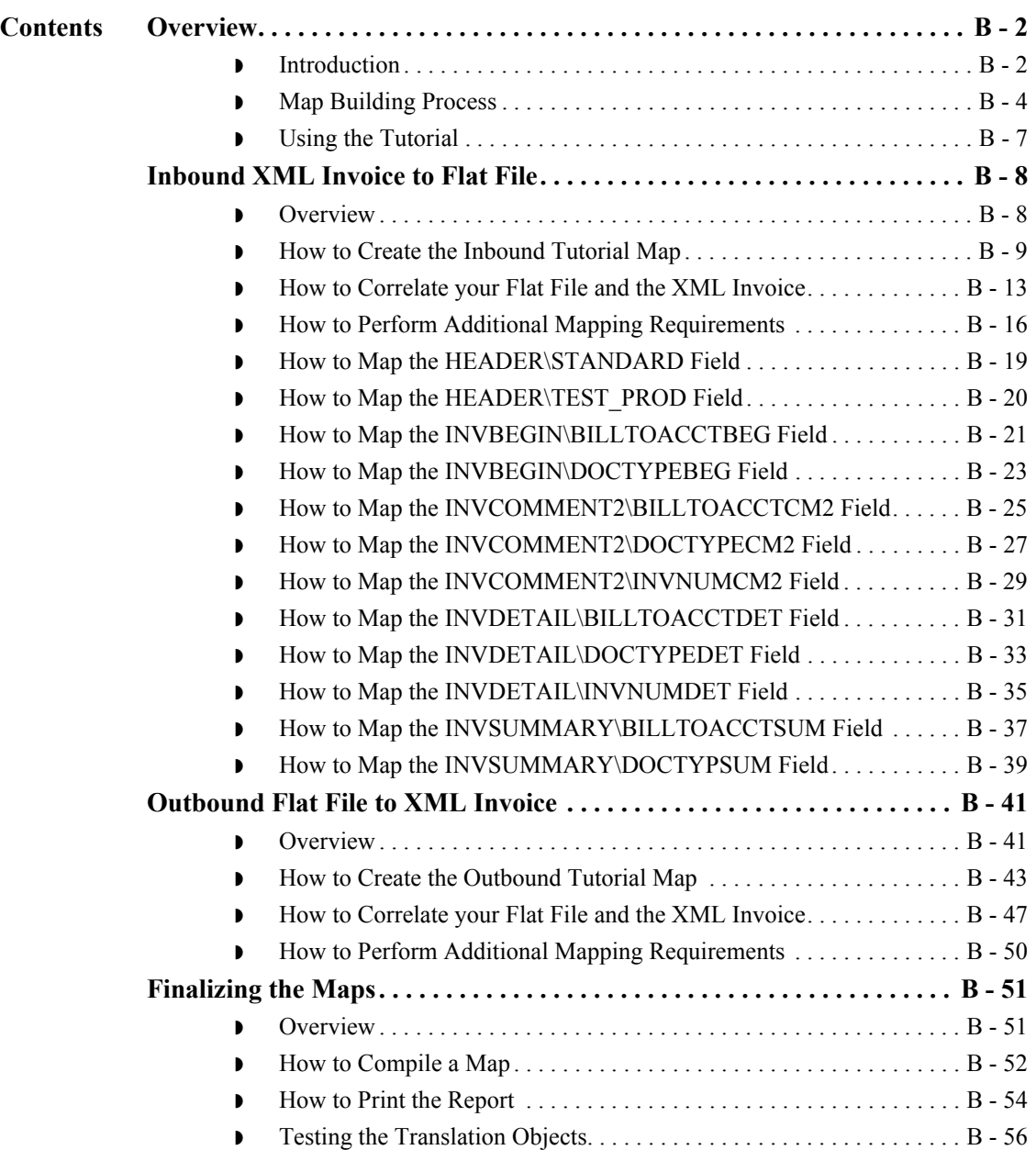

# <span id="page-125-0"></span>Overview **0**

B - 2

## <span id="page-125-1"></span>**Introduction**

**In this appendix** This appendix contains a tutorial for the Gentran:Server for Windows Application Integration subsystem, using XML. This tutorial includes an inbound mapping example (invoice) and an outbound mapping example (invoice).

> The purpose of this tutorial is to present the general mapping process, using examples that teach you a logical approach and methods that should be utilized when you create your own maps.

## **Reference**

To access reference information, refer to the *Application Integration User's Guide*. For additional information on the various tasks described, refer to the Gentran:Server for Windows *User's Guide*.

## **Tutorial assumptions and scenario**

The following are the assumptions for this tutorial and a description of the scenario we are utilizing.

- ◗ Your company is MWT Manufacturing Co., which manufactures a wide variety of supplies for pet stores. MWT Manufacturing Co. sells and buys pet supplies directly to and from large pet supply retail chains.
- ◗ Pet Zone, a large pet supply retailer, is the trading partner with whom your company is exchanging invoices (i.e., your company both buys and sells goods with Pet Zone).

You need to create two maps—one that enables your company to translate the invoices that you receive from Pet Zone and one that allows you to translate your application file to the invoices that you send to Pet Zone.

For inbound processing, once the invoices from Pet Zone are translated into your application file format, they can be processed through your Order Processing System, and your company can ship the goods to Pet Zone. You have an existing application file layout from your order entry department that defines the information your system needs to process the order. And, from discussions with the Pet Zone, you know the data content of the orders that your partner is sending you.

For outbound processing, after you ship an order to Pet Zone you need to translate your application file to generate the corresponding invoice to send to Pet Zone. You have an existing application file layout from your accounts payable department, that defines the information your system generates for the invoice. And from discussions with the Pet Zone, you know the requirements for the invoices that you are sending them.

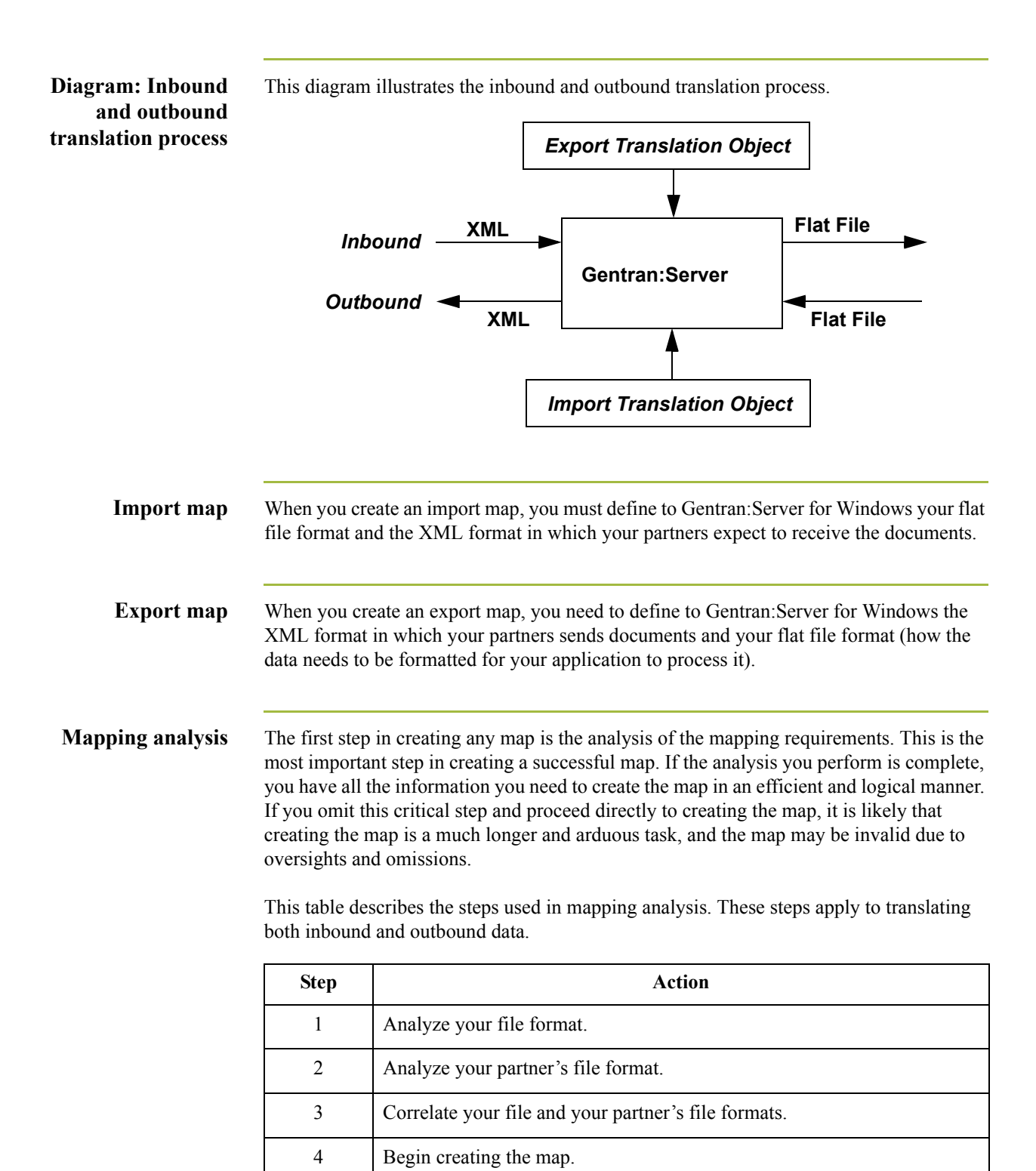

For this tutorial we have done the analysis for you.

Ŋ

# <span id="page-127-0"></span>**Map Building Process**

**Overview** This table provides an overview of the map-building process.

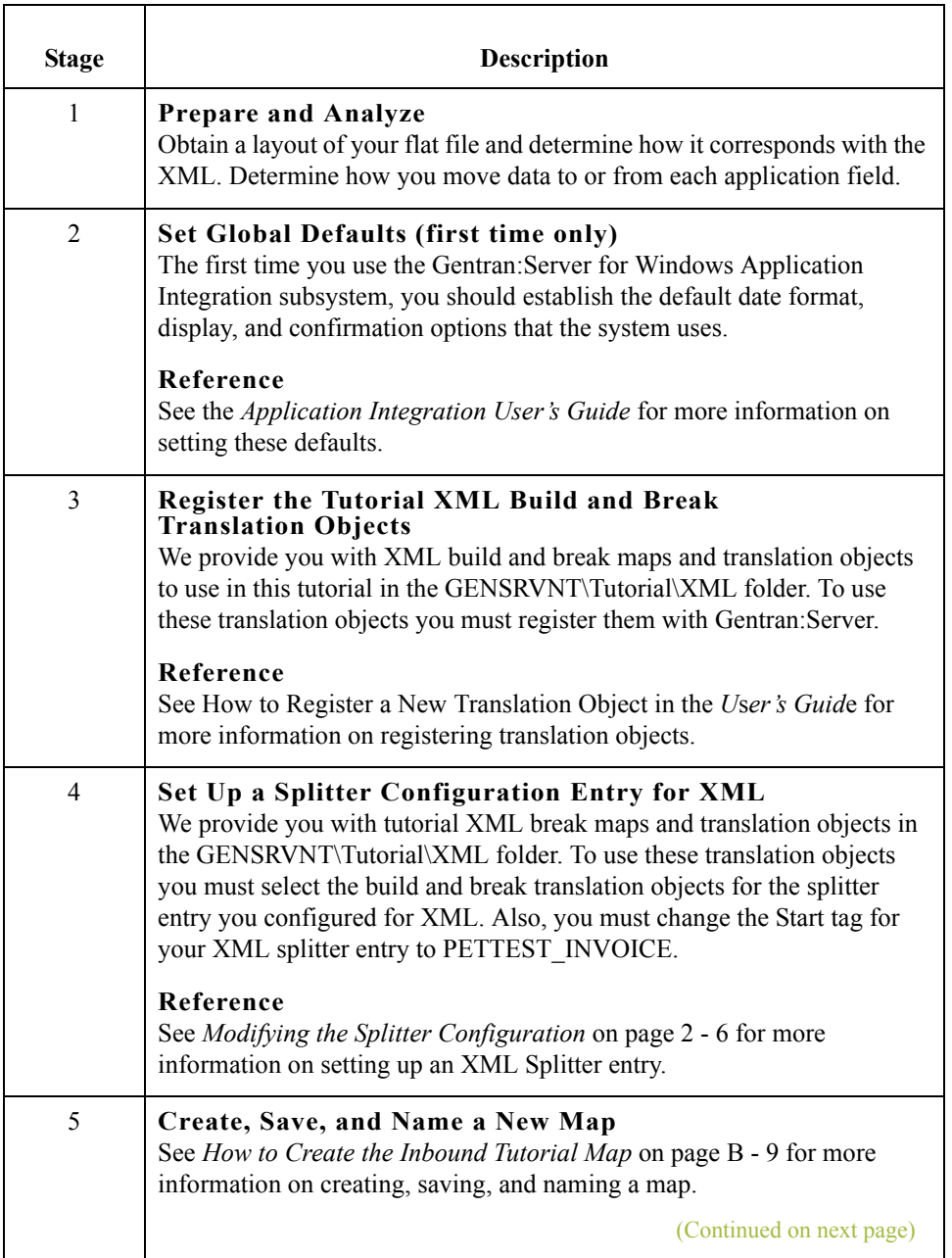

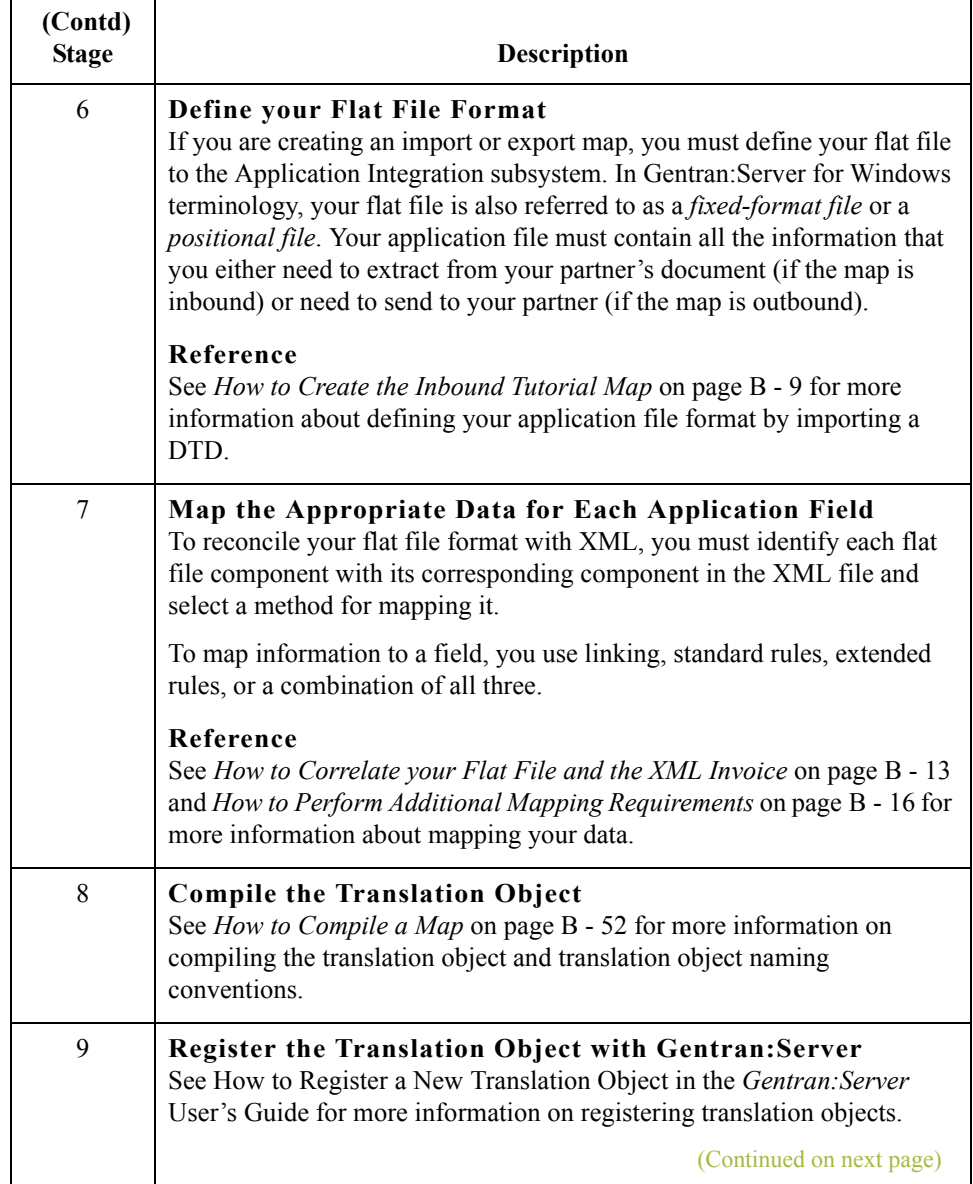

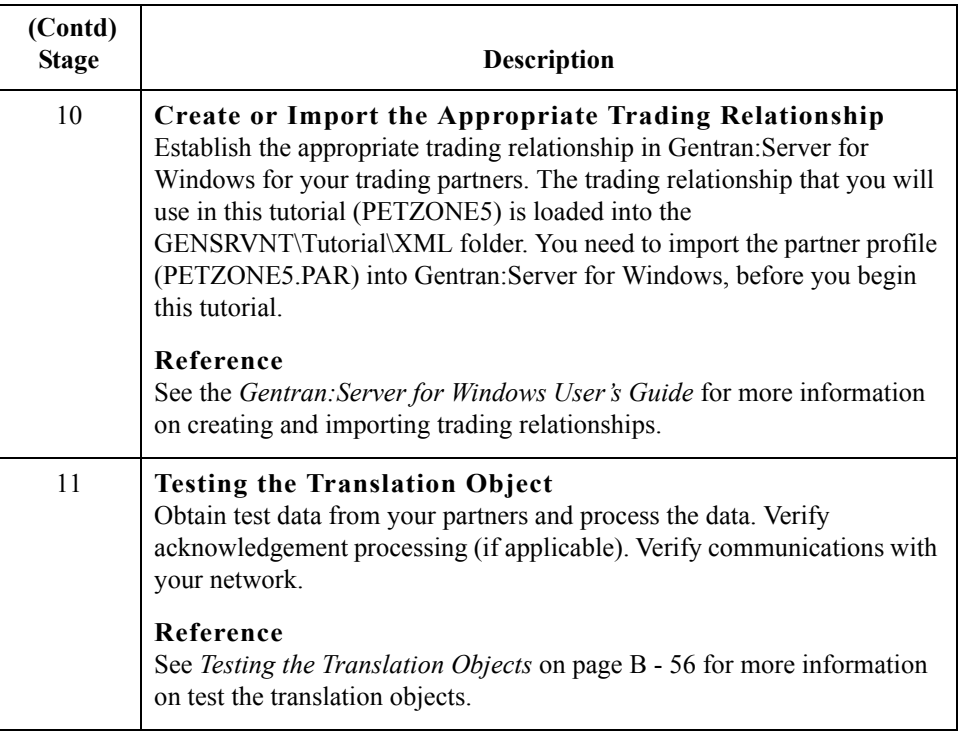

# <span id="page-130-0"></span>**Using the Tutorial**

## **Tutorial building blocks**

For these tutorials, we have provided building blocks (a DTD and a DDF) to enable you to build the tutorial translation objects more quickly. The following table describes how to locate those building blocks:

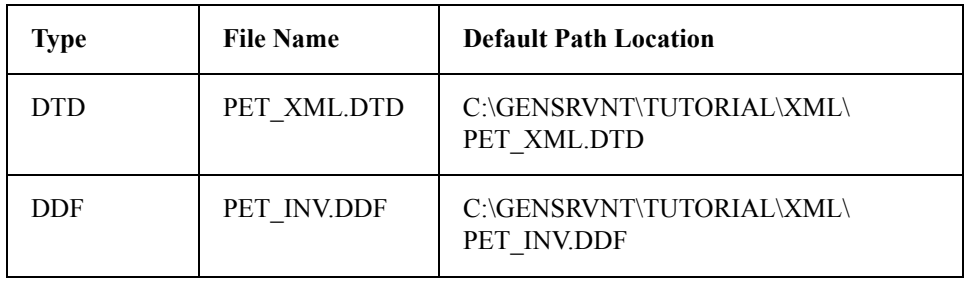

**Tutorial test data** For these tutorials, we have provided test data for the translation objects you create. The following table describes how to locate that test data:

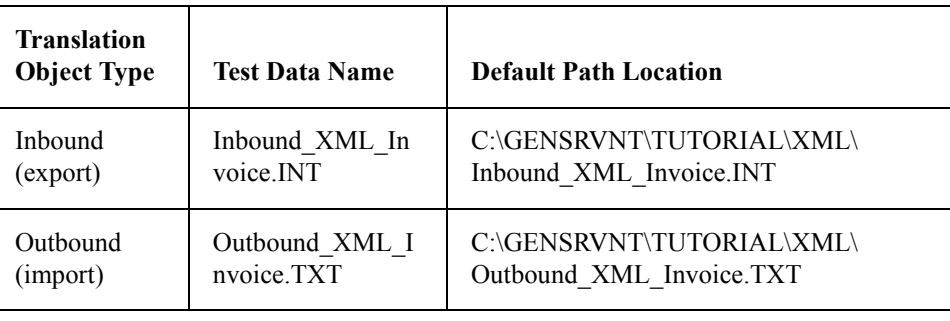

### **Header translation object**

For these tutorials, we have provided you with the system import translation object you will use in the outbound process. The following table describes how to locate that translation object:

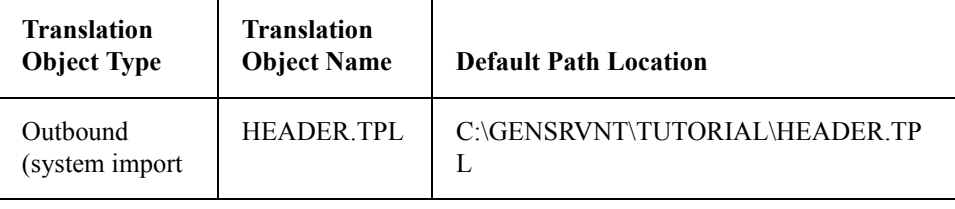

# <span id="page-131-0"></span>Inbound XML Invoice to Flat File **0**

## <span id="page-131-1"></span>**Overview**

**Introduction** For inbound processing, you receive invoices (in XML format) from Pet Zone, and they are then translated into your application file format so they can be processed and your company can ship the goods to Pet Zone. You have an existing application file layout from your order entry department that defines the information your system needs to process the order. And, from discussions with the Pet Zone, you know the data content of the orders that your partner is sending you.

 $\mathcal{L}$ 

## <span id="page-132-0"></span>**How to Create the Inbound Tutorial Map**

**Introduction** The New Map Wizard enables you to quickly and easily create a map. As part of the map creation process, the New XML Wizard enables you to create your format from a selected predefined document source type (i.e., a DTD).

## **Procedure** Use this procedure to create the inbound tutorial map.

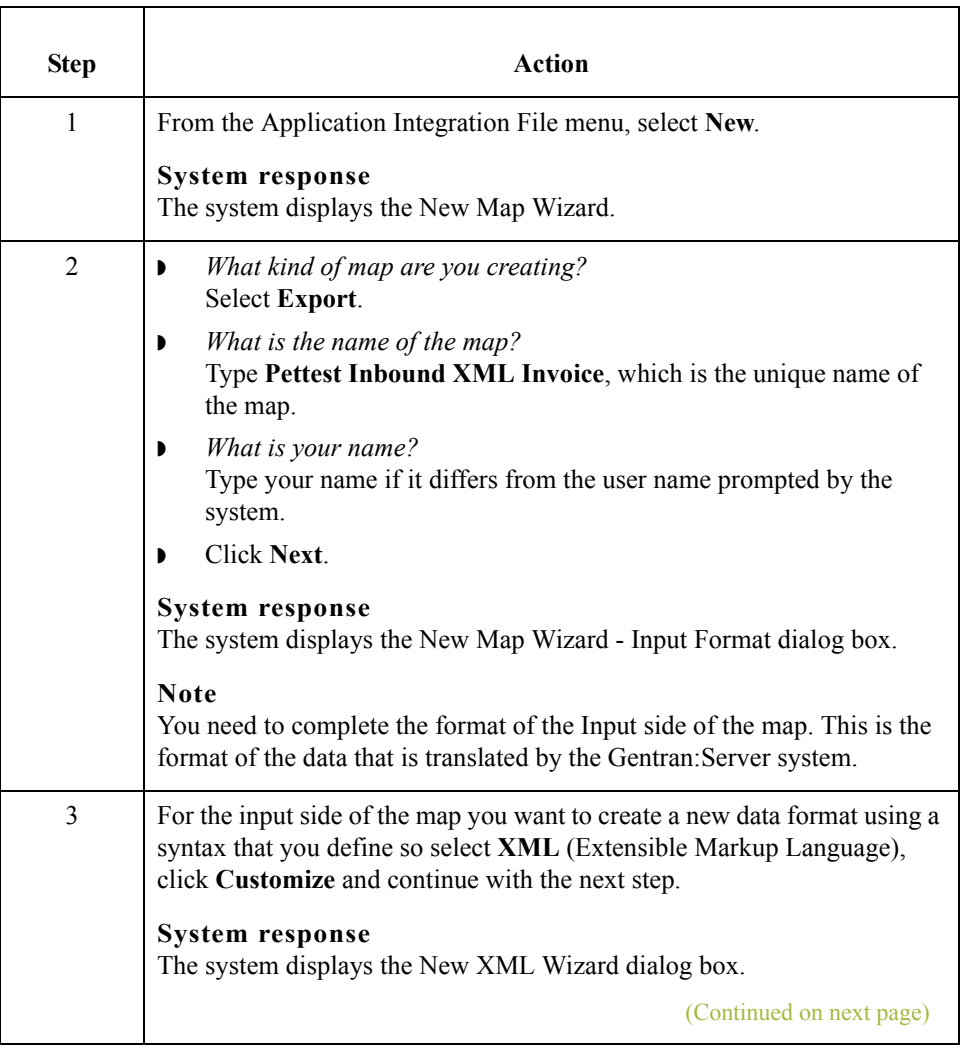

 $\sqrt{ }$ 

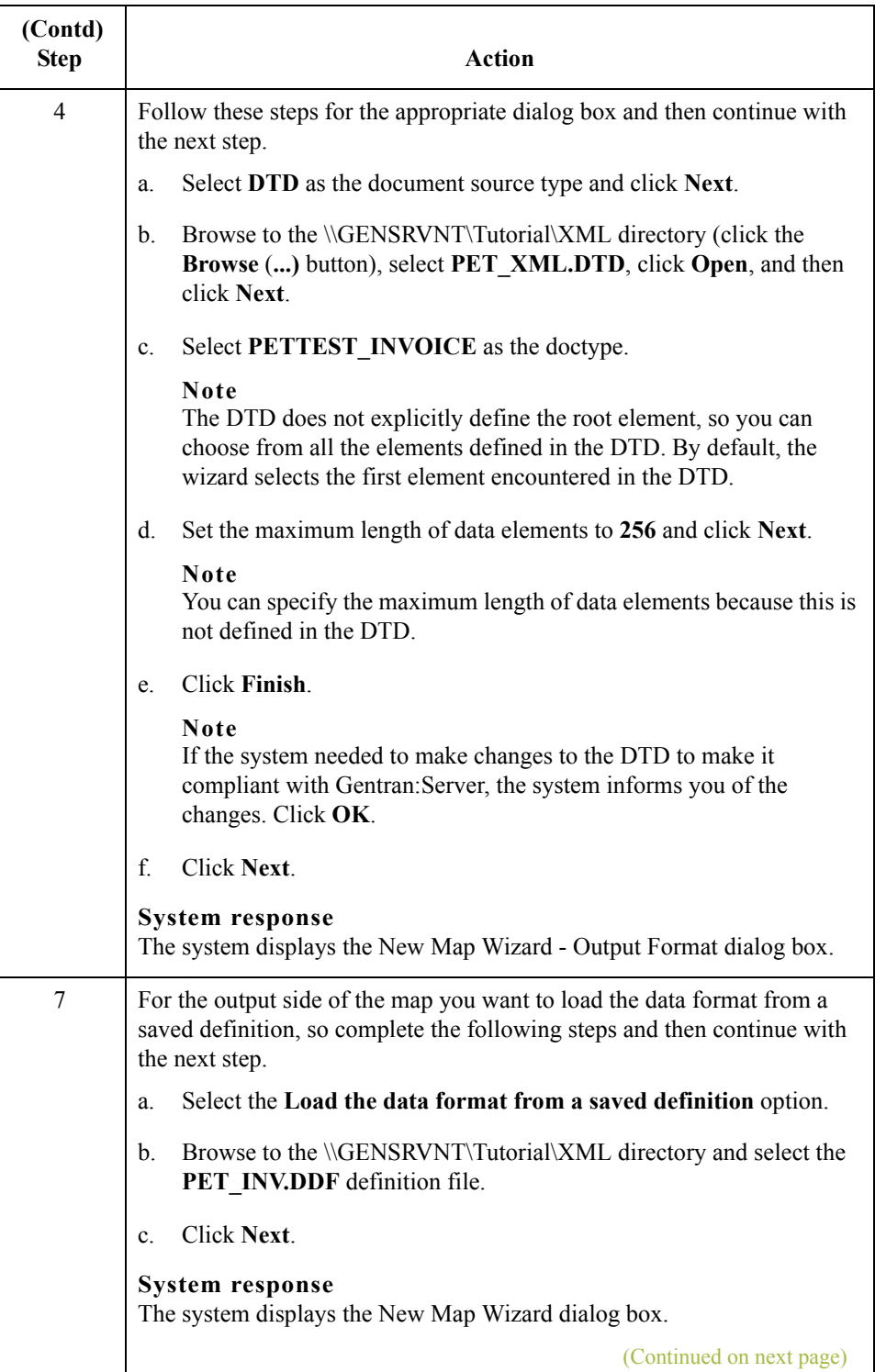

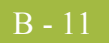

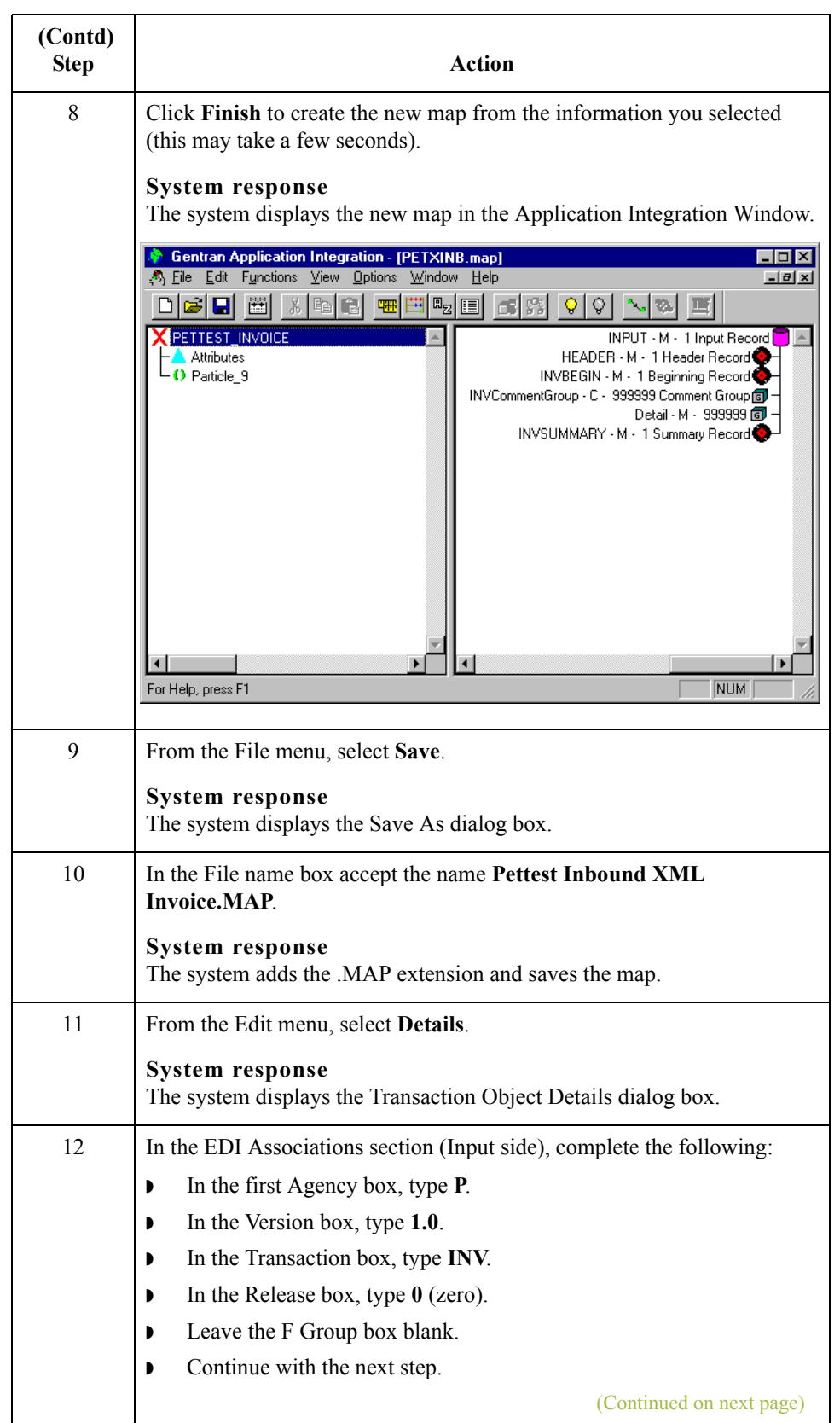

 $\mathfrak{h}$ 

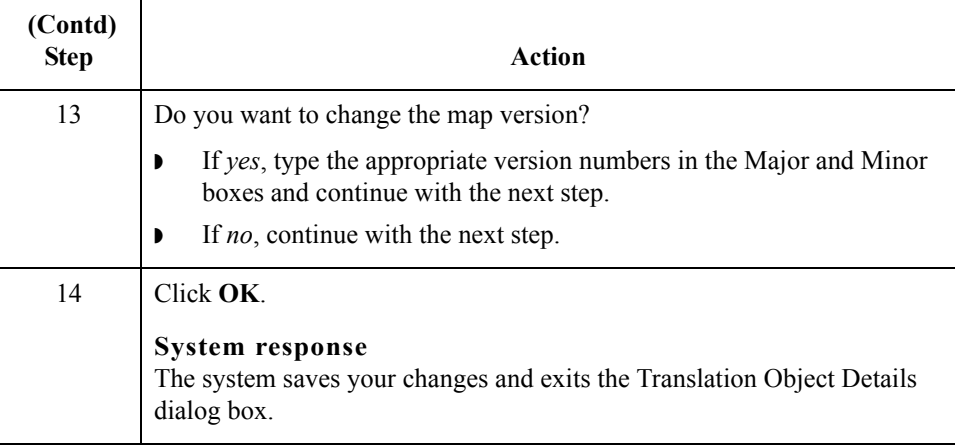

Next step After you finish creating the new map you can begin correlating the Input and Output sides.

## **Reference**

Continue with *[How to Correlate your Flat File and the XML Invoice](#page-136-0)* on page B - 13.

 $\sqrt{ }$ 

## <span id="page-136-0"></span>**How to Correlate your Flat File and the XML Invoice**

**Overview** To reconcile the XML invoice with your flat file format, you must identify each XML component with its corresponding field in your flat file and select a method for mapping it. To map information to a field, you use linking, standard rules, extended rules, or a combination of all three.

> In this tutorial, we have done the correlation for you. Most fields in the two files can be correlated by linking (simple mapping), which enables you to map a map component from the input side of the map to a map component on the output side of the map. The link between two map components is visually represented with a line connecting them.

**Linking procedure** Use this procedure to link components on the Input side of the map to the Output side the purchase order date.

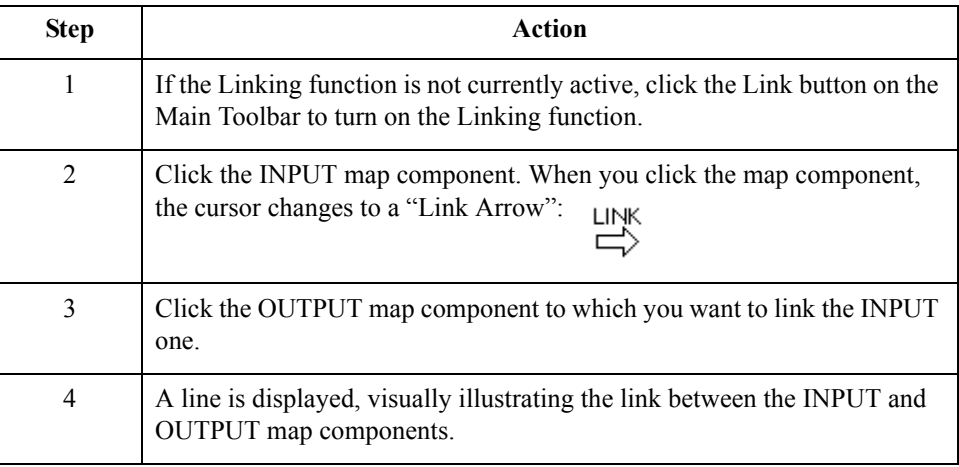

## **HEADER map components to be linked**

This table correlates all the HEADER record Output map components with their corresponding Input attribute. Link the map components in this table by using the Application Integration Link function.

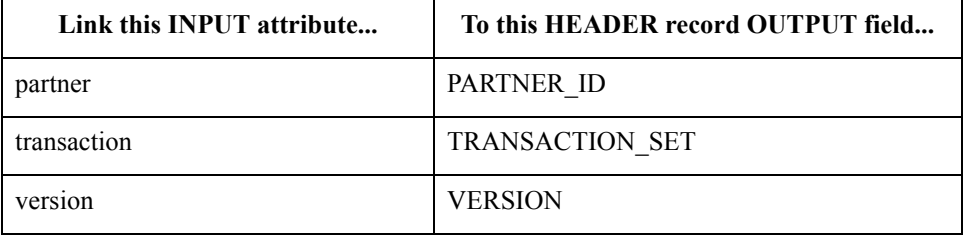

 $\mathcal{L}$ 

## **INVBEGIN map components to be linked**

B - 14

This table correlates all the INVBEGIN record Output fields with their corresponding Input pcdata. Link the map components in this table by using the Application Integration Link function.

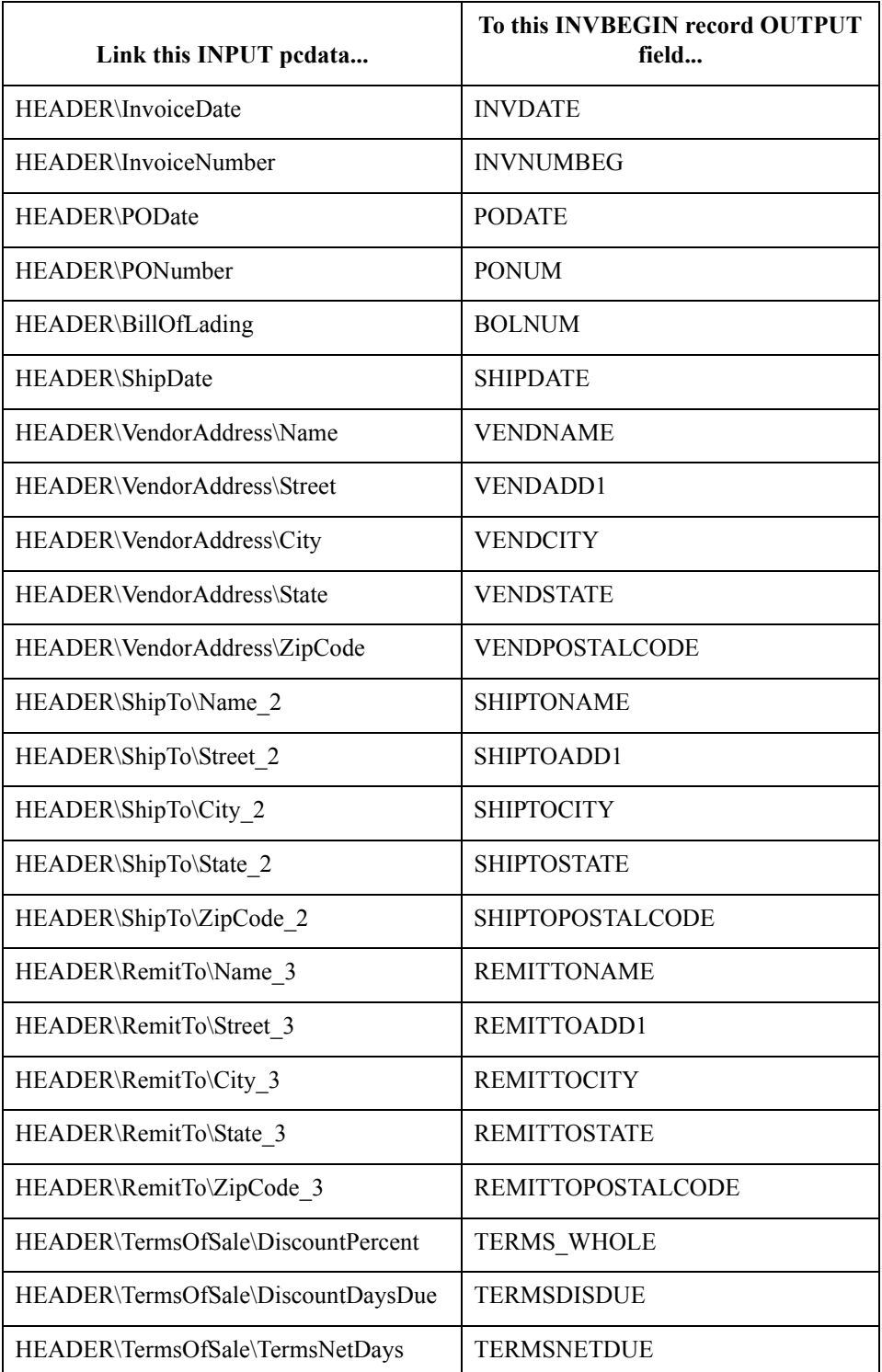

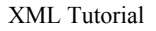

## **INVCOMMENT2 map components to be linked**

This table correlates all the INVCOMMENT2 record Output fields with their corresponding Input Pcdata. Link the map components in this table by using the Application Integration Link function.

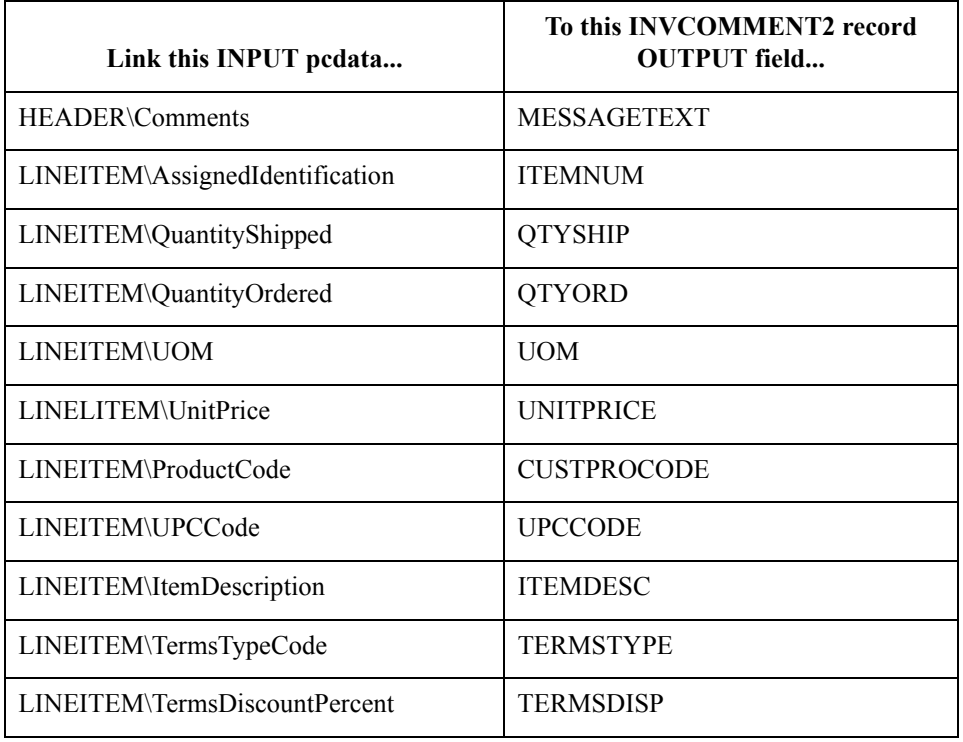

## **INVSUMMARY map components to be linked**

This table correlates all the INVSUMMARY record Output fields with their corresponding Input pcdata. Link the map components in this table by using the Application Integration Link function.

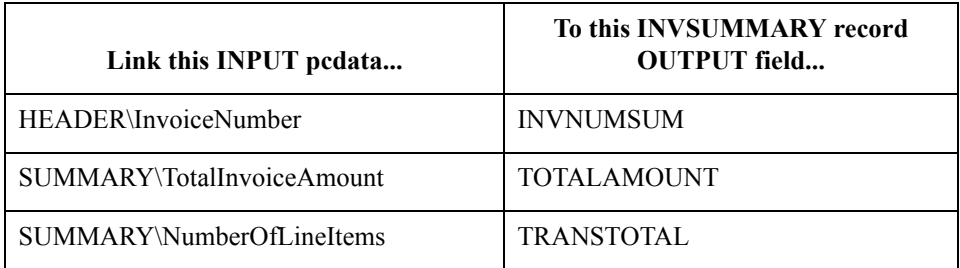

**Next step** Continue with *[How to Perform Additional Mapping Requirements](#page-139-0)* on page B - 16.

 $\mathcal{L}$ 

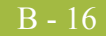

## <span id="page-139-0"></span>**How to Perform Additional Mapping Requirements**

**Introduction** For this tutorial you need to use more advanced mapping techniques to map some of the Input map components to the Output side of the map. The mapping techniques that you will use are as follows:

- **Standard rules**, which give you access to mapping operation functions that are more complex than simple linking, but less involved than extended rules.
- ◗ **Extended rules**, which enable you to use a Gentran:Server for Windows proprietary programming language to perform virtually any mapping operation you require.

### **Reference**

See the *Application Integration User's Guide* for more information on using standard and extended rules.

## **Additional mapping requirements for the INPUT side**

You need to change the maximum number of times that two INPUT elements (Comments and LineItem) can repeat because this enables you to link those INPUT map components with OUTPUT ones that do not have the same maximum usage specified.

Use this procedure to specify the maximum usage for the Comments and LineItem elements.

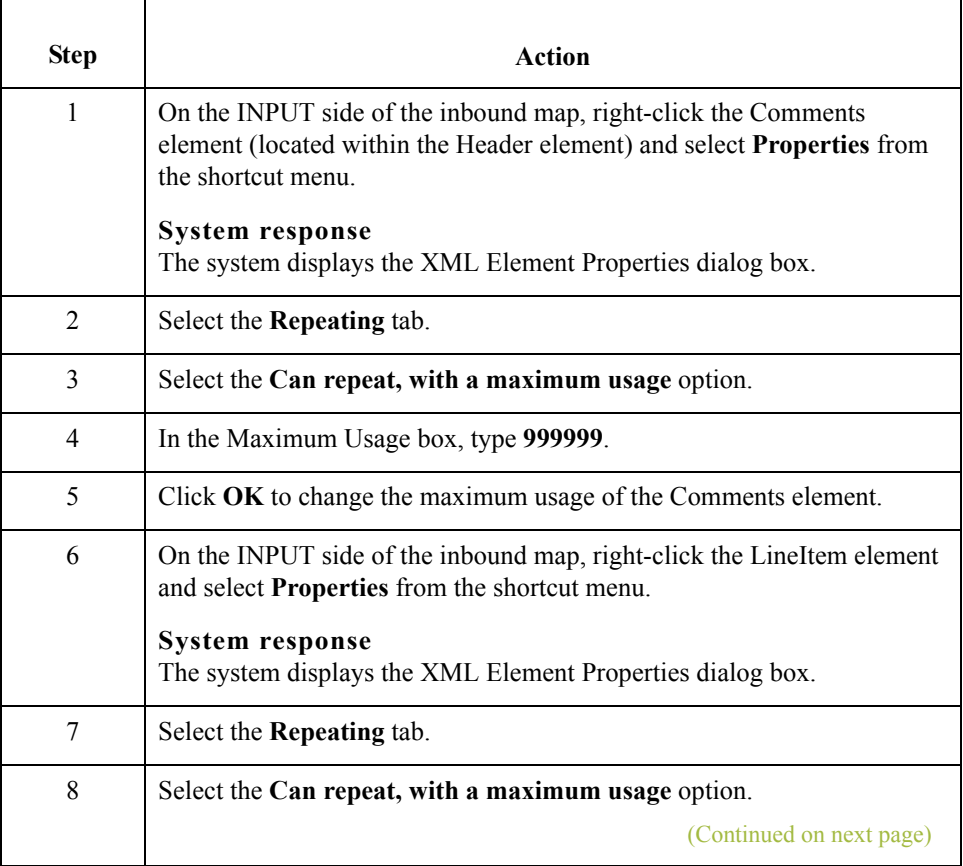

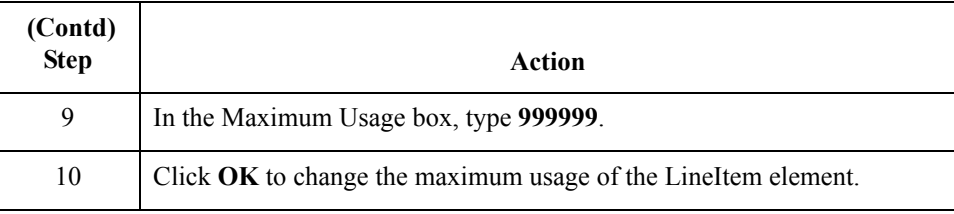

## **Additional mapping requirements for OUTPUT fields**

This table lists the fields on the OUTPUT side of the map on which you will perform additional mapping requirements via standard and extended rules.

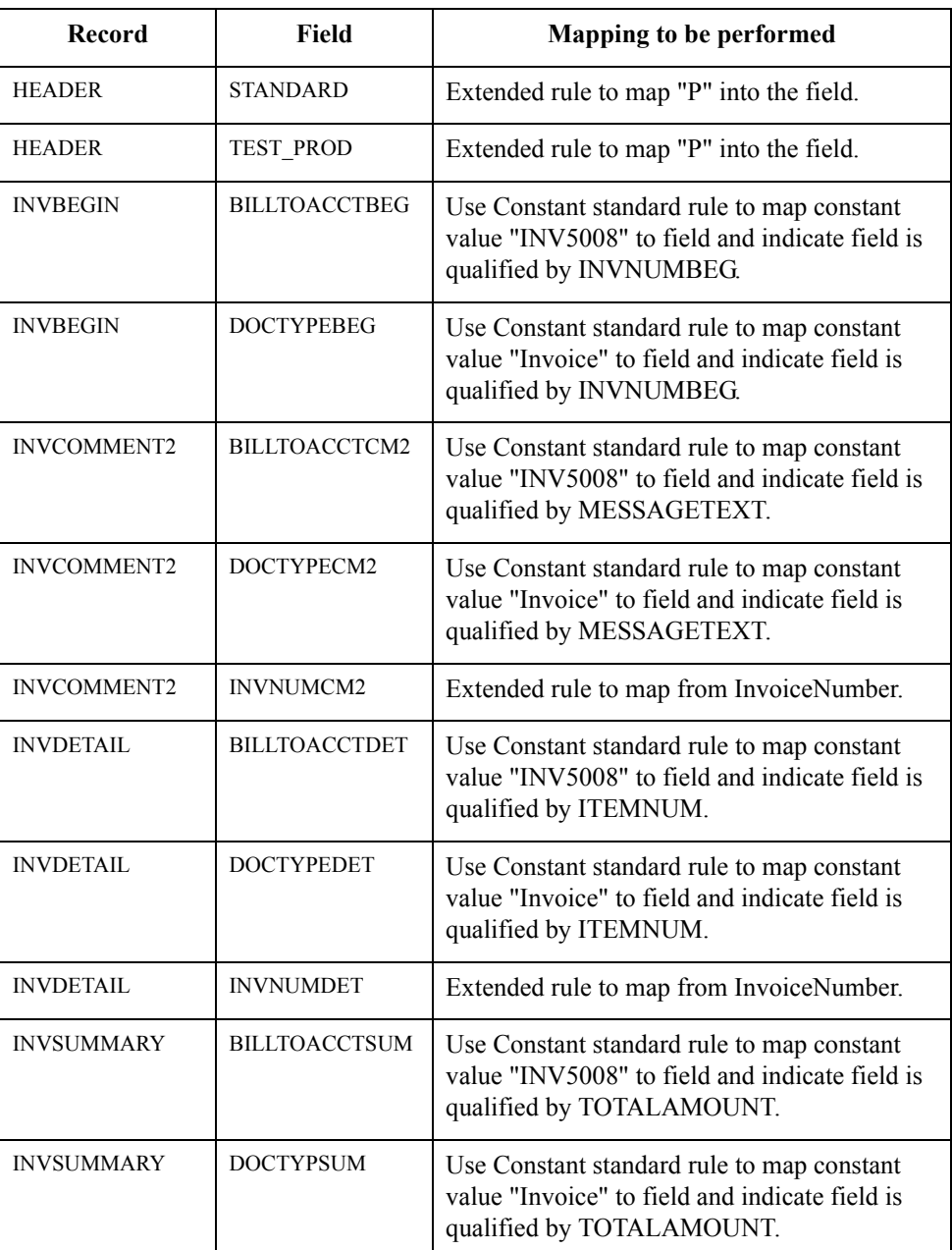

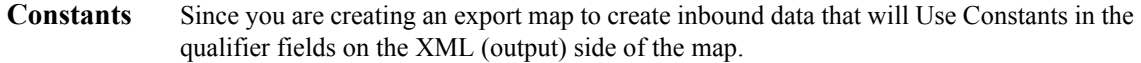

For this tutorial, the following constants are already defined for you (via the DDF you used to create the map) so you can use them to create the required qualifier elements.

### **Note**

See the *Application Integration User's Guide* if you want to know how to define or edit constant values.

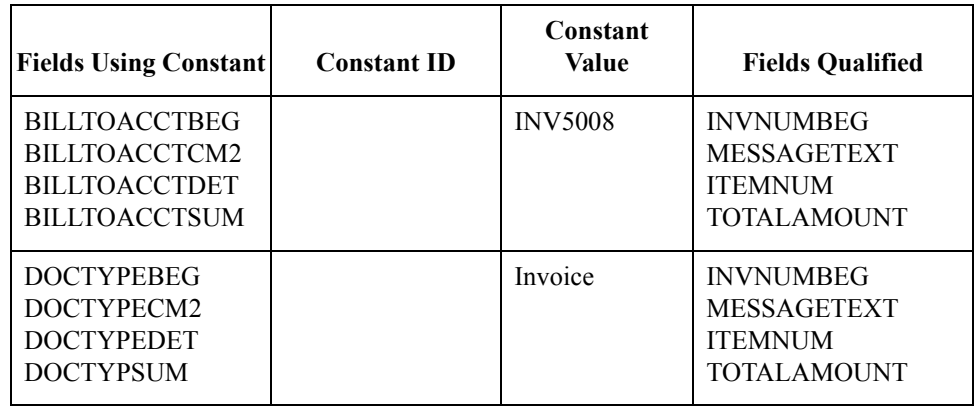

 $\sqrt{2}$ 

B - 18

# <span id="page-142-0"></span>**How to Map the HEADER\STANDARD Field**

**Introduction** You use an extended rule to map the value "P" into the STANDARD field in the HEADER record.

**Procedure** Use this procedure to create the extended rule.

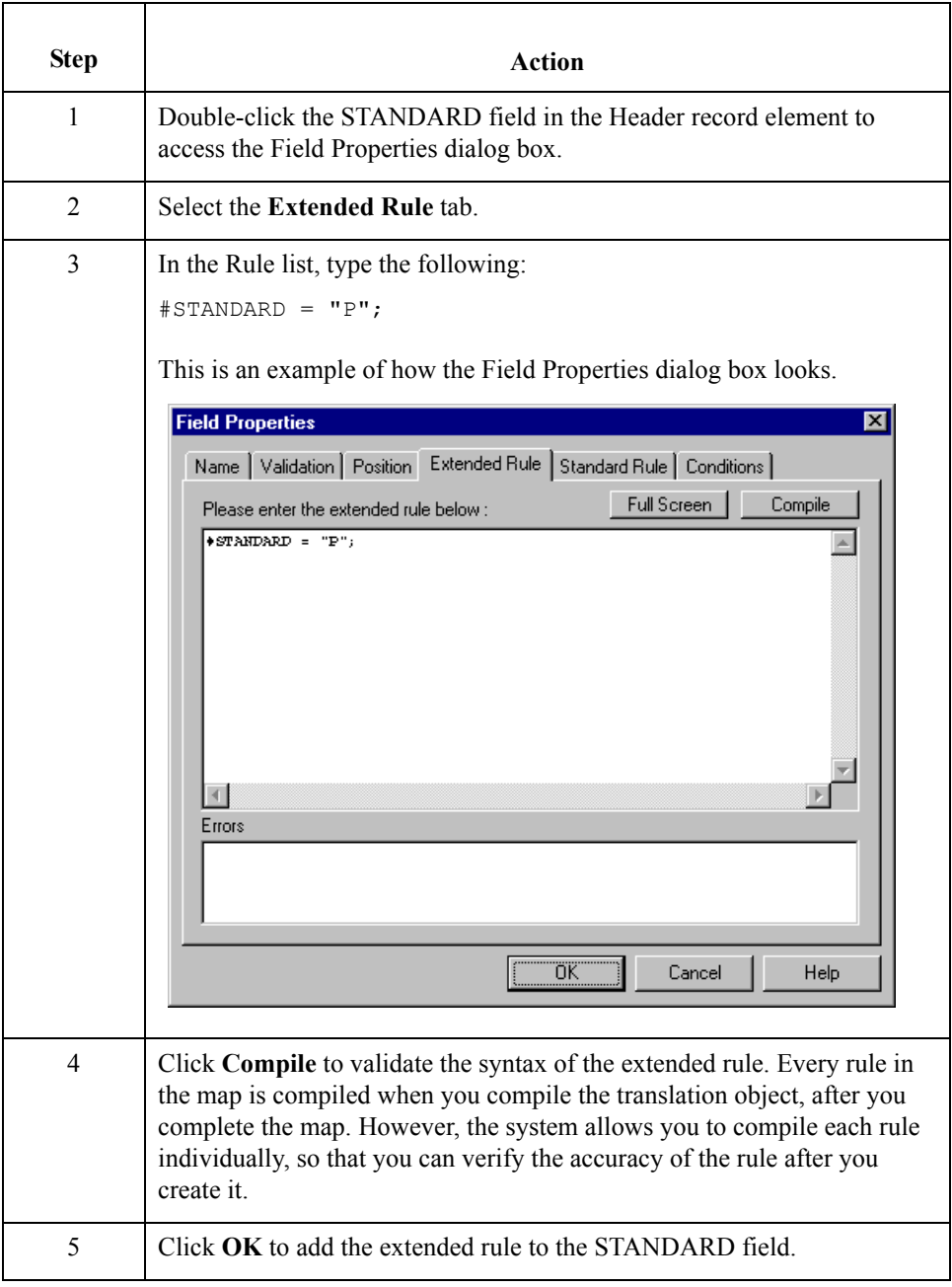

 $\sqrt{ }$ 

B - 20

# <span id="page-143-0"></span>**How to Map the HEADER\TEST\_PROD Field**

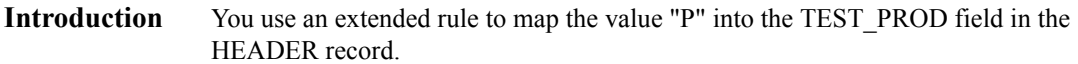

**Procedure** Use this procedure to create the extended rule.

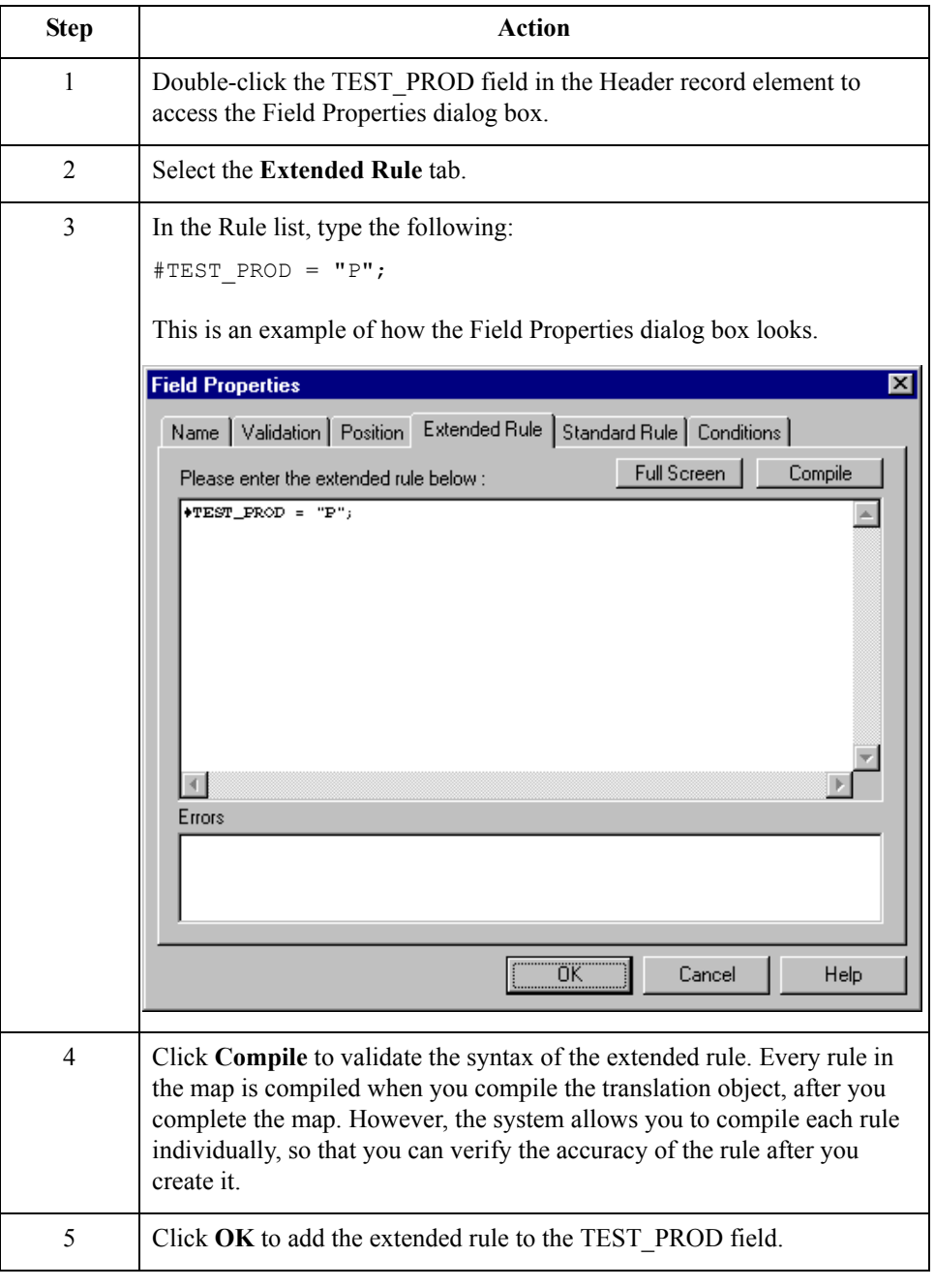
## **How to Map the INVBEGIN\BILLTOACCTBEG Field**

### **Introduction** You need to set the Bill To Code for the BILLTOACCTBEG field in the INVBEGIN record so the system is able to distinguish the account that should be billed for this invoice.

You already defined all the constants that you are using in this map, so now you can map the appropriate constant to the BILLTOACCTBEG field using a Use Constant standard rule.

**Procedure** Use this procedure to set the Bill To Code in the INVBEGIN record.

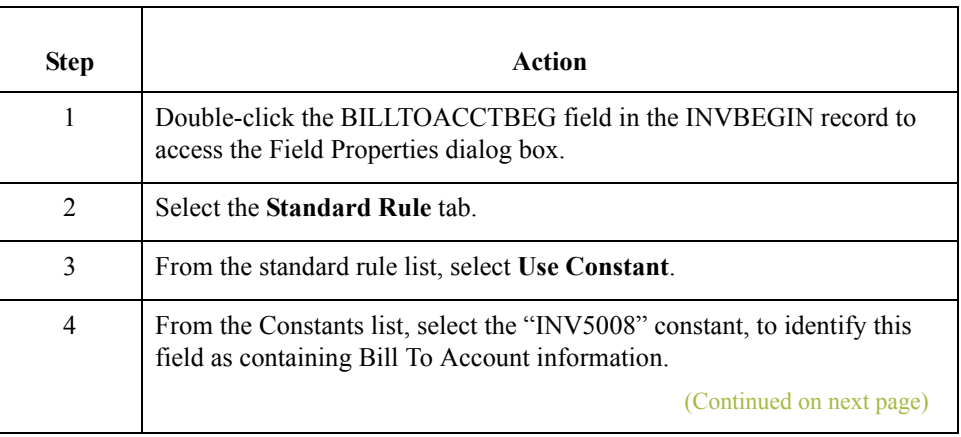

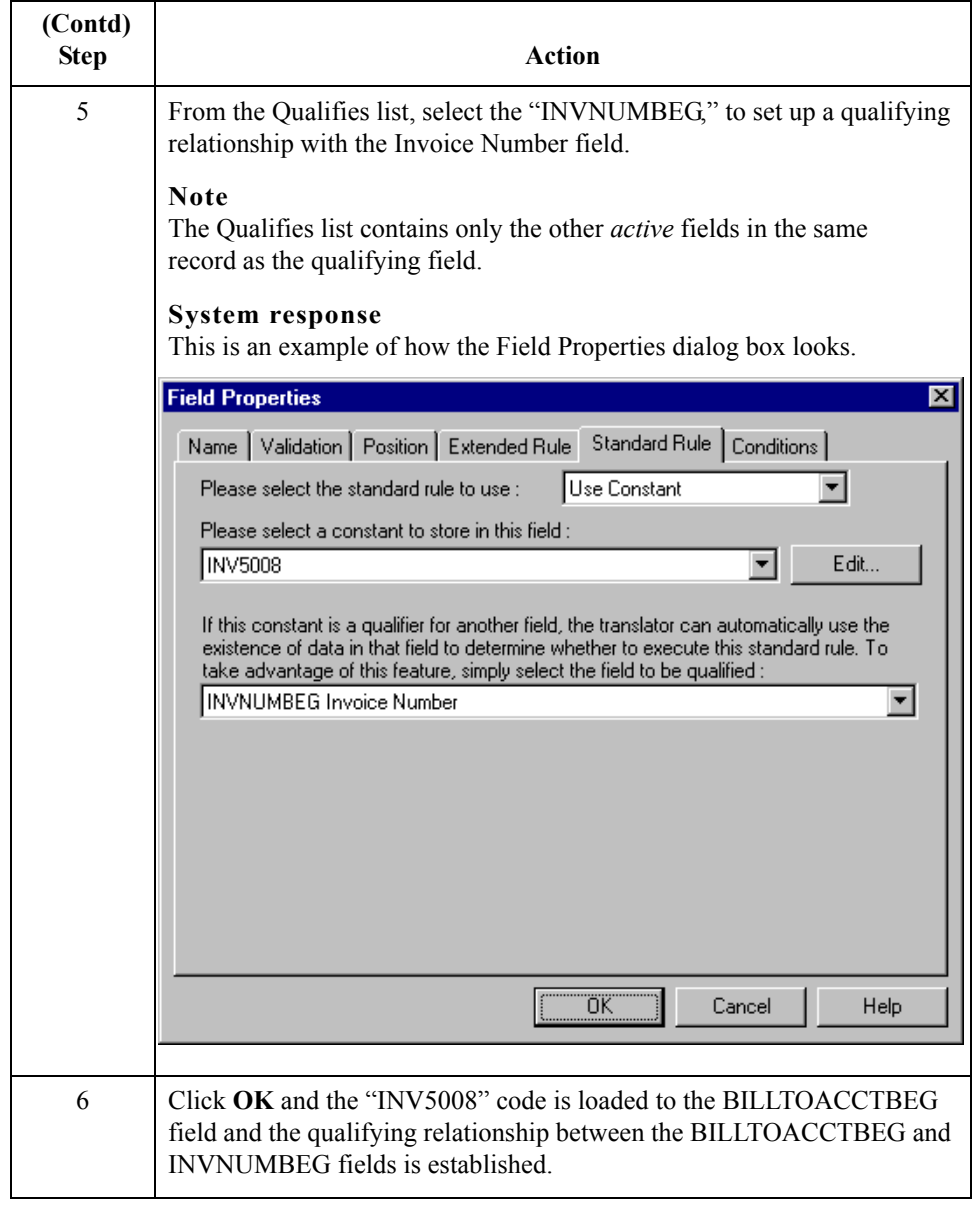

## **How to Map the INVBEGIN\DOCTYPEBEG Field**

**Introduction** You need to set the Bill To Code for the DOCTYPEBEG field in the INVBEGIN record so the system is able to distinguish the account that should be billed for this invoice.

> You already defined all the constants that you are using in this map, so now you can map the appropriate constant to the DOCTYPEBEG field using a Use Constant standard rule.

### **Procedure** Use this procedure to set the Bill To Code in the INVBEGIN record.

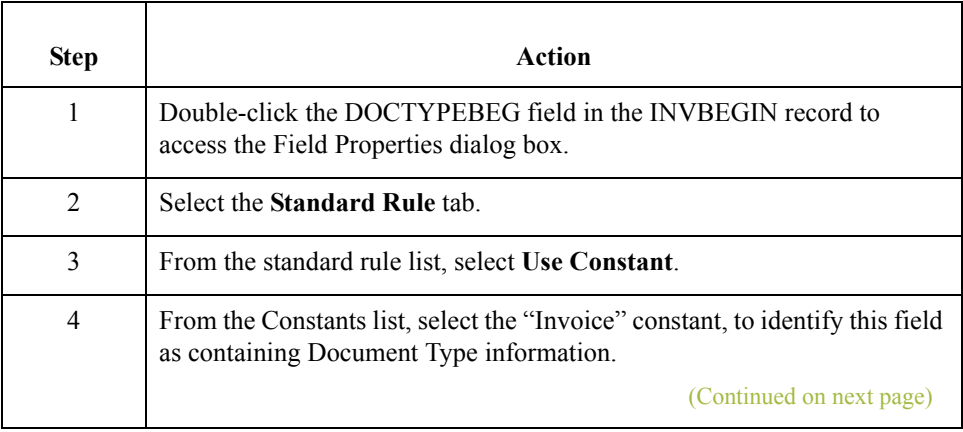

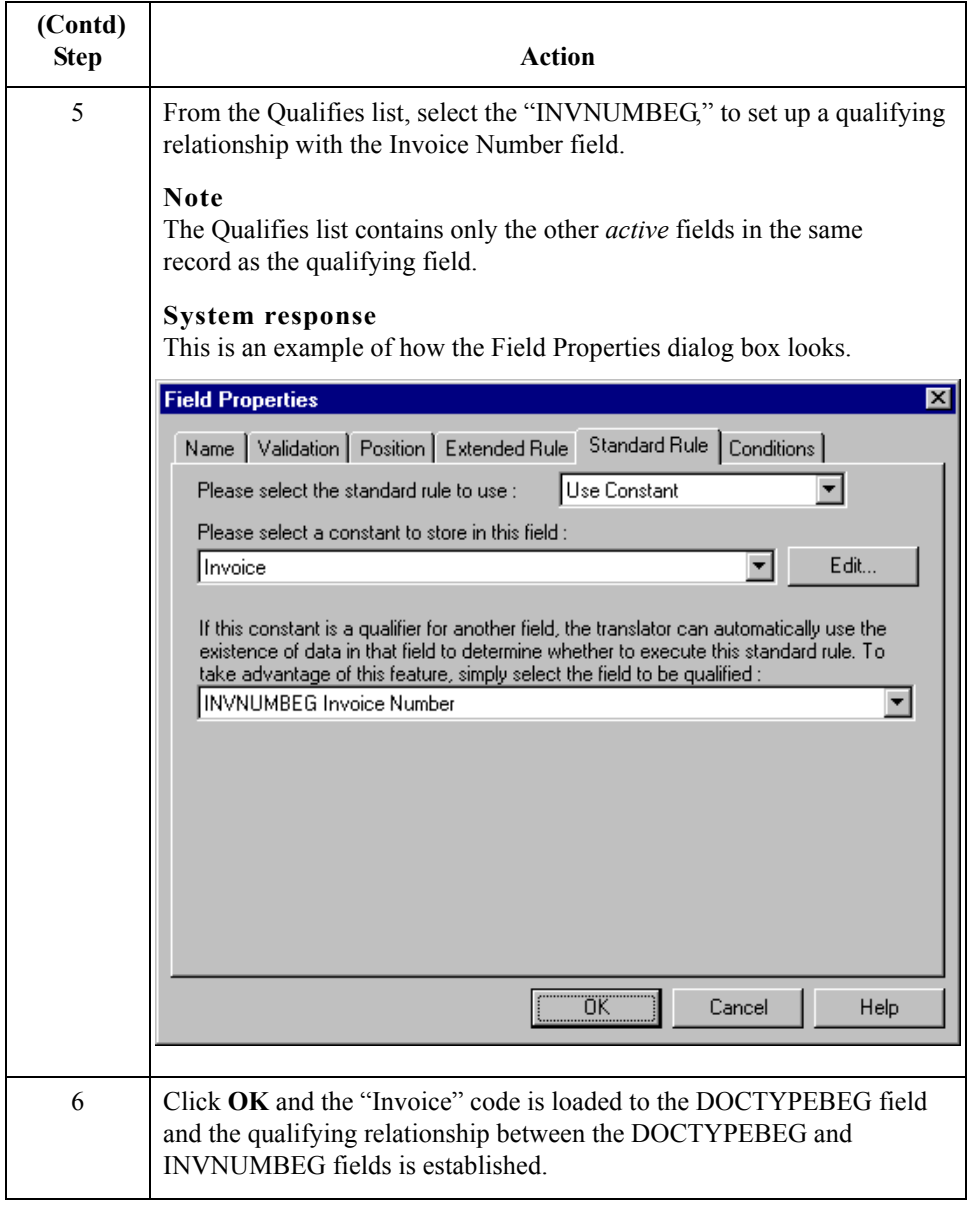

# **How to Map the INVCOMMENT2\BILLTOACCTCM2 Field**

#### **Introduction** You need to set the Bill To Code for the BILLTOACCTCM2 field in the INVCOMMENT2 record so the system is able to distinguish the account that should be billed for this invoice.

You already defined all the constants that you are using in this map, so now you can map the appropriate constant to the BILLTOACCTCM2 field using a Use Constant standard rule.

#### **Procedure** Use this procedure to set the Bill To Code in the INVCOMMENT2 record.

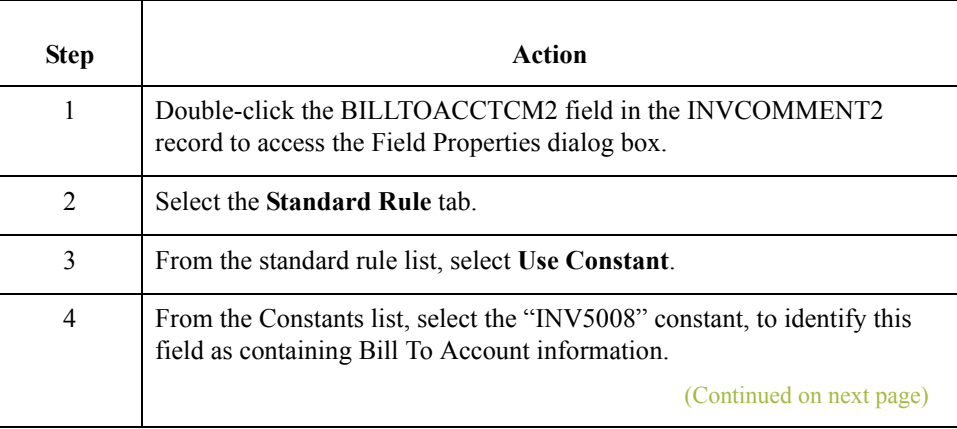

٦

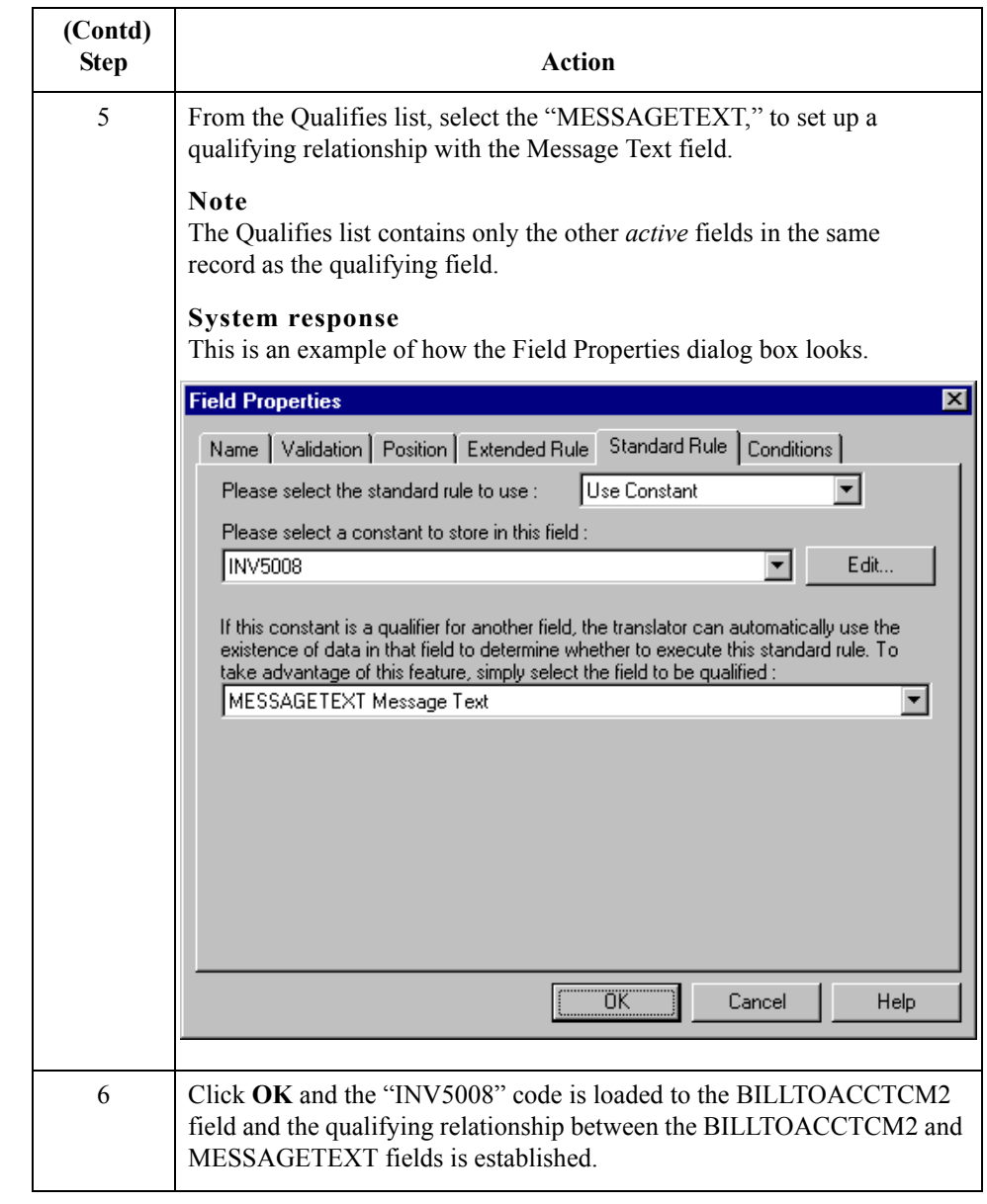

# **How to Map the INVCOMMENT2\DOCTYPECM2 Field**

#### **Introduction** You need to set the Bill To Code for the DOCTYPECM2 field in the INVCOMMENT2 record so the system is able to distinguish the account that should be billed for this invoice.

You already defined all the constants that you are using in this map, so now you can map the appropriate constant to the DOCTYPECM2 field using a Use Constant standard rule.

### **Procedure** Use this procedure to set the Bill To Code in the INVCOMMENT2 record.

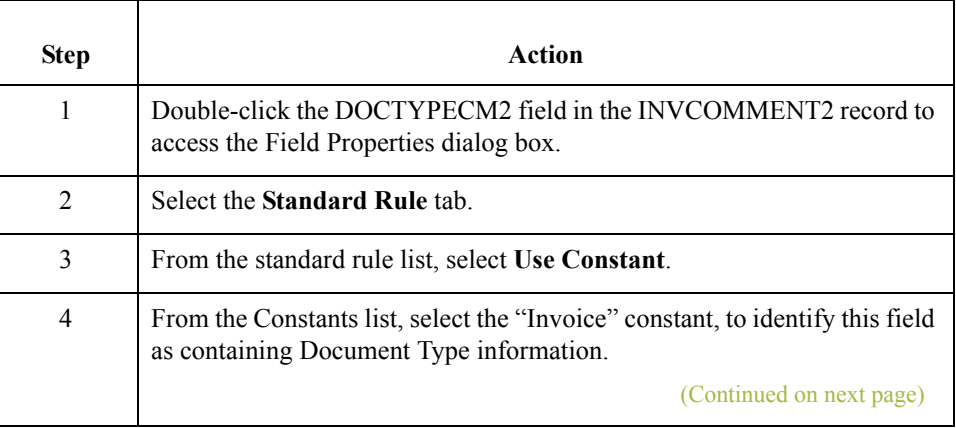

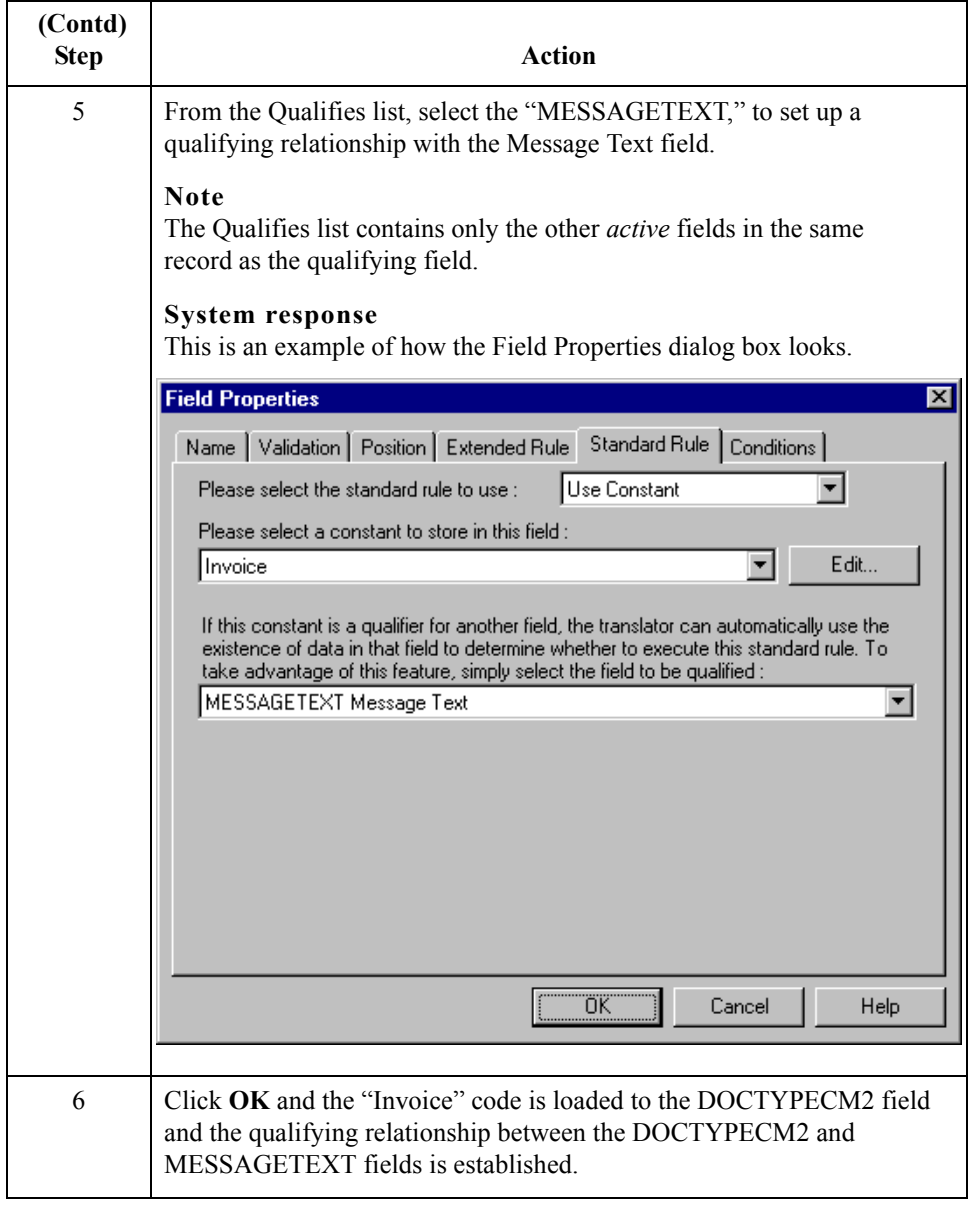

## **How to Map the INVCOMMENT2\INVNUMCM2 Field**

**Introduction** You use an extended rule to map the value in the InvoiceNumber field on the Input side of the map into the INVNUMCM2 field in the INVCOMMENT2 record.

**Procedure** Use this procedure to create the extended rule.

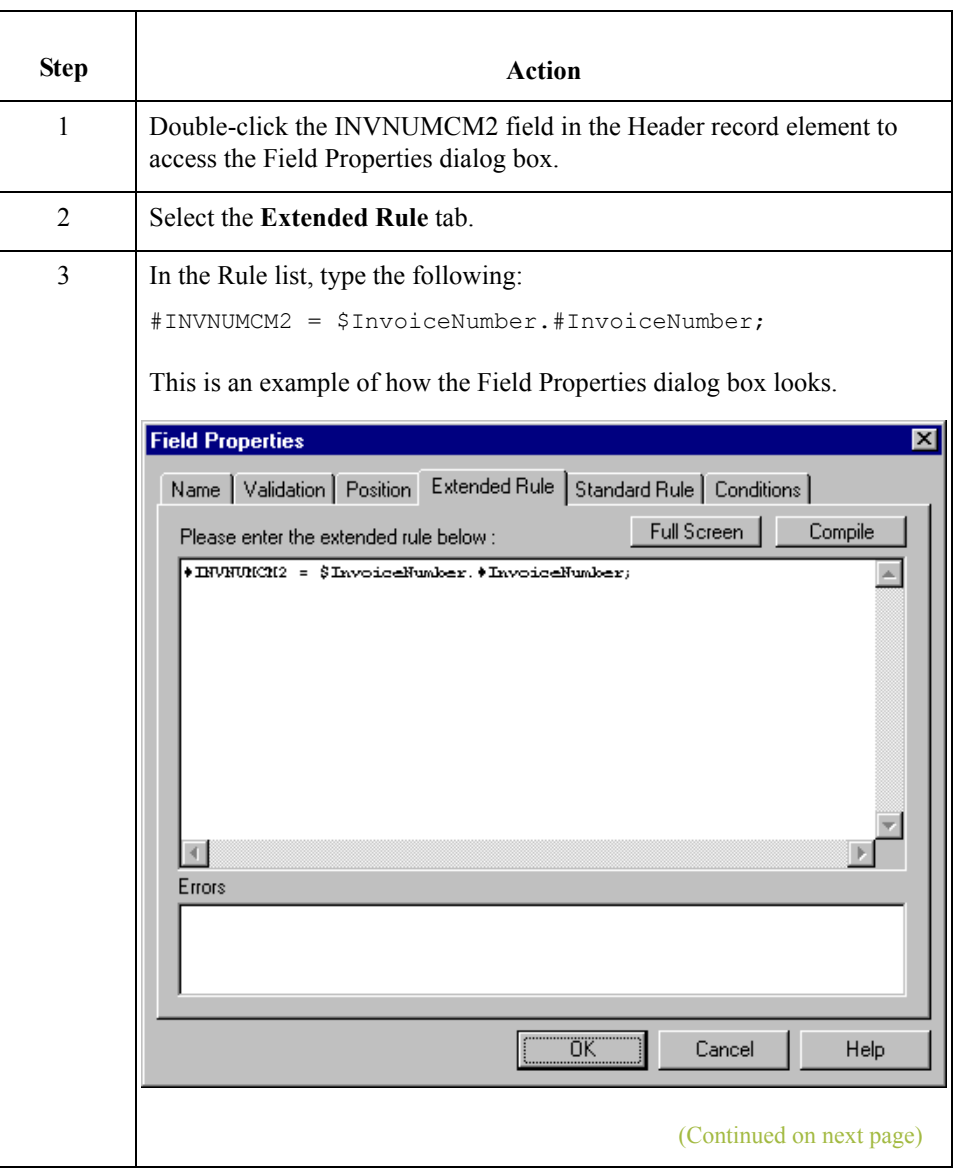

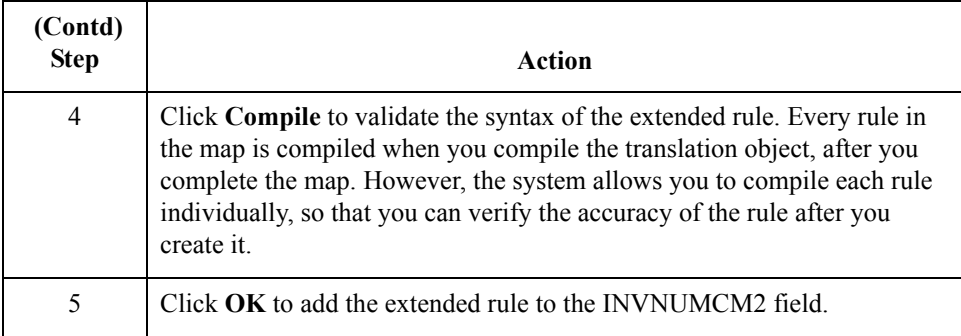

 $\mathfrak{h}$ 

## **How to Map the INVDETAIL\BILLTOACCTDET Field**

### **Introduction** You need to set the Bill To Code for the BILLTOACCTDET field in the INVDETAIL record so the system is able to distinguish the account that should be billed for this invoice.

You already defined all the constants that you are using in this map, so now you can map the appropriate constant to the BILLTOACCTDET field using a Use Constant standard rule.

**Procedure** Use this procedure to set the Bill To Code in the INVDETAIL record.

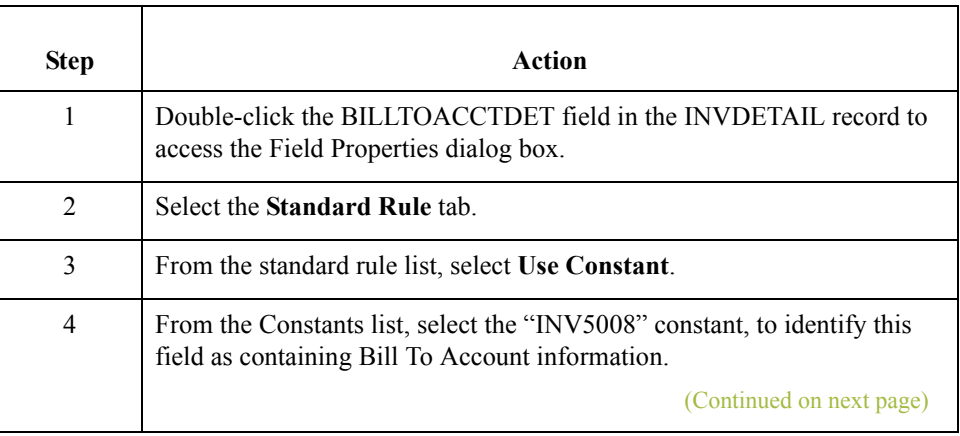

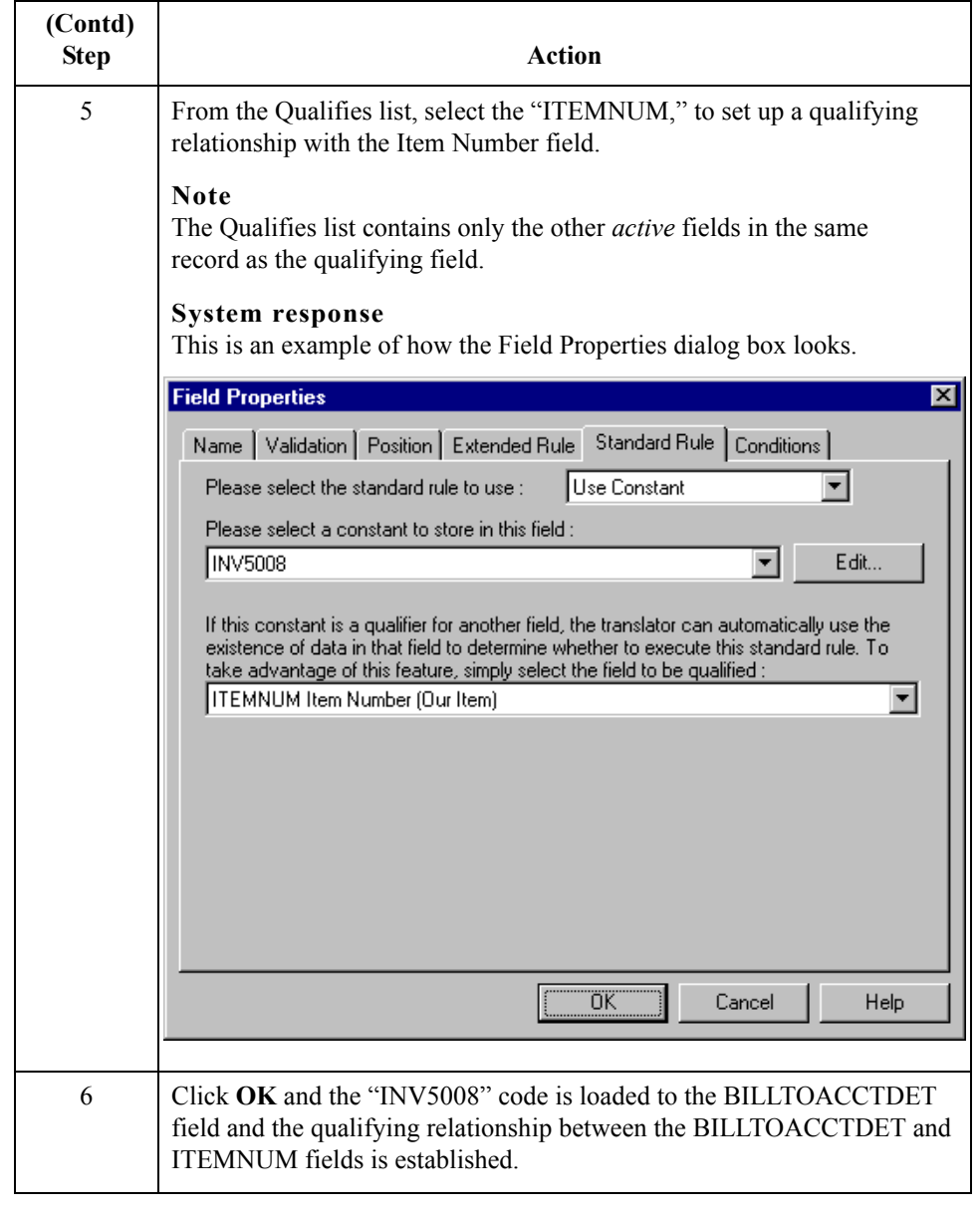

## **How to Map the INVDETAIL\DOCTYPEDET Field**

**Introduction** You need to set the Bill To Code for the DOCTYPEDET field in the INVDETAIL record so the system is able to distinguish the account that should be billed for this invoice.

> You already defined all the constants that you are using in this map, so now you can map the appropriate constant to the DOCTYPEDET field using a Use Constant standard rule.

### **Procedure** Use this procedure to set the Bill To Code in the INVDETAIL record.

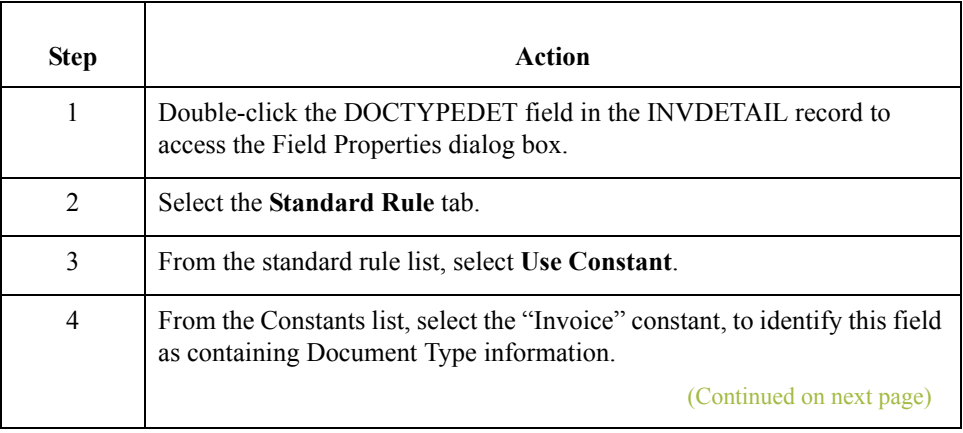

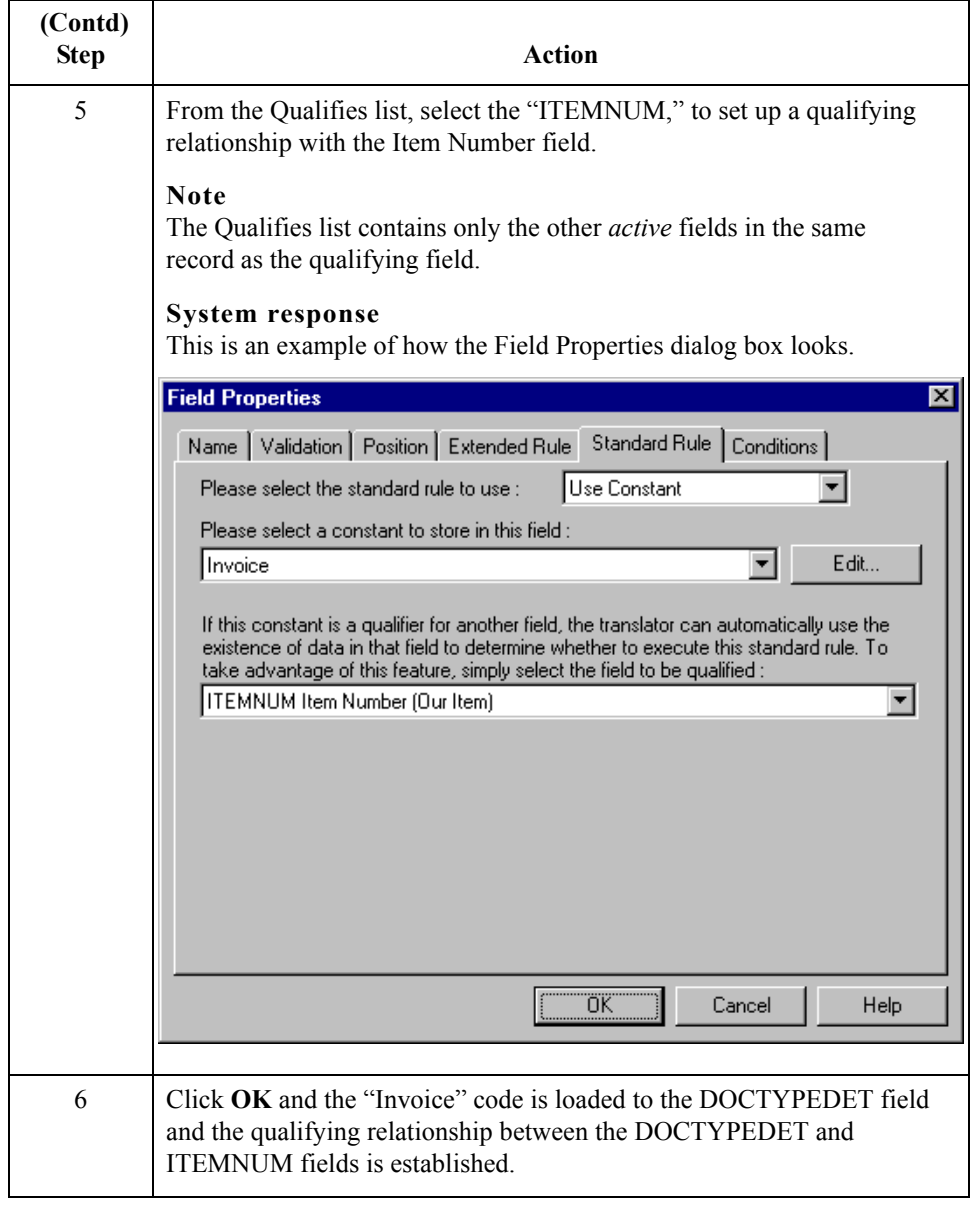

## **How to Map the INVDETAIL\INVNUMDET Field**

**Introduction** You use an extended rule to map the value in the InvoiceNumber field on the Input side of the map into the INVNUMDET field in the INVDETAIL record.

**Procedure** Use this procedure to create the extended rule.

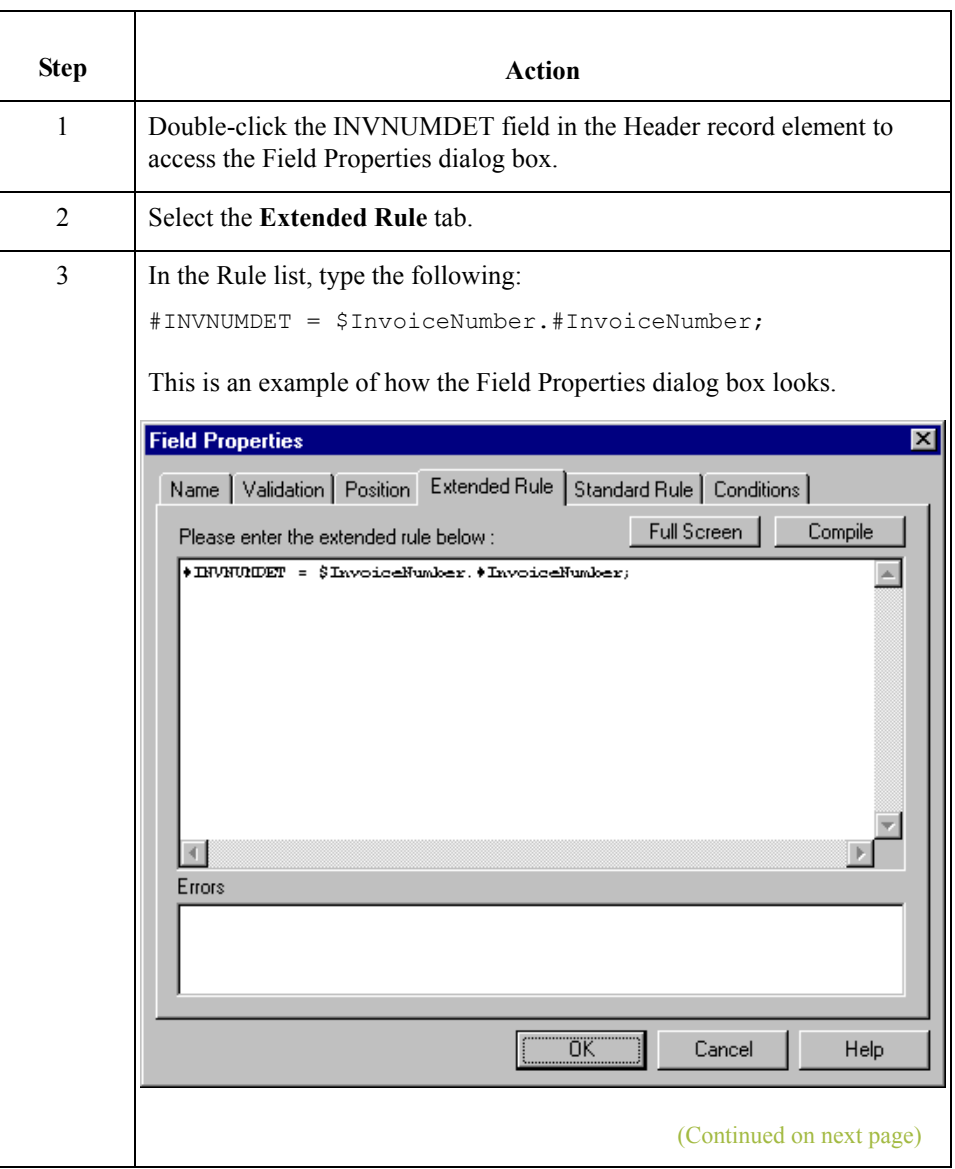

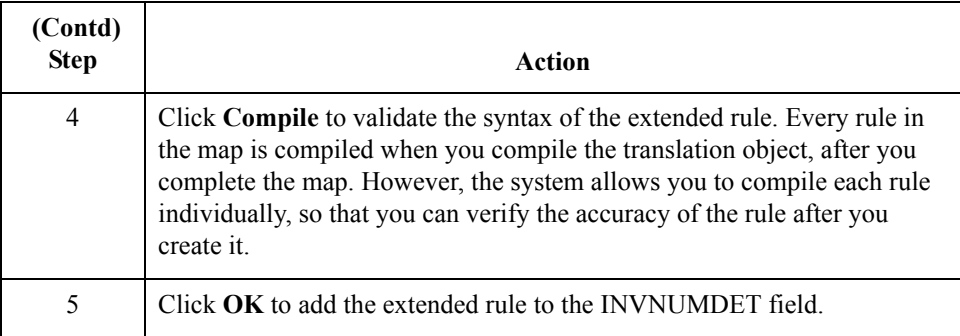

 $\mathfrak{h}$ 

## **How to Map the INVSUMMARY\BILLTOACCTSUM Field**

### **Introduction** You need to set the Bill To Code for the BILLTOACCTSUM field in the INVSUMMARY record so the system is able to distinguish the account that should be billed for this invoice.

You already defined all the constants that you are using in this map, so now you can map the appropriate constant to the BILLTOACCTSUM field using a Use Constant standard rule.

**Procedure** Use this procedure to set the Bill To Code in the INVSUMMARY record.

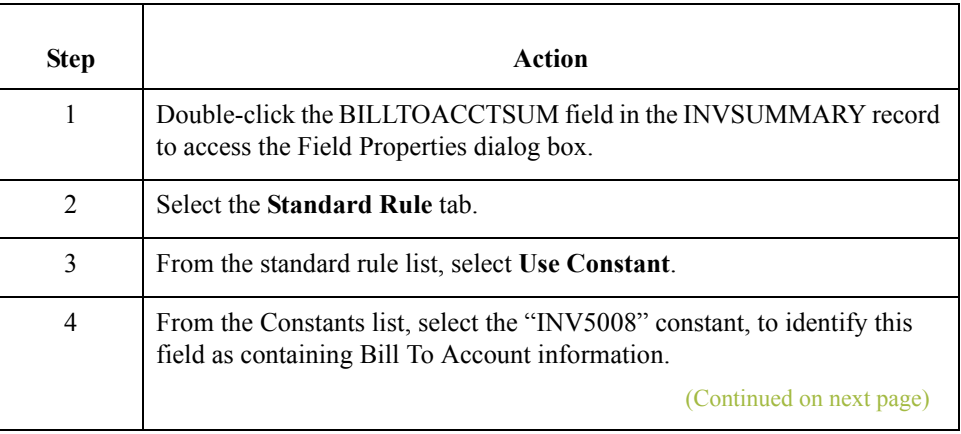

 $\mathcal{L}_{\mathcal{L}}$ 

 $\overline{\phantom{a}}$ 

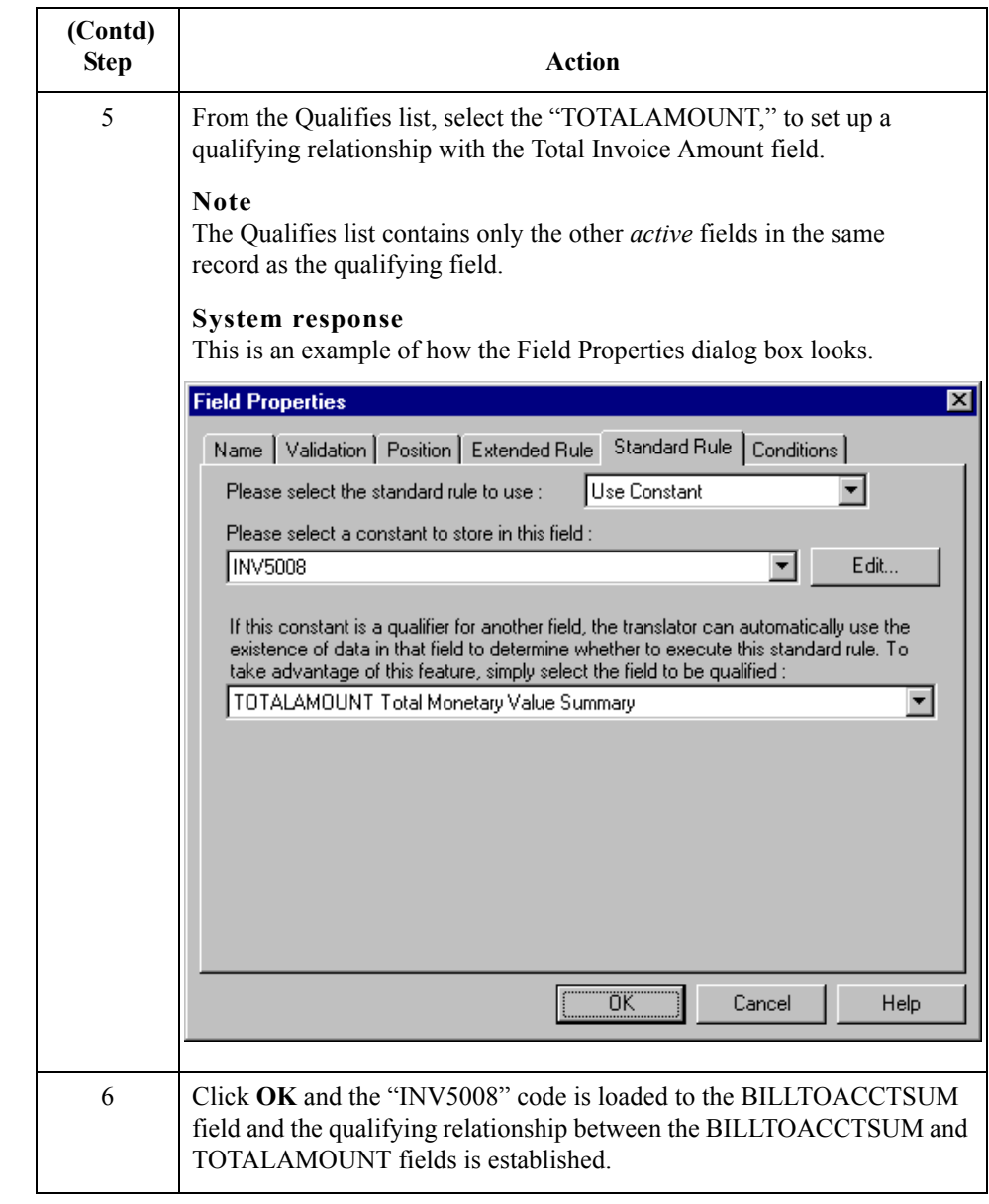

## **How to Map the INVSUMMARY\DOCTYPSUM Field**

**Introduction** You need to set the Bill To Code for the DOCTYPSUM field in the INVSUMMARY record so the system is able to distinguish the account that should be billed for this invoice.

> You already defined all the constants that you are using in this map, so now you can map the appropriate constant to the DOCTYPSUM field using a Use Constant standard rule.

**Procedure** Use this procedure to set the Bill To Code in the INVSUMMARY record.

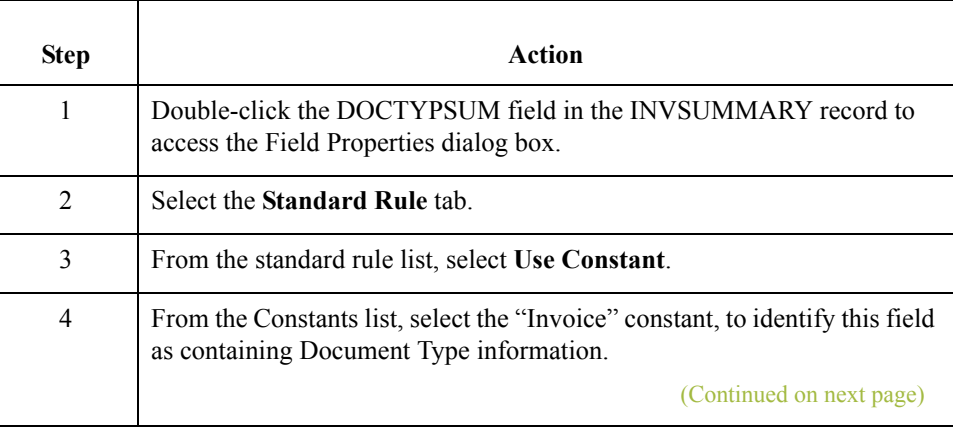

 $\mathcal{L}_{\mathcal{L}}$ 

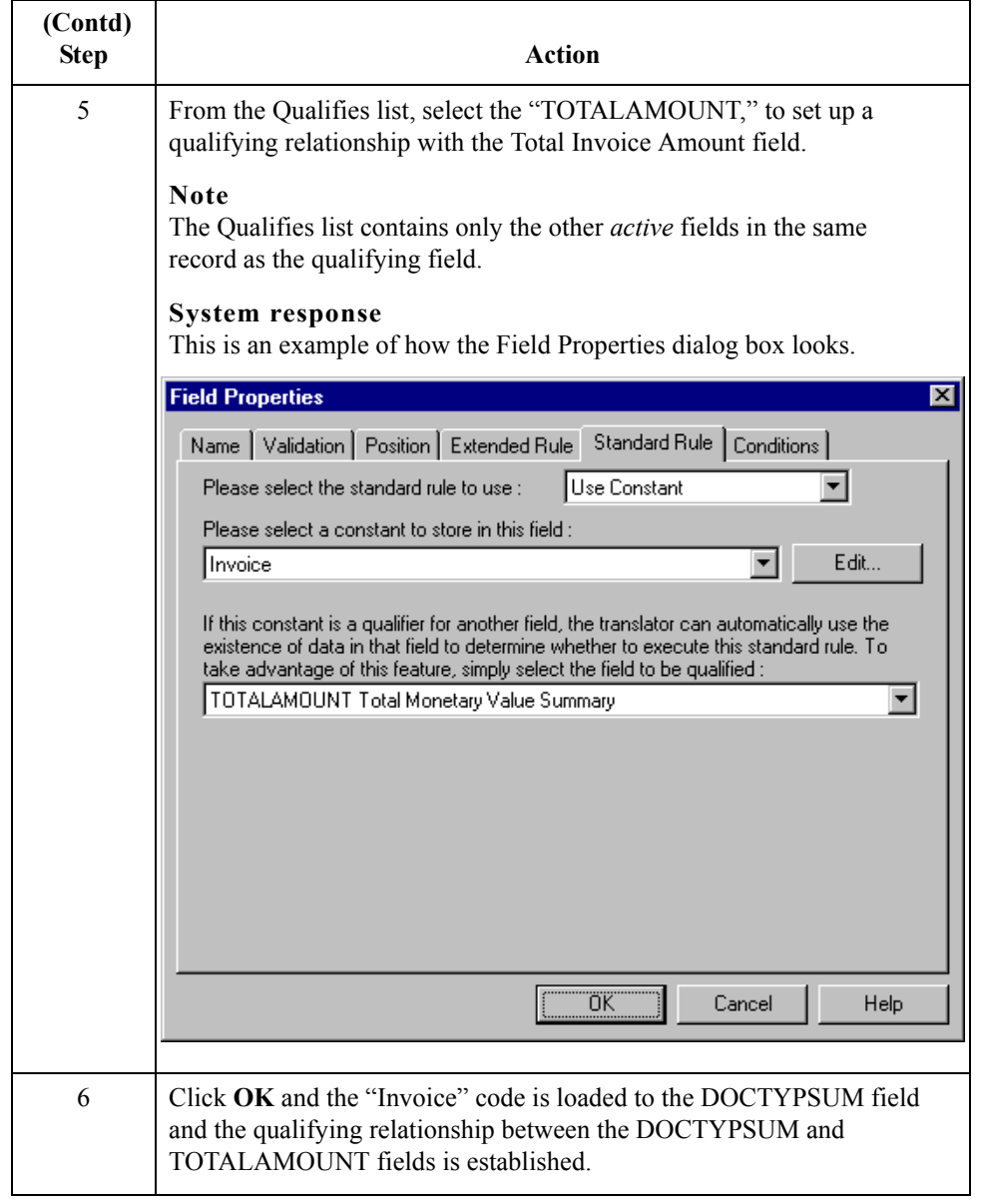

### Next step After you create the export map and perform the appropriate mapping operations, you need to finalize the map. To complete the mapping process, you need to save the map, compile the translation object, print and review the mapping report, and test the map.

### **Reference**

Continue with *[Finalizing the Maps](#page-174-0)* on page B - 51.

# Outbound Flat File to XML Invoice **0**

## **Overview**

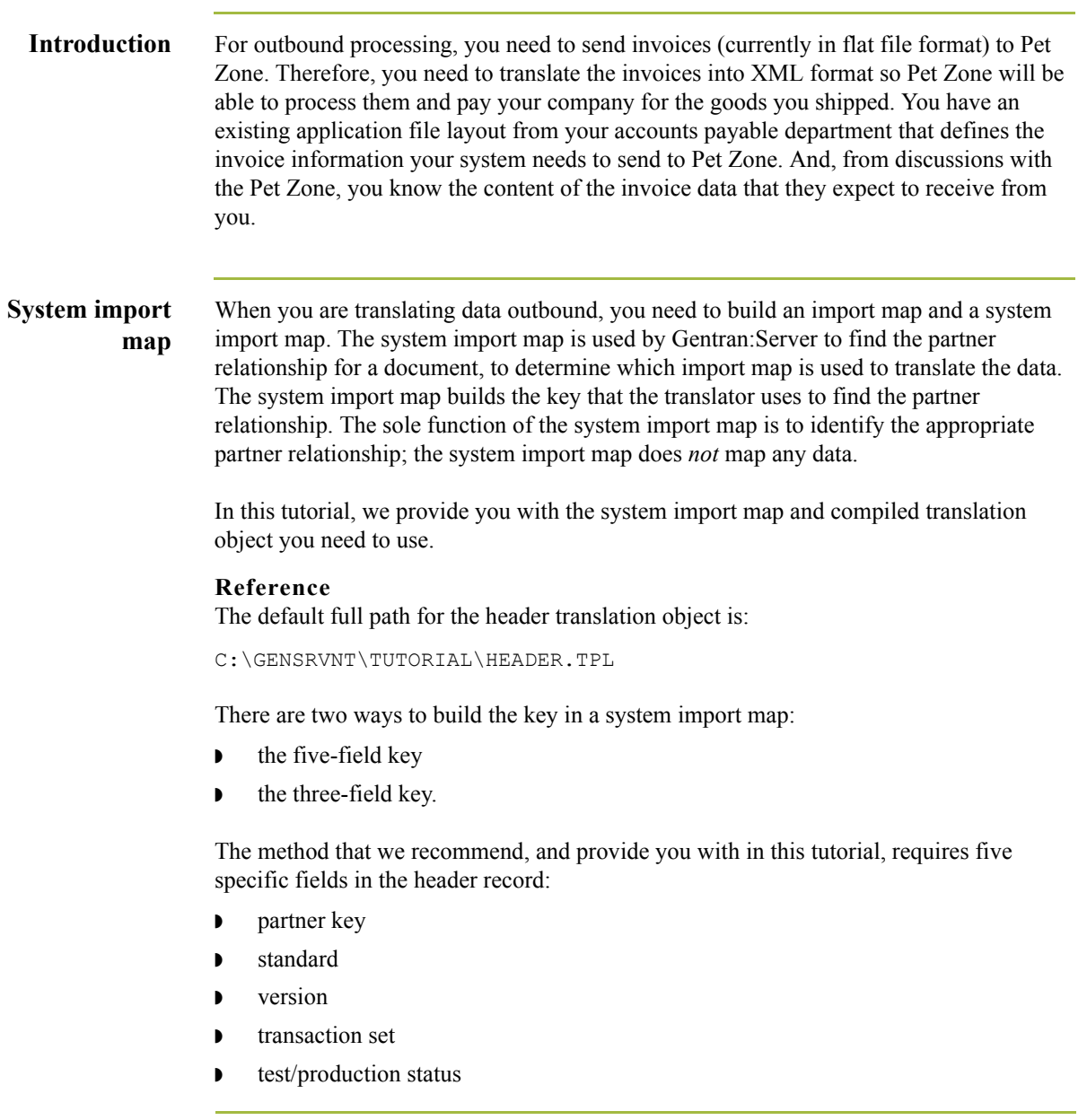

(Continued on next page)

### **System import map (contd.)**

The combination of these six fields defines a unique key that identifies the appropriate partner relationship. We recommend using this method because it is very flexible. Typically, you use this method when you are defining your application from scratch and can easily add the specific fields you need that are not already present in the header record.

### **Reference**

See Setting Up the Import Process in the *Application Integration User's Guide* for more information on how to create a system import map.

## **How to Create the Outbound Tutorial Map**

**Introduction** The New Map Wizard enables you to quickly and easily create a map. As part of the map creation process, the New XML Wizard enables you to create your format from a selected predefined document source type (i.e., a DTD).

### **Procedure** Use this procedure to create the outbound tutorial map.

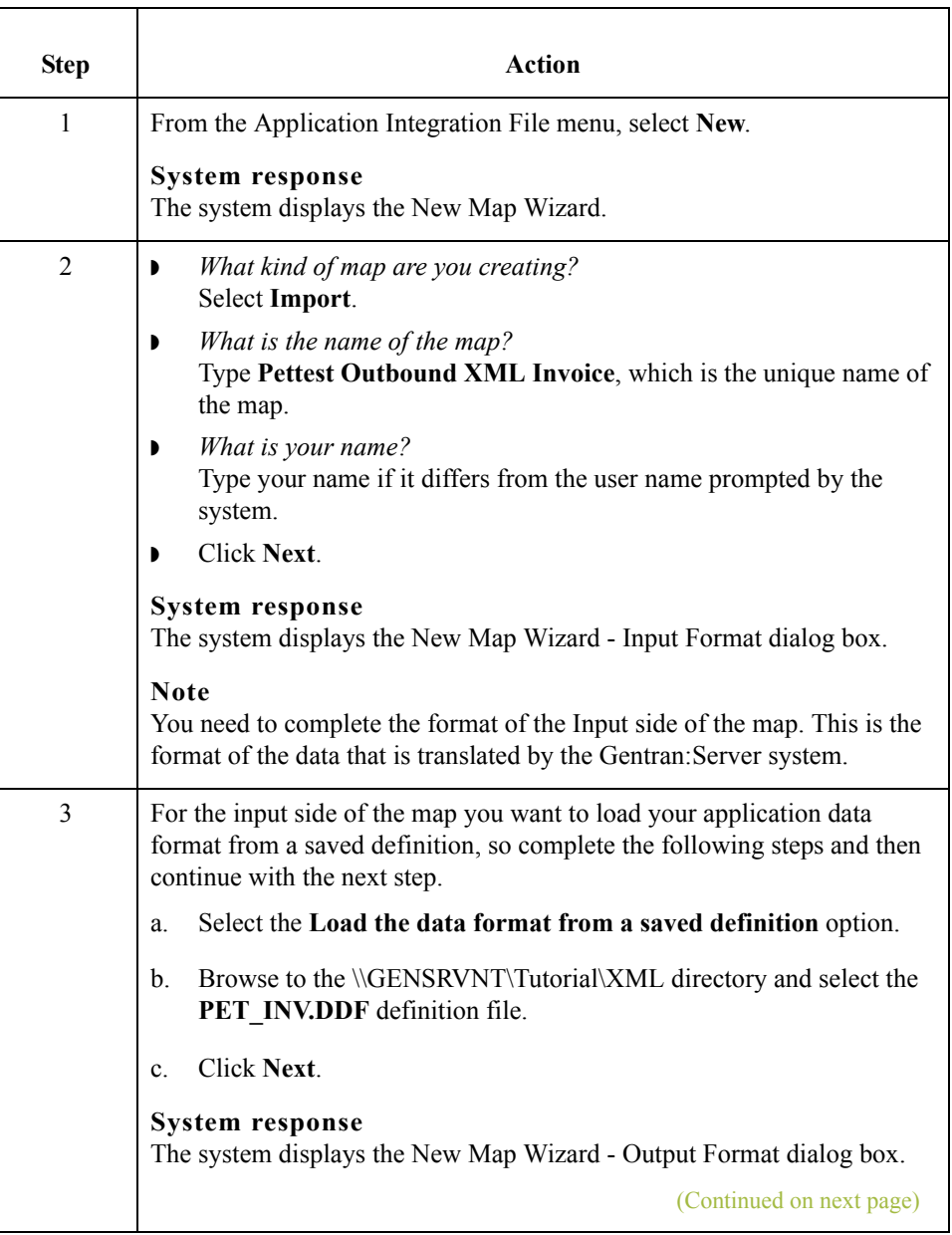

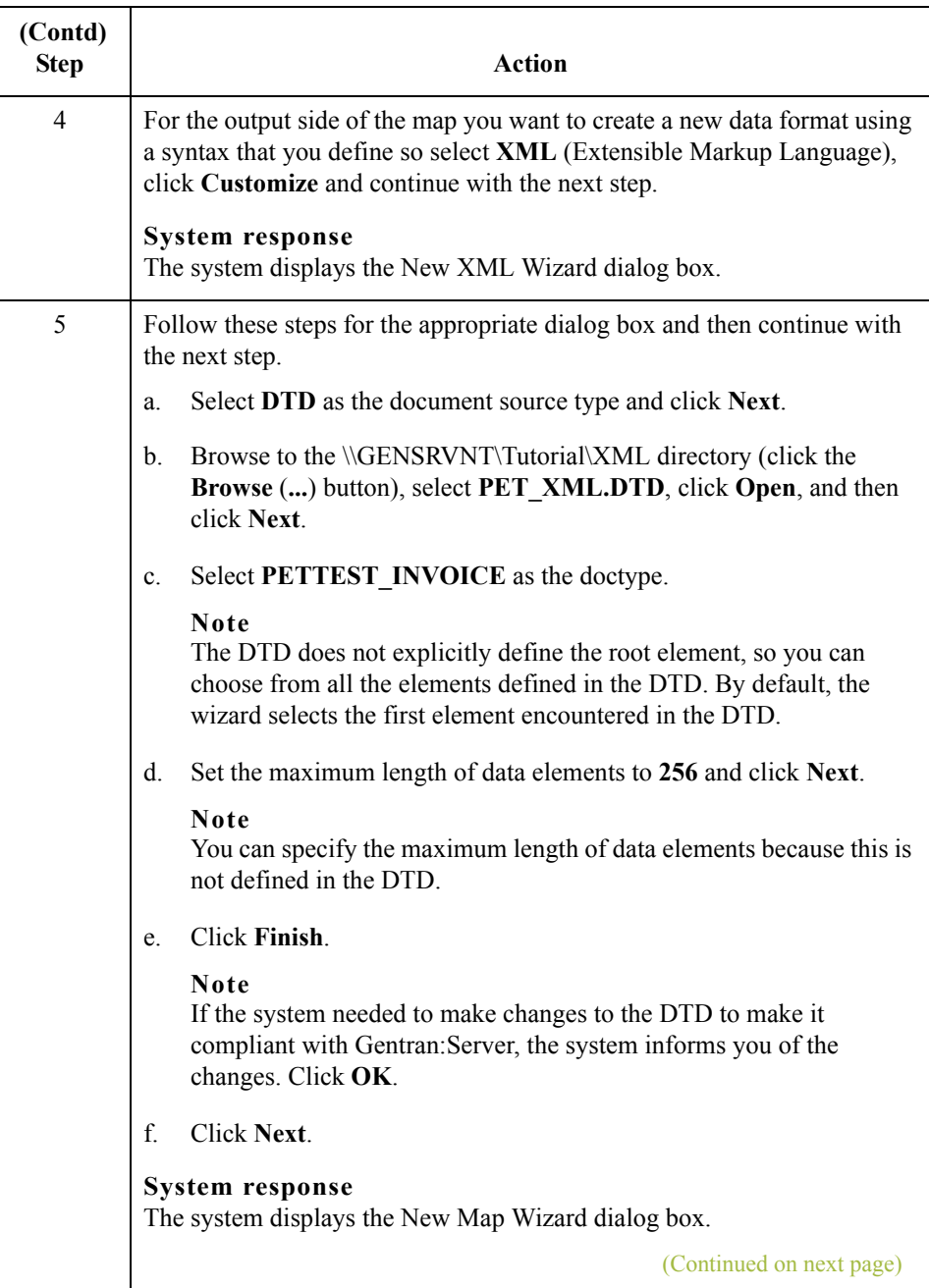

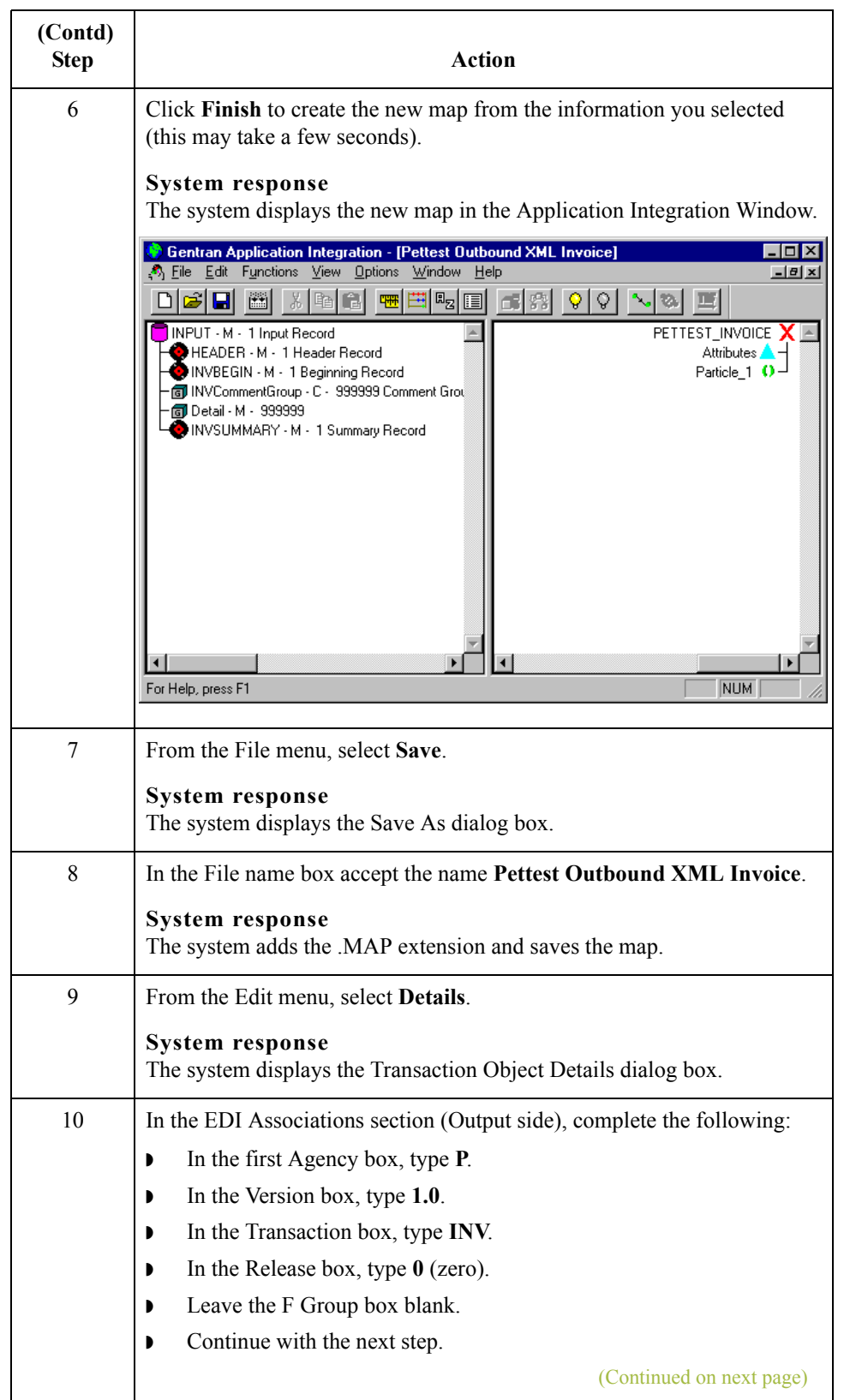

 $\mathfrak{h}$ 

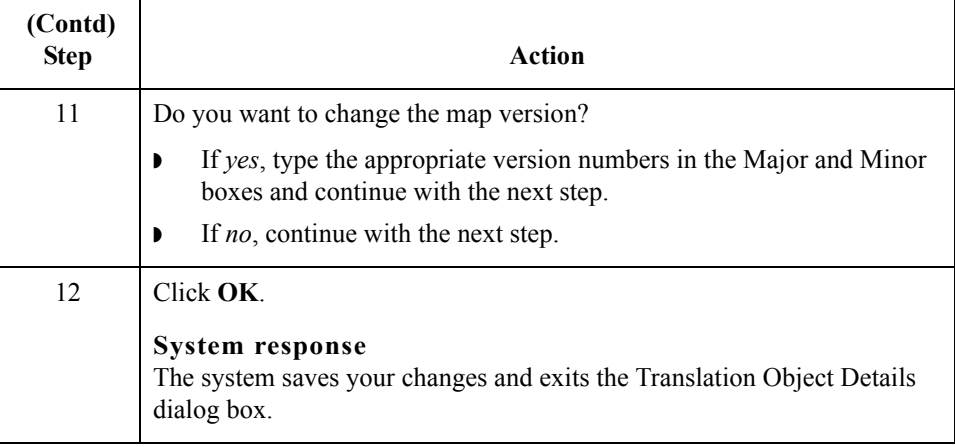

Next step After you finish creating the new map you can begin correlating the Input and Output sides.

### **Reference**

Continue with *[How to Correlate your Flat File and the XML Invoice](#page-170-0)* on page B - 47.

 $\sqrt{ }$ 

## <span id="page-170-0"></span>**How to Correlate your Flat File and the XML Invoice**

**Overview** To reconcile the XML invoice with your flat file format, you must identify each XML component with its corresponding field in your flat file and select a method for mapping it. To map information to a field, you use linking, standard rules, extended rules, or a combination of all three.

> In this tutorial, we have done the correlation for you. Most fields in the two files can be correlated by linking (simple mapping), which enables you to map a map component from the input side of the map to a map component on the output side of the map. The link between two map components is visually represented with a line connecting them.

**Linking procedure** Use this procedure to link components on the Input side of the map to the Output side the purchase order date.

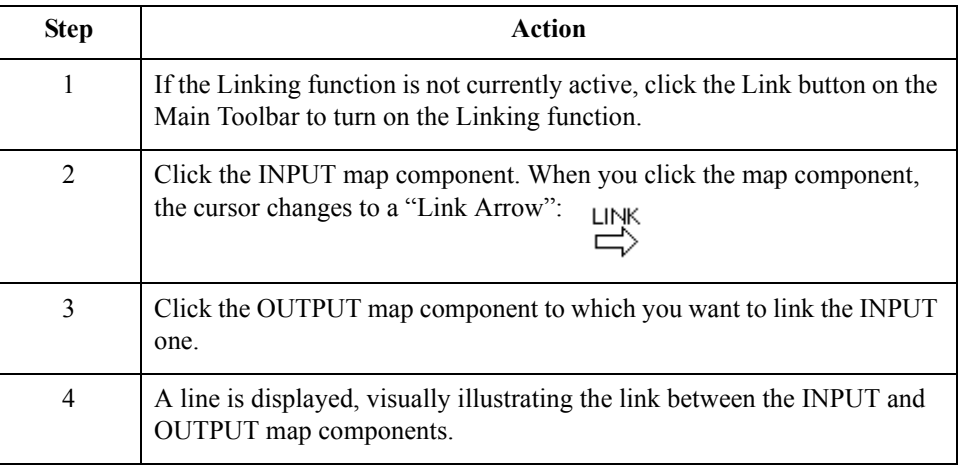

#### **Attributes to be linked**

This table correlates all the Output attributes with their corresponding Input field. Link the fields in this table by using the Application Integration Link function.

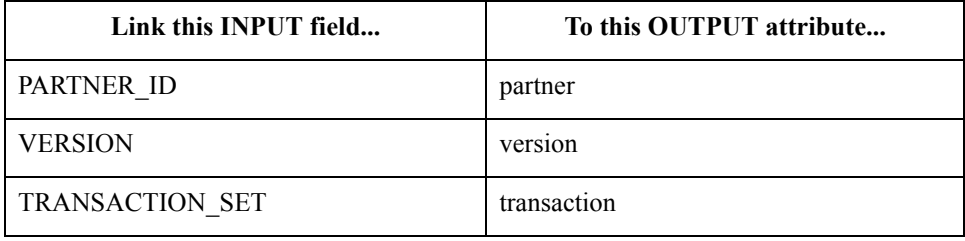

### **Header pcdatas to be linked**

B - 48

This table correlates all the Output Header pcdatas with their corresponding Input field. Link the fields in this table by using the Application Integration Link function.

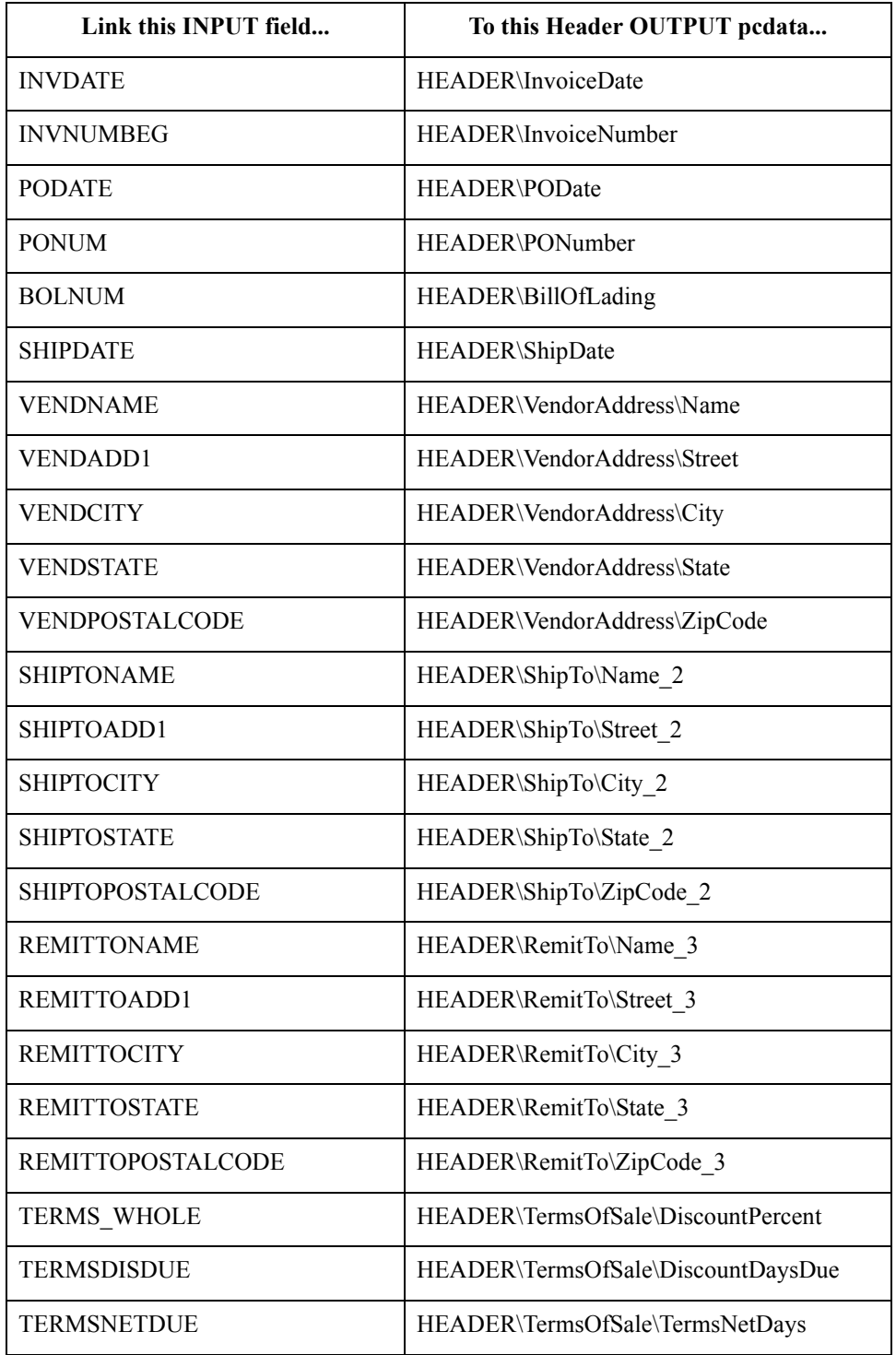

#### **LineItem pcdatas to be linked**

This table correlates all the LineItem Output pcdatas with their corresponding Input field. Link the fields in this table by using the Application Integration Link function.

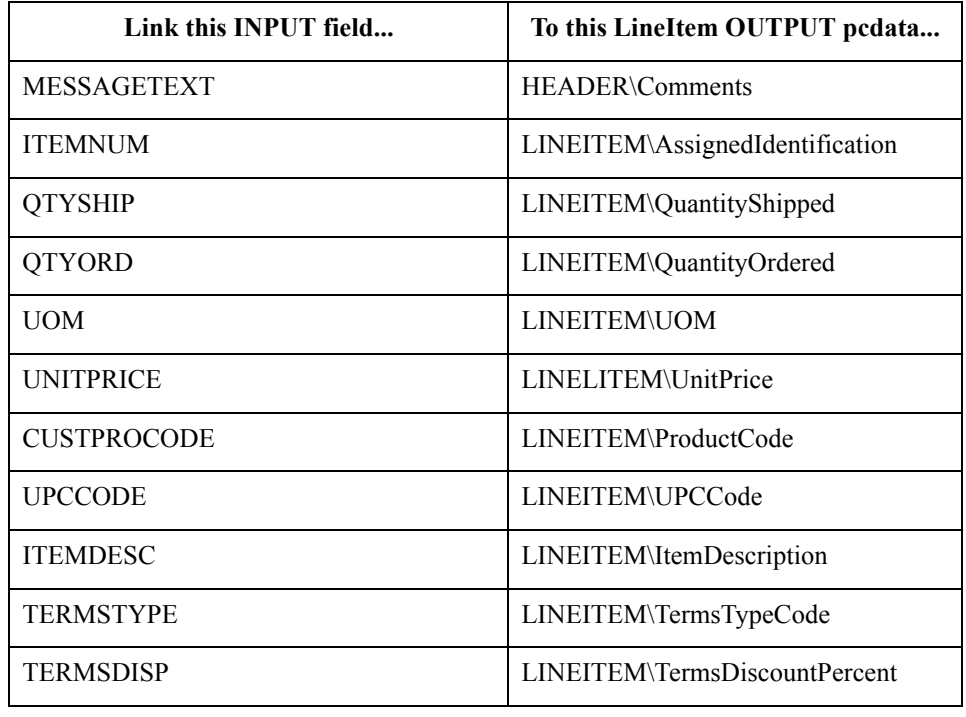

### **Summary pcdatas to be linked**

This table correlates all the Output Summary pcdatas with their corresponding Input field. Link the fields in this table by using the Application Integration Link function.

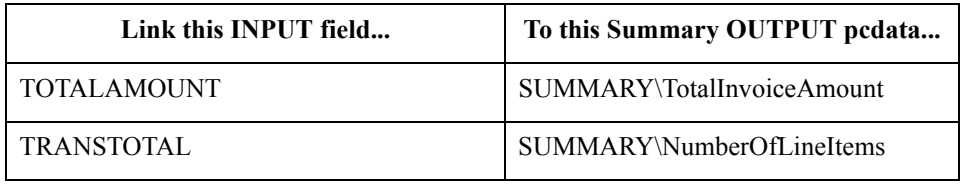

**Next step** After you create the import map and perform the appropriate mapping operations, you need to finalize the map. To complete the mapping process, you need to save the map, compile the translation object, print and review the mapping report, and test the map.

### **Reference**

Continue with *[Finalizing the Maps](#page-174-0)* on page B - 51.

## **How to Perform Additional Mapping Requirements**

**Introduction** For this tutorial you do not need to use standard or extended rules on the outbound map but you do need to perform the additional requirements listed in this section.

**Additional mapping requirements for the OUTPUT side** You need to change the maximum number of times that two OUTPUT elements (Comments and LineItem) can repeat because this enables you to link those OUTPUT map components with INPUT ones that do not have the same maximum usage specified.

Use this procedure to specify the maximum usage for the Comments and LineItem elements.

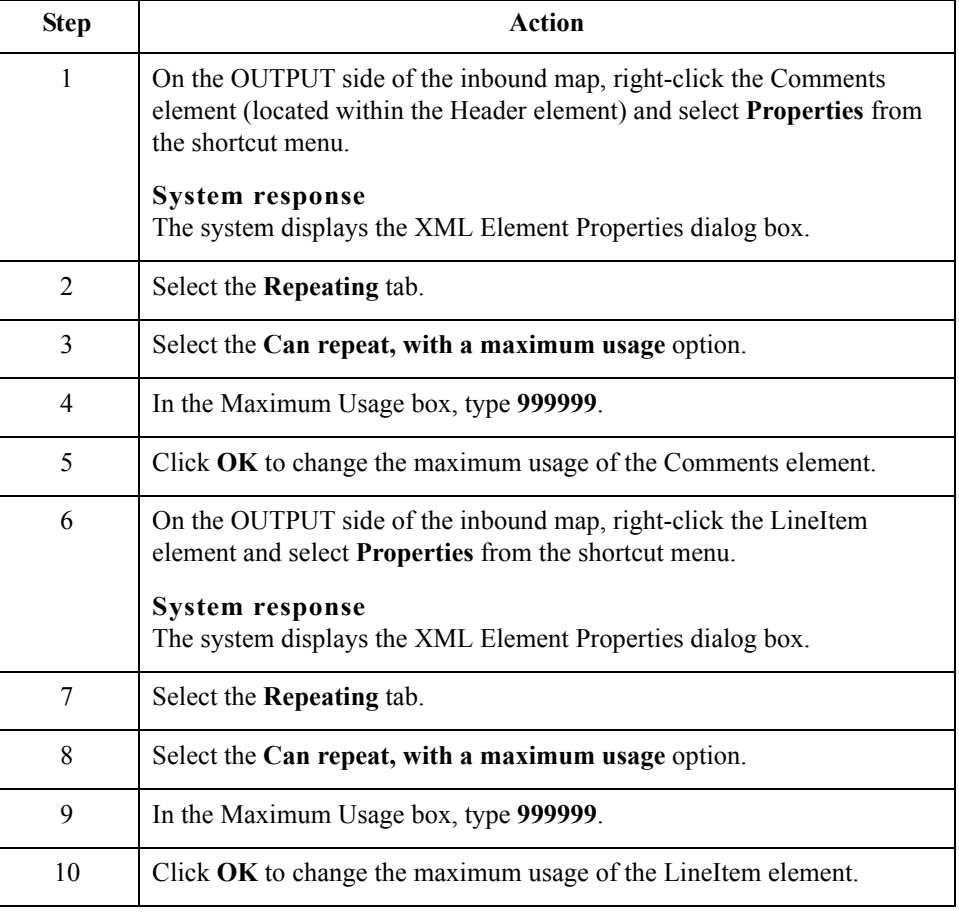

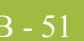

# <span id="page-174-0"></span>Finalizing the Maps **0**

## **Overview**

**Introduction** After you create the inbound and outbound maps and perform the appropriate mapping operations, you need to finalize the them. To complete the mapping process, you need to save the maps, compile the translation objects, print and review the Gentran:Server for Windows reports, and test the maps.

B - 52

## **How to Compile a Map**

**Overview** The Compile function compiles the map and generates a translation object. The map that you created using Gentran:Server for Windows is a *source map*. When that source map is compiled, the result is a *compiled translation object*.

> This translation object must be registered with the Gentran:Server for Windows system before you can use it.

### **Procedure** Use this procedure to compile a map and generate a translation object.

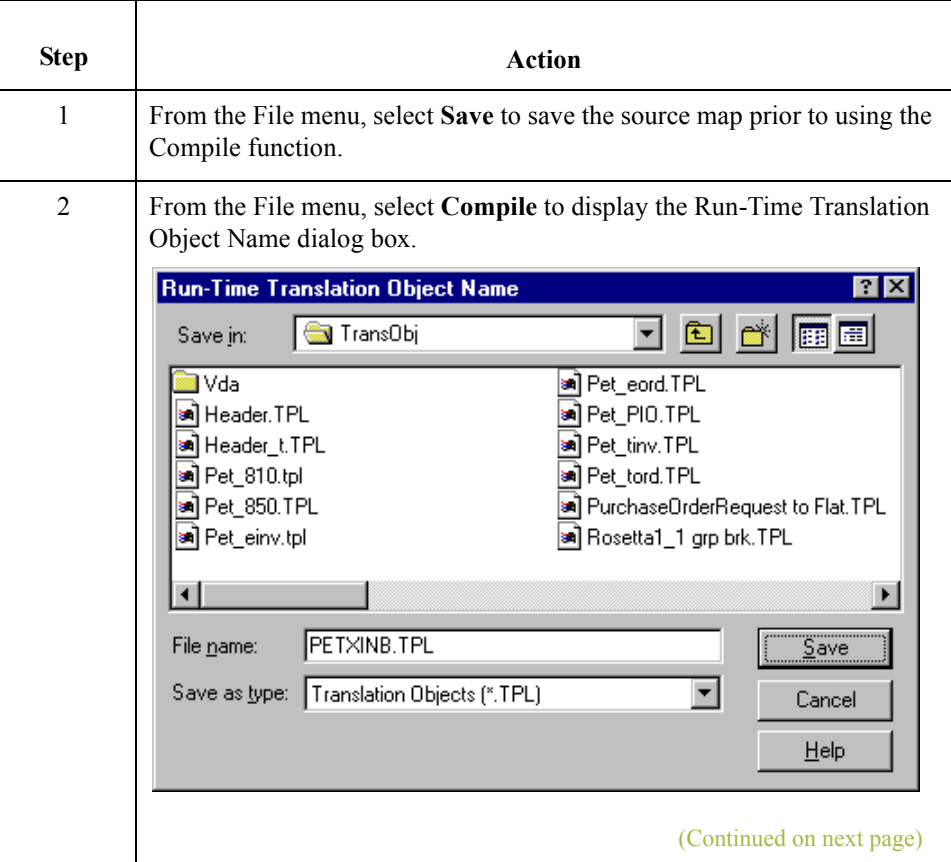

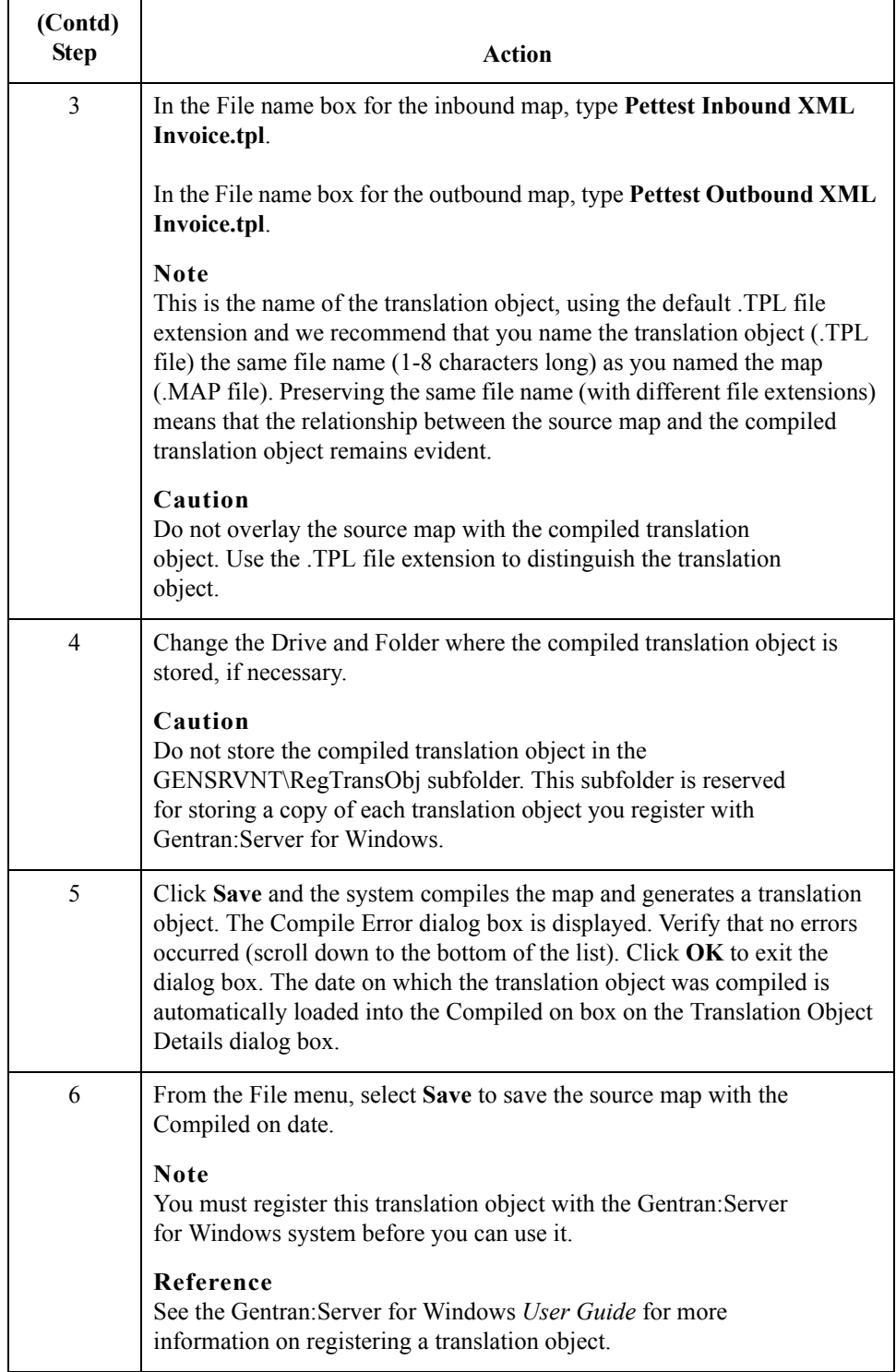

B - 54

## **How to Print the Report**

**Overview** The Gentran: Server for Windows report enables you to validate and review the map, and make modifications as needed. If you review the report and determine that the map is incorrect, you should refine the mapping process as many times as necessary (make the modifications, save the map, recompile the translation object, and print the report again).

### **Procedure** Use this procedure to print the Gentran: Server for Windows report.

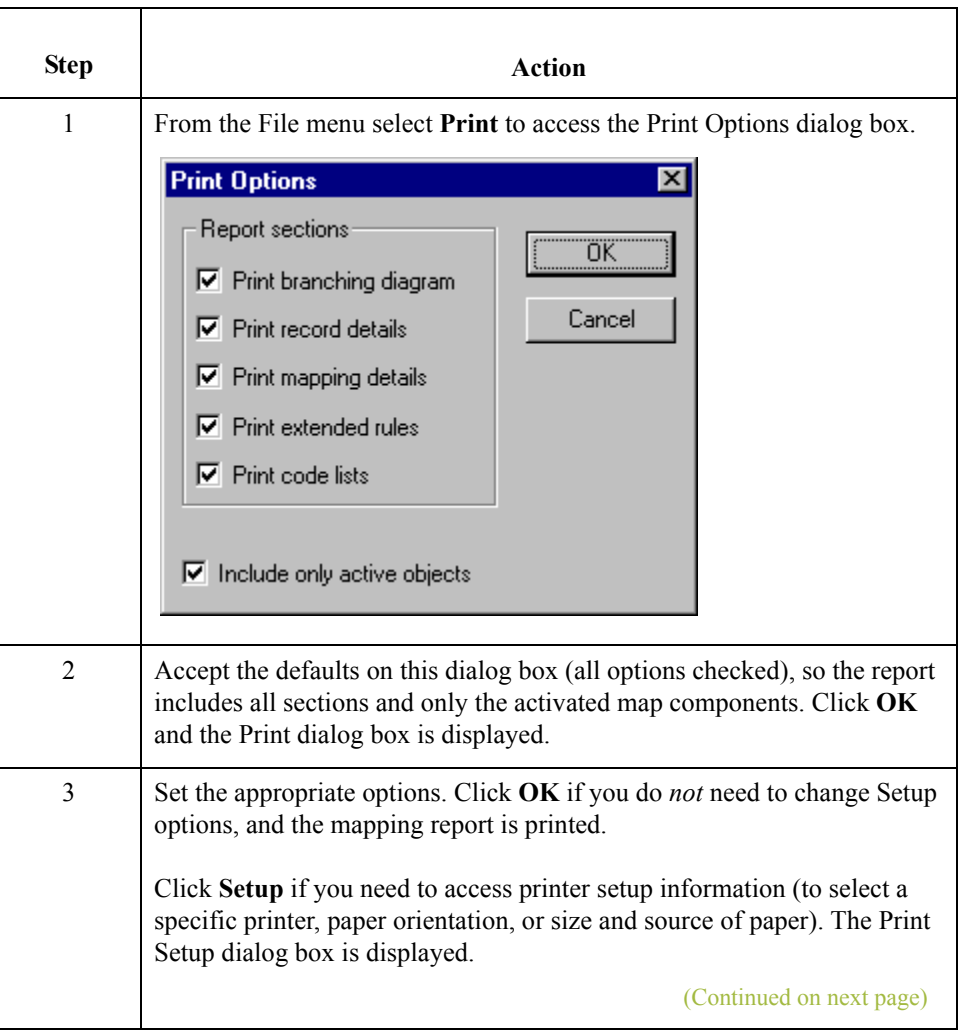

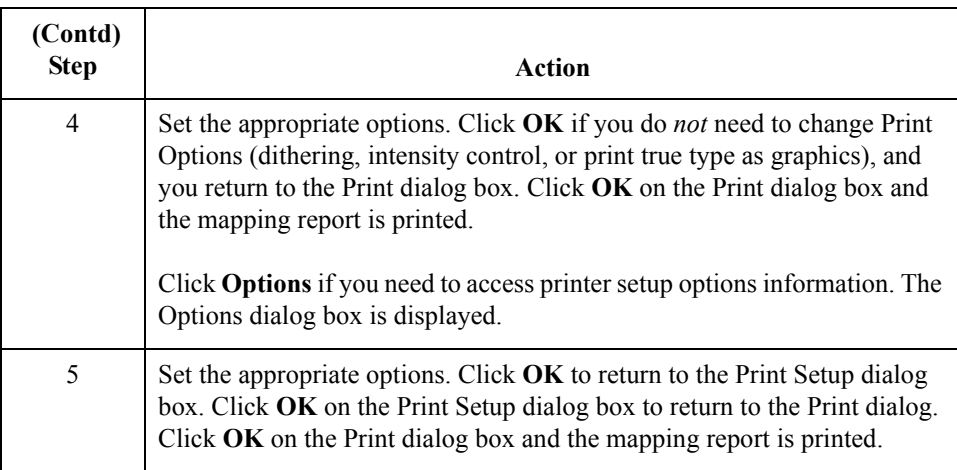

## **Testing the Translation Objects**

**Overview** After you compile the map, print and verify the report, and register the translation object with Gentran:Server for Windows, you should test the translation object to verify that the data is translated correctly. To test the compiled translation object, you should obtain test data from your partners and process the data. You should also verify acknowledgement processing (if applicable) and verify communications with your trading partner.

### **Inbound procedure**

Use this procedure to test the inbound (Export) translation object you just created.

### **Reference**

See the Gentran:Server for Windows *User Guide* for more information on registering a translation object, importing a partner, selecting inbound translation objects, and exporting files.

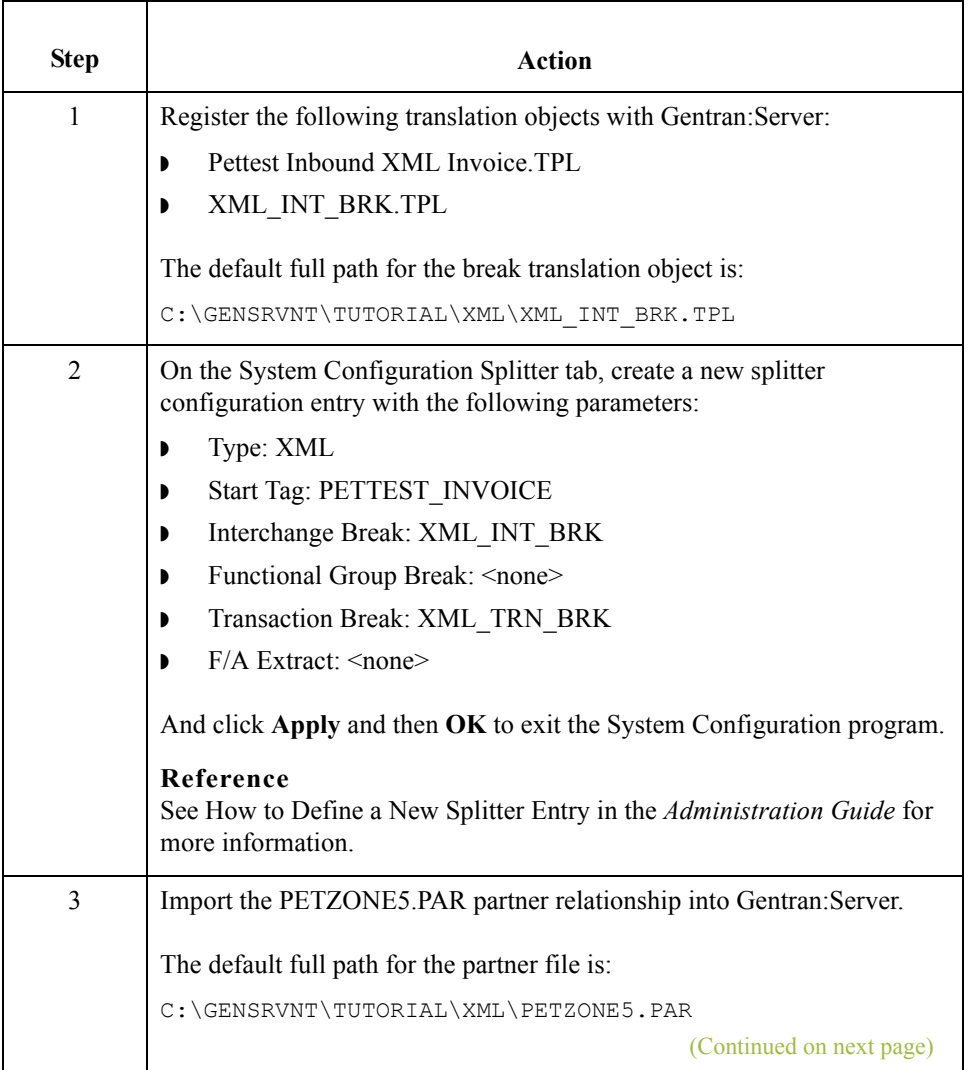
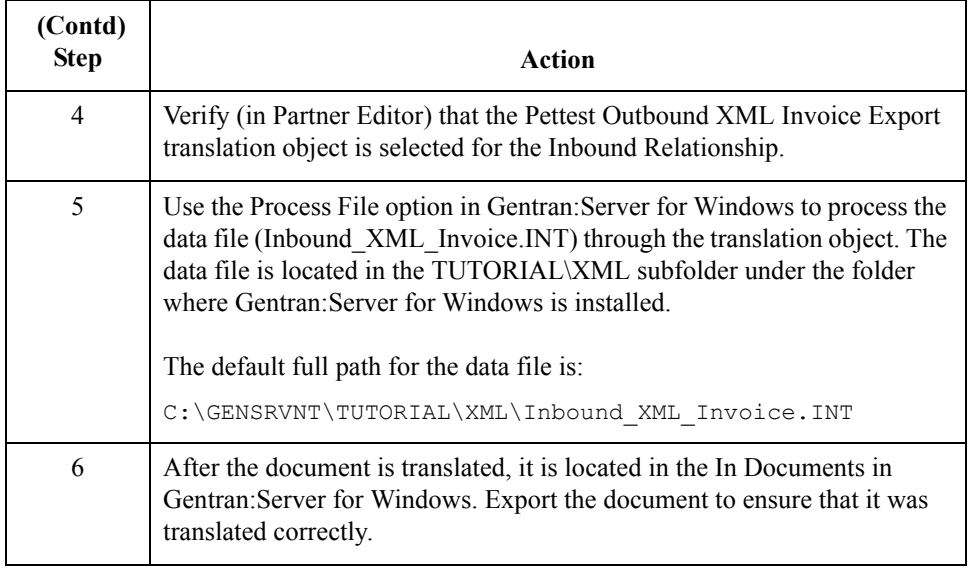

## **Outbound procedure** Use this procedure to test the system import (HEADER.TPL) and import translation objects.

## **Reference**

See the Gentran:Server for Windows *User Guide* for more information on registering a translation object, importing a partner, selecting inbound translation objects, and exporting files.

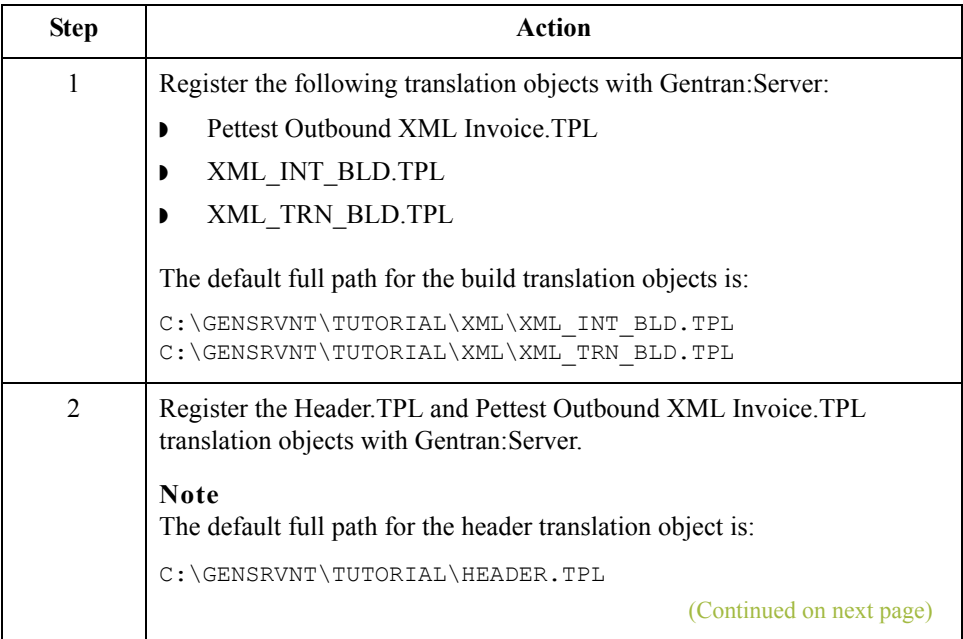

 $\sqrt{ }$ 

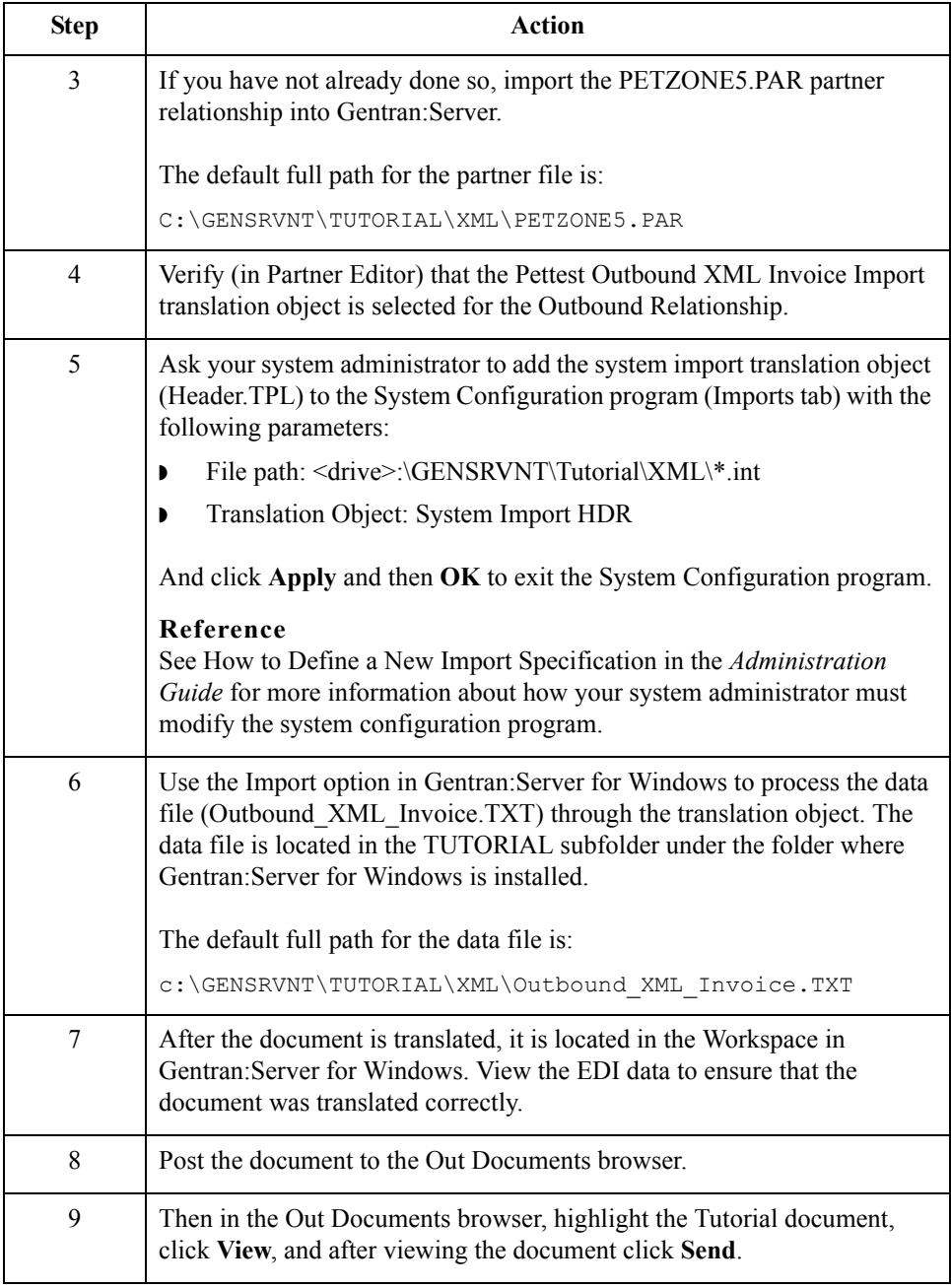

 $\sqrt{2}$